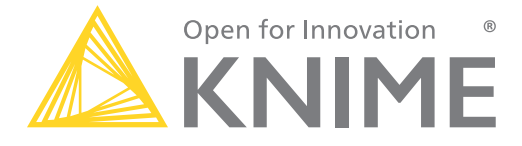

# **[L1-DS] KNIME Analytics Platform for Data Scientists: Basics**

KNIME AG

## **Overview KNIME Analytics Platform**

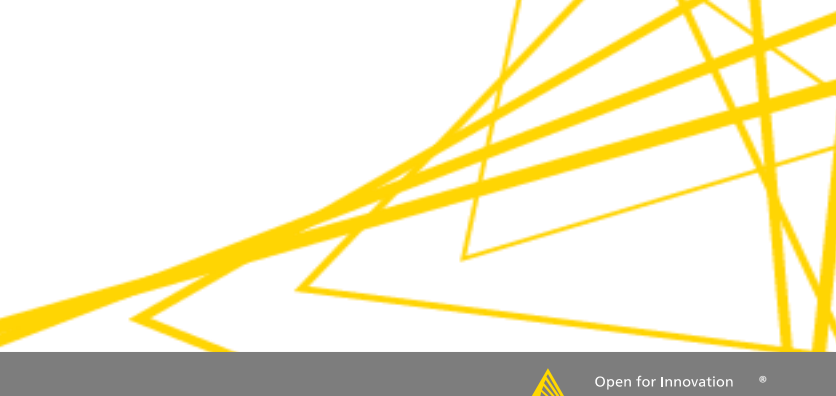

### **What is KNIME Analytics Platform?**

- A tool for data analysis, manipulation, visualization, and reporting
- Based on the graphical programming paradigm
- Provides a diverse array of extensions:
	- Text Mining
	- Network Mining
	- Cheminformatics
	- Many integrations, such as Java, R, Python, Weka, Keras, Plotly, H2O, etc.

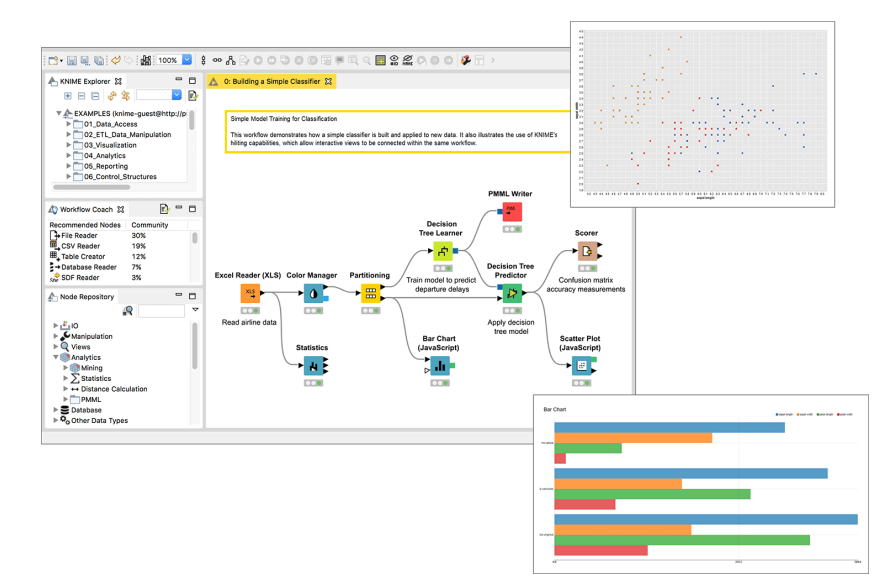

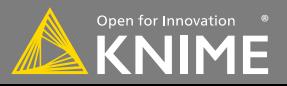

### **Visual KNIME Workflows**

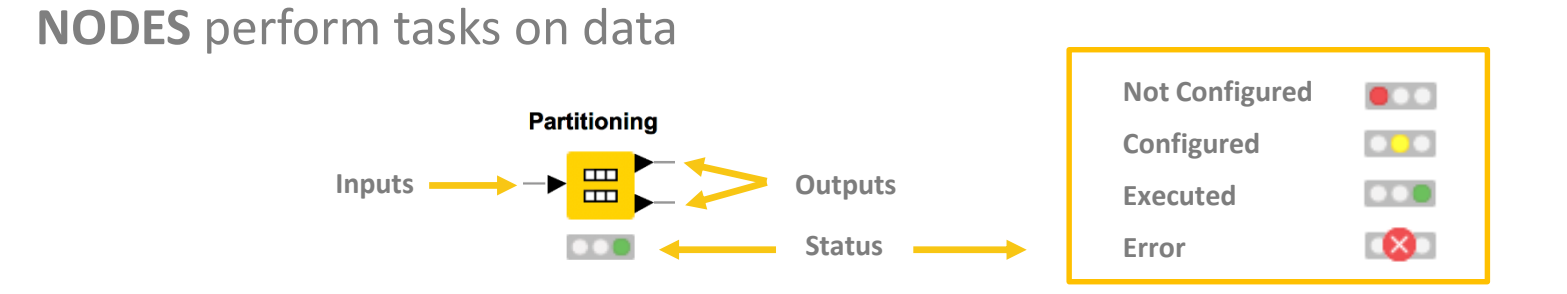

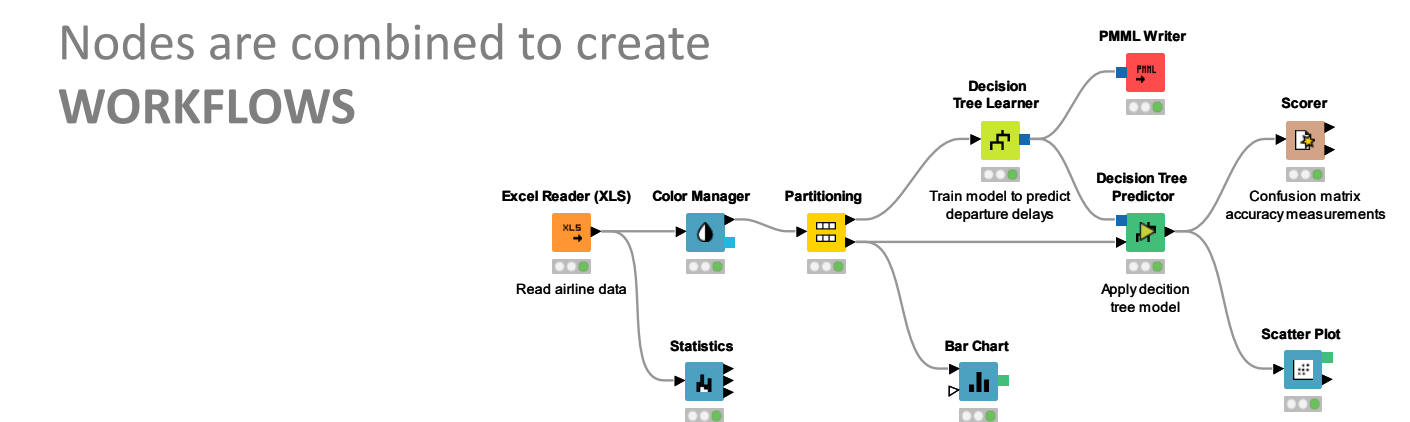

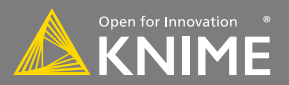

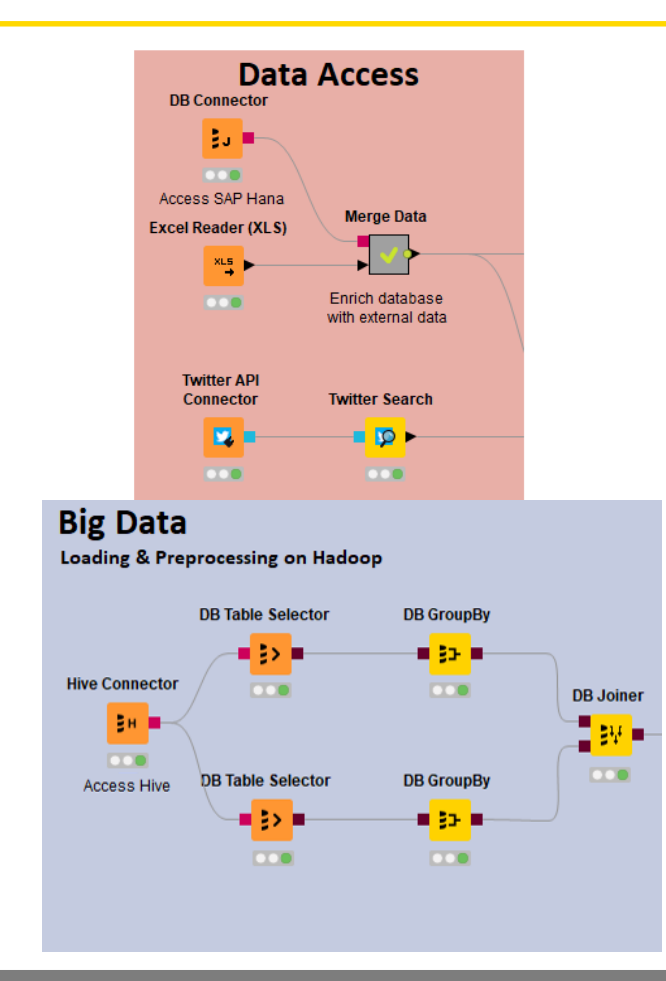

- Databases
	- MySQL, PostgreSQL
	- any JDBC (Oracle, DB2, MS SQL Server)
- Files
	- CSV, txt
	- Excel, Word, PDF
	- SAS, SPSS
	- XML
	- PMML
	- Images, texts, networks, chem
- Web, Cloud
	- REST, Web services
	- Twitter, Google

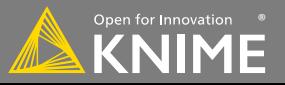

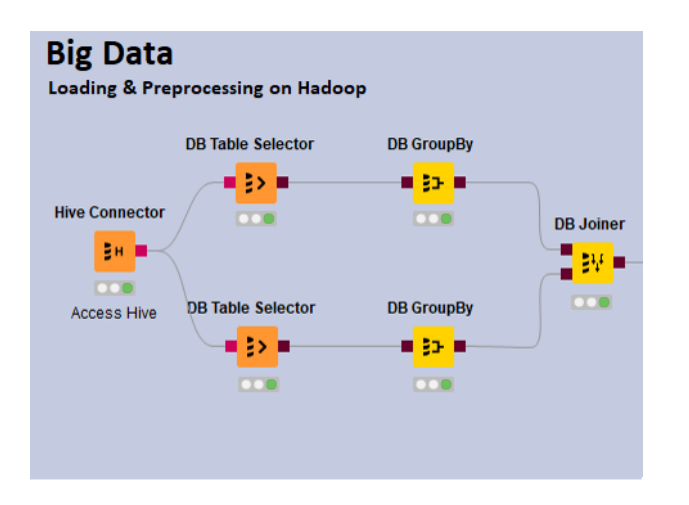

- Spark & Databricks
- HDFS support
- Hive
- Impala
- In-database processing

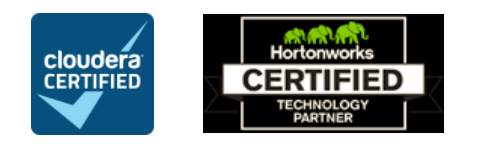

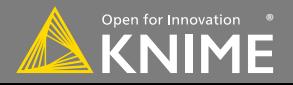

#### **Transformation**

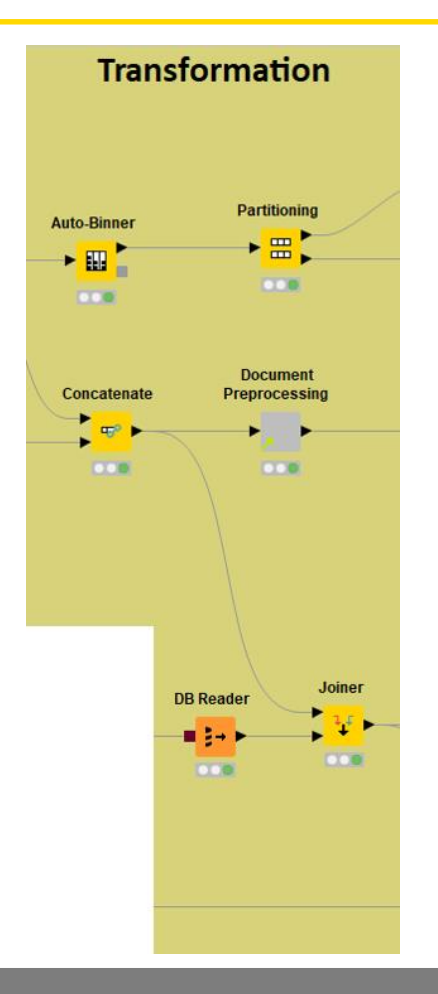

- Preprocessing
	- Row, column, matrix based
- Data blending
	- Join, concatenate, append
- Aggregation
	- Grouping, pivoting, binning
- Feature Creation and Selection

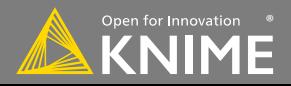

### **Analysis & Data Mining**

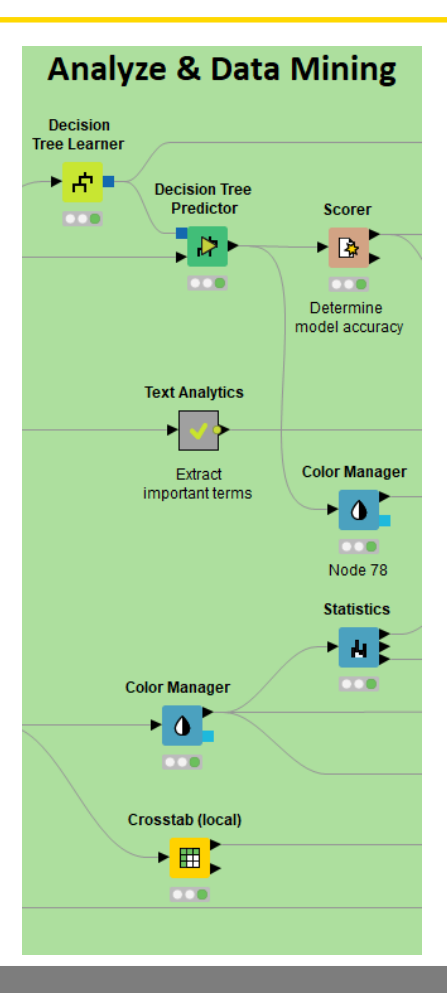

- Regression
	- Linear, logistic
- Classification
	- Decision tree, ensembles, SVM, MLP, Naïve Bayes
- Clustering
	- k-means, DBSCAN, hierarchical
- Validation
	- Cross-validation, scoring, ROC
- Deep Learning
	- Keras, DL4J
- External
	- R, Python, Weka, H2O, Keras

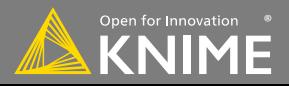

#### **Visualization**

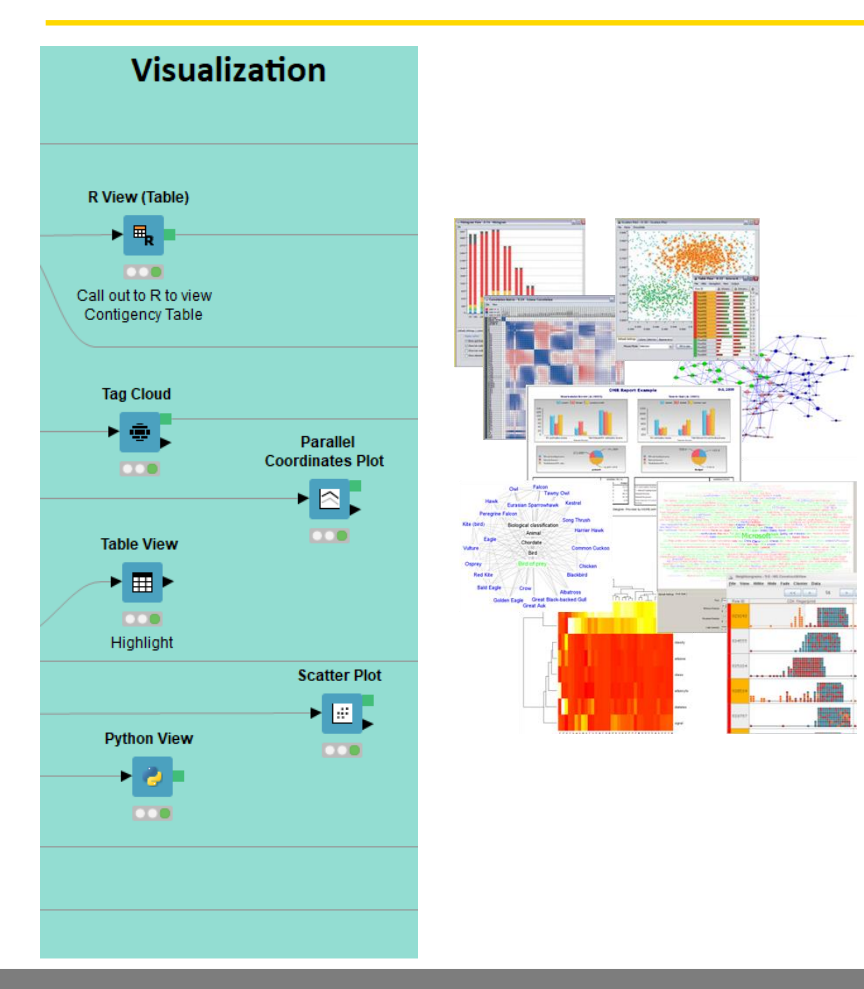

- Interactive Visualizations
- JavaScript-based nodes
	- Scatter Plot, Box Plot, Line Plot
	- Networks, ROC Curve, Decision **Tree**
	- Plotly Integration
	- Adding more with each release!
- Misc
	- Tag cloud, open street map, molecules
- Script-based visualizations
	- R, Python

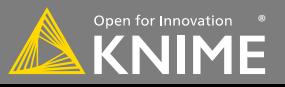

#### **Deployment**

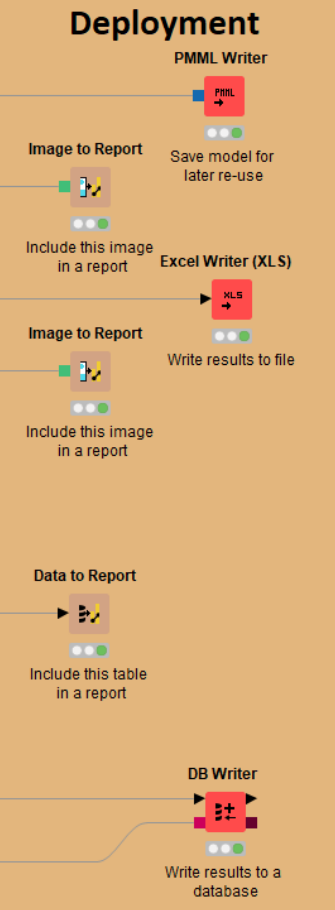

- Database
- Files
	- Excel, CSV, txt
	- XML
	- PMML
	- to: local, KNIME Server, SSH-, FTP-Server
- BIRT Reporting

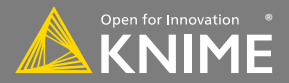

#### **Over 2000 Native and Embedded Nodes Included:**

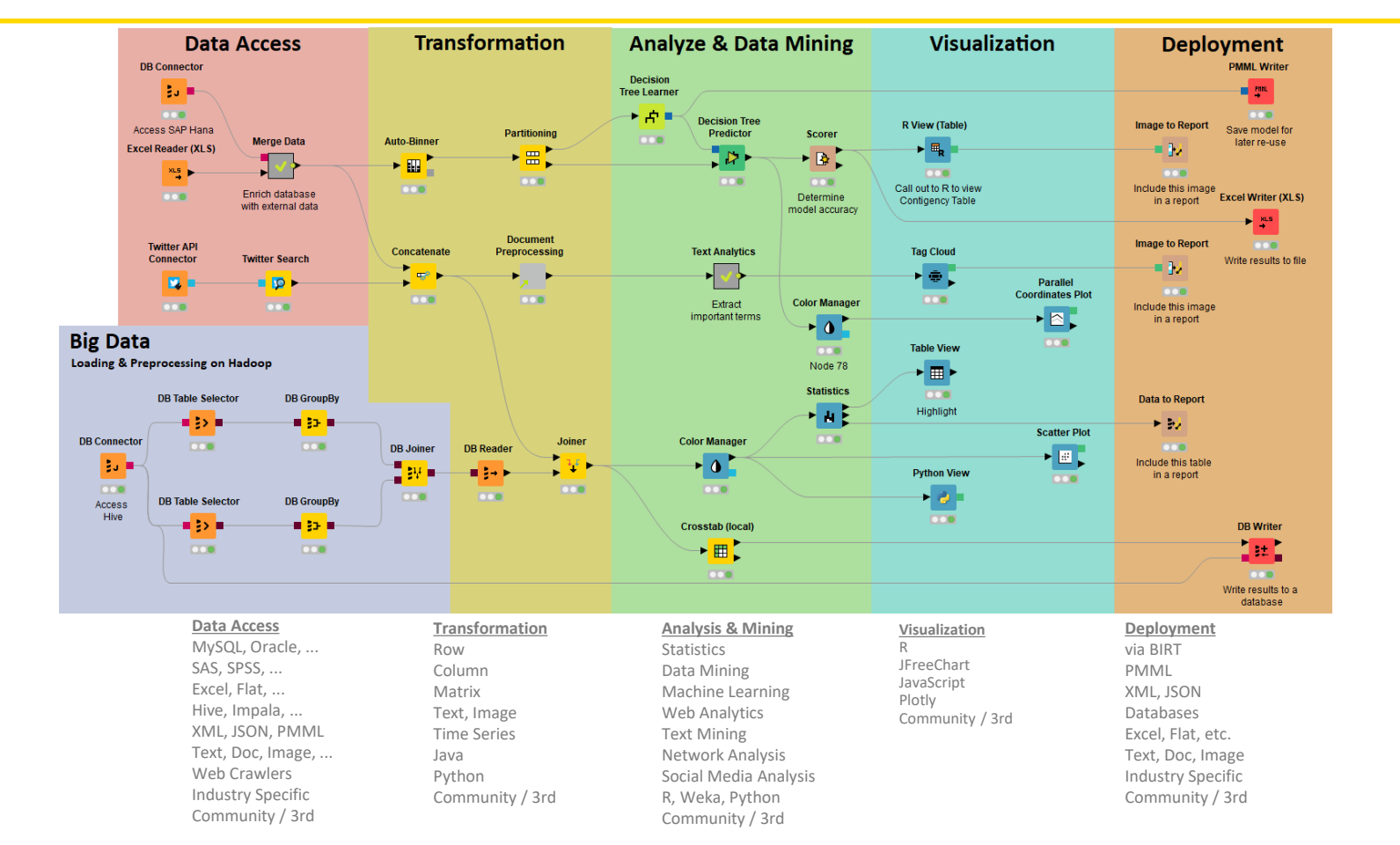

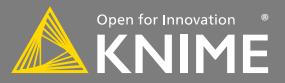

#### **Overview**

- Installing KNIME Analytics Platform
- The KNIME Workspace
- The KNIME File Extensions
- The KNIME Workbench
	- Workflow editor
	- Explorer
	- Node Repository
	- Description
- Installing new features

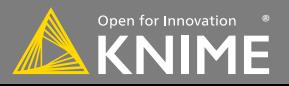

### **Install KNIME Analytics Platform**

- Select the KNIME version for your computer:
	- Mac
	- Windows 32 or 64 bit
	- Linux
- Download archive and extract the file, or download installer package and run it

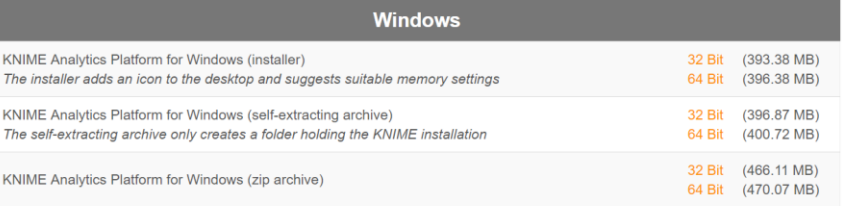

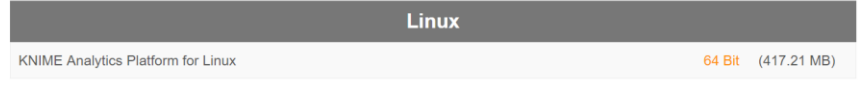

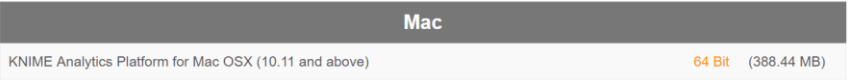

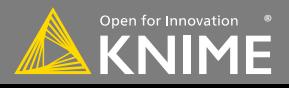

#### **Start KNIME Analytics Platform**

• Use the shortcut created by the installer

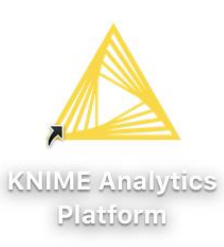

• Or go to the installation directory and launch KNIME via the knime.exe

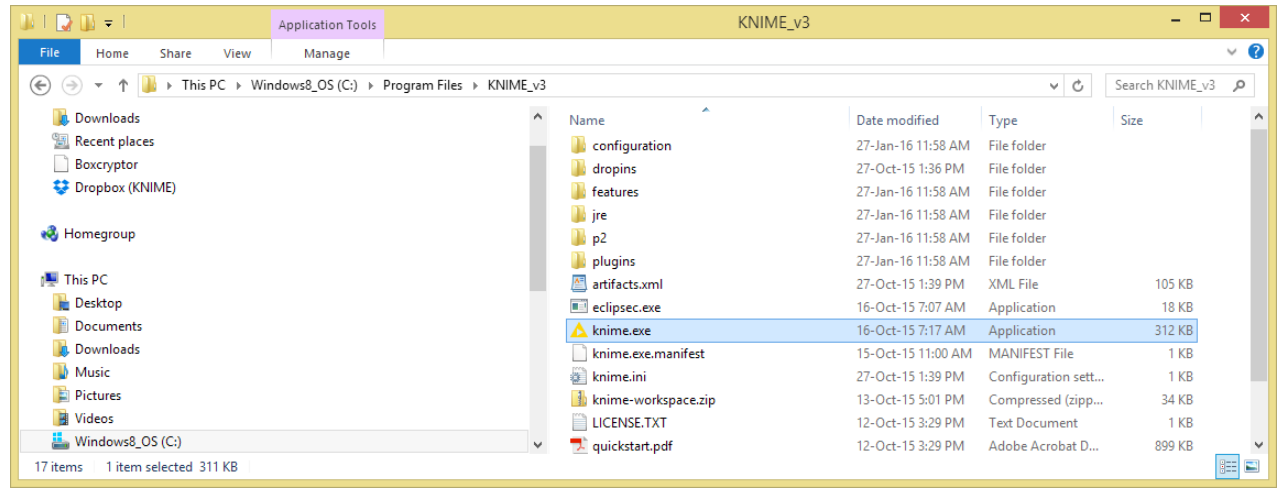

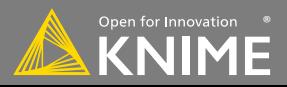

#### **The KNIME Workspace**

- The workspace is the **folder/directory** in which workflows (and potentially data files) are stored for the current KNIME session.
- Workspaces are portable (just like KNIME)

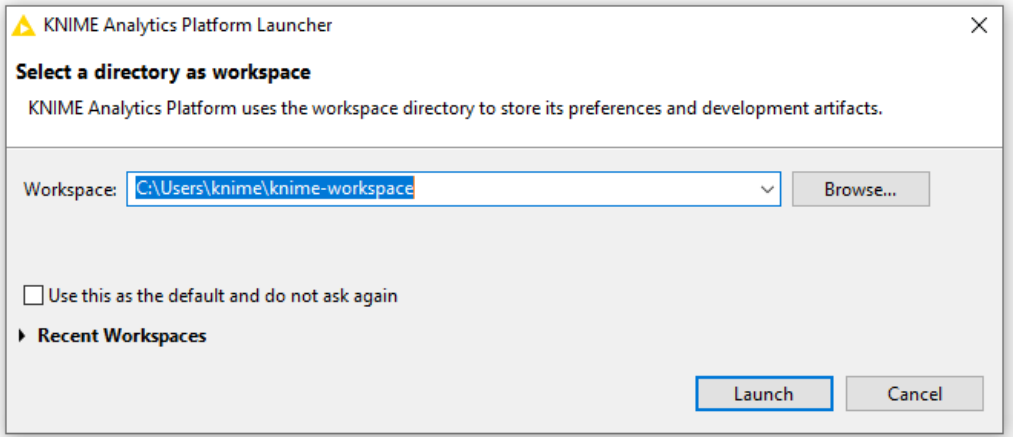

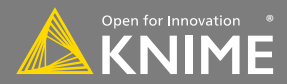

### **The KNIME Workbench**

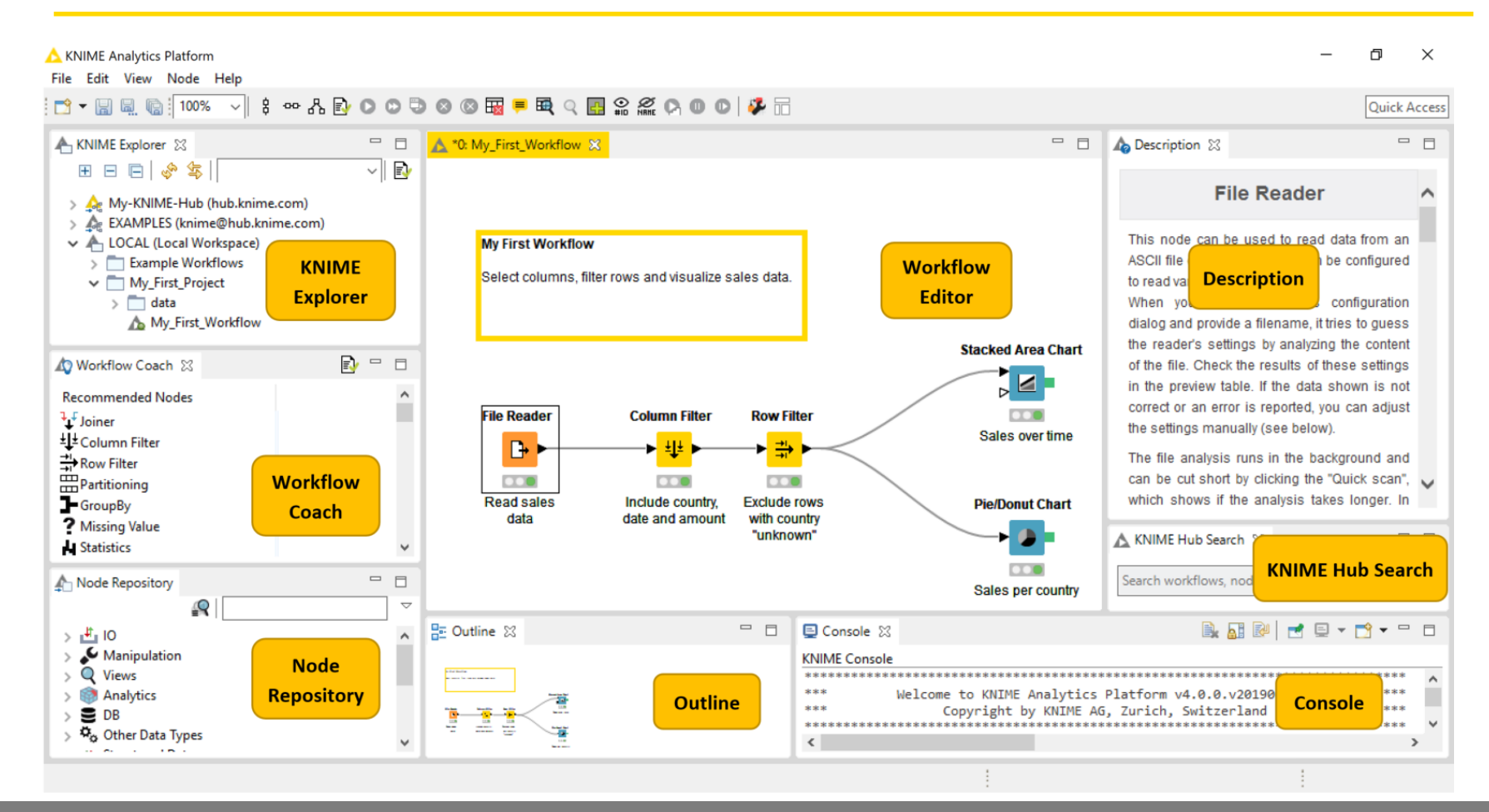

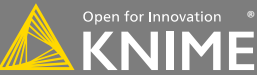

Copyright © 2020 KNIME AG

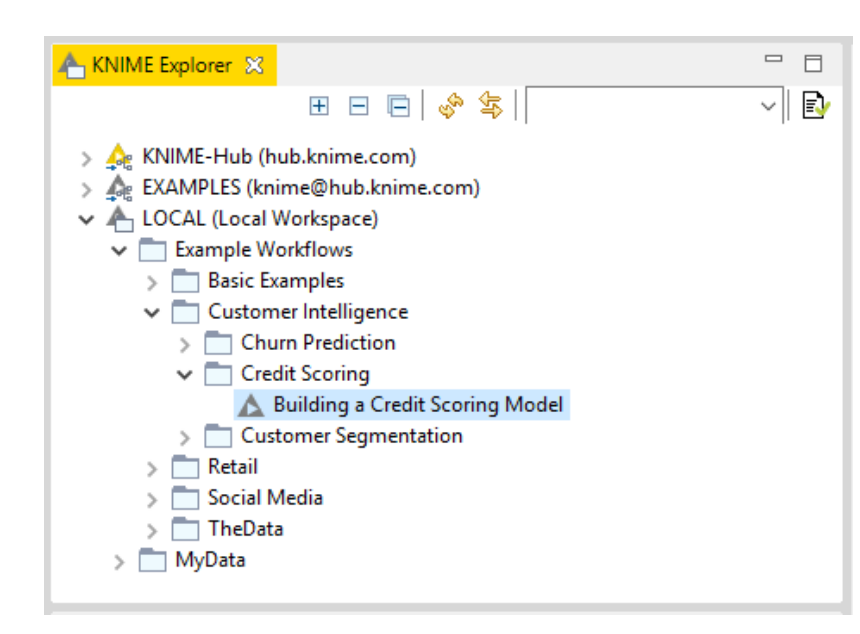

- In LOCAL you can access your own workflow projects.
- The Explorer toolbar on the top has a search box and buttons to
	- $\frac{1}{2}$  select the workflow displayed in the active editor
	- refresh the view
- The KNIME Explorer can contain 4 types of content:
	- Workflows
	- Workflow groups
	- Data files
	- Shared Components

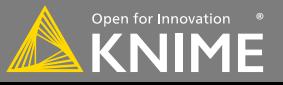

### **Creating New Workflows, Importing and Exporting**

- Right-click in KNIME Explorer to create new workflow or workflow group or to import workflow
- Right-click on workflow or workflow group to export

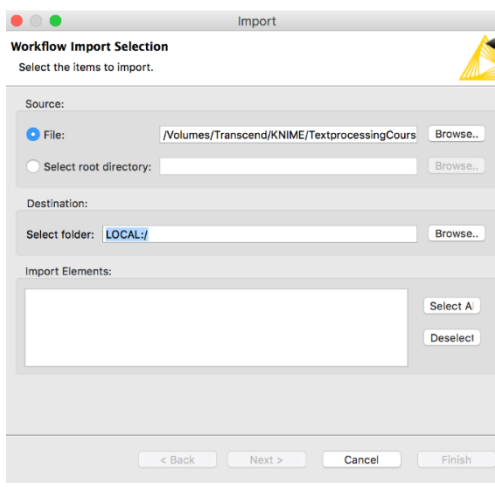

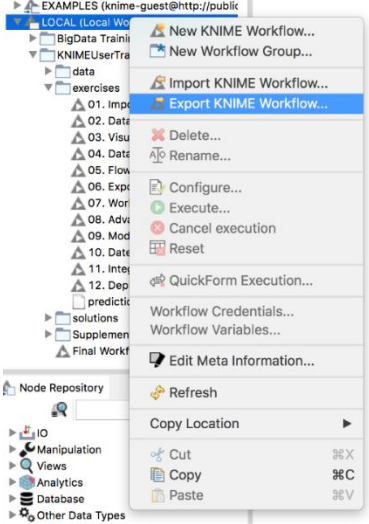

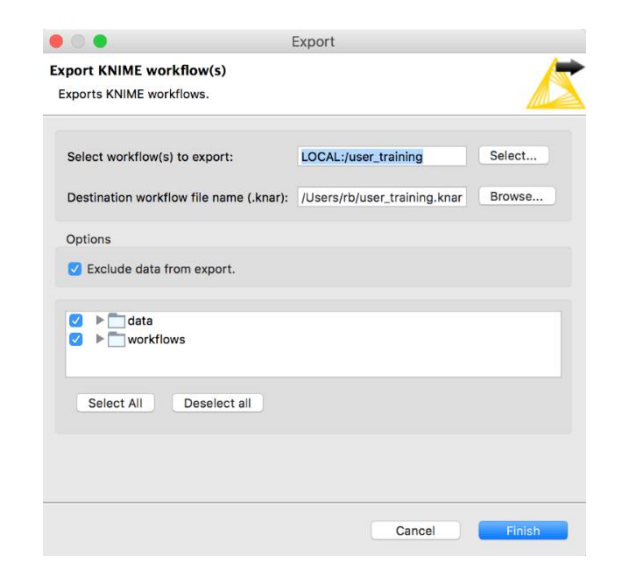

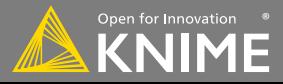

### **Node Repository**

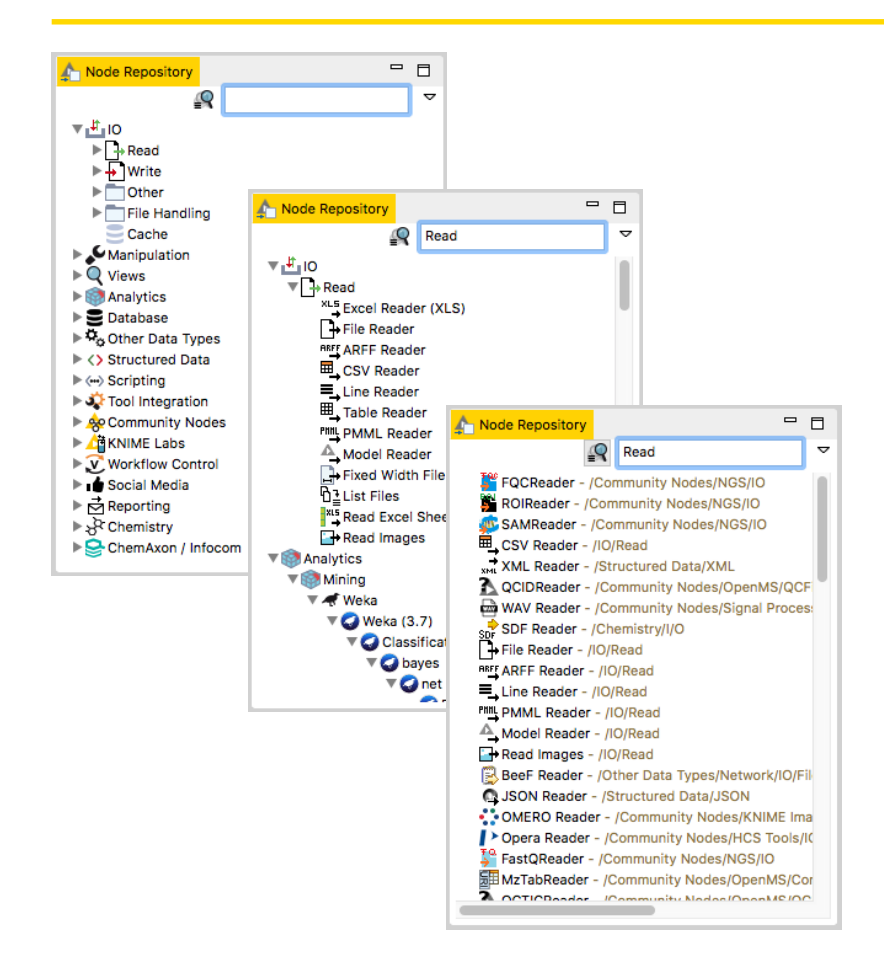

- The Node Repository lists all KNIME nodes
- The search box has 2 modes
	- $\bullet$  Standard Search exact match of node name
	- $\blacksquare$  Fuzzy Search finds the most similar node name
- Nodes can be added by drag and drop from the Node Repository to the Workflow Editor.

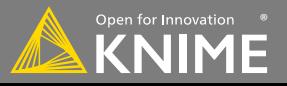

#### **Console and Other Views**

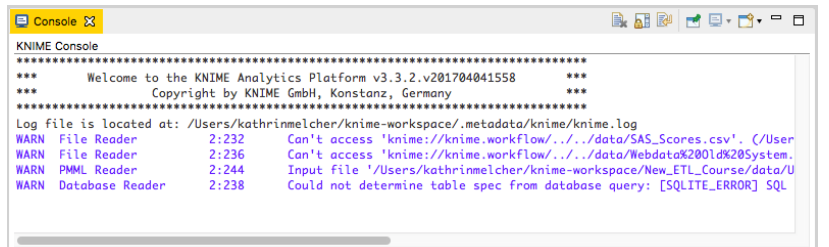

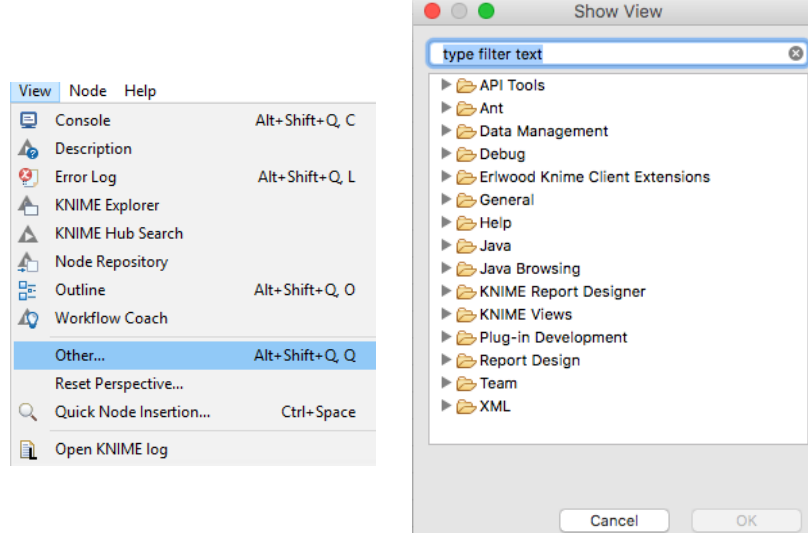

- Console view prints out error and warning messages about what is going on under the hood
- Click on View and select Other… to add different views
	- Node Monitor, Licenses, etc.

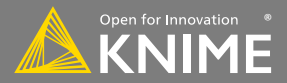

#### **Description**

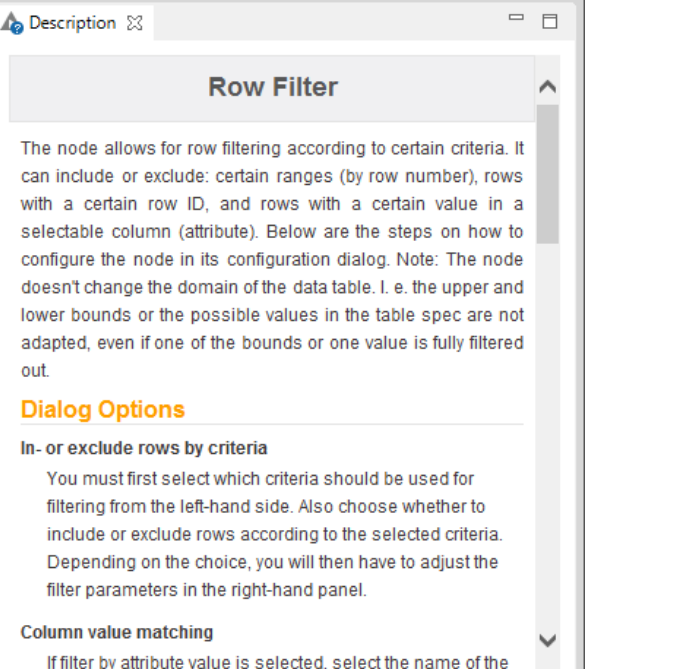

- The Description window gives information about:
	- Node Functionality
	- Input & Output
	- Node Settings
	- Ports
	- References to literature

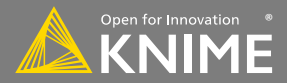

#### **Workflow Description**

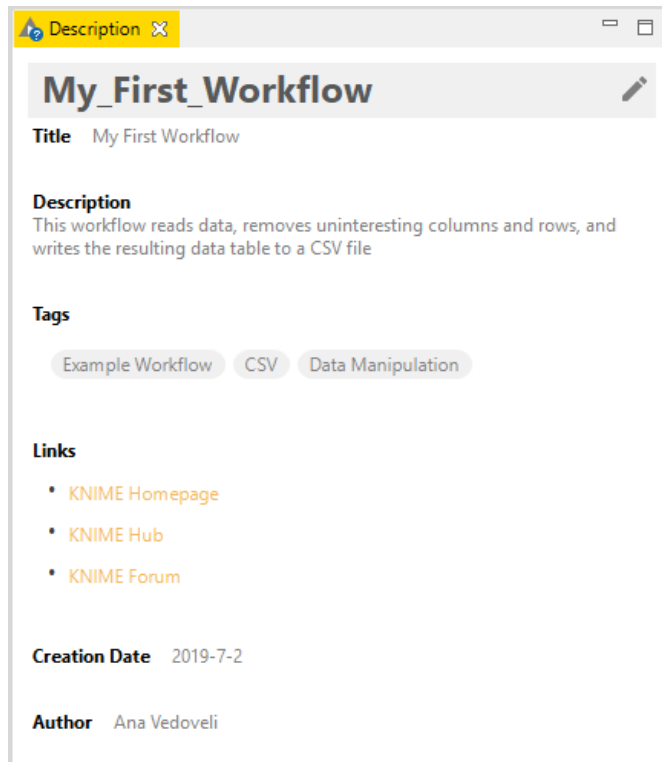

- When selecting the workflow, the Description window gives information about the workflow's:
	- Title
	- Description
	- Associated Tags and Links
	- Creation Date
	- Author

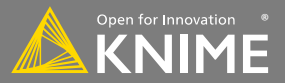

### **Workflow Coach**

- Node recommendation engine
	- Gives hints about which node use next in the workflow
	- Based on KNIME communities' usage statistics
	- Based on own KNIME workflows

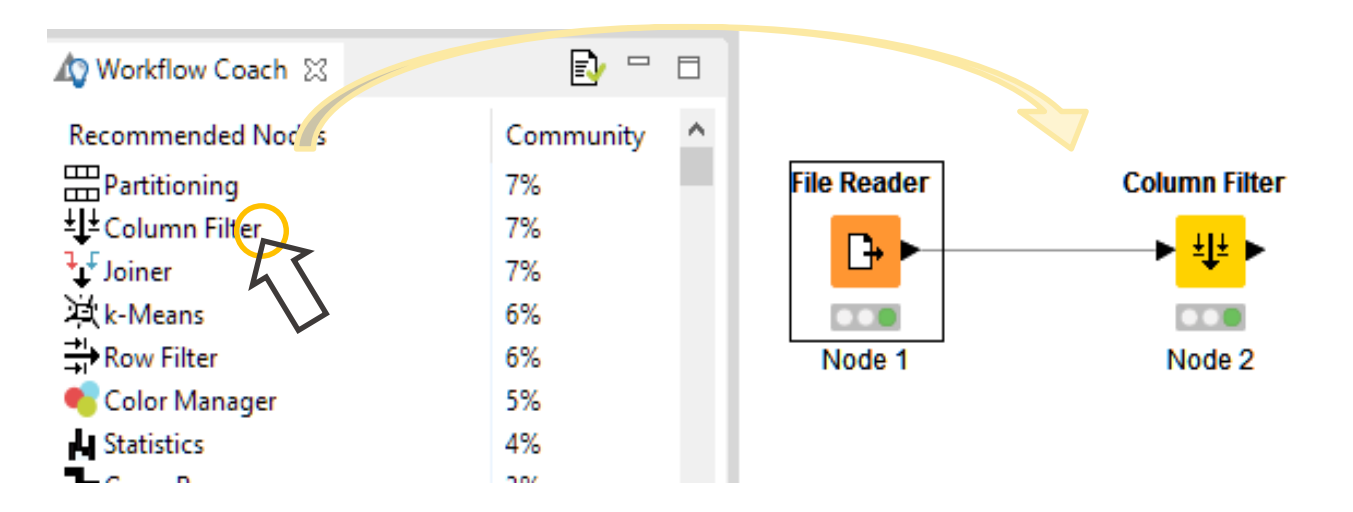

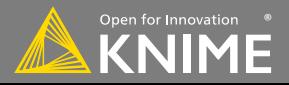

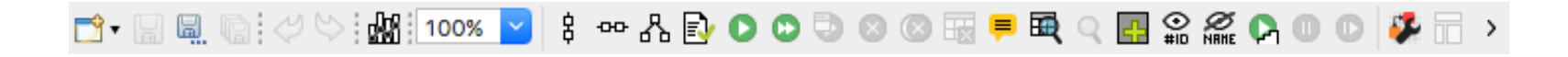

The buttons in the toolbar can be used for the active workflow. The most important buttons:

- **D** Execute selected and executable nodes (F7)
- Execute all executable nodes
- $\Box$  Execute selected nodes and open first view
- Cancel all selected, running nodes (F9)
- <sup>2</sup> Cancel all running nodes

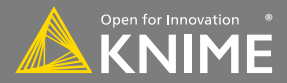

#### **KNIME File Extensions**

• Dedicated file extensions for Workflows and Workflow groups associated with KNIME Analytics Platform

• **\*.knwf** for KNIME Workflow Files

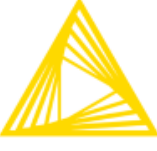

Workflow\_1.knwf

• **\*.knar** for KNIME Archive Files

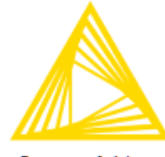

Group\_wf\_1.knar

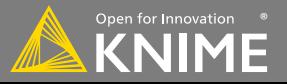

#### A node can have 3 states:

#### **File Reader**

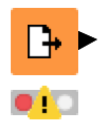

**Not Configured**: The node is waiting for configuration or incoming data.

#### **File Reader**

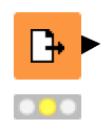

#### **Configured**:

**Executed**:

The node has been configured correctly, and can be executed.

#### **File Reader**

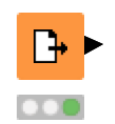

The node has been successfully executed. Results may be viewed and used in downstream nodes.

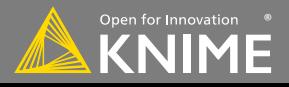

#### **Inserting and Connecting Nodes**

- Insert nodes into workspace by dragging them from Node Repository or by double-clicking in Node Repository
- Connect nodes by left-clicking output port of Node A and dragging the cursor to (matching) input port of Node B
- Common port types:

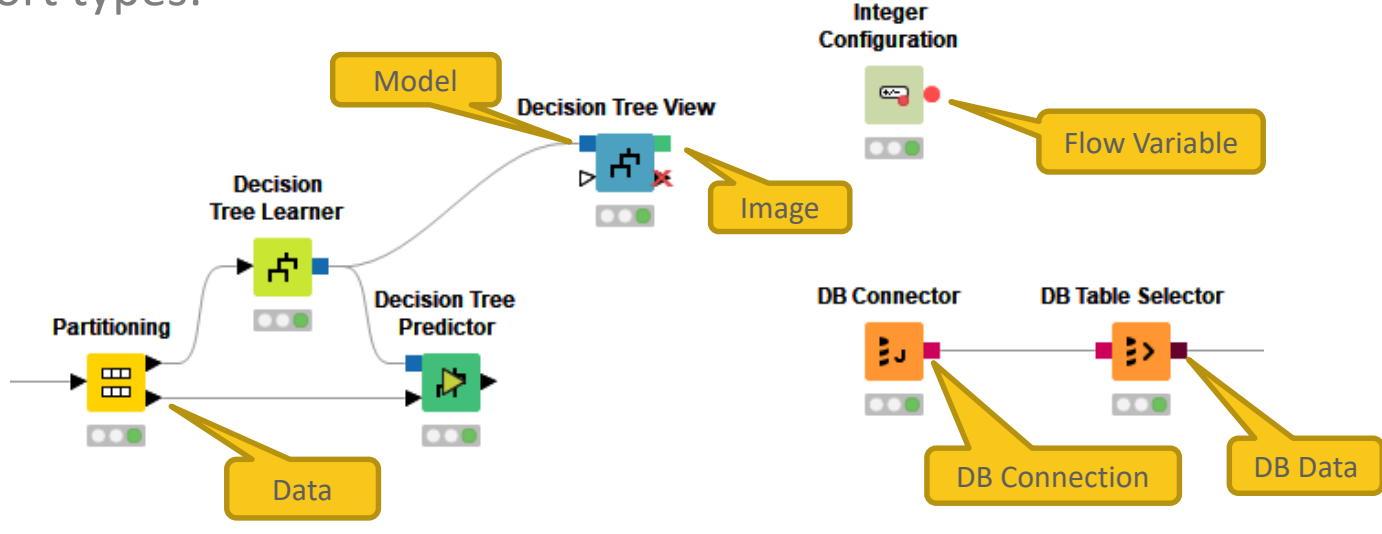

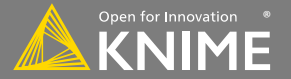

#### **Node Configuration**

- Most nodes require configuration
- To access a node configuration window:
	- Double-click the node
	- Right-click -> Configure

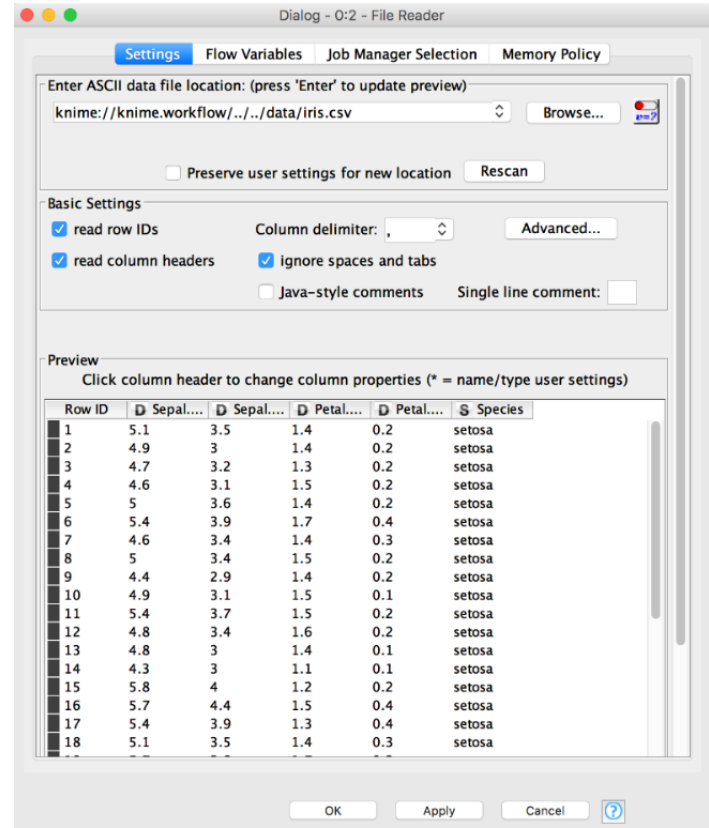

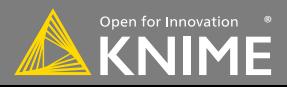

#### **Node Execution**

- Right-click node
- Select Execute in the context menu
- If execution is successful, status shows green light
- If execution encounters errors, status shows red light

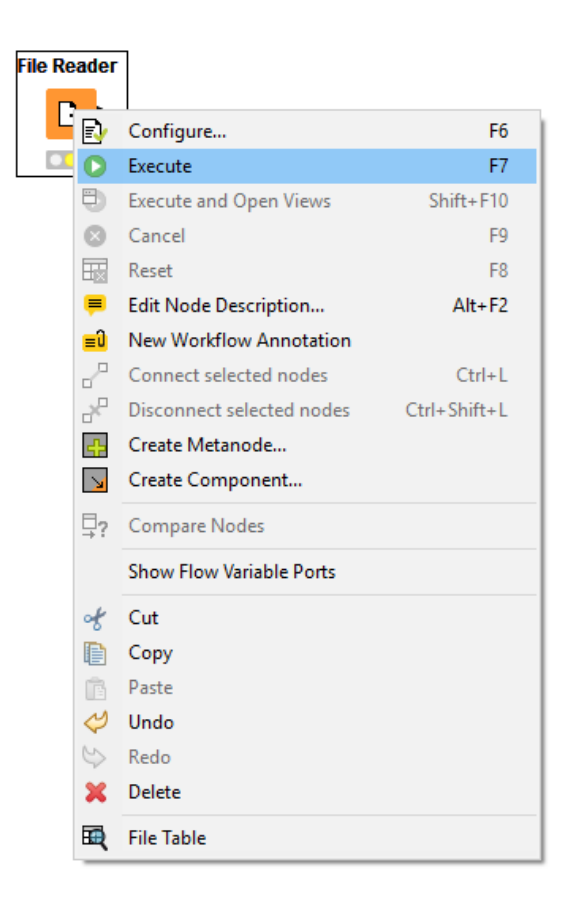

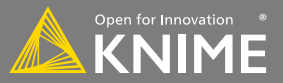

#### **Node Views**

- Right-click node
- Select Views in context menu
- Select output port to inspect execution results

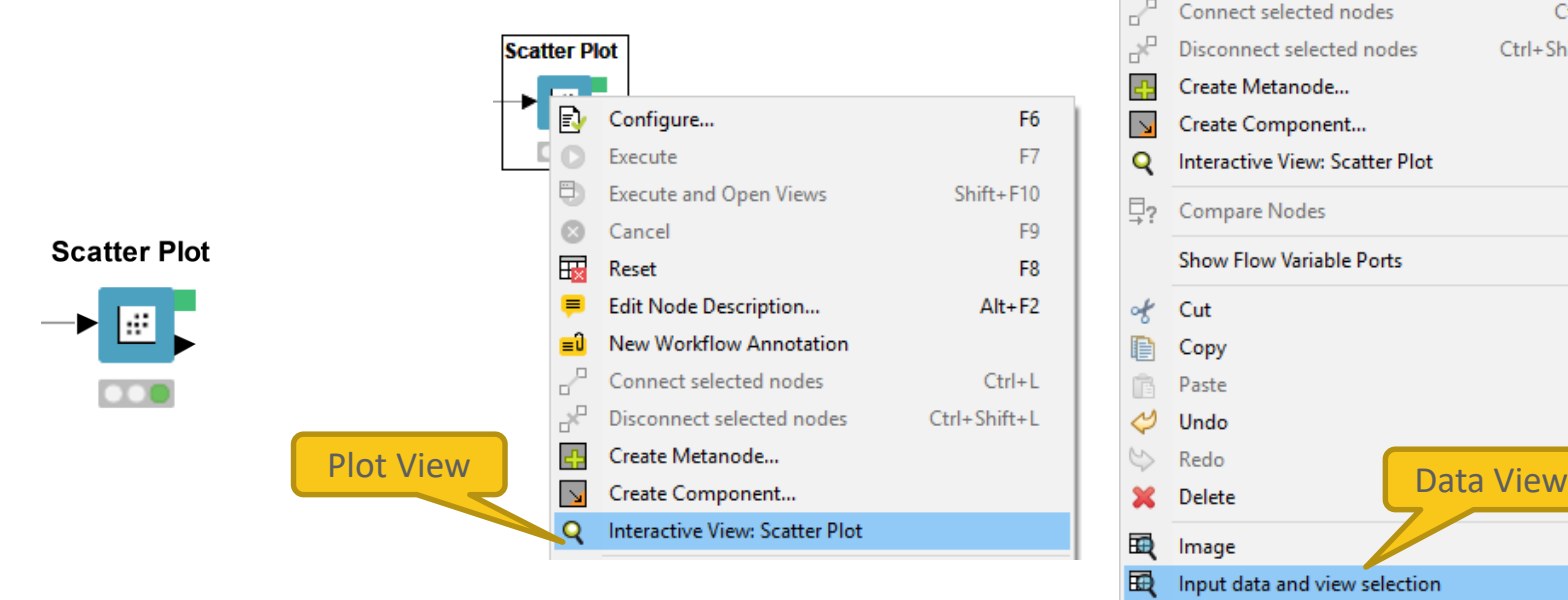

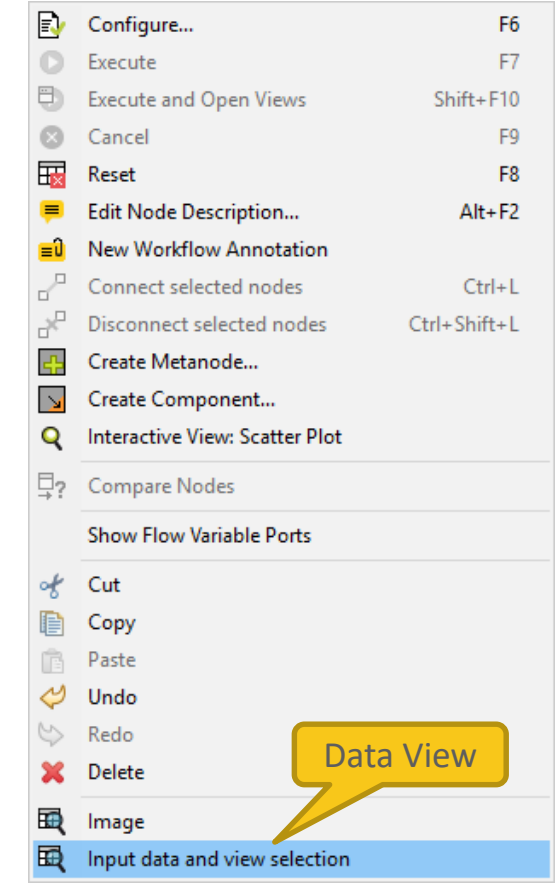

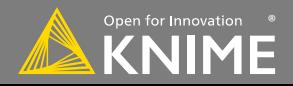

#### **Curved Connections!**

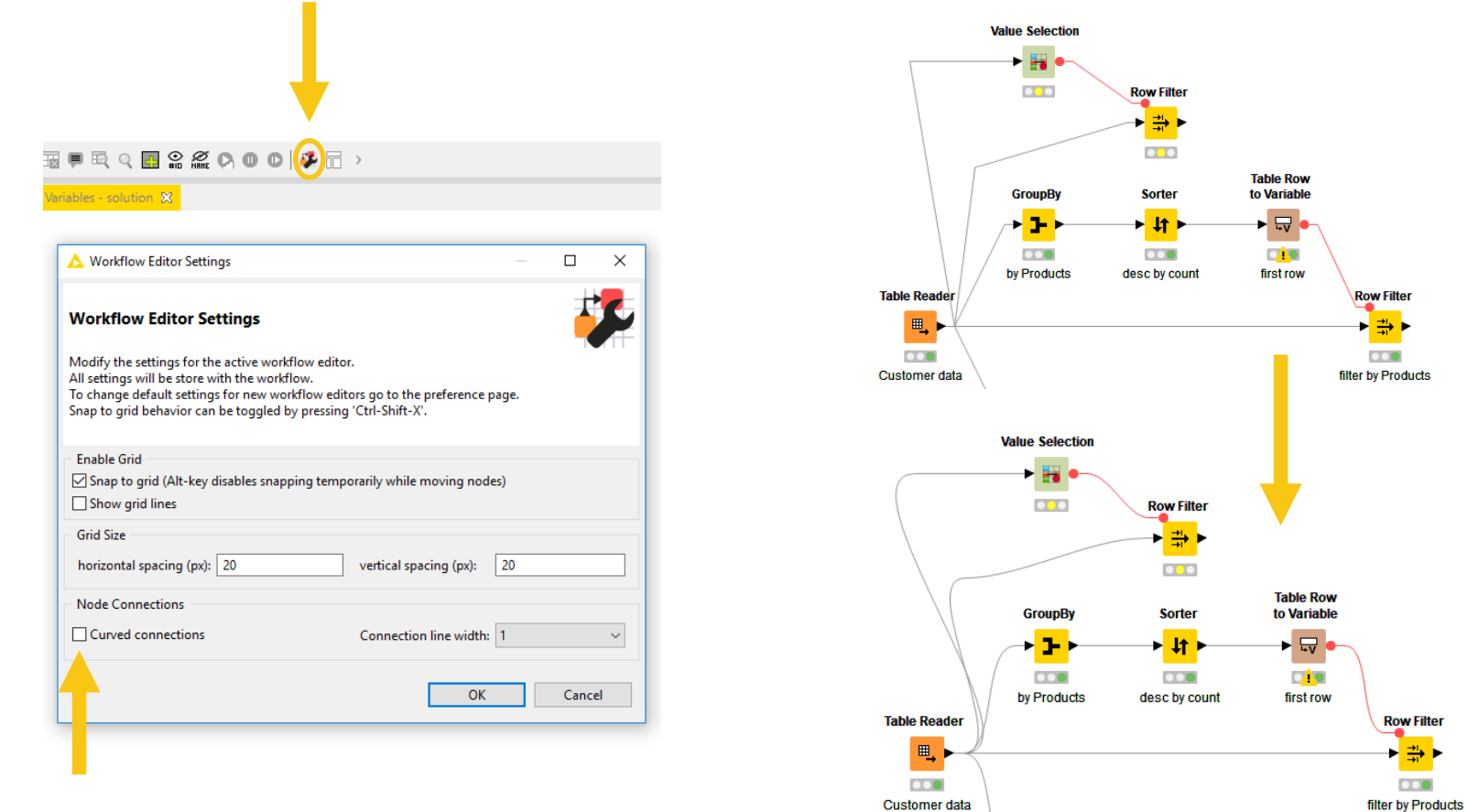

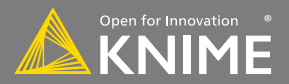

#### **Getting Started: KNIME Example Server**

• Connect via KNIME Explorer to a public repository with large selection of example workflows for many, many applications

**A KNIME** Explorer X

• Workflows also available on KNIME Hub

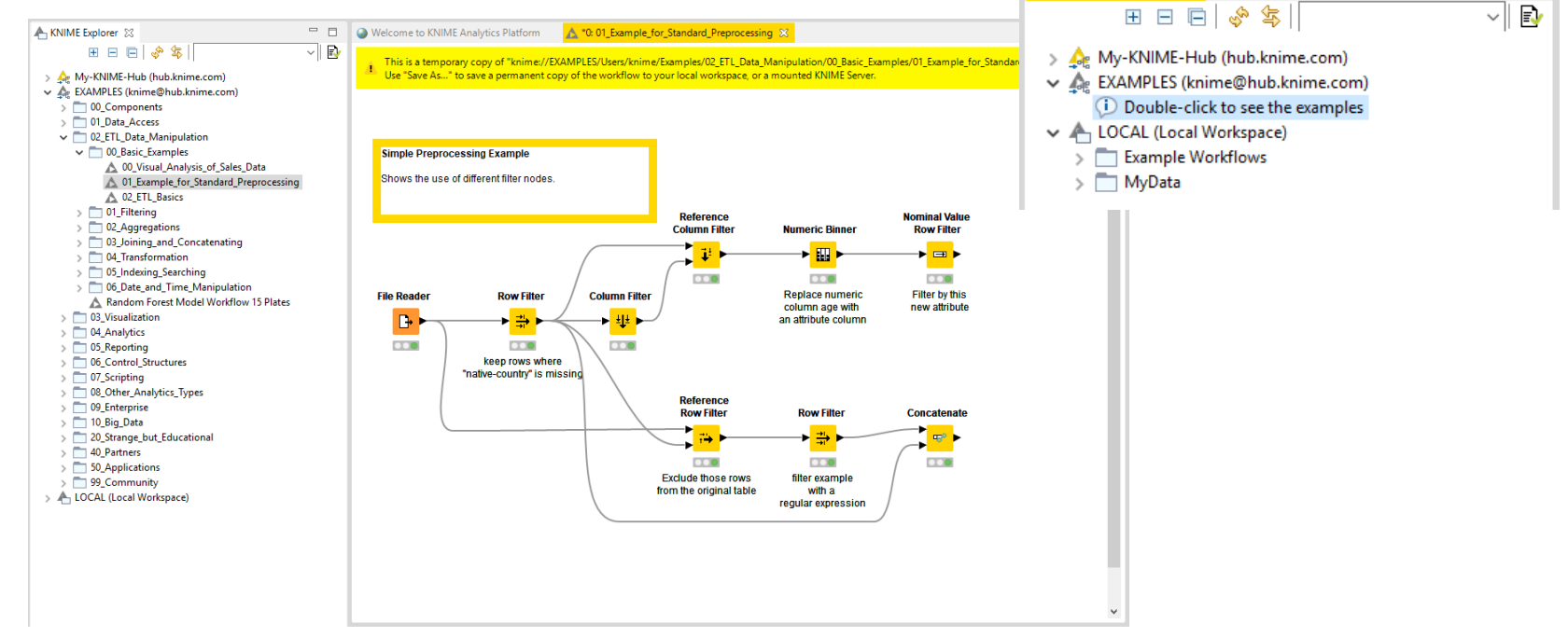

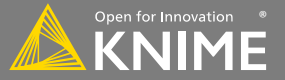

 $=$   $\Box$ 

# **Sharing Workflows**

**How to use the KNIME Hub**

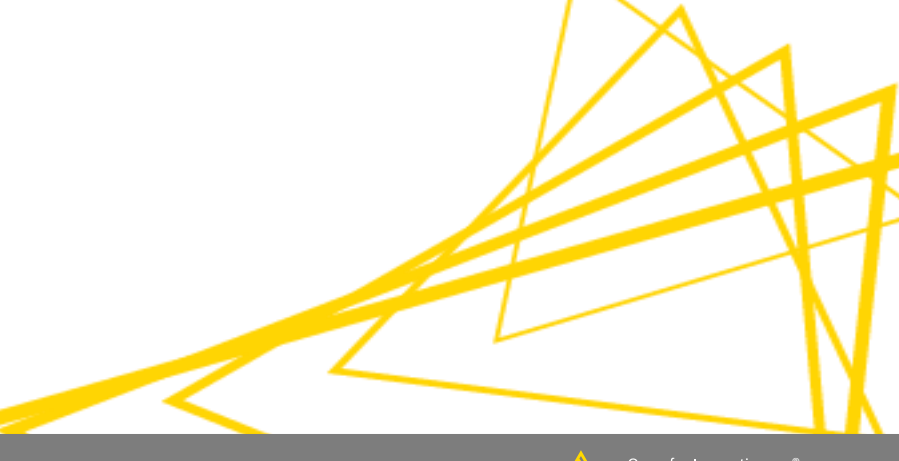

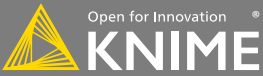

#### **KNIME Hub**

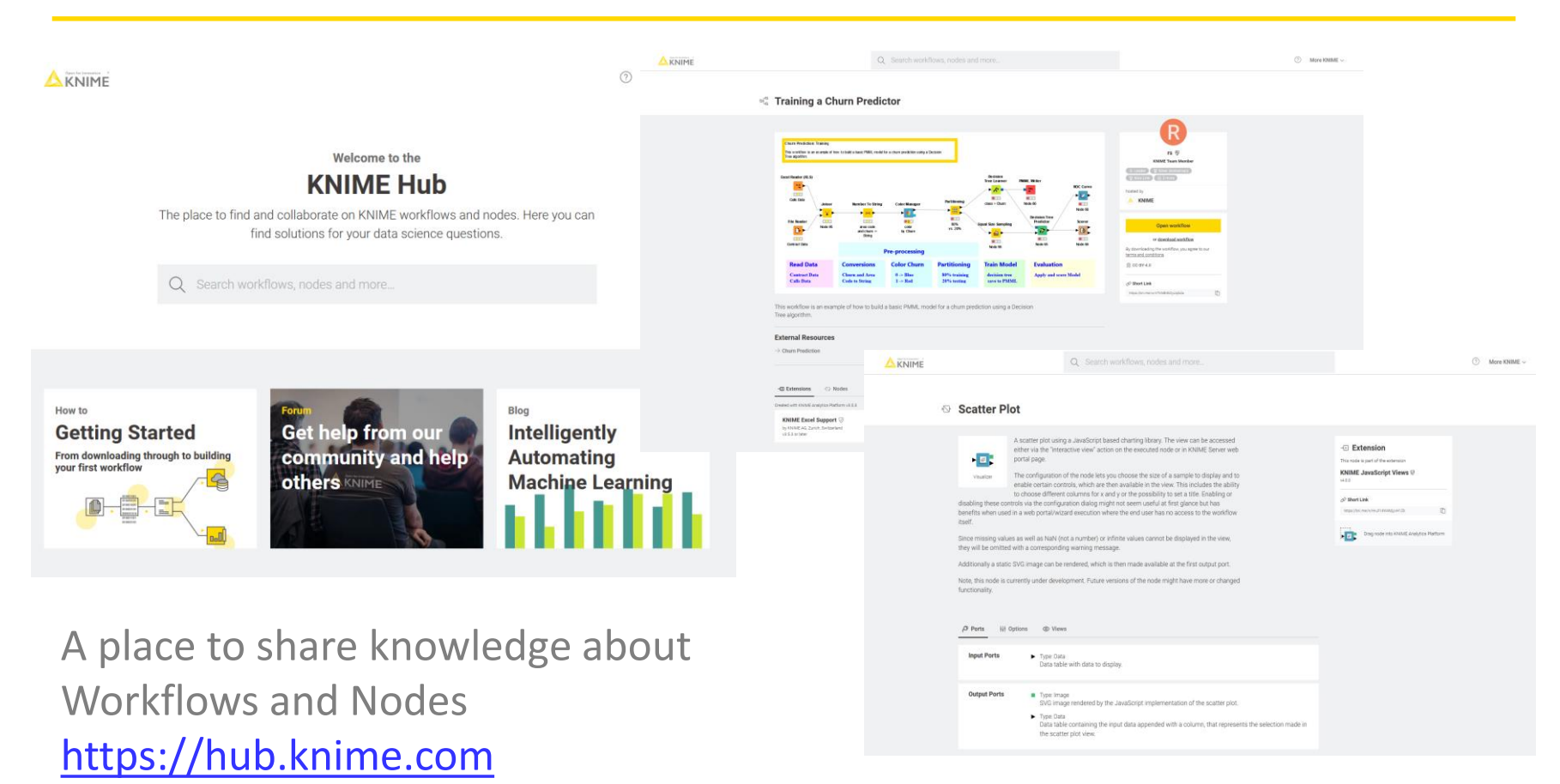

Open for Innovation

### **The KNIME Hub**

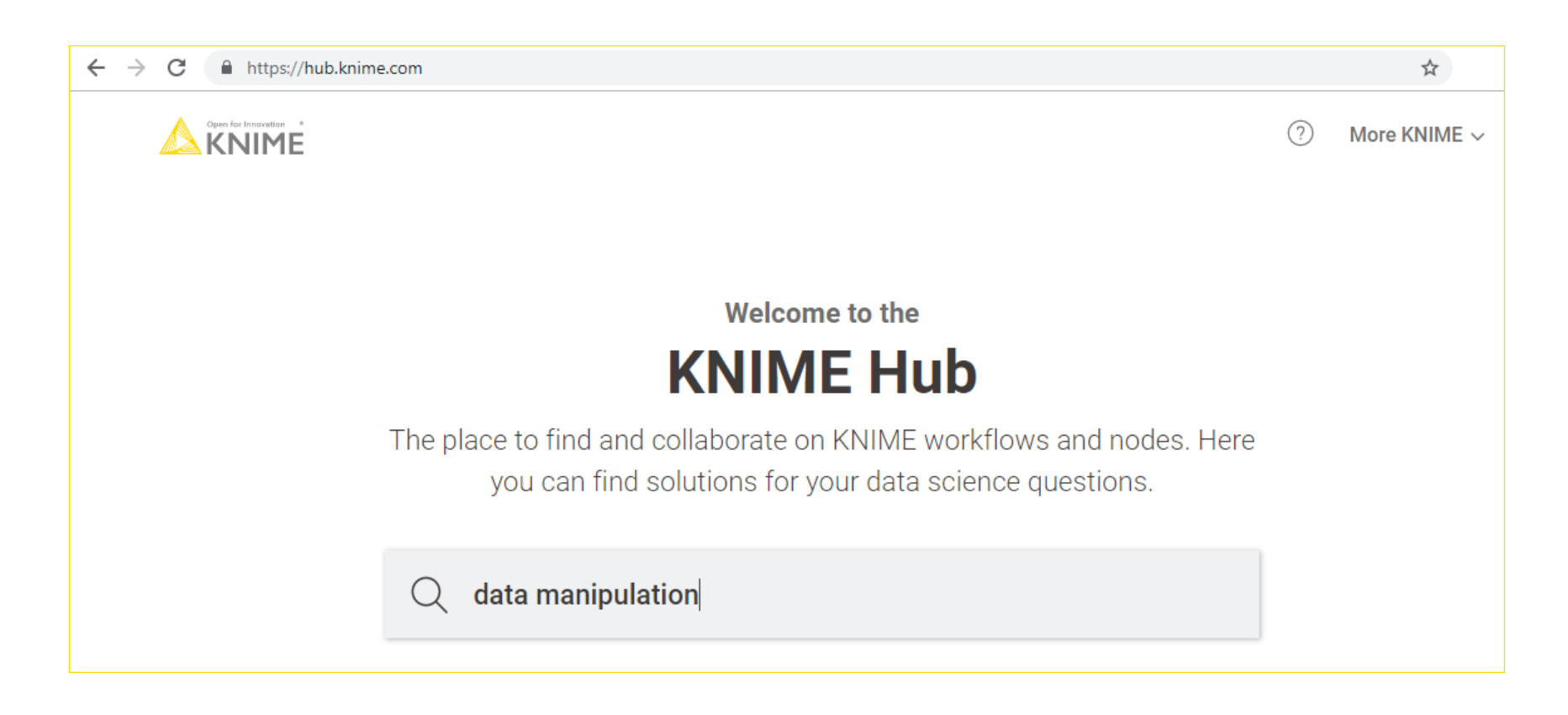

Open for Innovation

#### **Searching Nodes and Workflows**

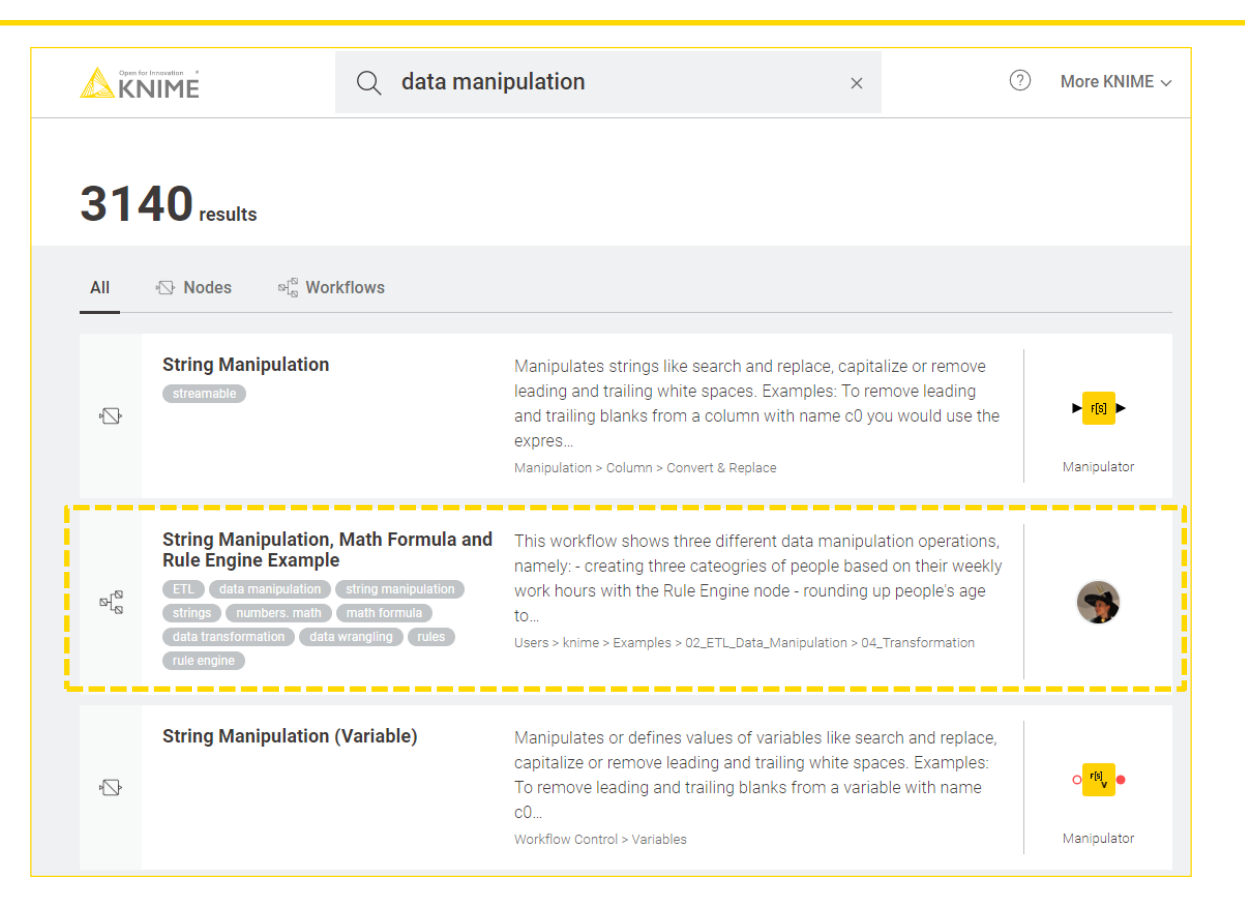

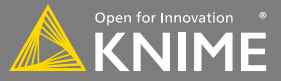
### **Opening a Workflow from the Hub**

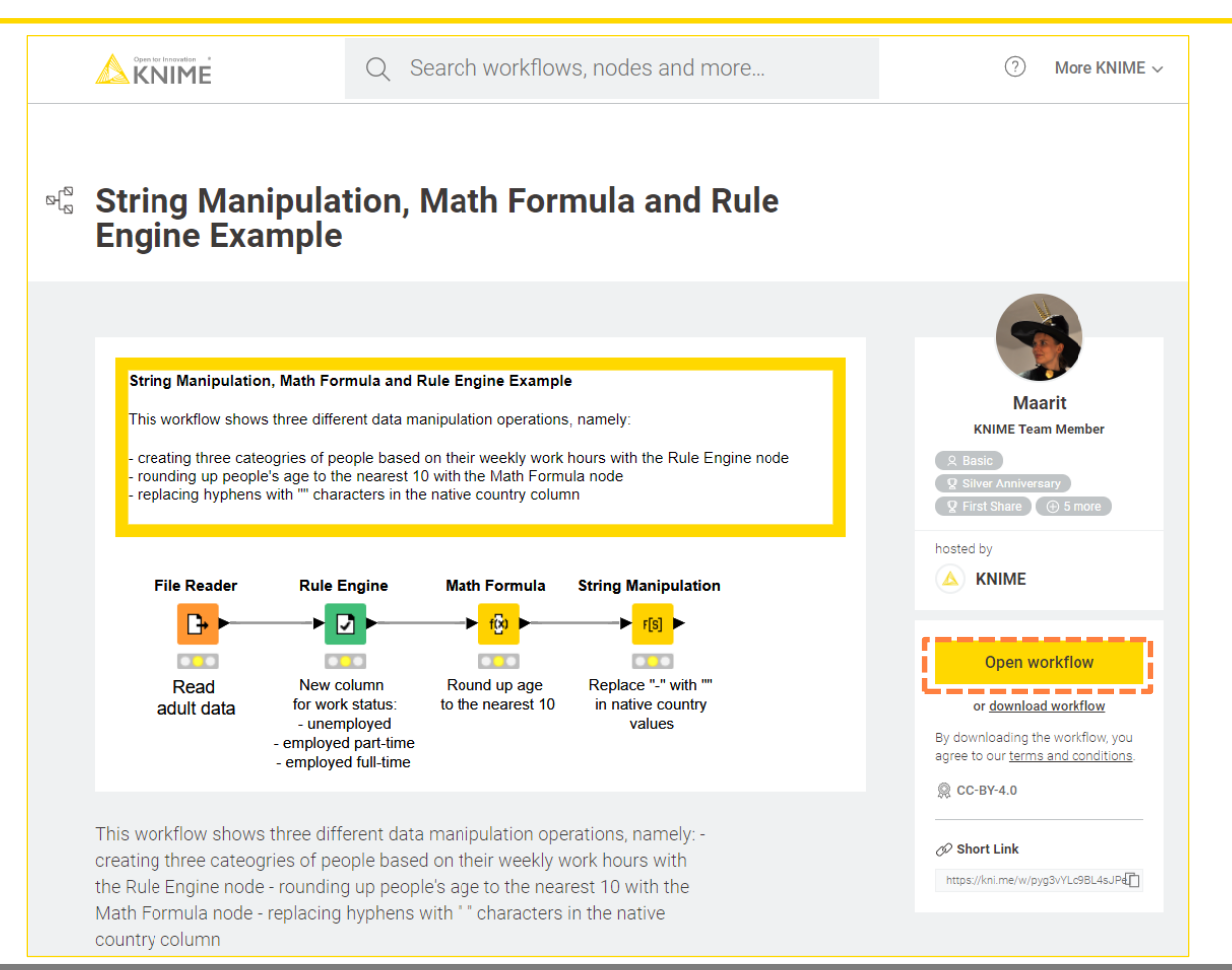

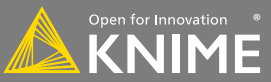

### **Open Workflow in KNIME Analytics Platform**

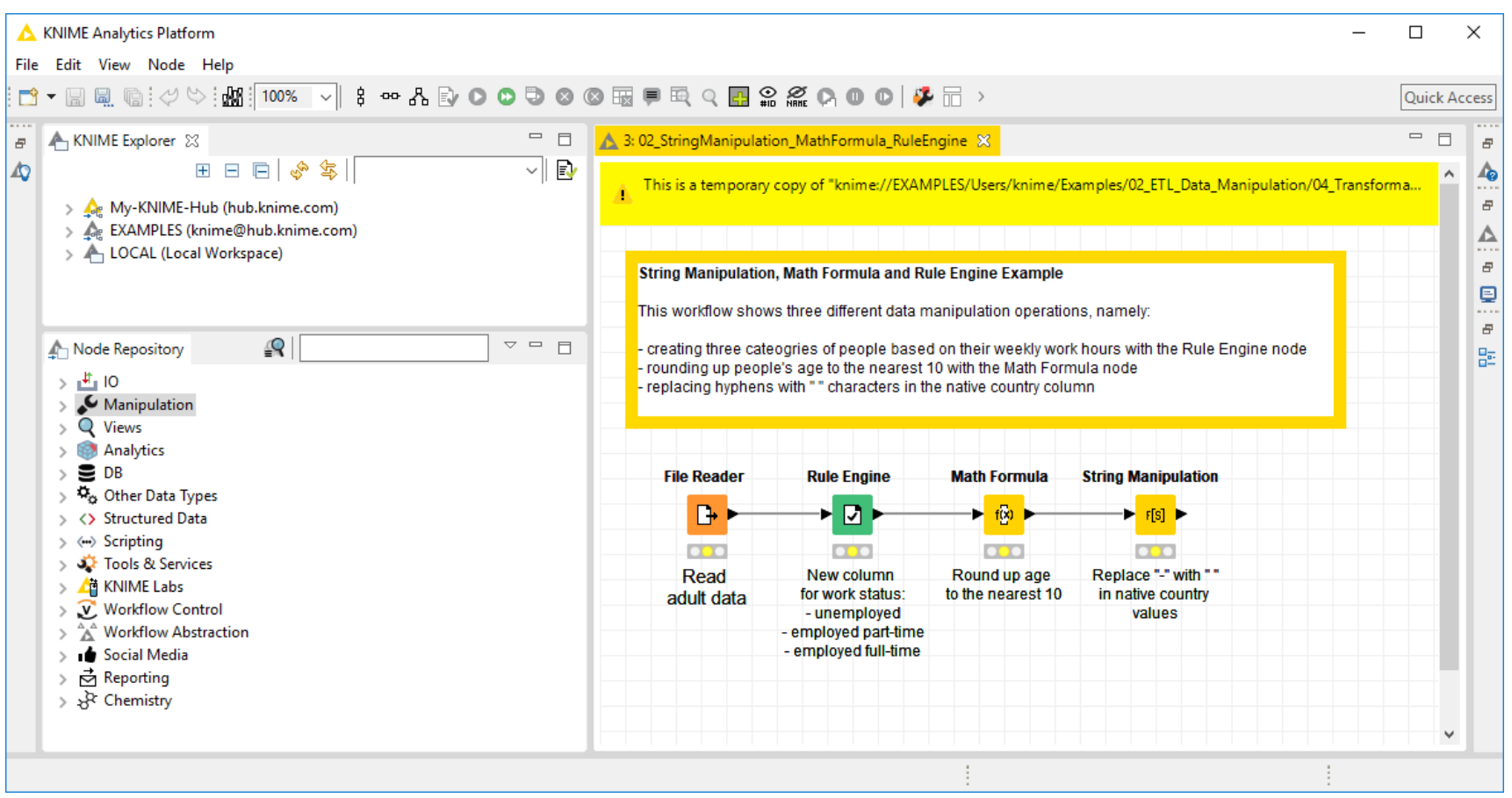

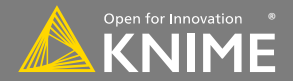

# **Saving the Workflow**

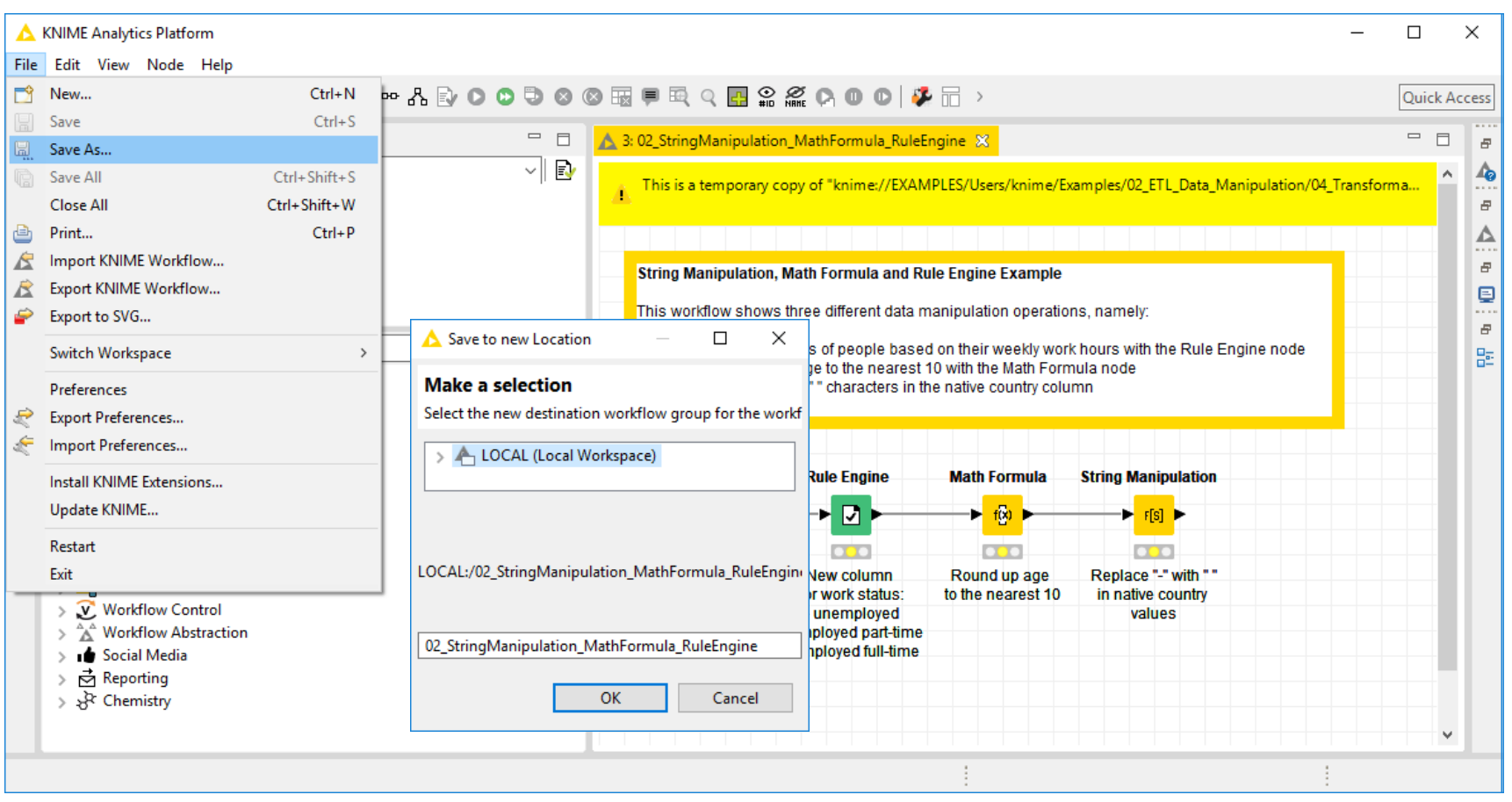

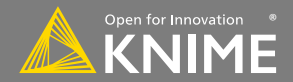

### **Edit the Workflow**

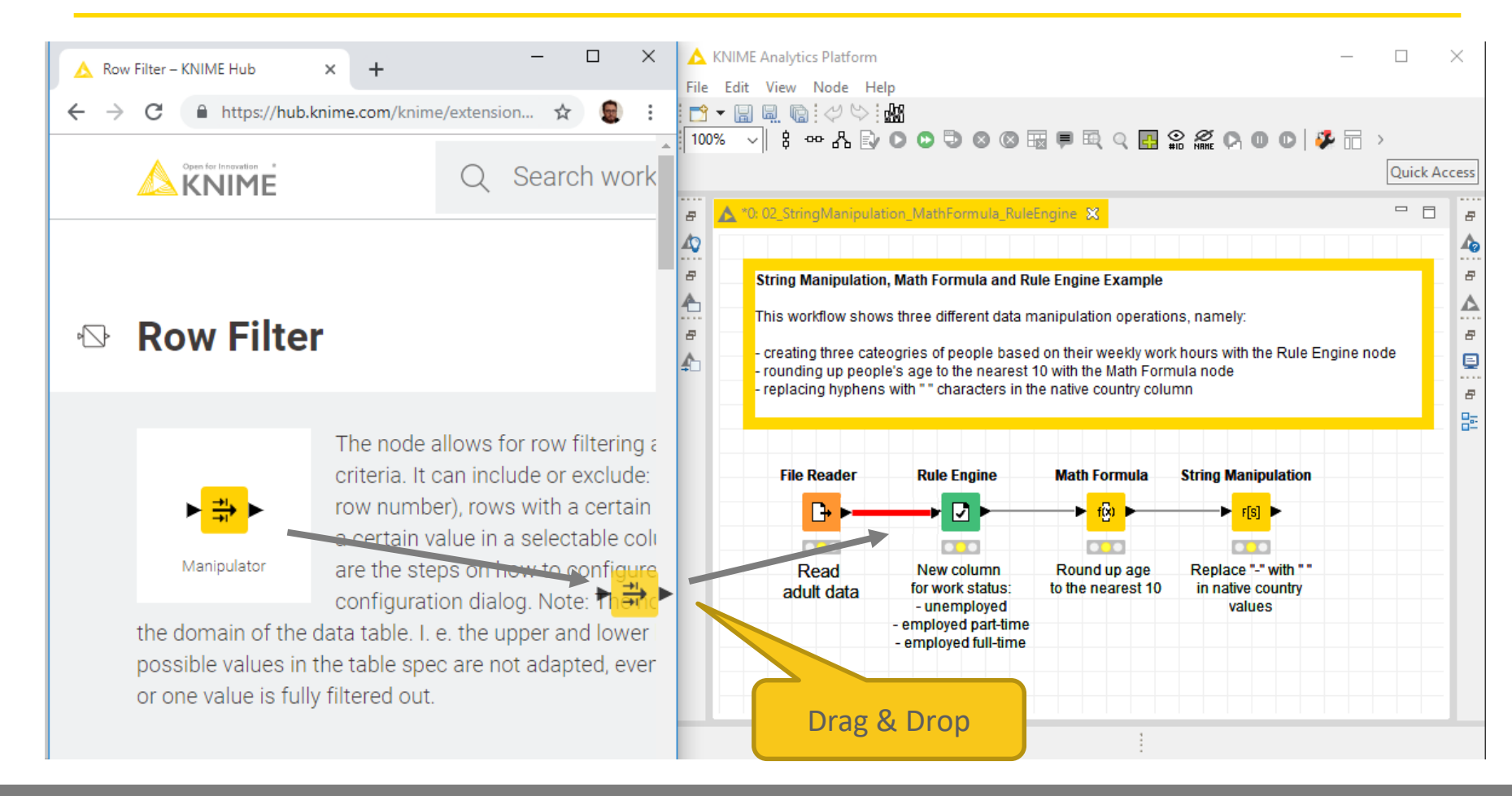

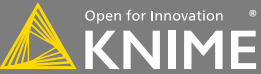

## **Sharing the Workflow**

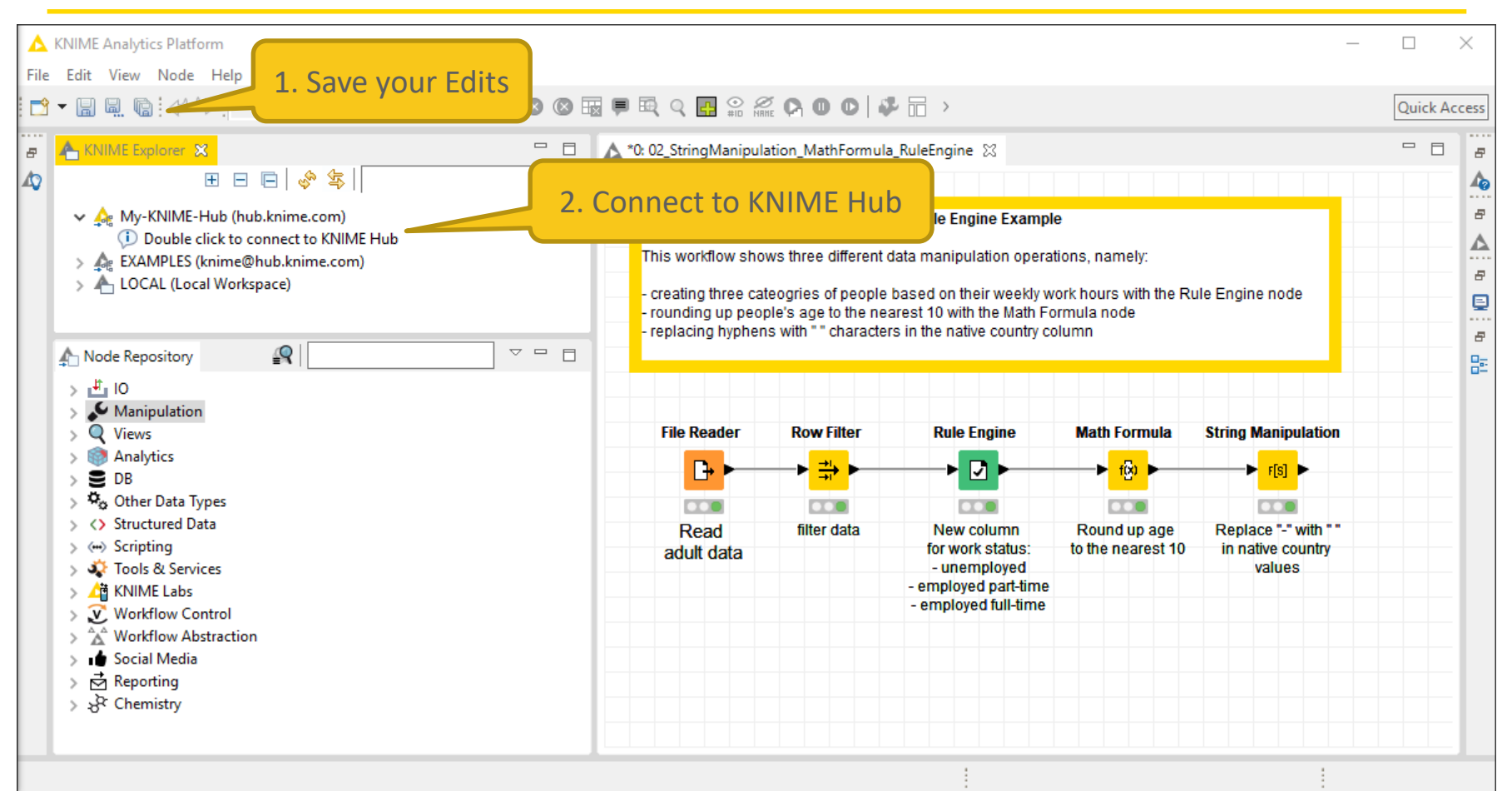

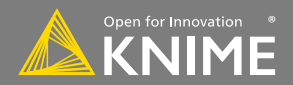

## **Log in the Hub**

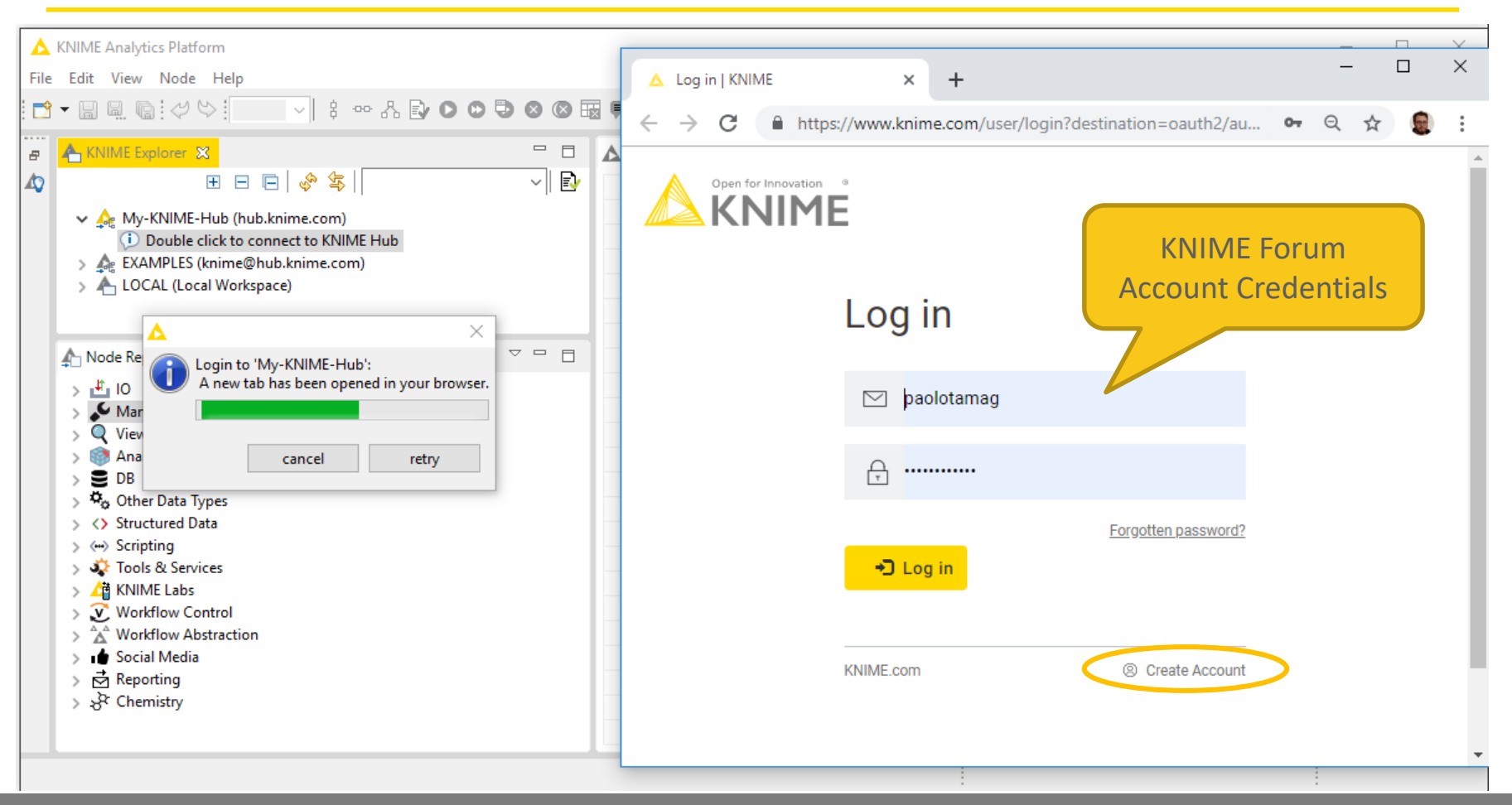

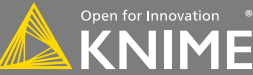

## **Publish your Workflow**

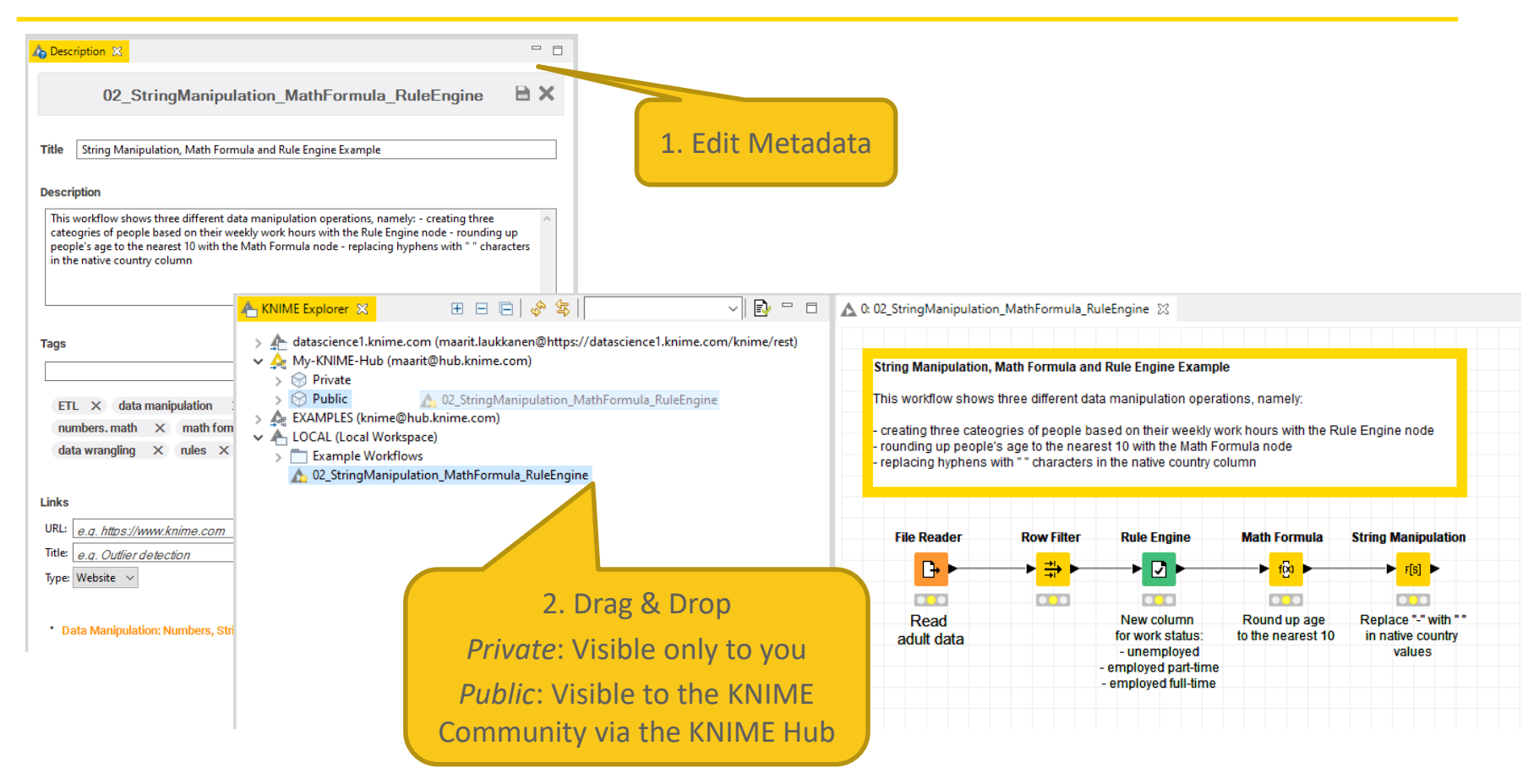

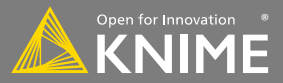

### **Open your Workflow in the Hub**

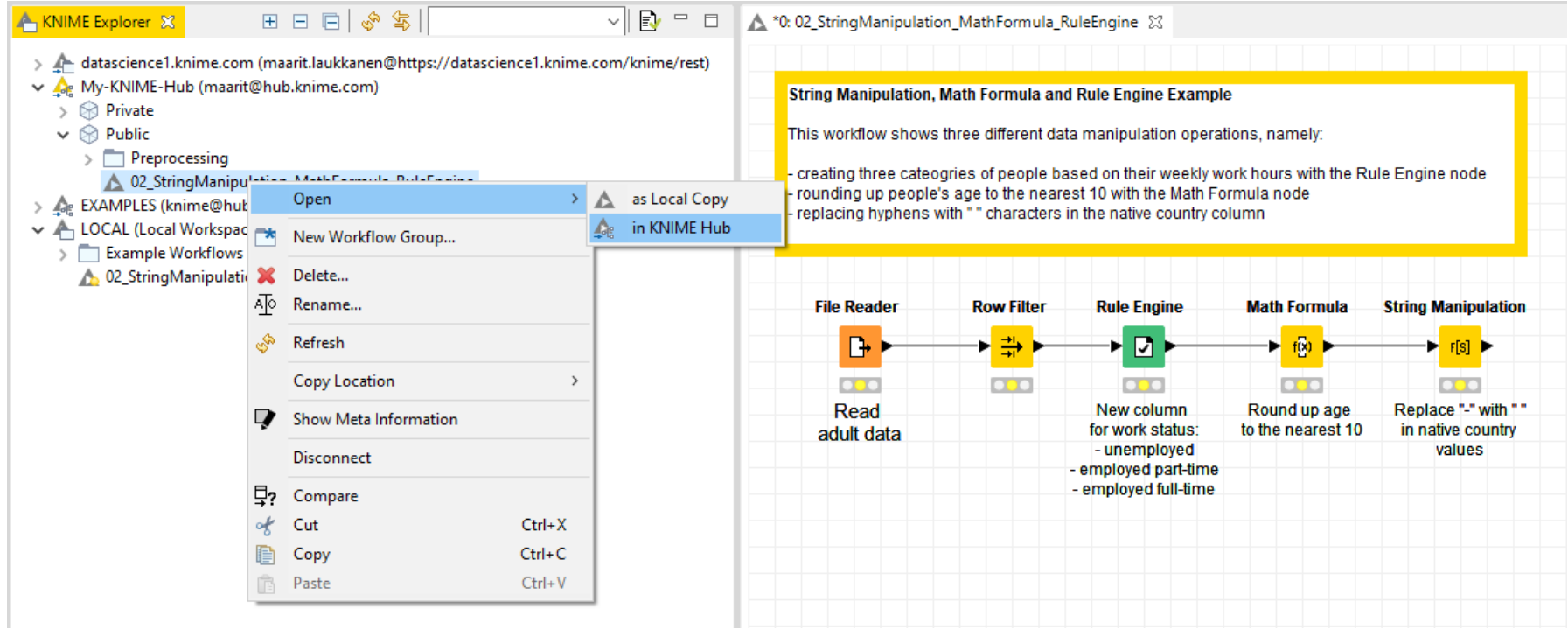

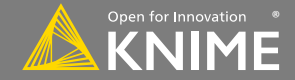

### **Open your Workflow in the Hub**

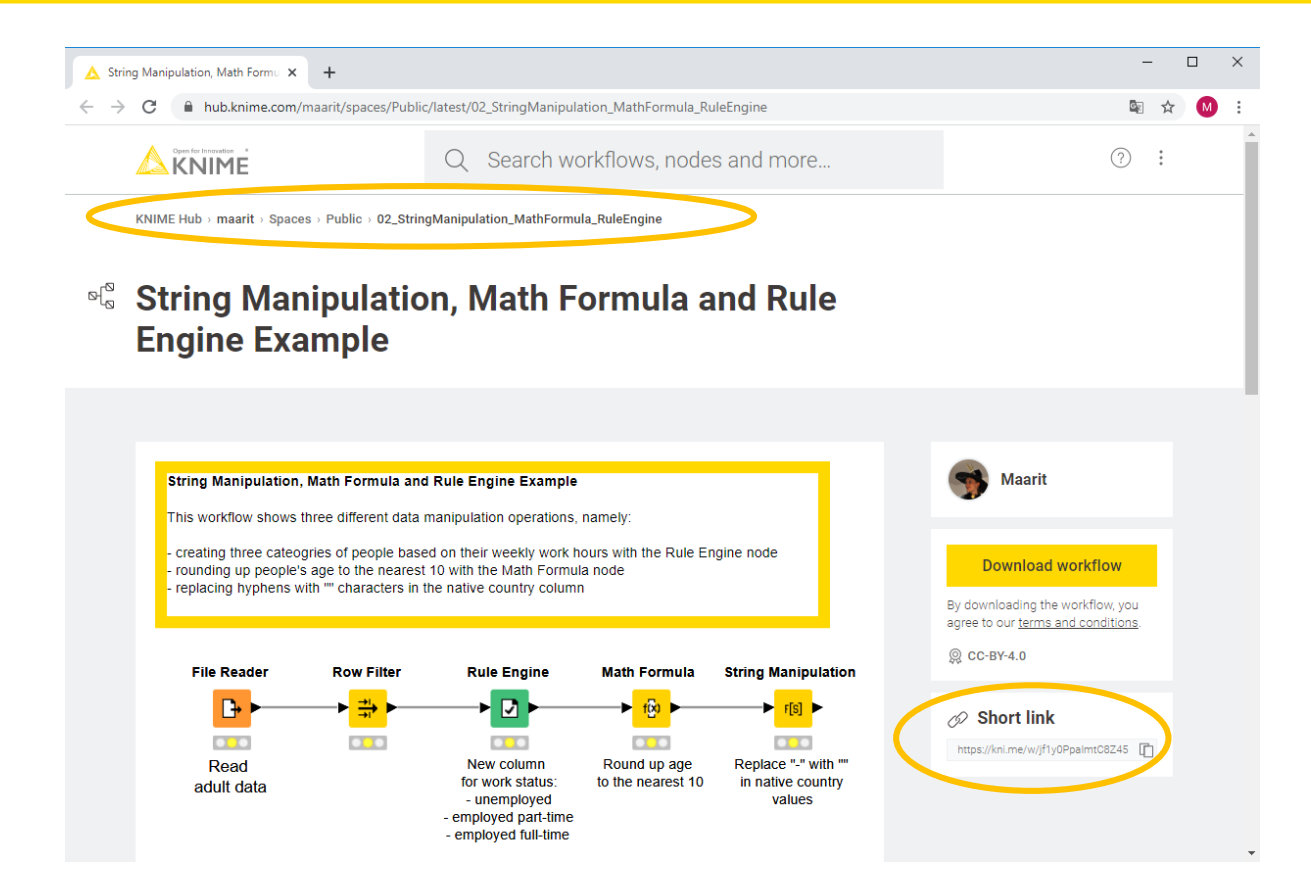

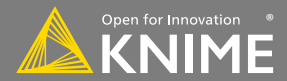

## **Hot Keys (for Future Reference)**

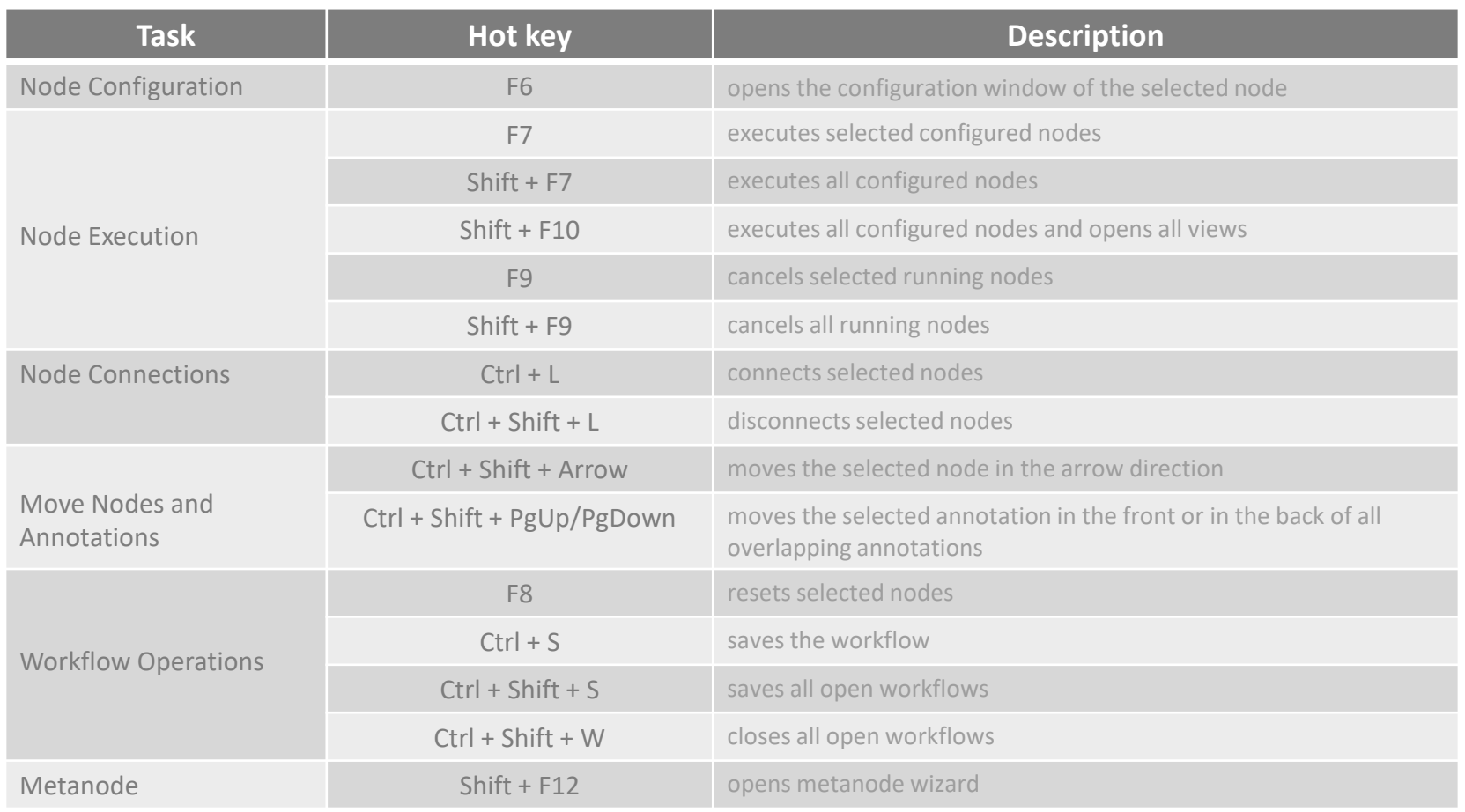

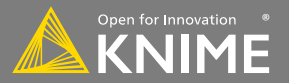

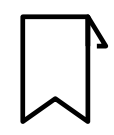

**Blog:** knime.com/blog

Follow us on social media:

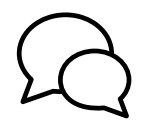

**Forum**: forum.knime.com

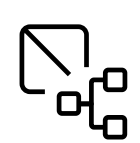

**KNIME Hub**: hub.knime.com

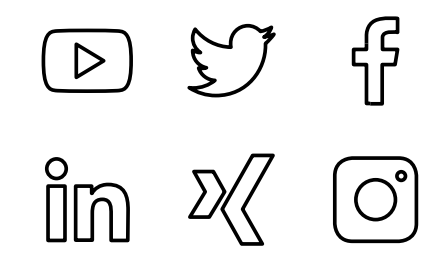

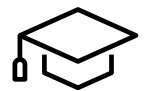

**KNIME E-Learning Course**: www.knime.com/e-learning-course

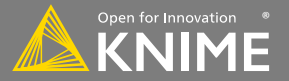

## **Today's Example: Churn Prediction**

- Build a data science application step by step
- Each section of the course has an associated workflow with exercises
- The exercises complete the steps in the CRISP-DM cycle

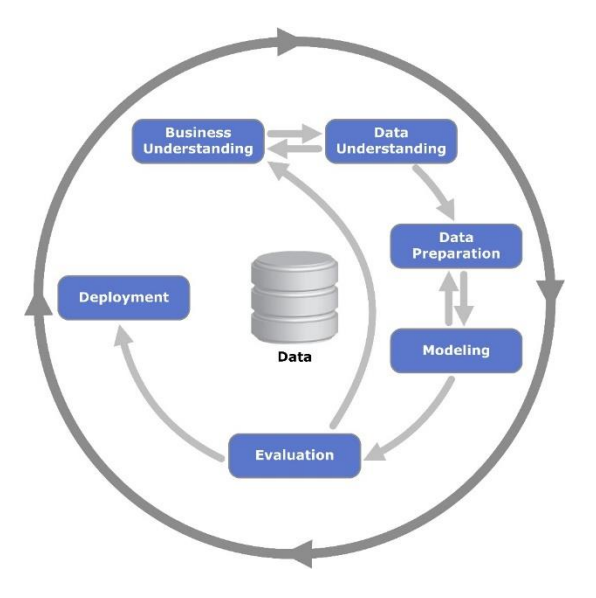

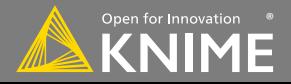

### **Today's Example: Churn Prediction**

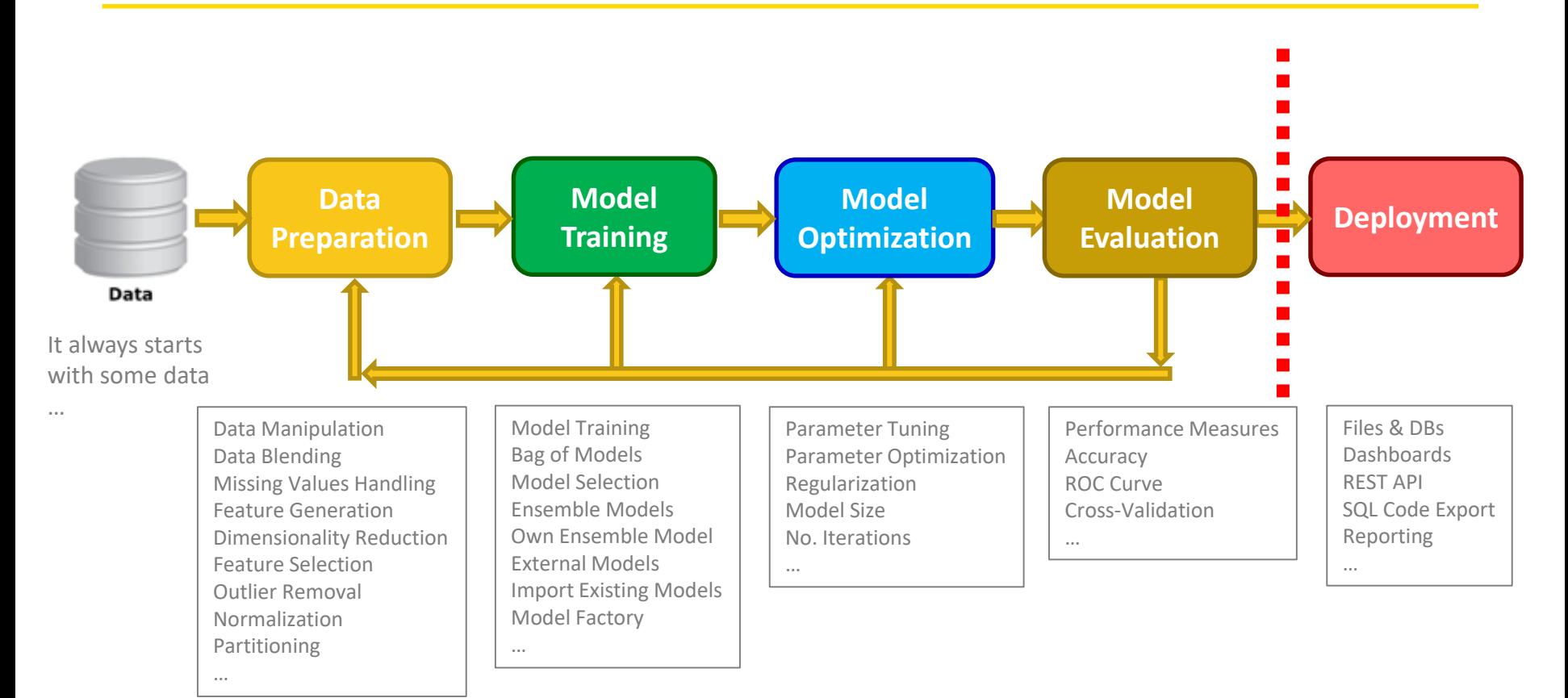

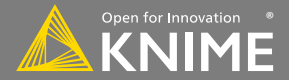

### **The Data**

• The data files used in the exercises are available in the "data" folder: data files in different file formats, web-based data, data on a database, etc.

- For churn prediction, customer data are blended from different sources
- The Data Explorer node is helpful in inspecting data

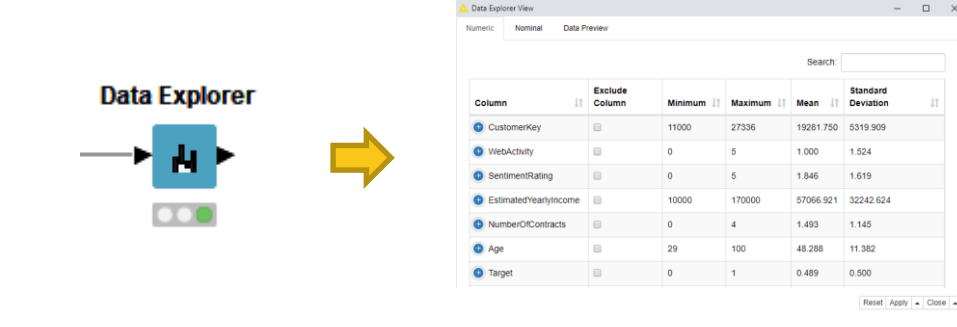

 $\vee$   $\Box$  KNIMEUserTraining  $\overline{\smile}$  data  $temp$ 50IPs.table books.json  $\frac{1}{2}$  books.xml **Fili** ContractValues.csv . CurrentDetailData.table database.mv.db database.trace.db **DecTree.pmml** location\_data.table h meter\_data.csv + onelineDeploymentData.csv xx.E. Product Data2.xls FIII. ProductPropensitymodel.pmml + sales.csv sampled\_meter\_data.table SAS\_Scores.csv **B** Sentiment Analysis.table Sentiment Rating.csv Fill UpsellTriplePlay.pmml weather.table WebActivity.sqlite + Webdata Old System.csv

 $\angle$   $\blacksquare$  exercises  $\sum$  solutions > Supplementary Workflows Final Workflow

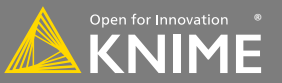

### **Today's Example: Churn Prediction**

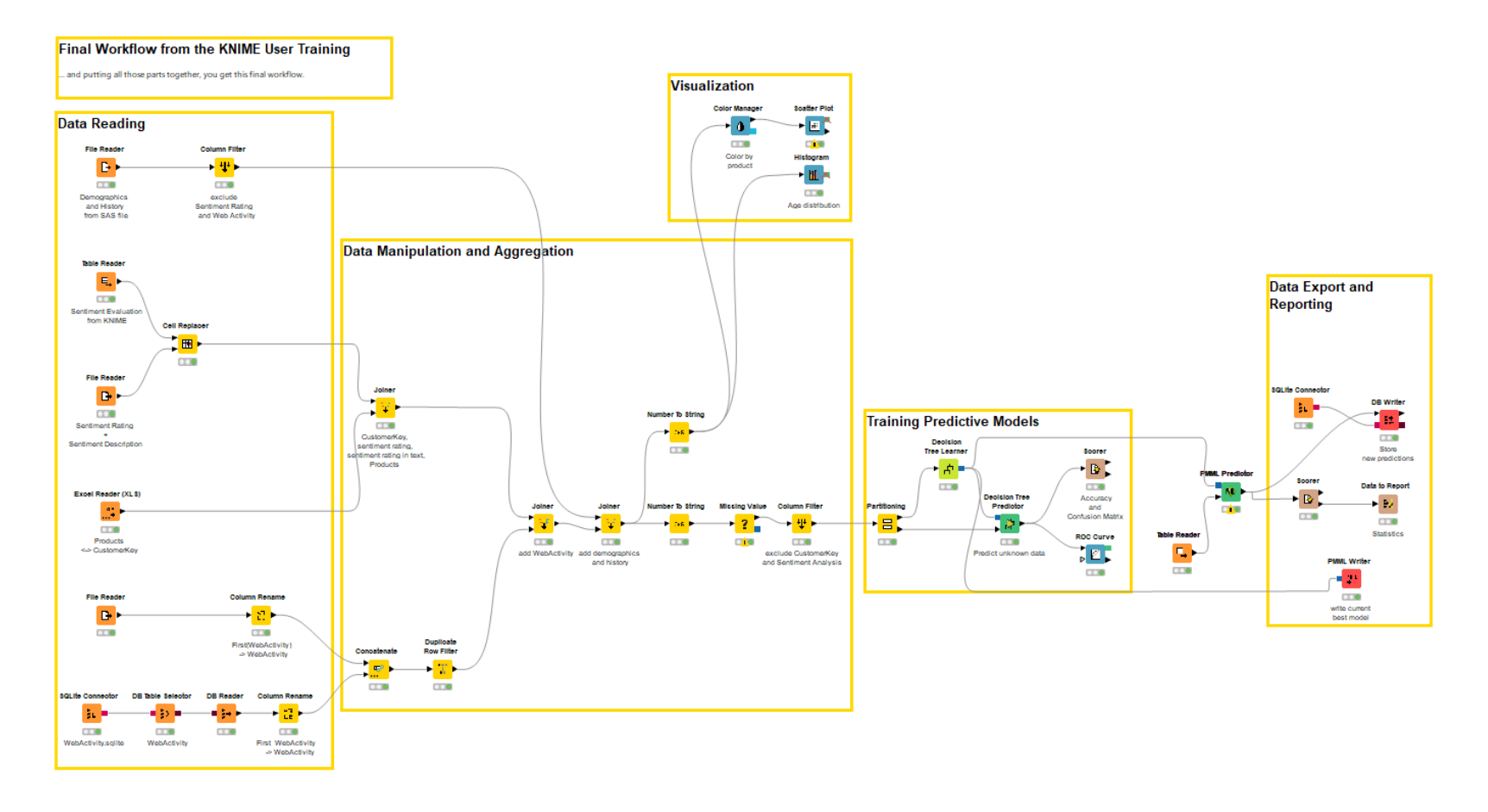

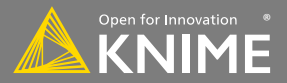

# **Importing Data**

**Accessing Files and Databases**

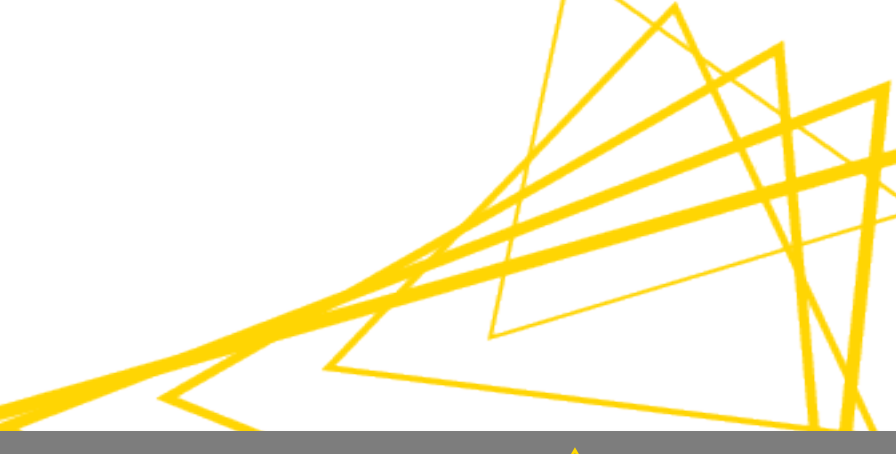

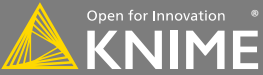

Typically characterized by:

- Orange color
- No input ports, 1-2 output ports

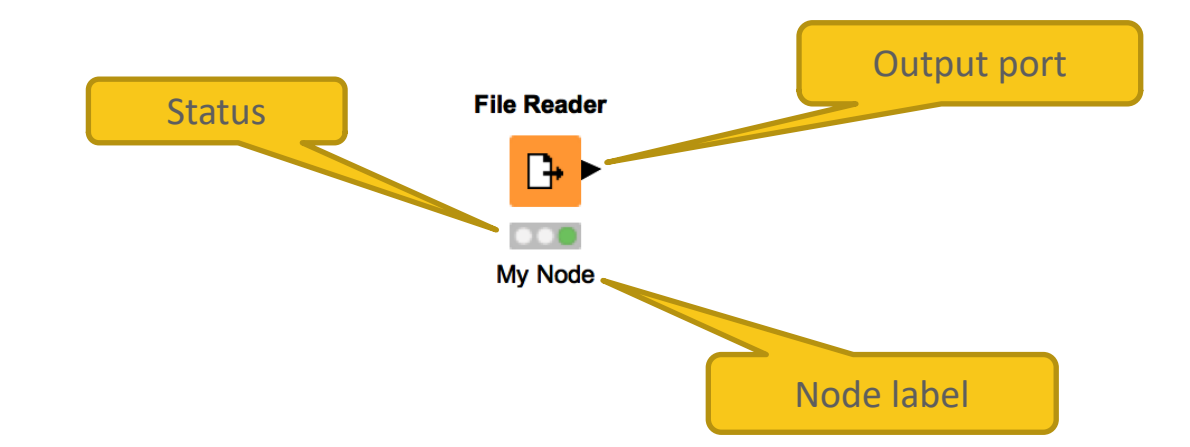

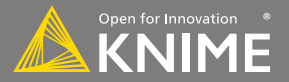

Workhorse of the KNIME Source nodes

- Reads all text based files (e.g. csv, txt, etc.)
- Many advanced features allow it to read most 'weird' files
	- Short lines, inline comments, headers and special encoding

#### **File Reader**

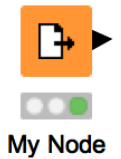

YouTube KNIME TV Channel video: [https://youtu.be/flaHQw-Qhlg](https://youtu.be/flaHQw-Qhlg%3Flist=PLz3mQ6OlTI0YzldqzyyUTBDP4S3oOiVy7)

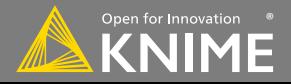

### **File Reader Configuration**

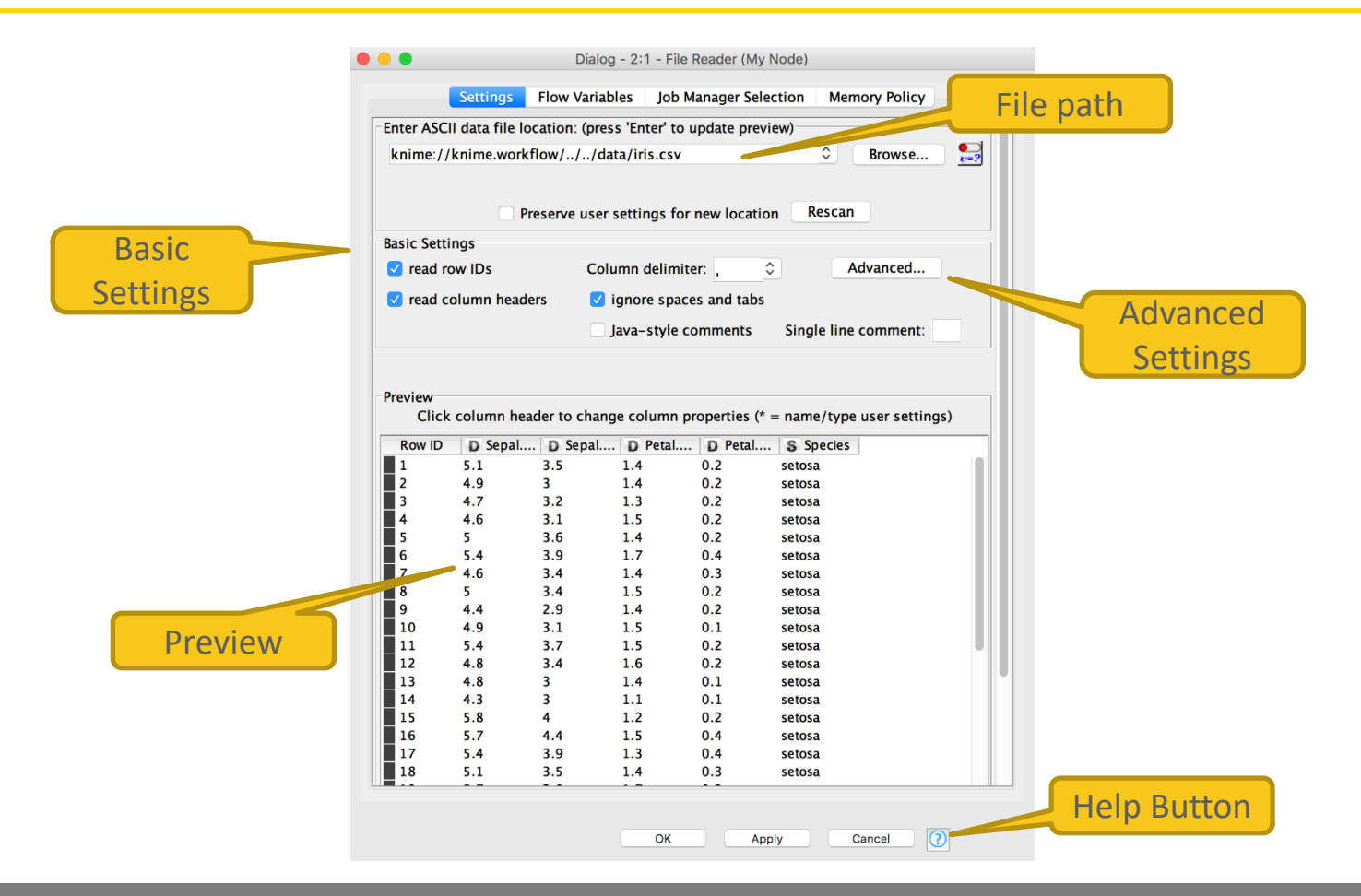

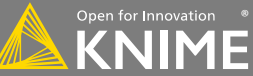

### **Alternative Faster Way …**

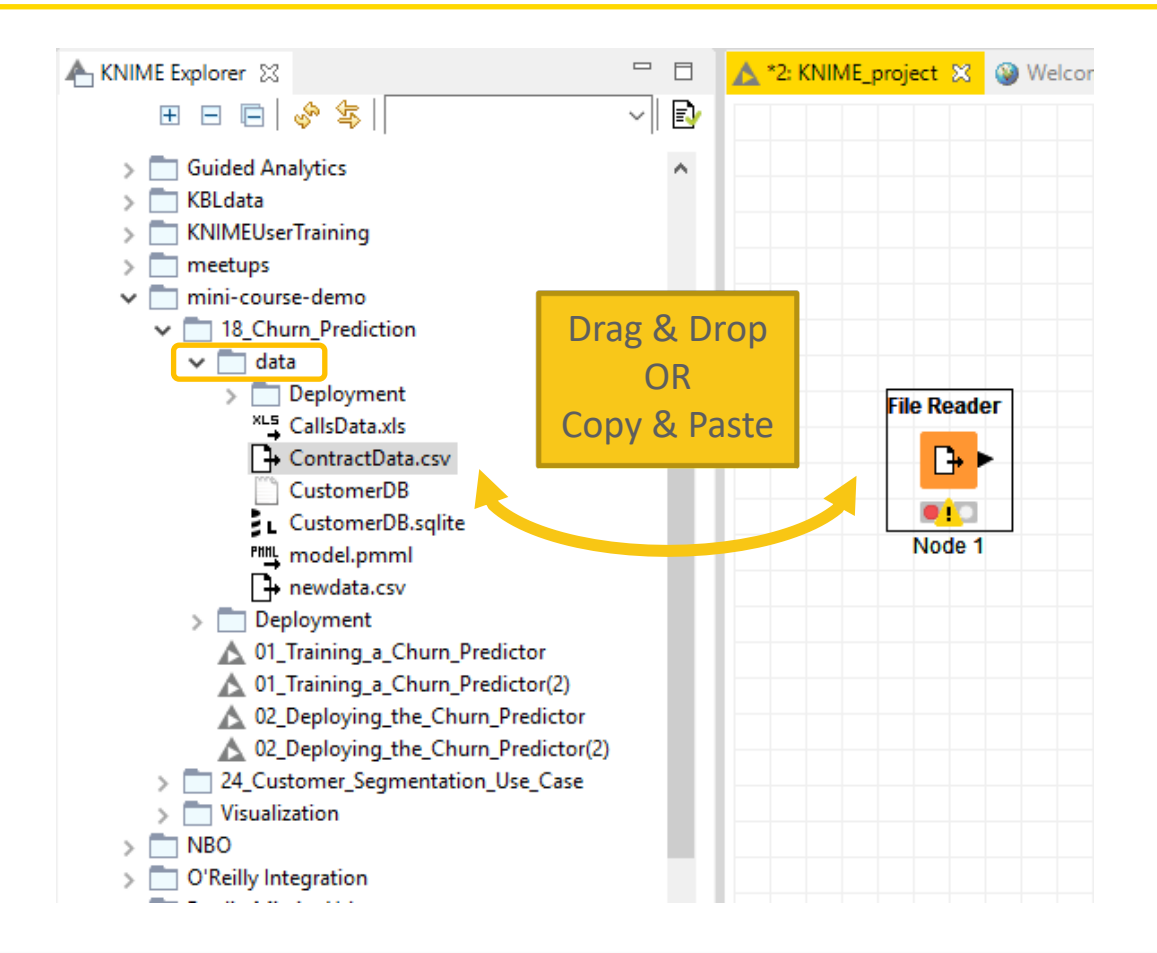

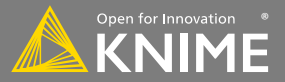

## **Filenames and the knime:// Protocol**

### **Absolute URL**

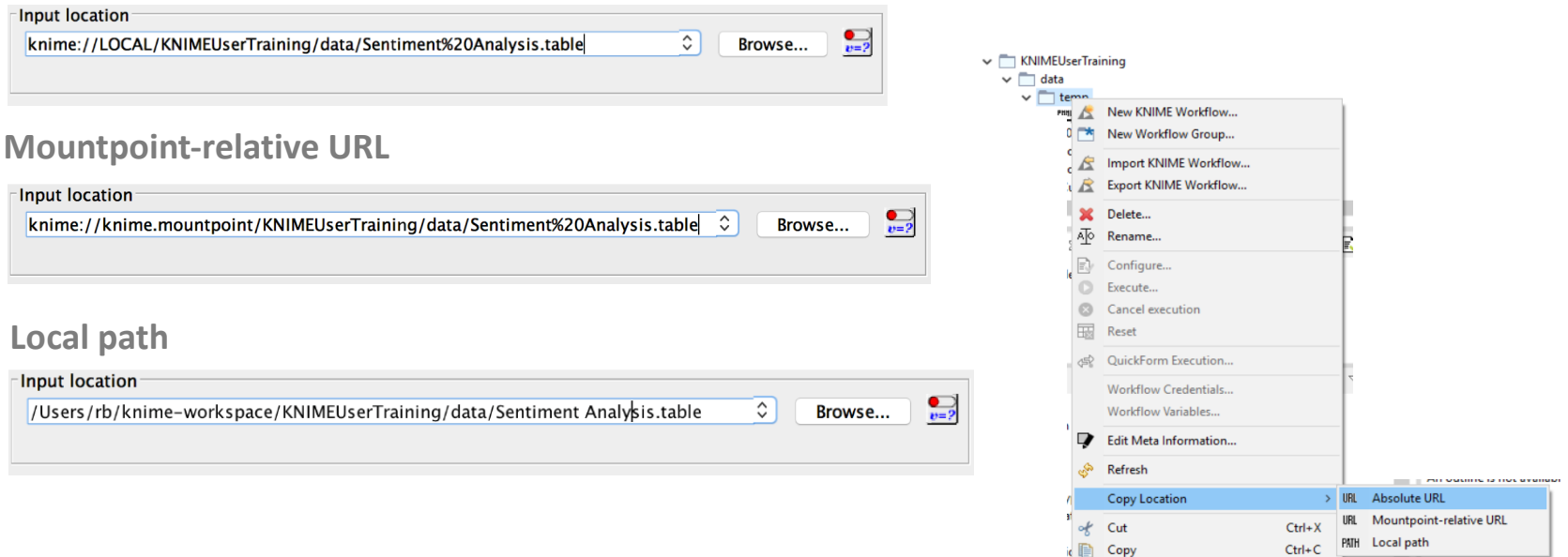

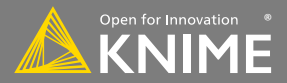

Paste

 $Ctrl+V$ 

ш

### **Workflow-Relative File Paths**

- Best choice if workflows are to be shared
- Requires matching folder structure within workflow group
	- Independent of environment outside of workflow group
- Example: Path to "Sentiment Analysis.table"
	- Local path:
	- C:\Users\rb\knime-workspace\KNIMEUserTraining\data\Sentiment Analysis.table
	- Workflow relative:

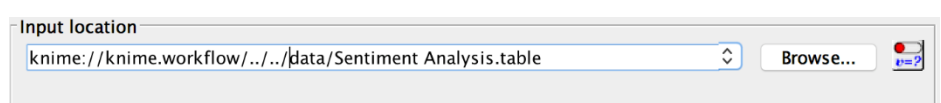

YouTube KNIME TV Channel: [https://youtu.be/U9sP4g4yGwY](https://youtu.be/U9sP4g4yGwY%3Flist=PLz3mQ6OlTI0YzldqzyyUTBDP4S3oOiVy7)

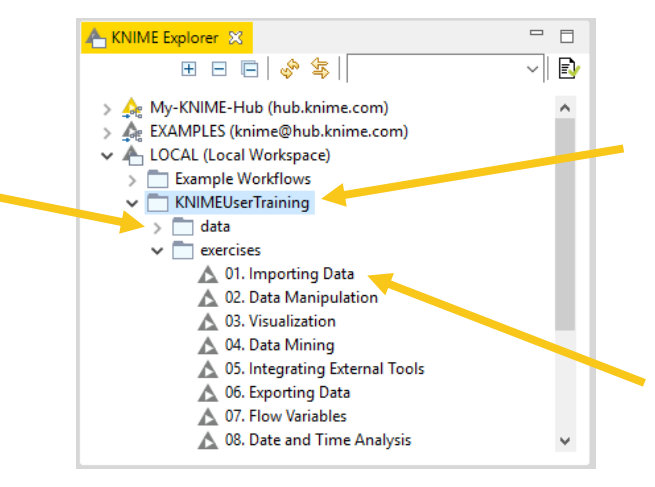

### **New Node: Excel Reader (XLS)**

- Reads .xls and .xlsx file from Microsoft Excel
- Supports reading from multiple sheets

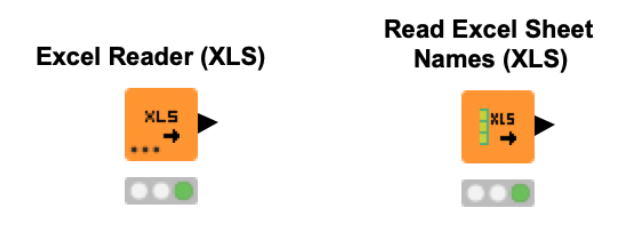

### **Excel Reader Configuration**

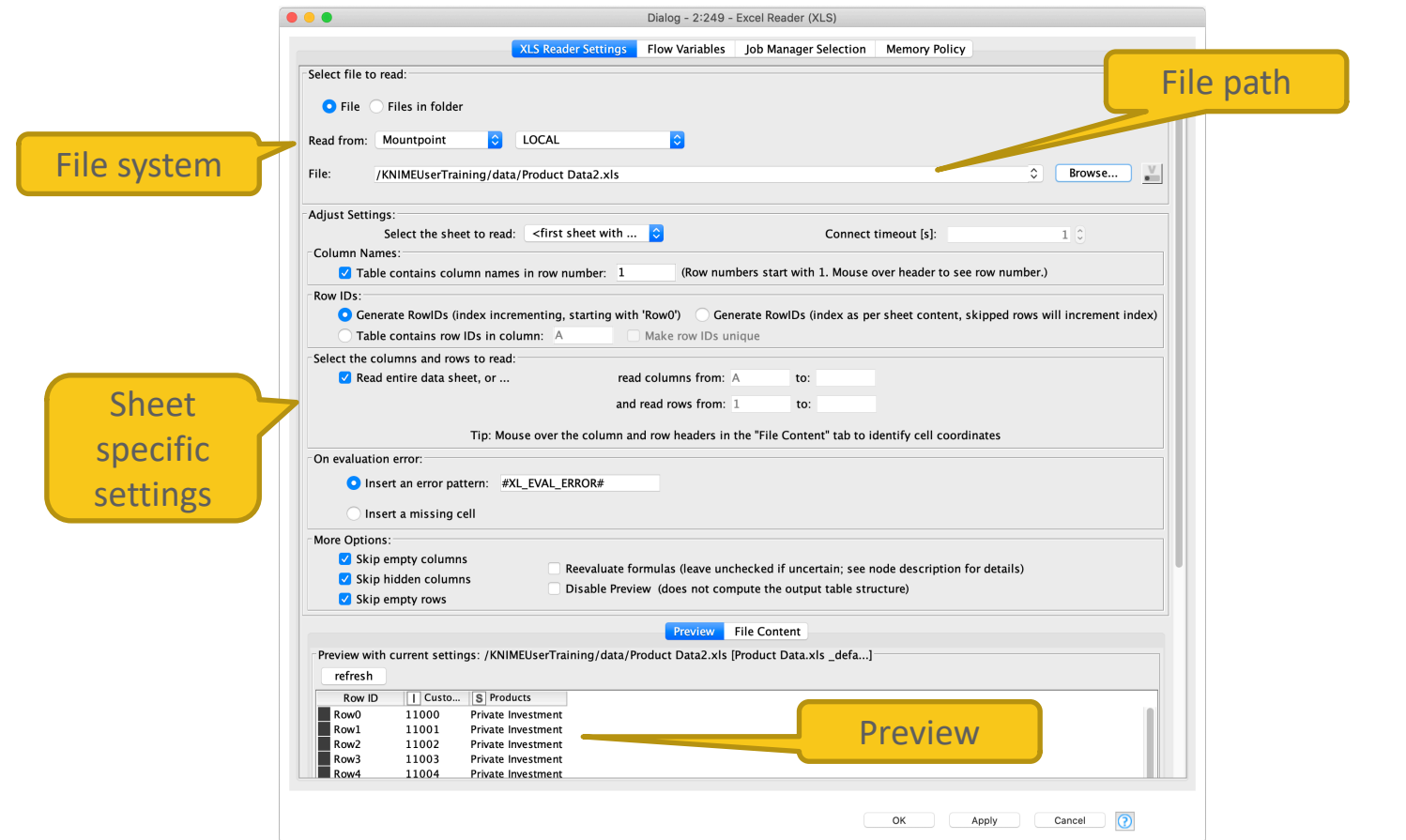

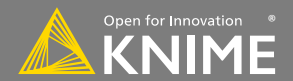

### **Filenames and the knime:// Protocol**

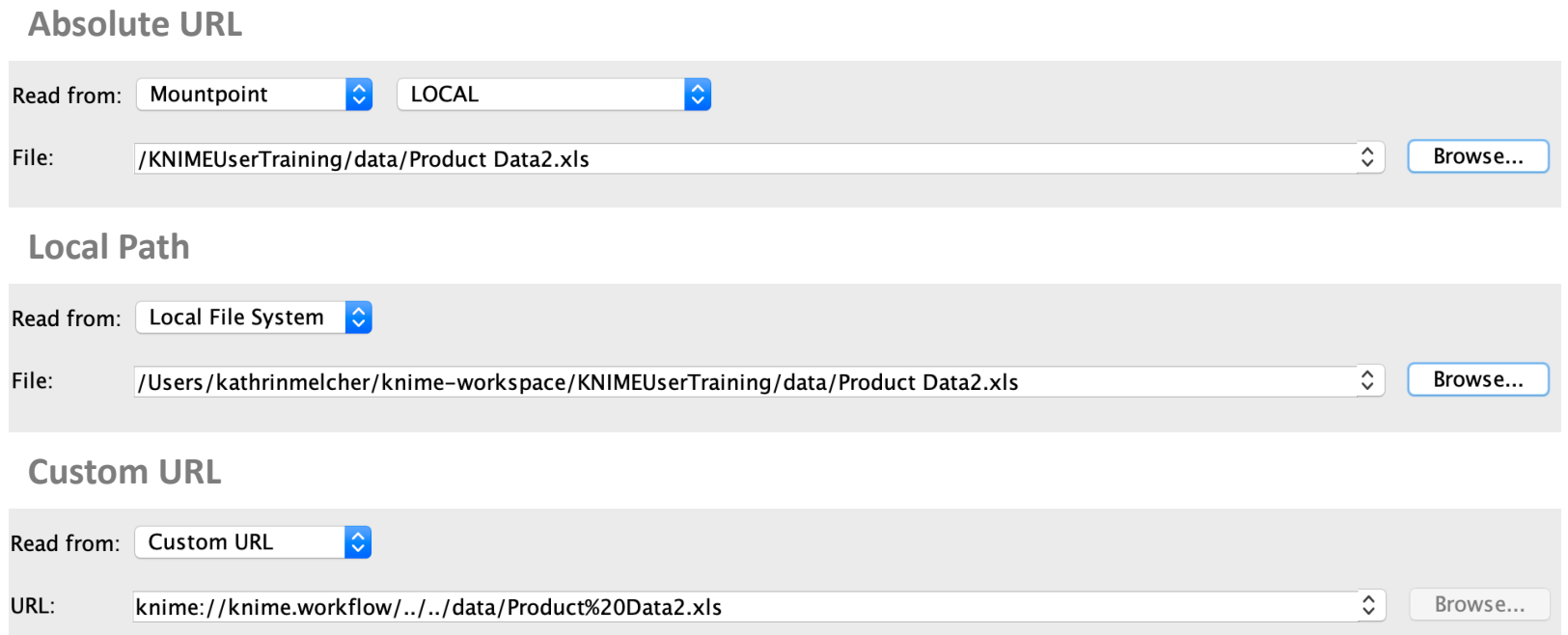

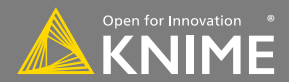

### **New Node: Table Reader**

- Reads tables from the native KNIME Format.
- Maximum performance, minimum configuration

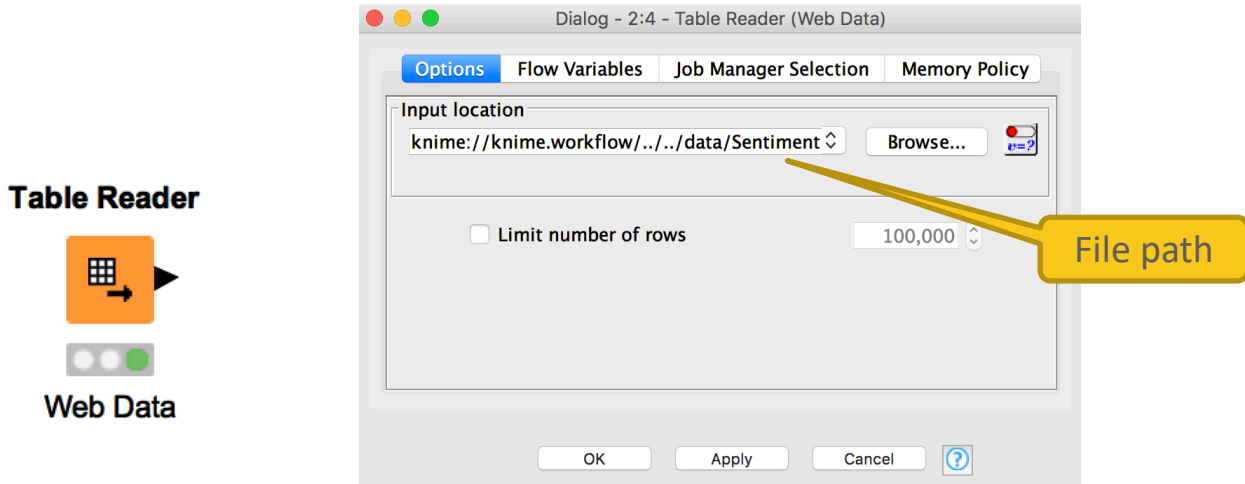

YouTube KNIME TV channel video: [https://youtu.be/tid1qi2HAOo](https://youtu.be/tid1qi2HAOo%3Flist=PLz3mQ6OlTI0YzldqzyyUTBDP4S3oOiVy7)

### **Database Connectivity**

- Read data from any JDBC enabled database
- Write your own SQL or model it using dedicated nodes

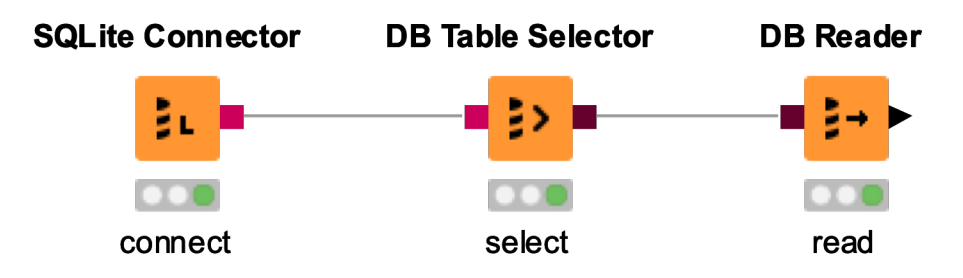

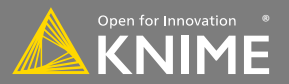

### **New Nodes: Database Connectors**

- Native: Postgres, MySQL, MS SQL Server, SQLite
- DB Connector (e.g. DB2, HANA).
- Big Data: HIVE and Impala

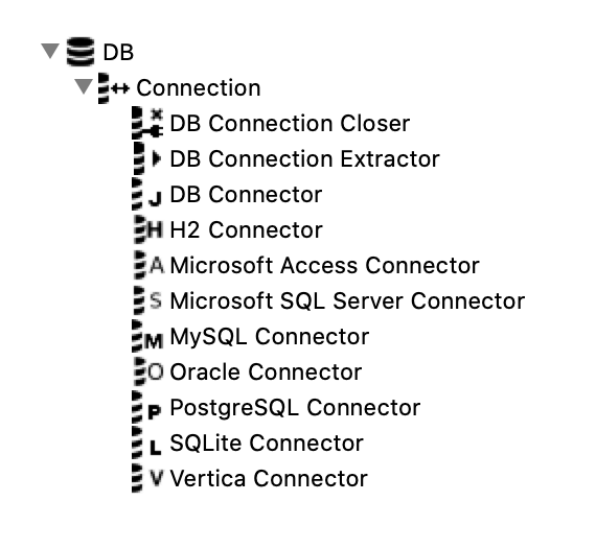

### **MySQL Connector**

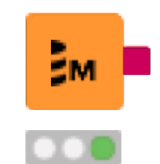

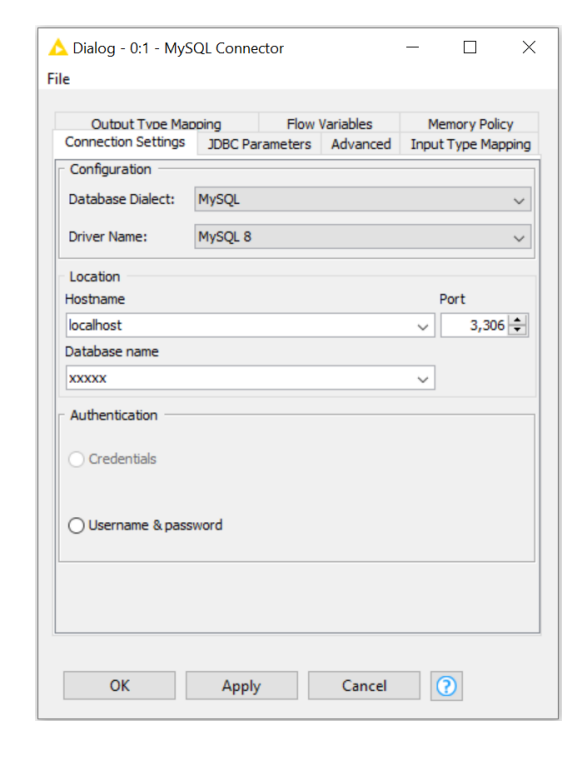

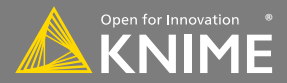

### **Other Useful Data Sources**

- PMML Reader reads standard predictive models
- XML Reader with XPATH support
- Python/R Source nodes
- Tika Parser extracts textual data from 200+ file types
- REST Web Services, and many more

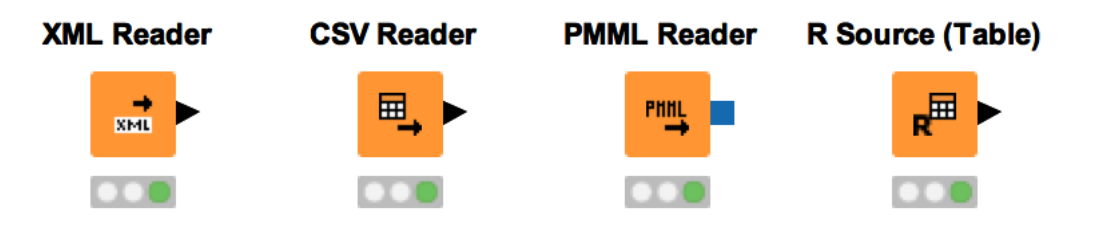

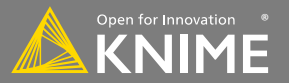

### **Importing Data Exercise**

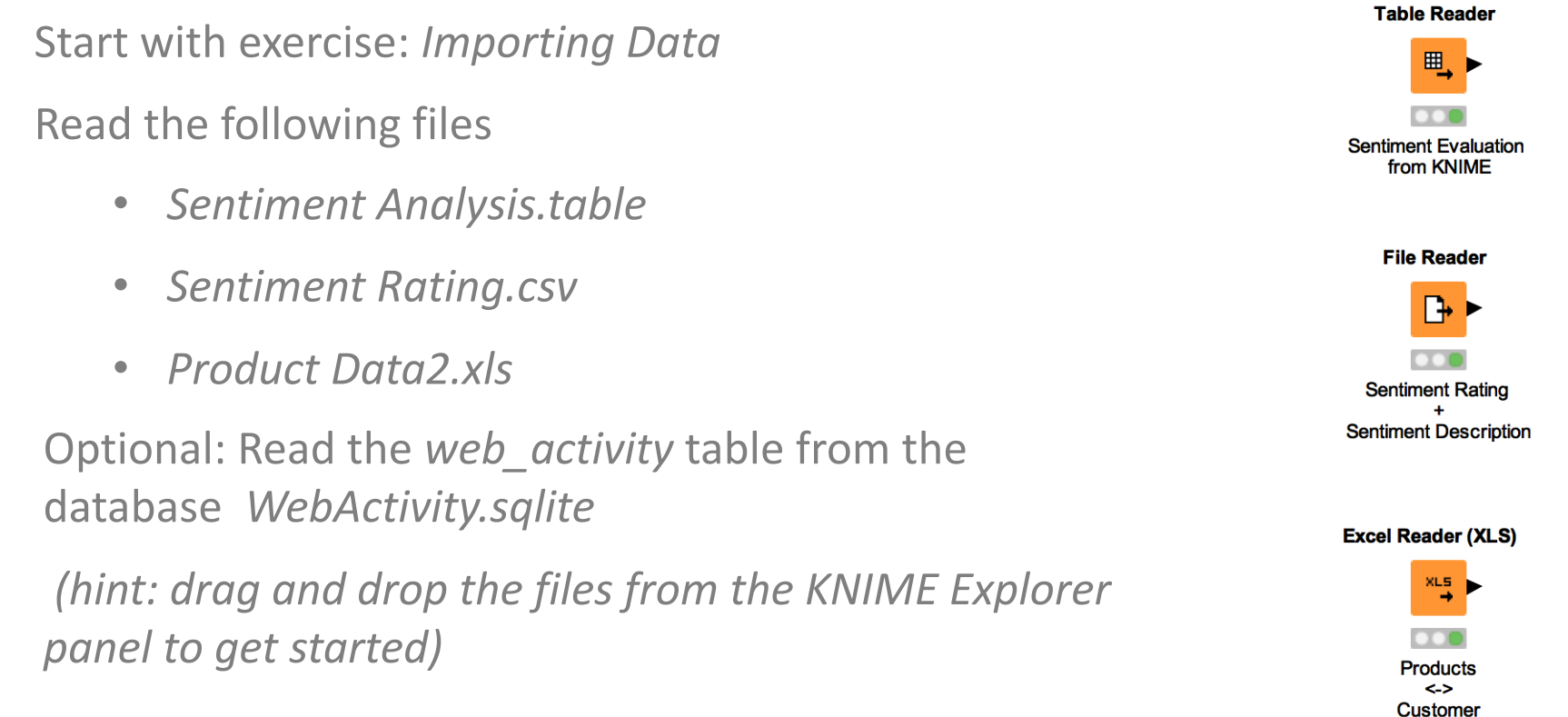

You can download the training workflows from the KNIME Hub: [https://hub.knime.com/knime/space/Education/01%20KNIME%20User%20Training/](https://hub.knime.com/knime/space/Education/01%2520KNIME%2520User%2520Training/)

### **RESTful Web Services**

- Use KNIME nodes to interact with RESTful web services
- Send requests using standard HTTP methods

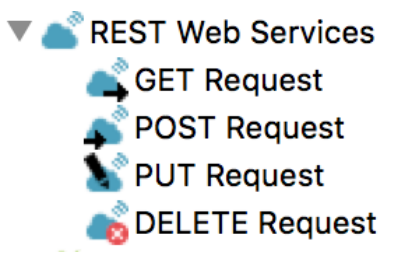

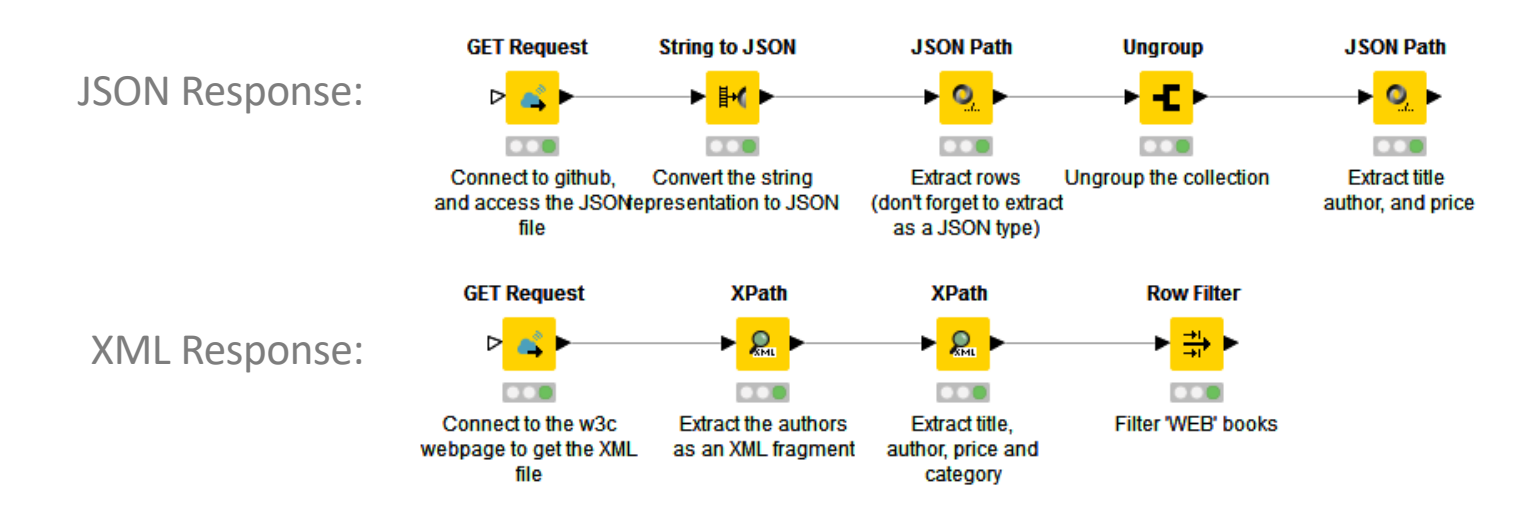

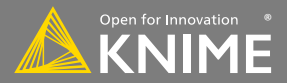

### **RESTful Web Services**

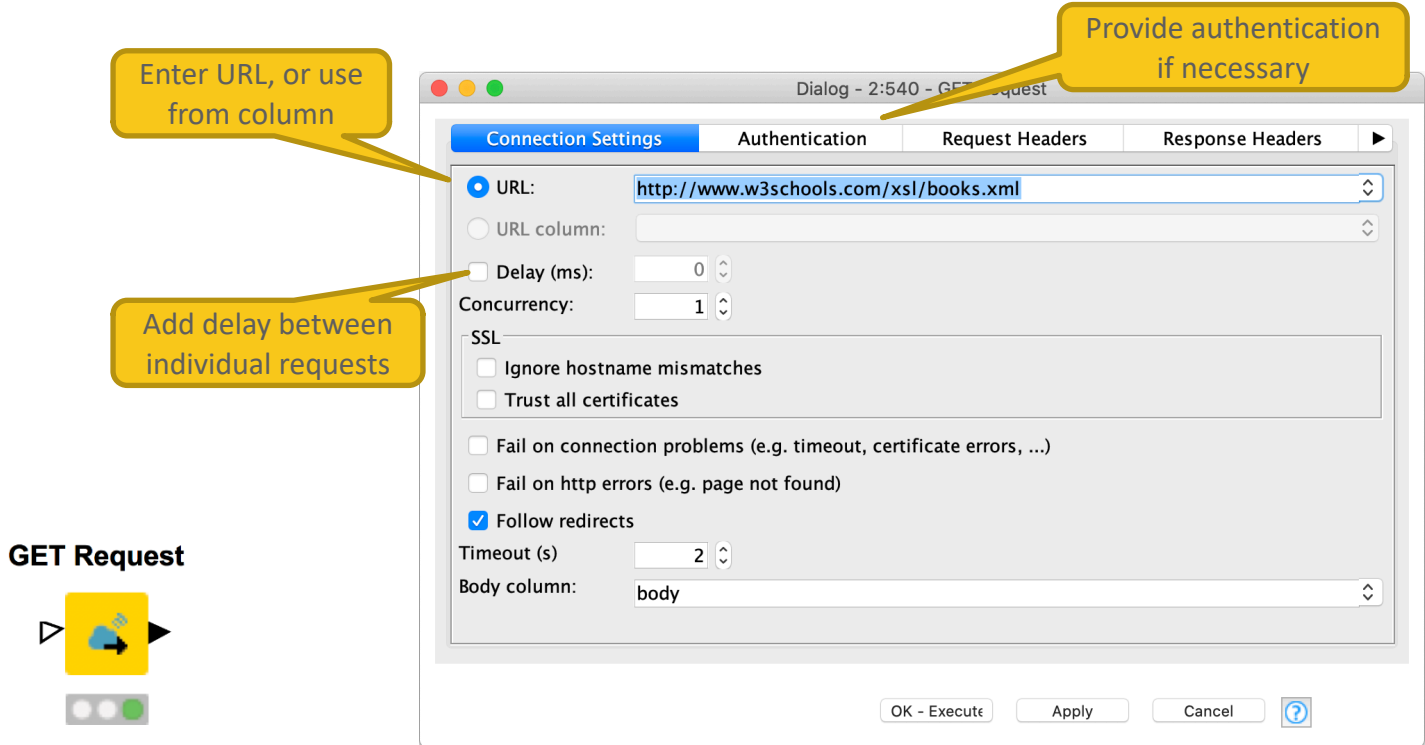

<https://www.knime.com/blog/a-restful-way-to-find-and-retrieve-data> <https://www.knime.com/blog/OSM-meets-CSV-file-and-Google-API>

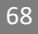

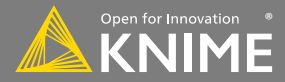

### **JSON Reader and JSON Path nodes**

- Use the JSON Reader (or GET Request) node to get a JSON cell
- Use the JSON Path node to query the JSON file and extract parameters
- Editor window simplifies construction of JSON queries by auto-generating them (click on properties)

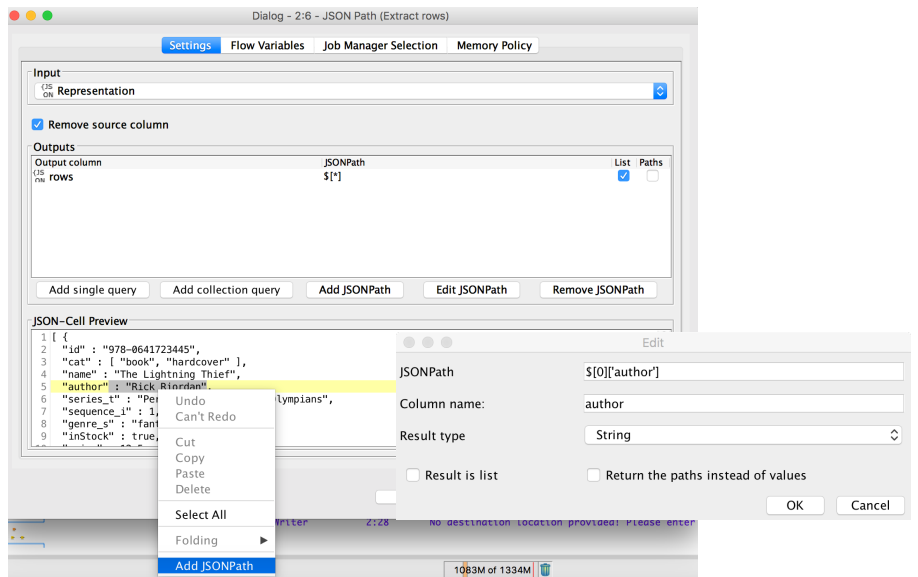

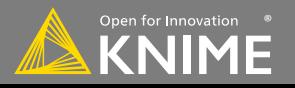

### **Google Sheets**

- Access your data stored in Google Services
	- Read data from Google Sheets
	- Write data to new sheets
	- Modify existing sheets
- Makes collaboration and sharing of data easy
	- (especially vs. sending Excel sheets via email...)

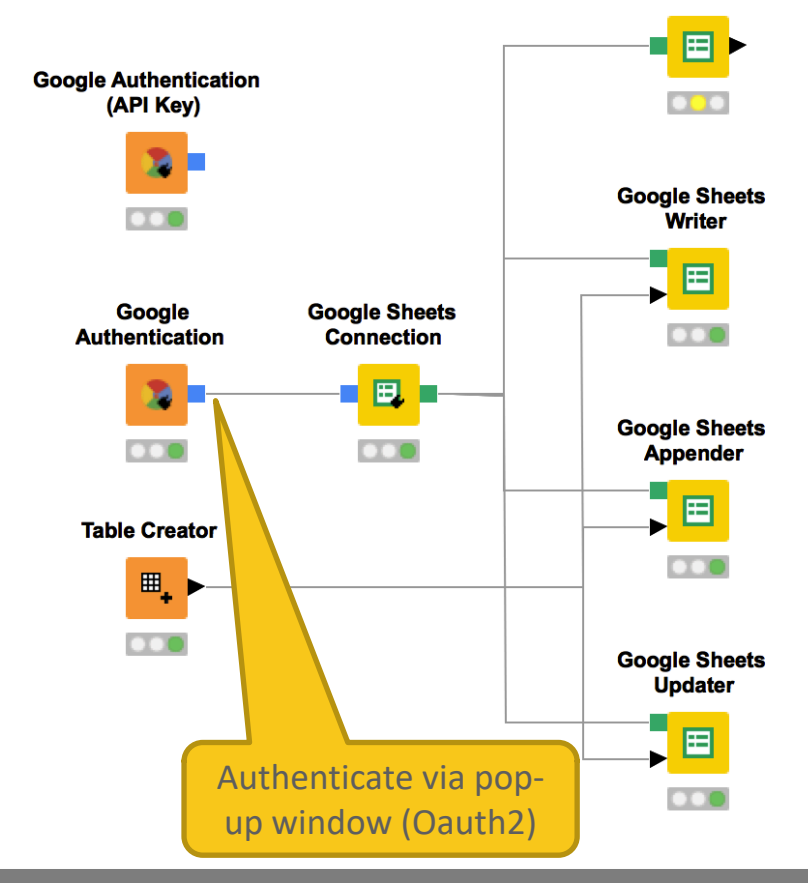

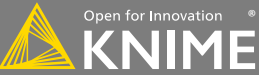

**Google Sheets** Reader

### **Google Sheets**

- Select from available sheets on Google Drive
- Transform data in KNIME, or enrich with new data
- Create new sheet or update existing sheets
	- Allows to read from / write to specific range of sheet (e.g. A1:G10)

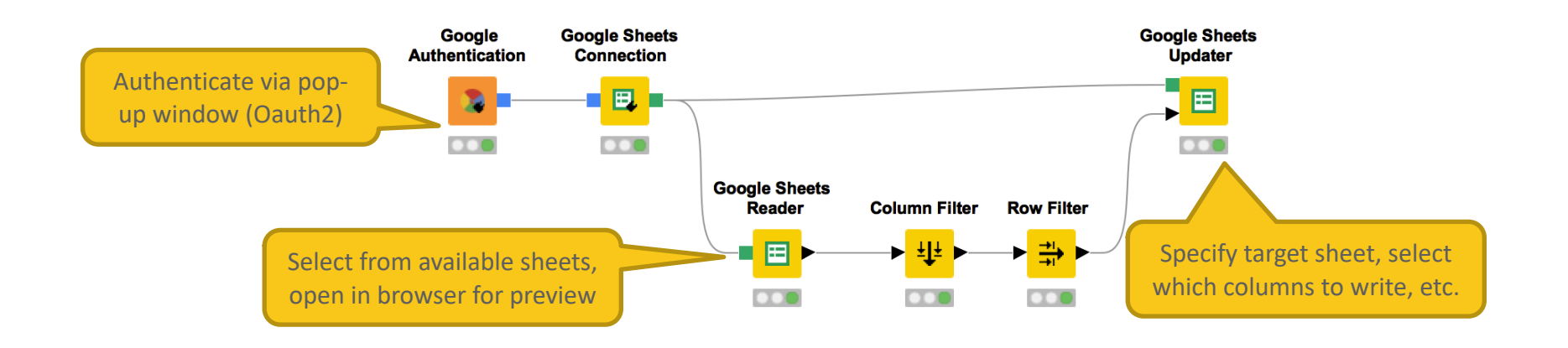

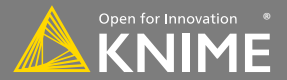

### **Today's Example**

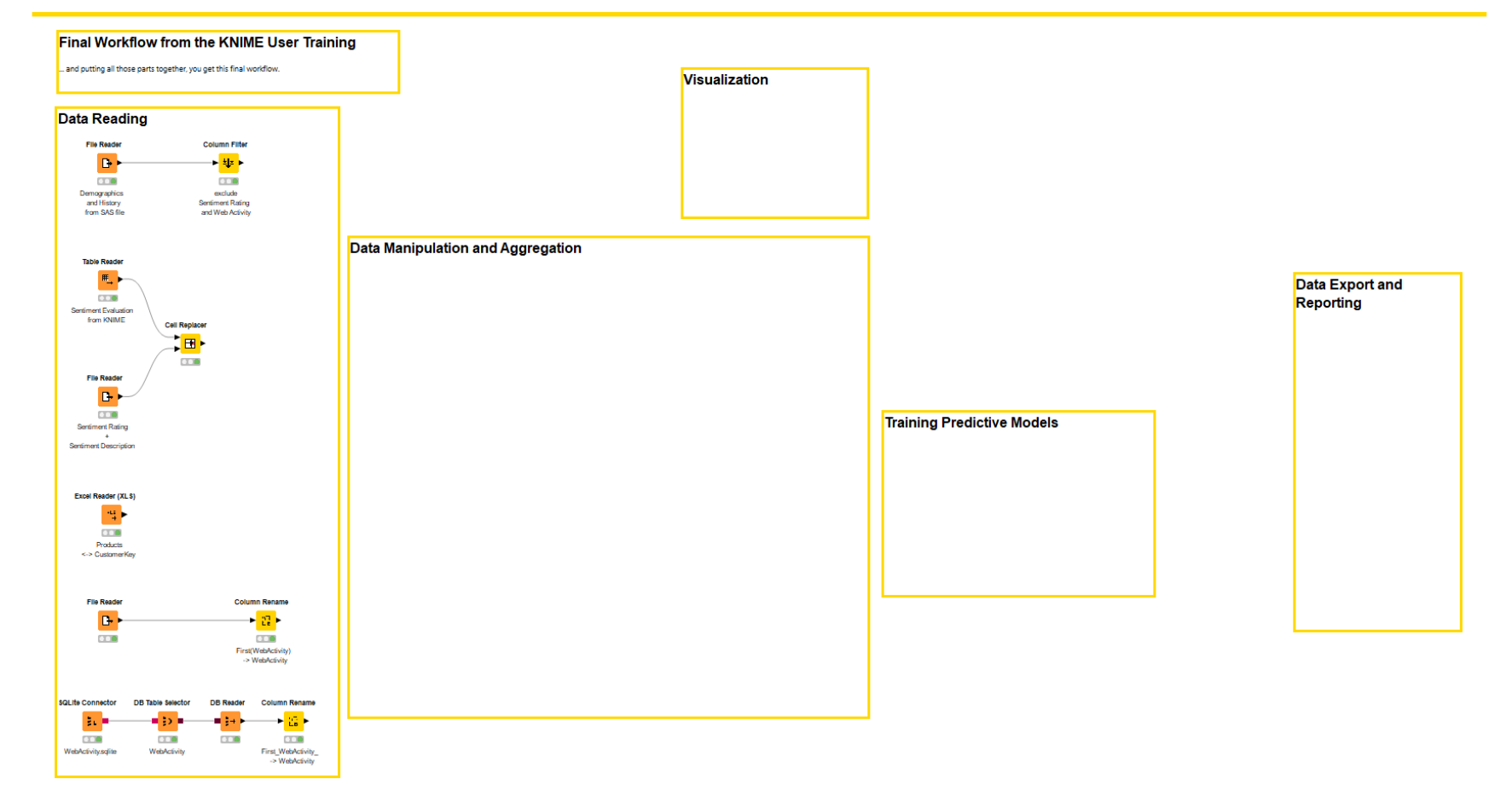

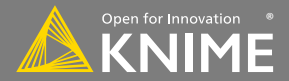
# **Data Manipulation**

**Clean, Join, Aggregate**

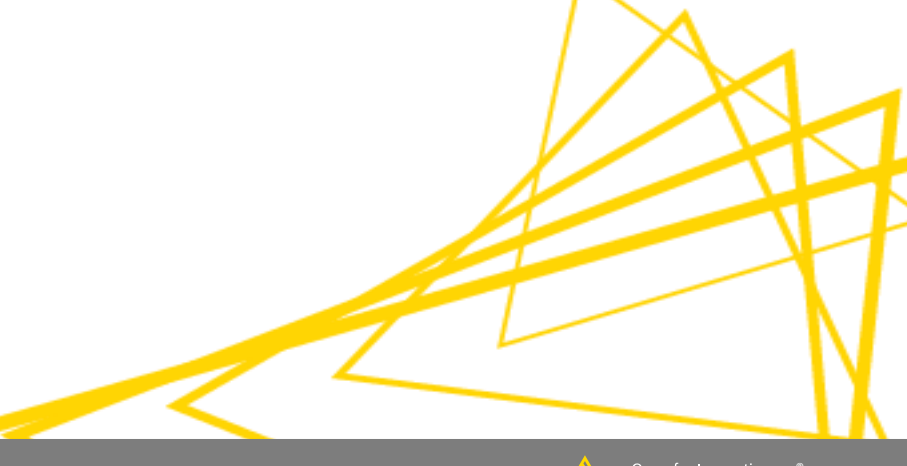

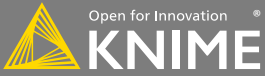

#### **Data Manipulation Nodes**

- Yellow color with a variety of input and output ports
- Apply a transformation to input data
- Many, many nodes!

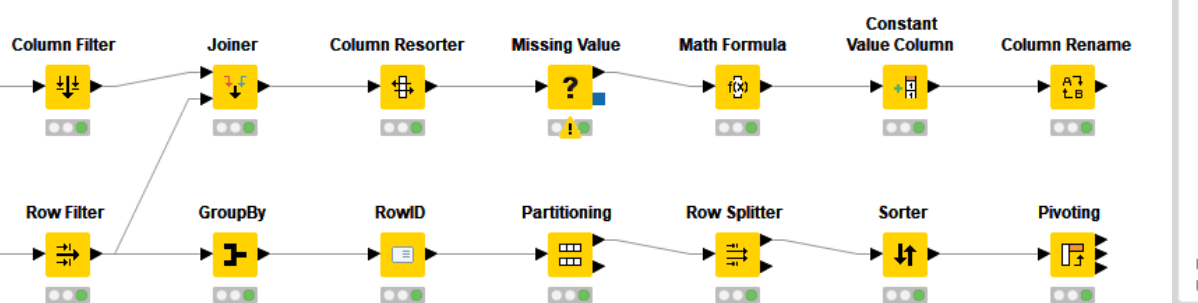

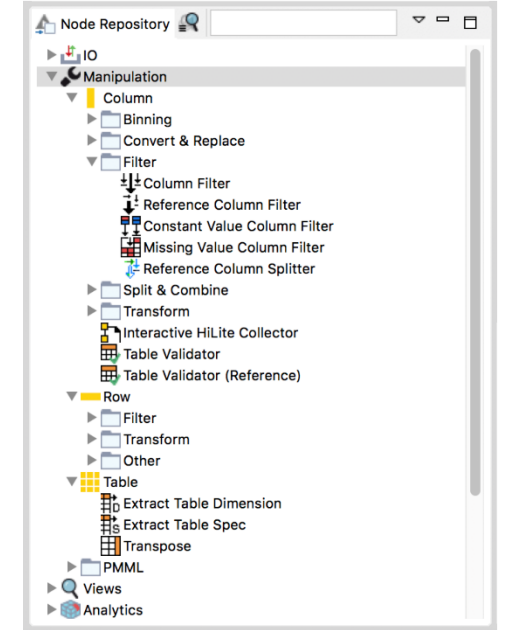

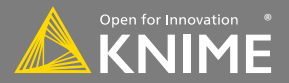

Combine rows from 2 or more tables with shared columns

- Handles duplicate row keys gracefully
- Take the union or intersection of columns

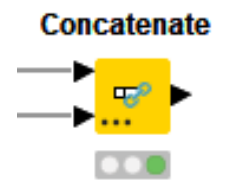

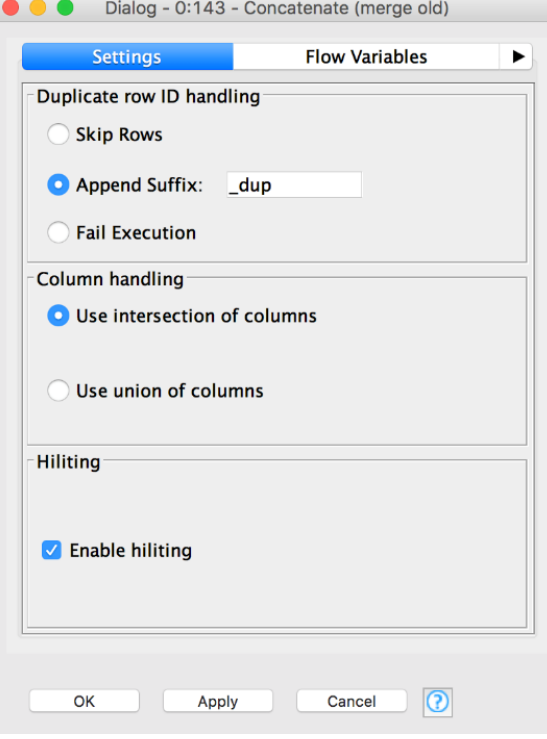

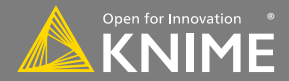

#### **Dynamic Ports**

Add and remove node ports based on your needs, e.g. in order to concatenate three or more tables

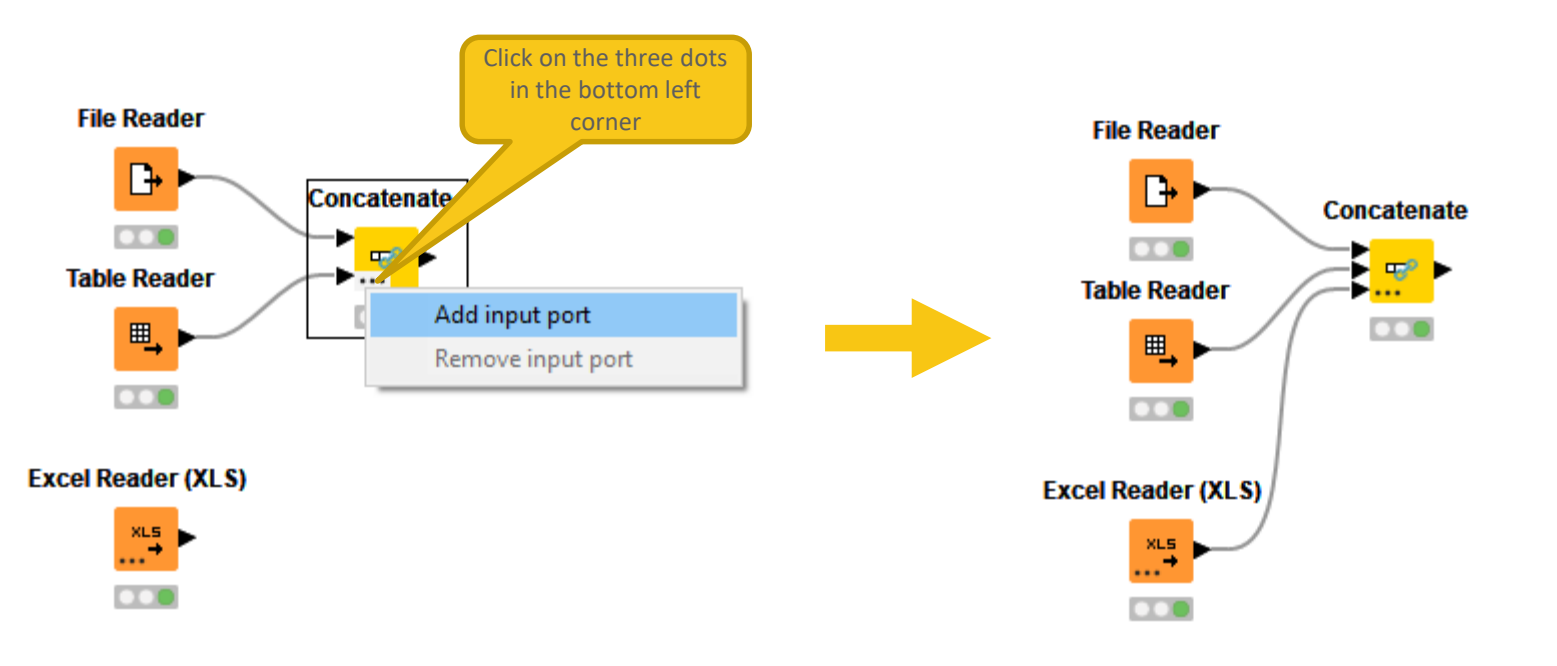

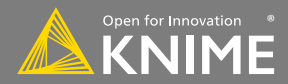

Replaces the content of a column based on a lookup

- Top port references the table to be searched
- Bottom port holds the lookup table (search keys and replacement values)

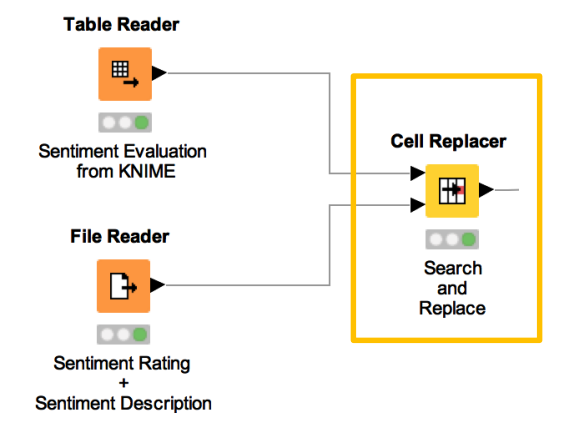

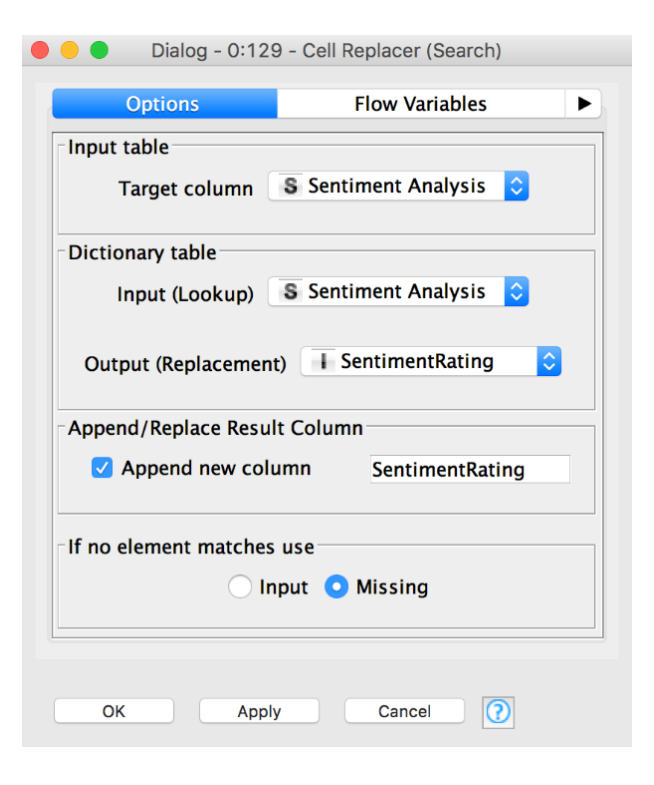

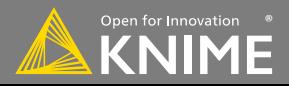

Create and edit values in String columns

- Clean up capitalization (eg. Lowercase)
- Replace strings
- Modify existing strings or create new columns

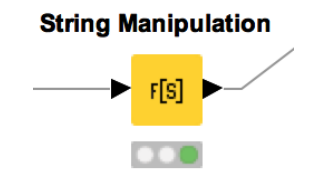

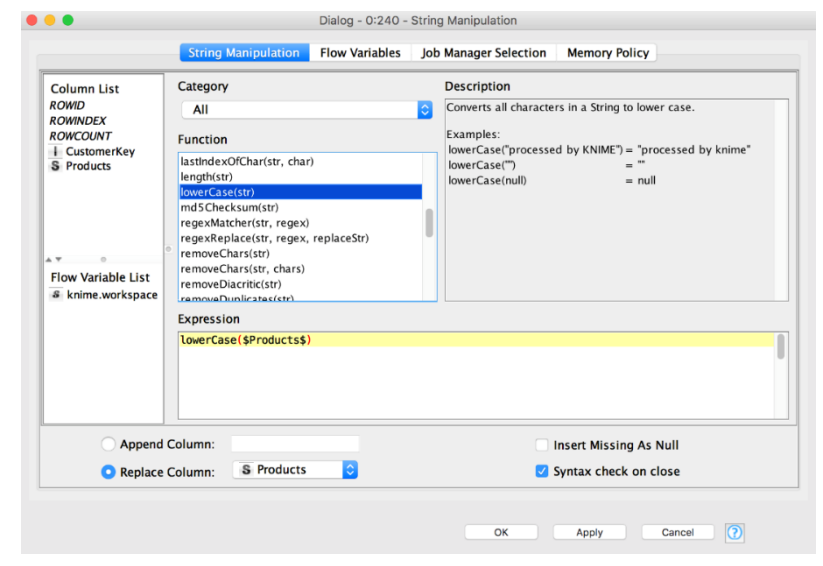

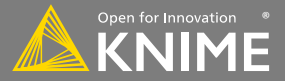

Start with exercise: *Data Manipulation, Activity I*

- Concatenate web activity data from the old and new systems
- Replace the written sentiment values with the numeric sentiment scores
- Make sure that all product names in the product data spreadsheet are written in lower case letters

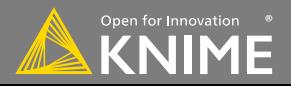

# **Joining Columns of Data**

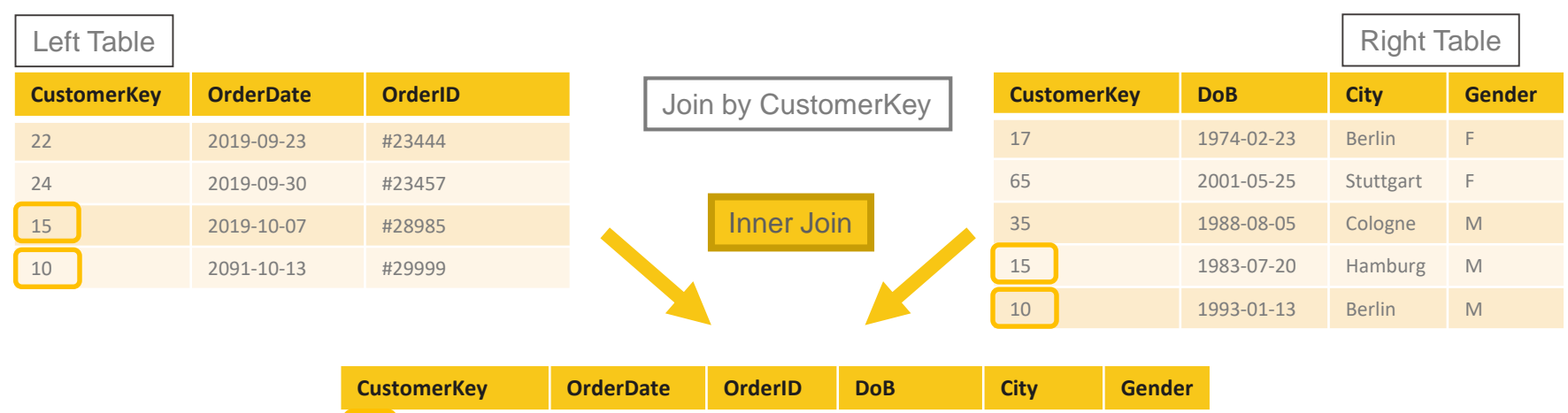

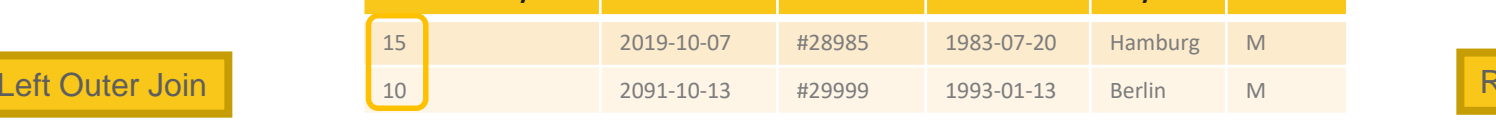

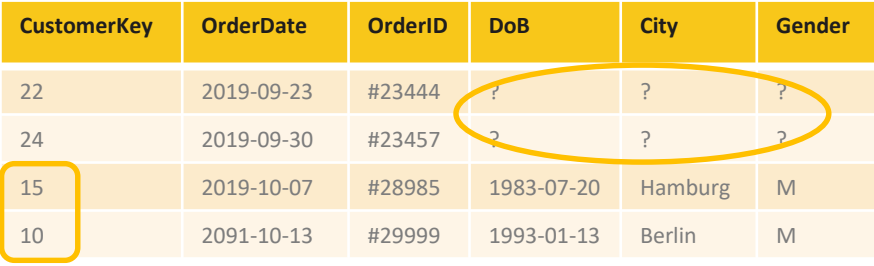

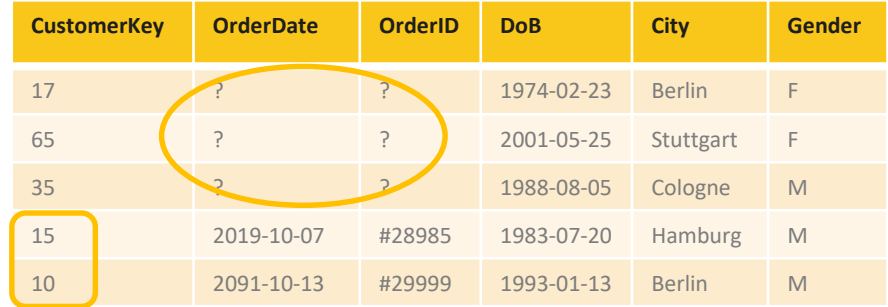

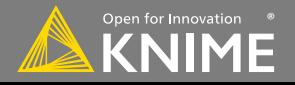

light Outer Join

# **Joining Columns of Data**

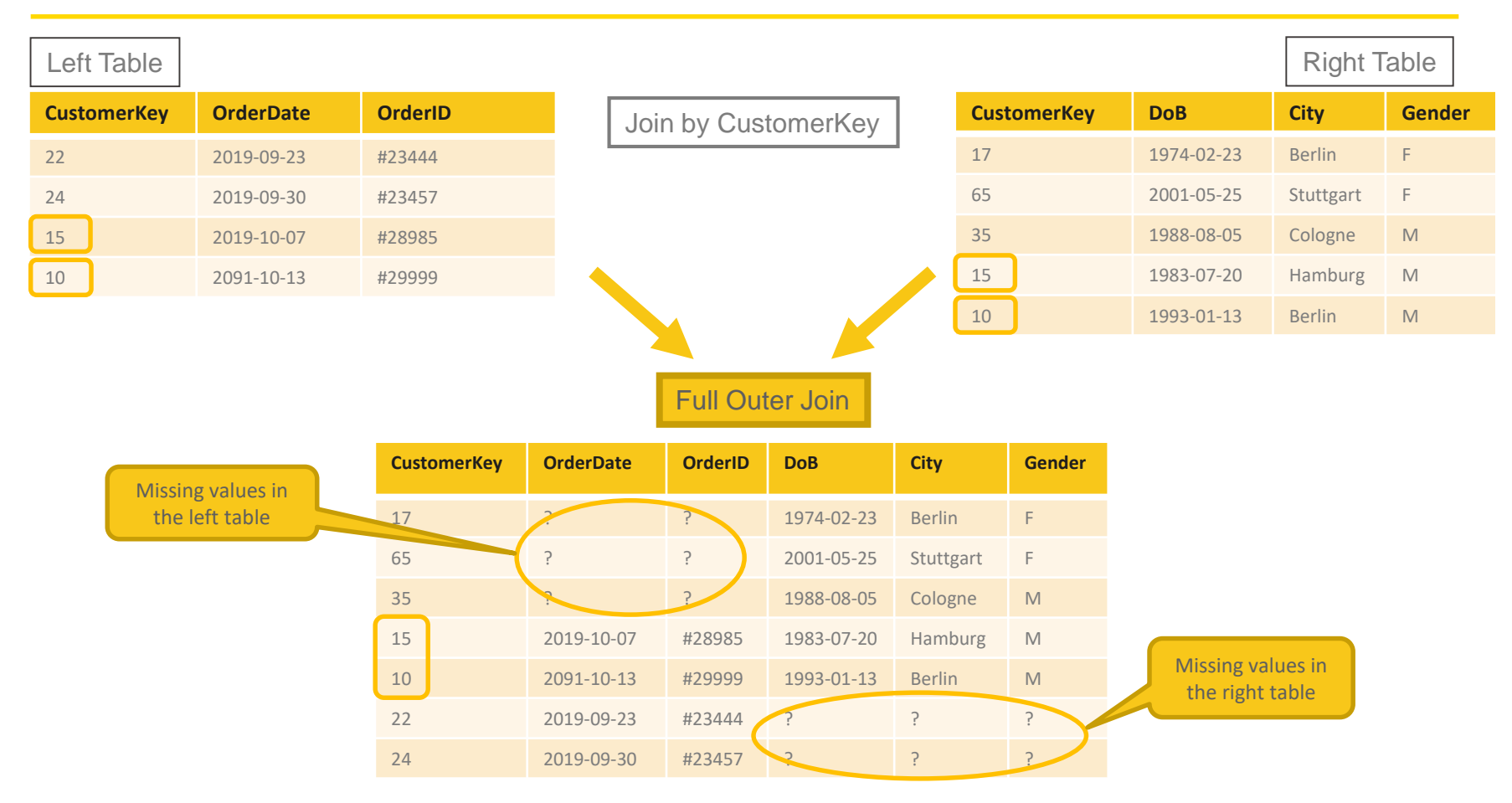

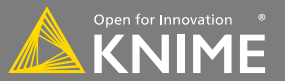

Combines columns from 2 different tables

- Top port contains "Left" data table
- Bottom port contains "Right" data table

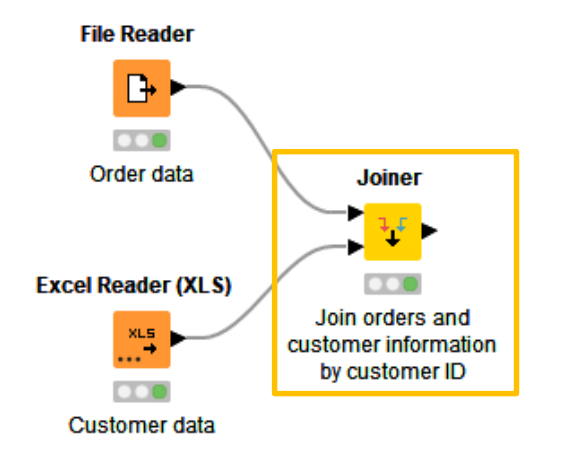

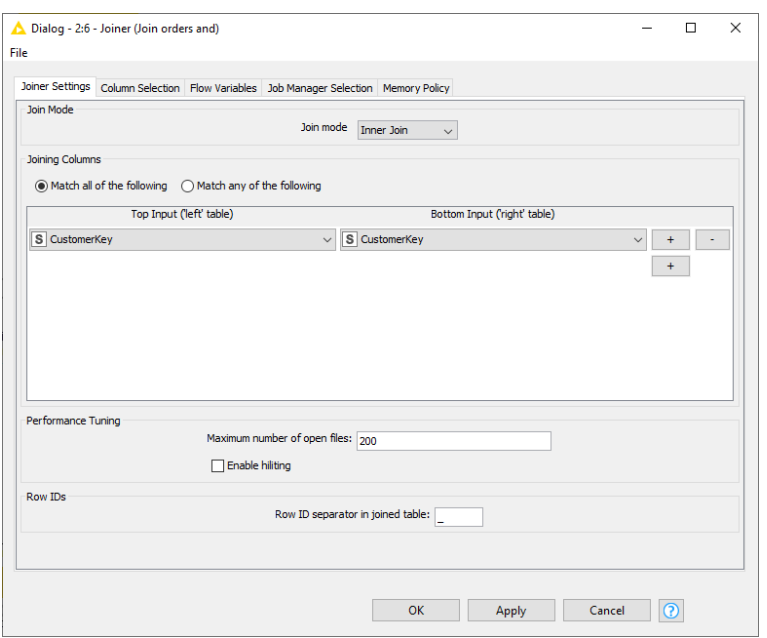

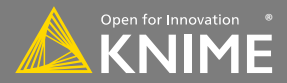

## **Joiner Configuration – Linking Rows**

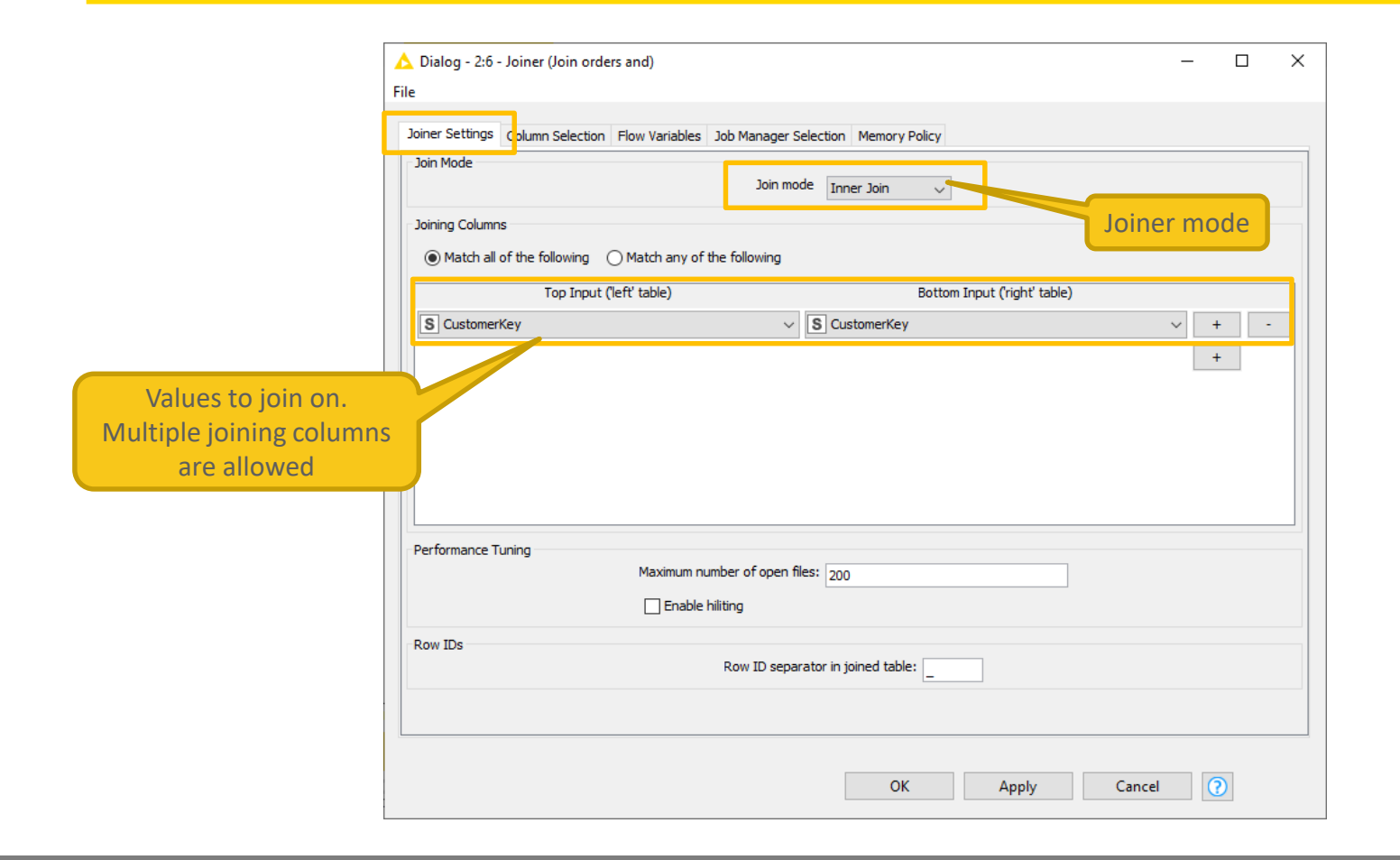

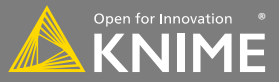

### **Joiner Configuration – Column Selection**

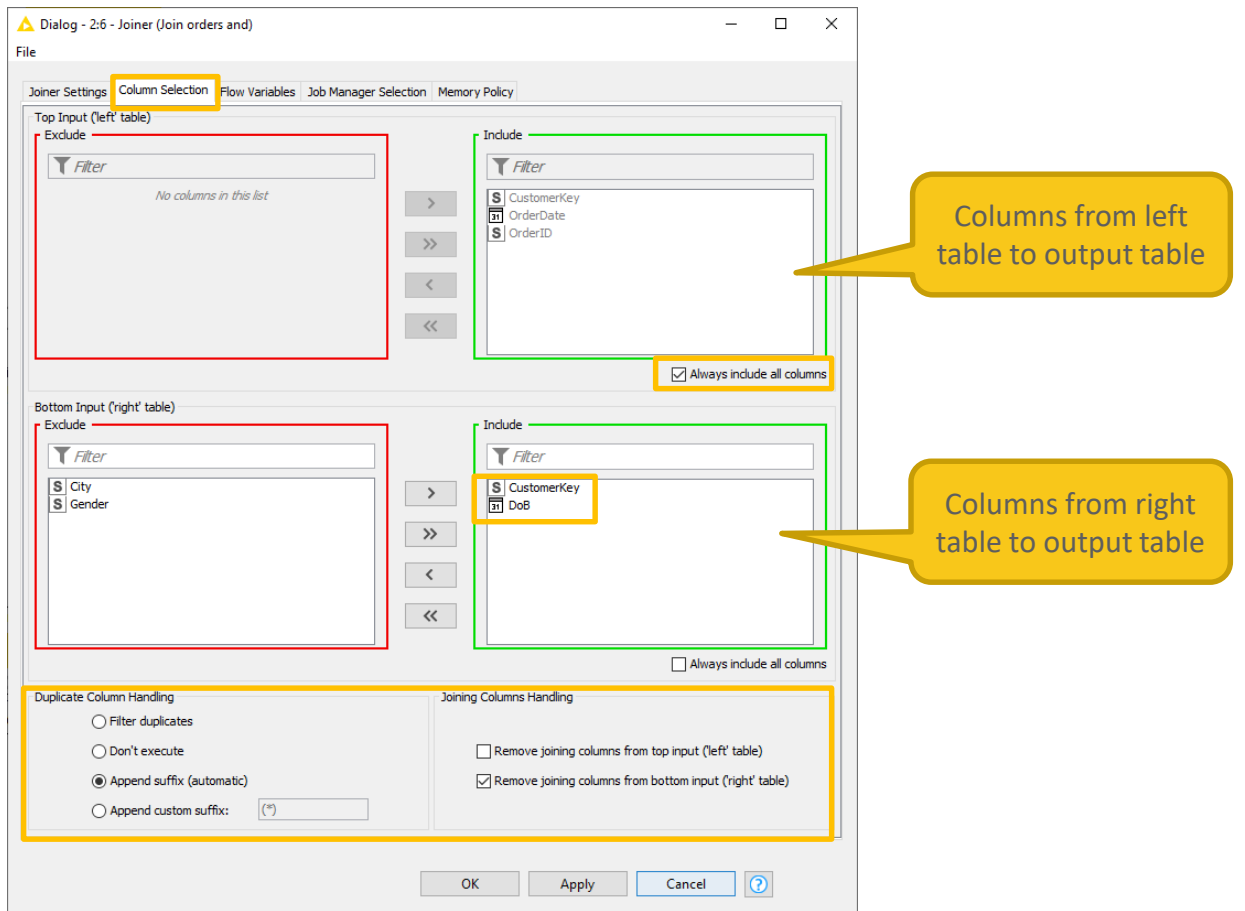

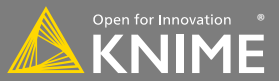

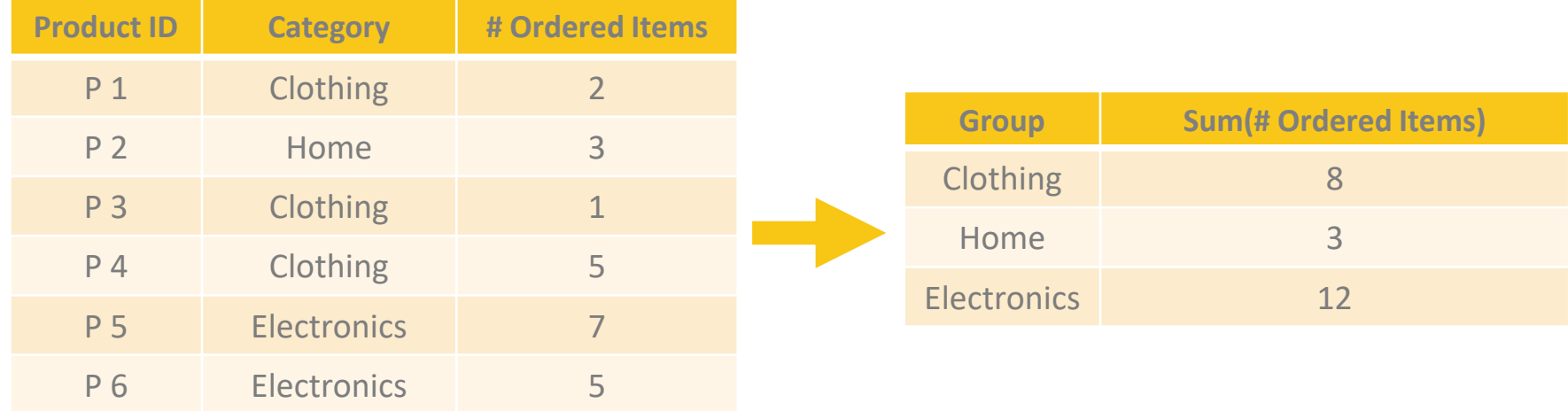

#### Aggregated on Category (group) by Sum (aggregation method)

#### **New Node: GroupBy**

Aggregate rows to summarize data

- First tab provides grouping options
- Second tab provides control over aggregation details

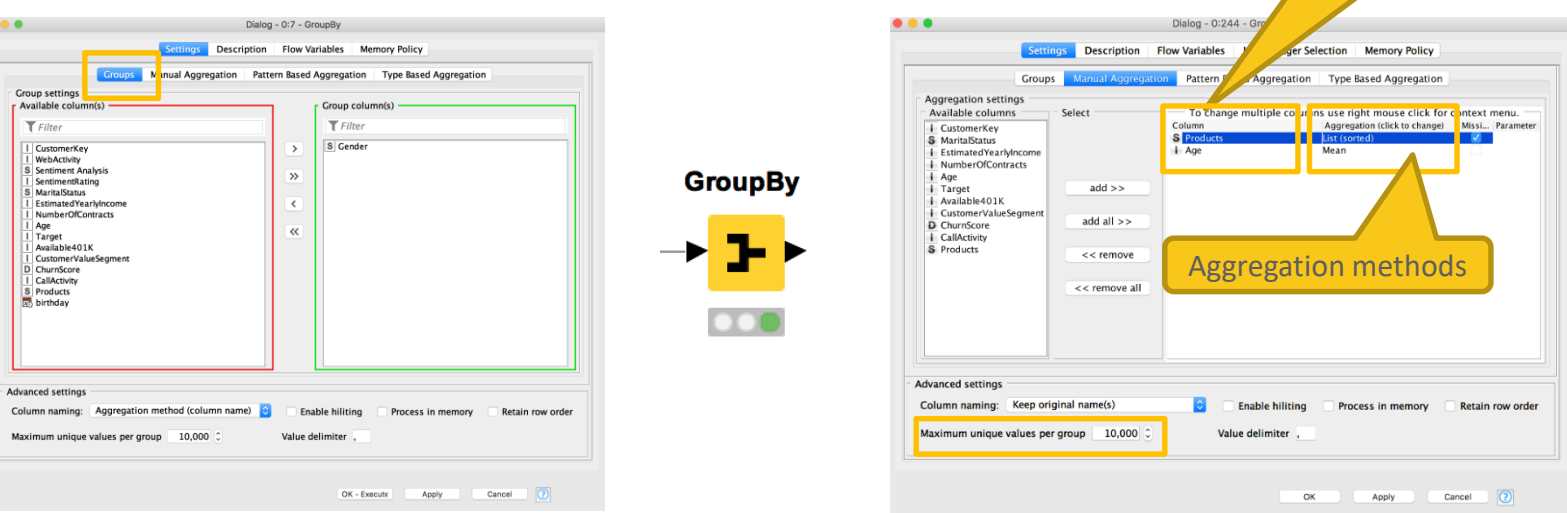

#### YouTube KNIME TV video: <https://youtu.be/bDwF-TOMtWw>

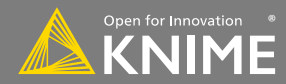

Aggregation columns

Detect duplicate row and apply a selected treatment

- First tab provides the option to select columns
- Second tab provides options for treating duplicated values

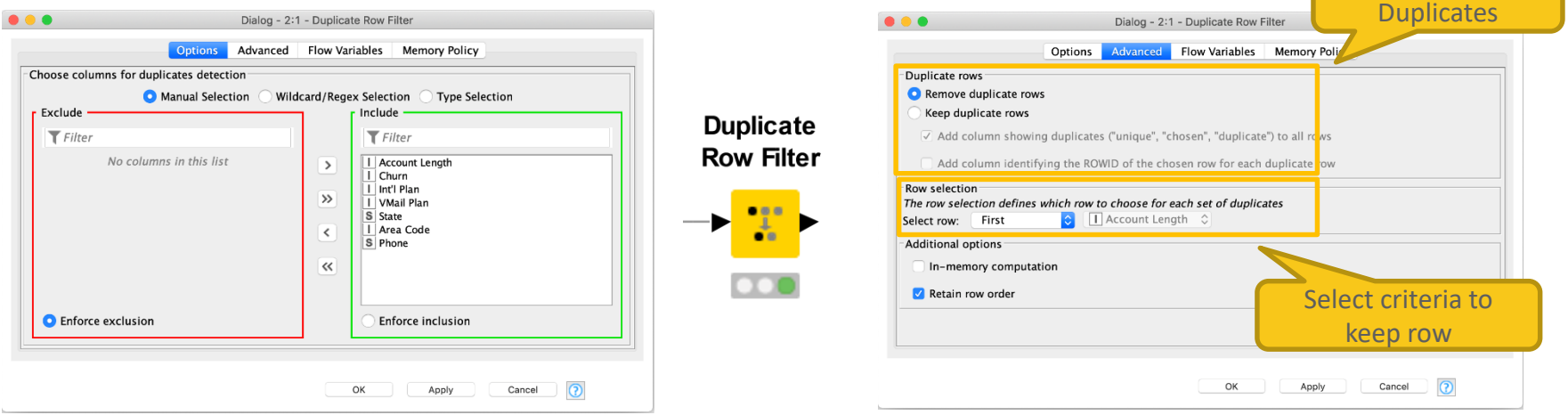

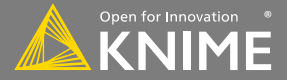

Flag or Remove

#### **New Node: Column Expression**

- Append or modify an arbitrary number of columns using expressions
- Many different functions are available
- No restriction on number of lines per expression allow to write complex expressions
- Part of the KNIME Labs extension

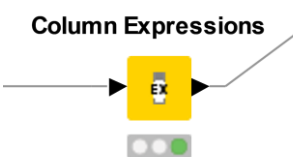

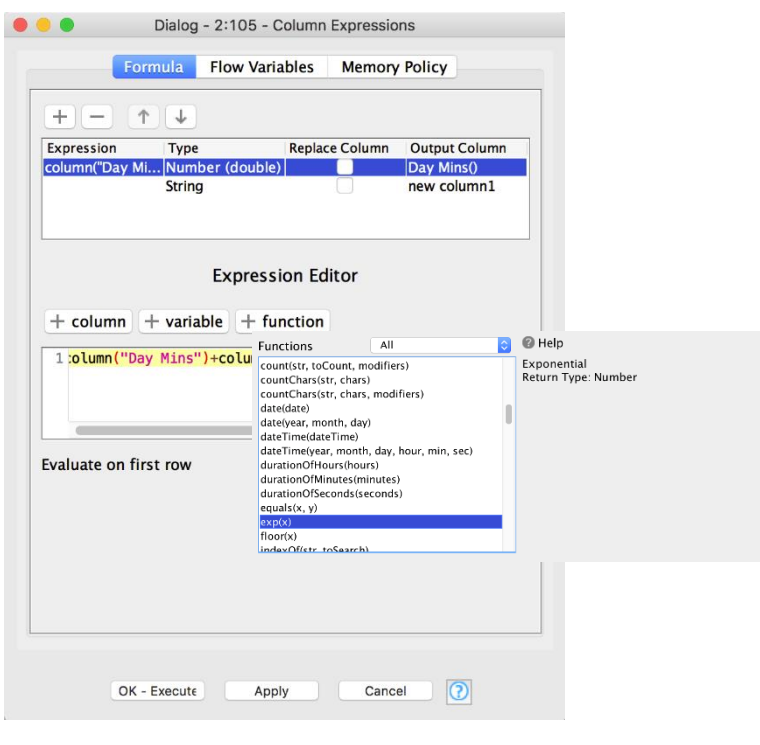

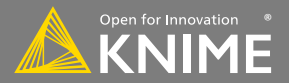

**Workflow Organization and Documentation**

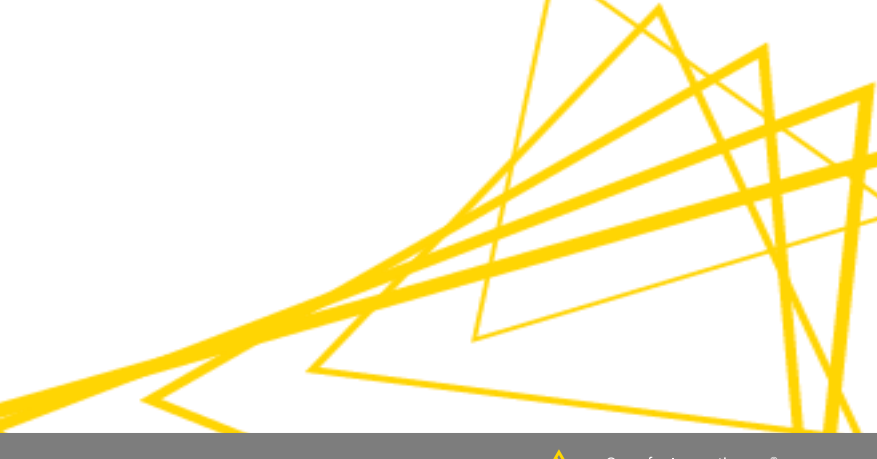

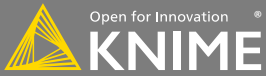

## **Comments & Annotations**

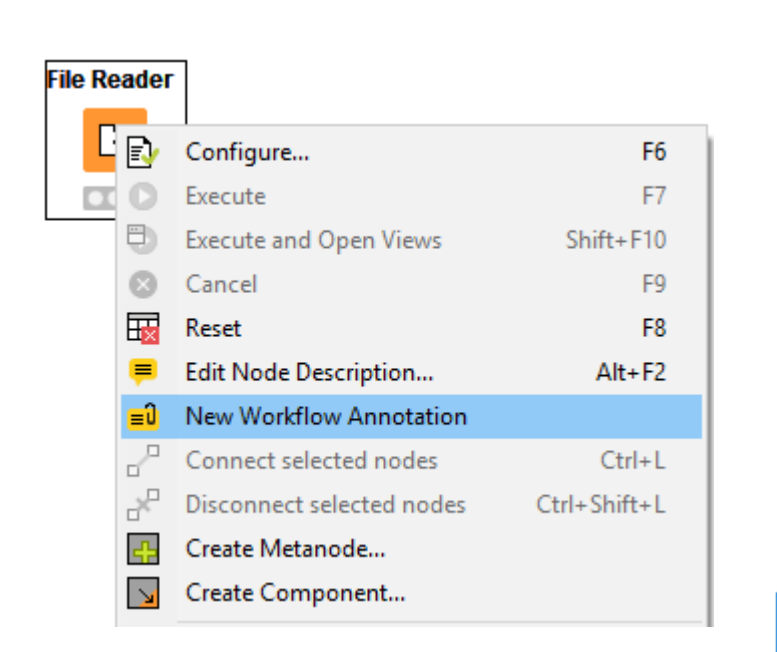

YouTube KNIME TV Channel: [https://youtu.be/AHURYB\\_O8sA](https://youtu.be/AHURYB_O8sA?list=PLz3mQ6OlTI0YzldqzyyUTBDP4S3oOiVy7)

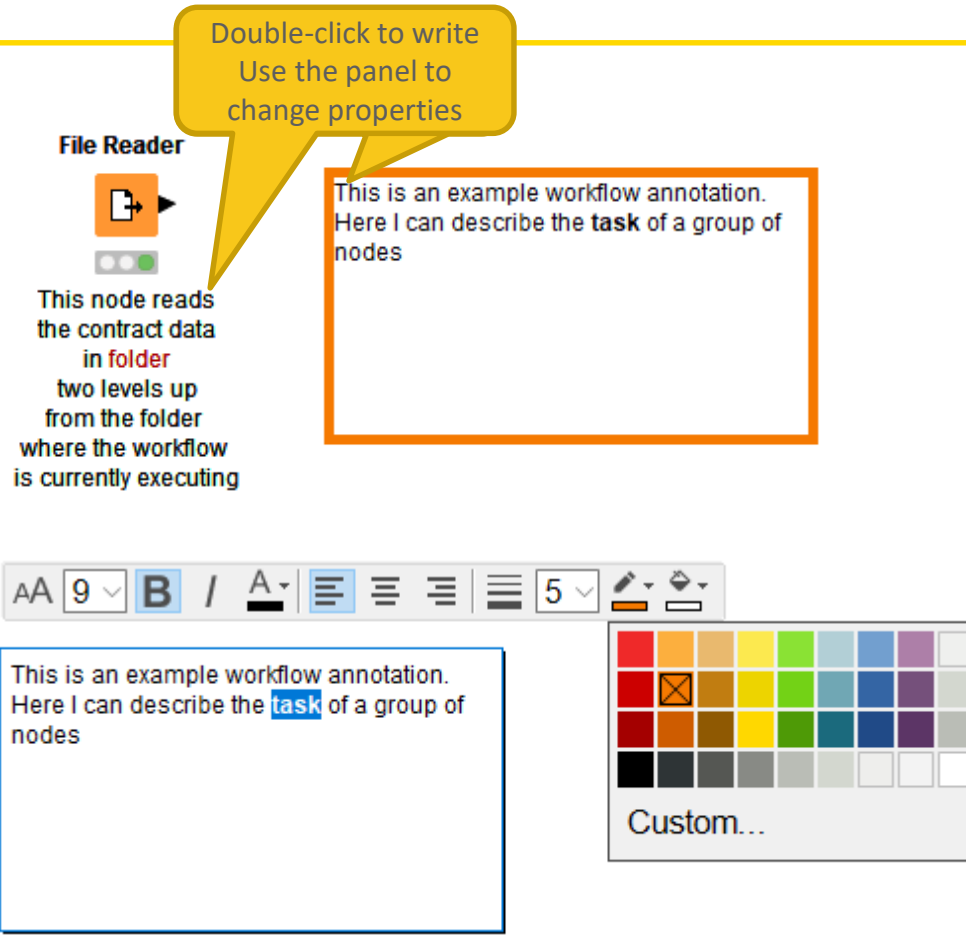

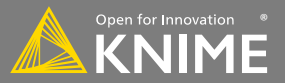

# **Workflow Organisation – Good Practices**

- Workflow annotations
- Node labels
- Metanodes
	- − Right click -> Create Metanode...
	- − Organize workflow by task
	- − Hide complexity & improve readability

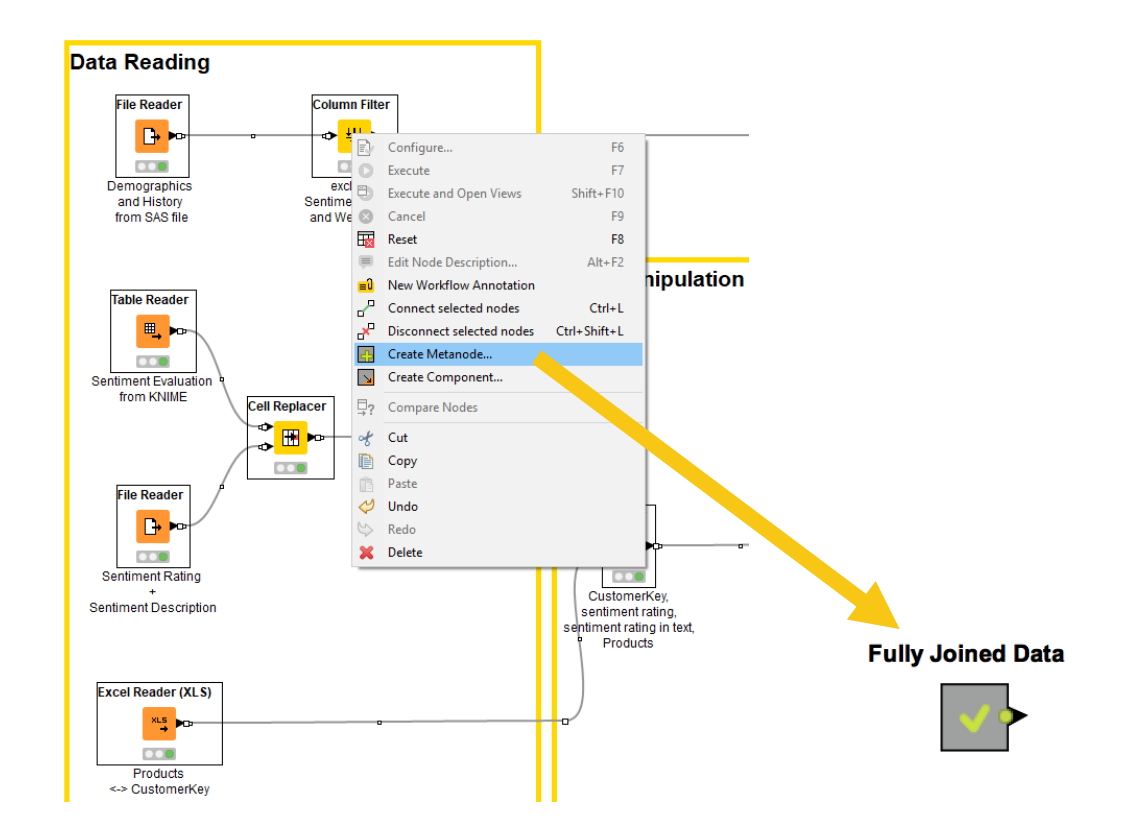

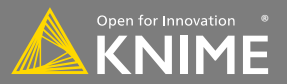

# **Workflow Organisation – Components**

- Component encapsulates a reusable functionality as a KNIME workflow
- Components can be configured as any KNIME nodes
- Access and share components on the KNIME Hub

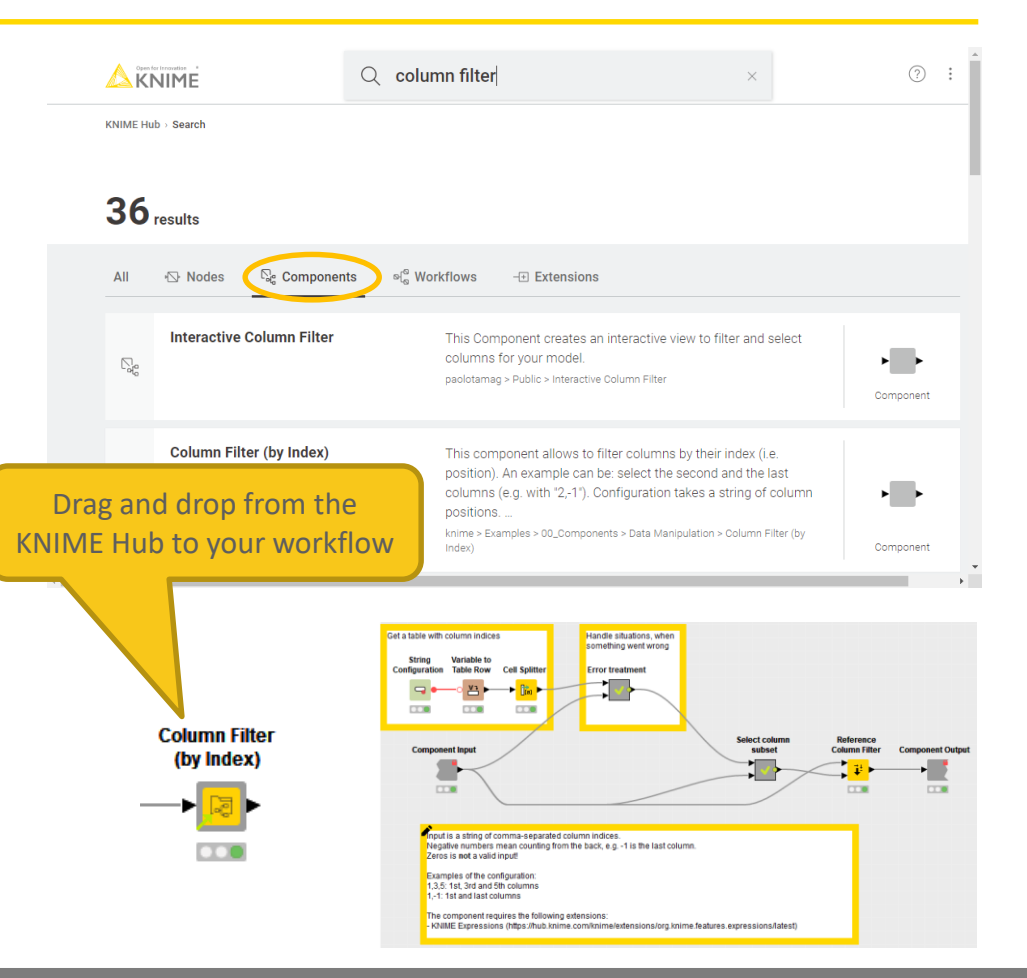

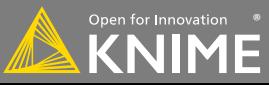

#### **KNIME WorkflowDiff**

- Automates identification and comparison of nodes in a workflow, metanodes, and two different workflows
- Identifies insertions, deletions, substitutions, and parameter changes

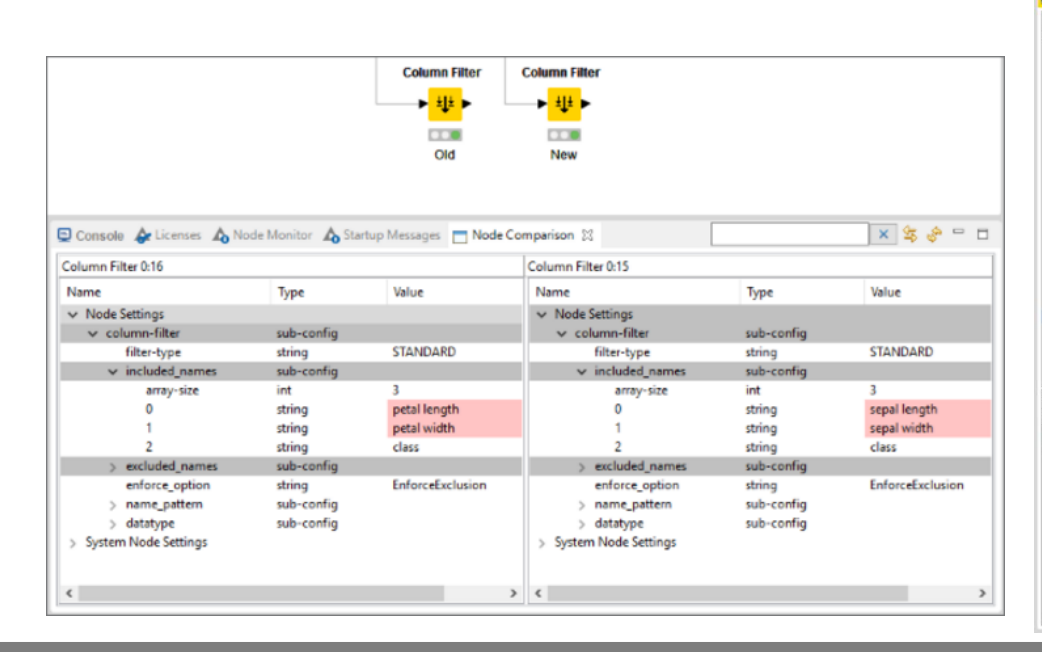

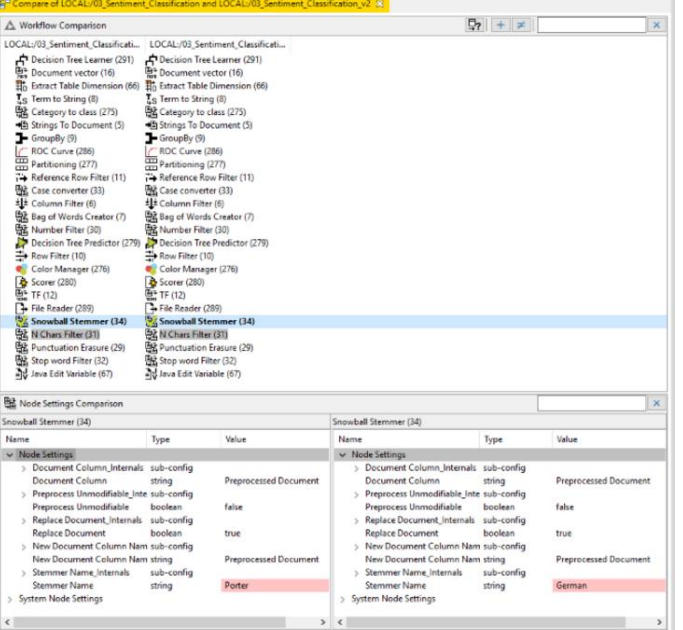

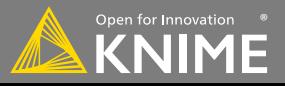

Start with exercise *Data Manipulation, Activity II*

- Join all data into one table using a series of joiner nodes (use "Customer Key" as the joining column)
- Filter out duplicate rows
- Clean up and document your workflow using annotations, node labels, and metanodes

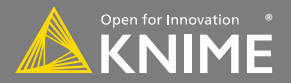

## **Today's Example**

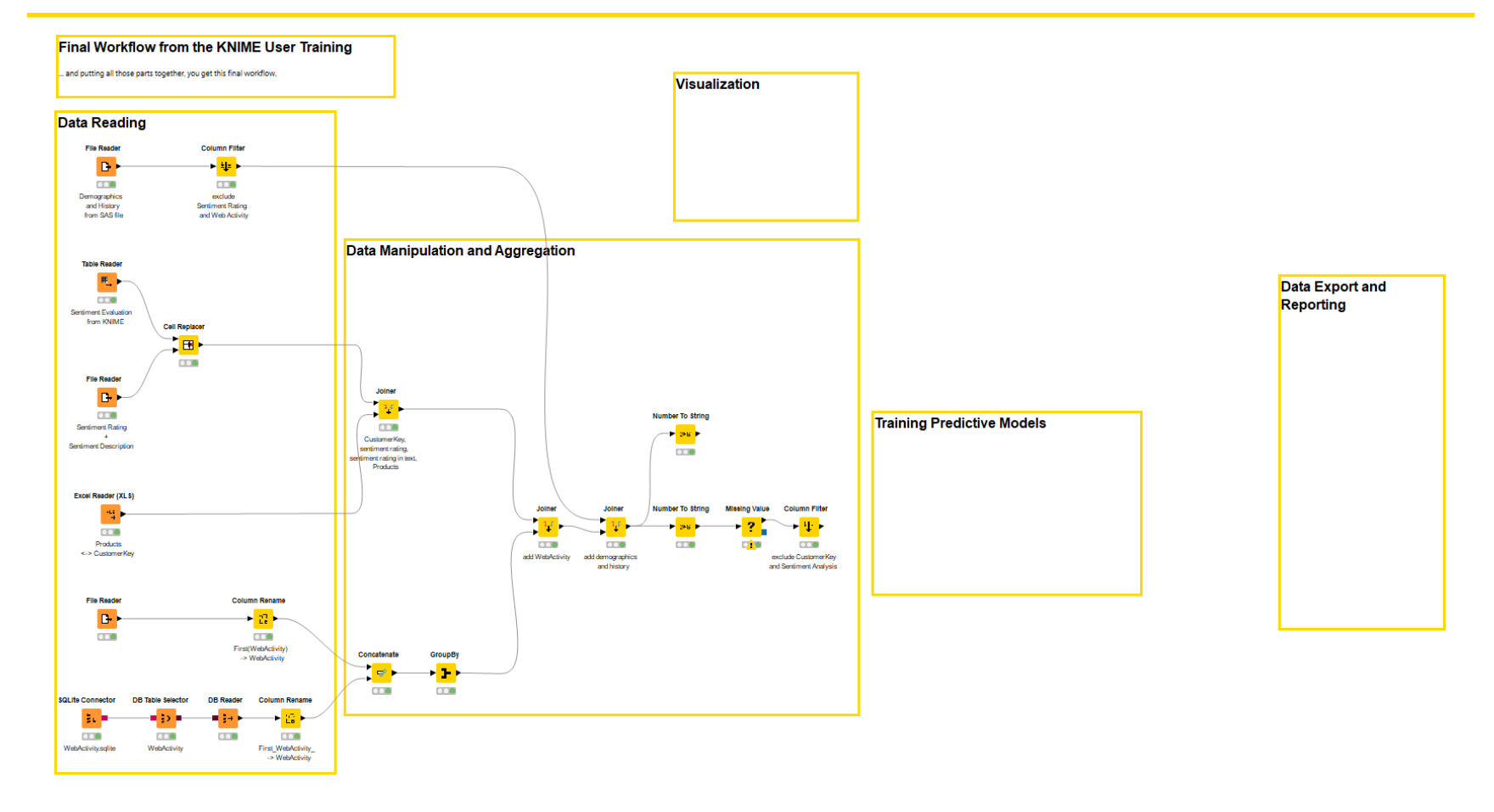

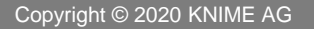

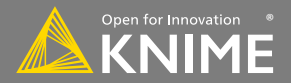

# **Data Visualization**

**Charts and Tables**

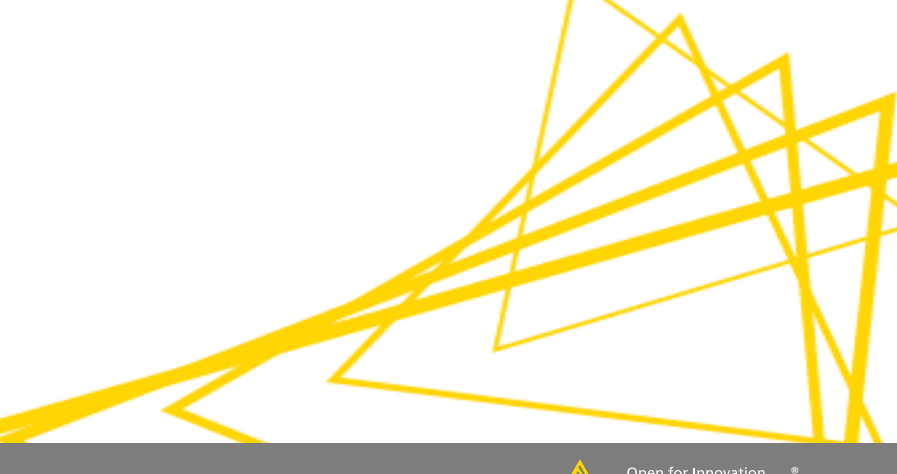

## **Data Visualization**

- Large selection of easy to use visualization nodes
	- − Web-based and interactive
	- − Dedicated nodes, no scripting required
- Plotly nodes

− Similar but integrated from an external library

• R and Python View nodes for highly customizable graphics − Require scripting

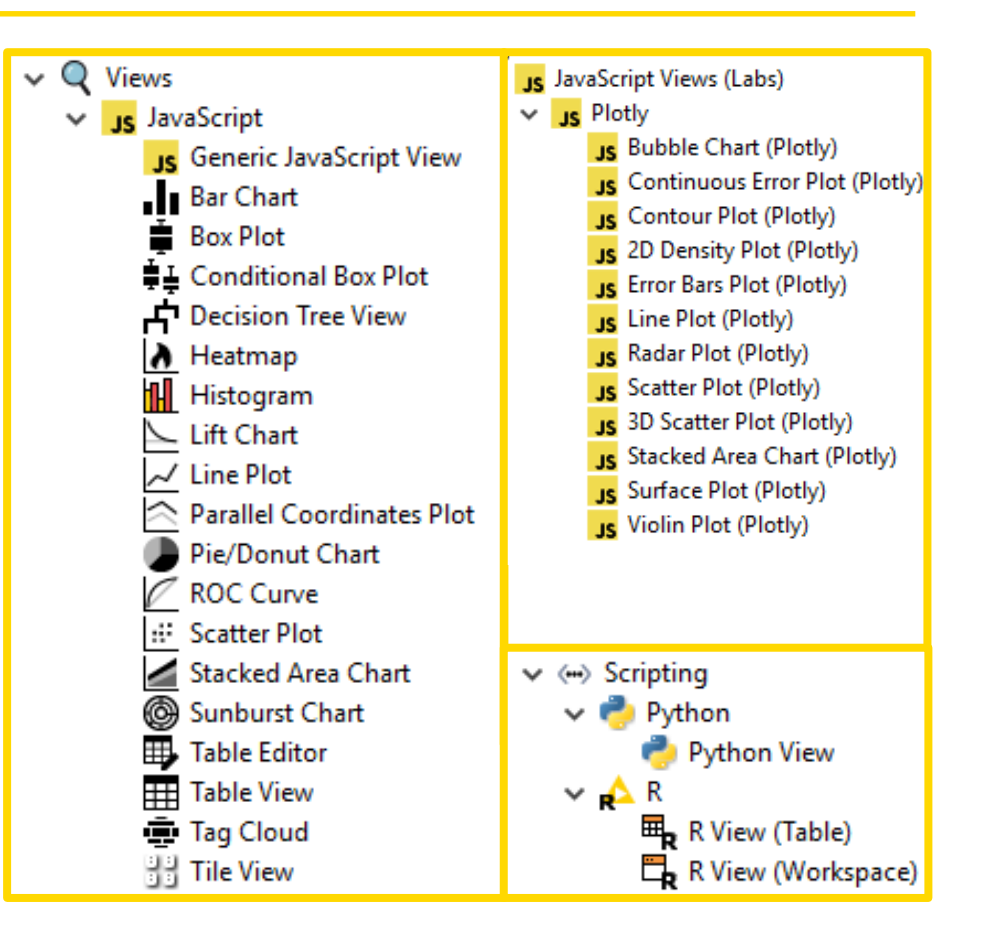

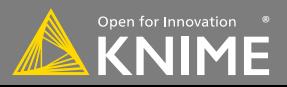

#### **Visualizations using 1 Column**

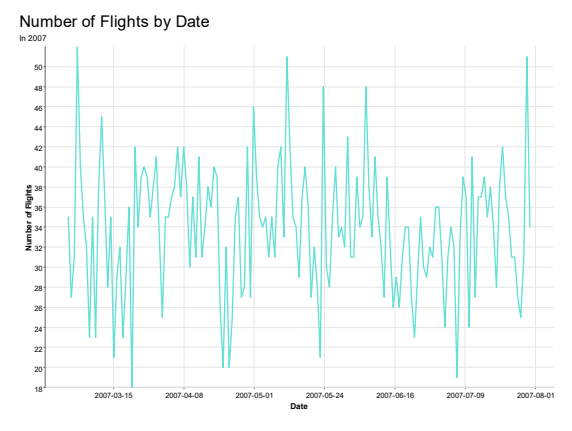

Distribution of Flight Distances Domestic flights in 2007

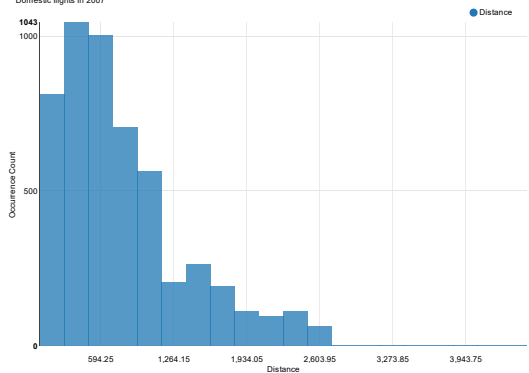

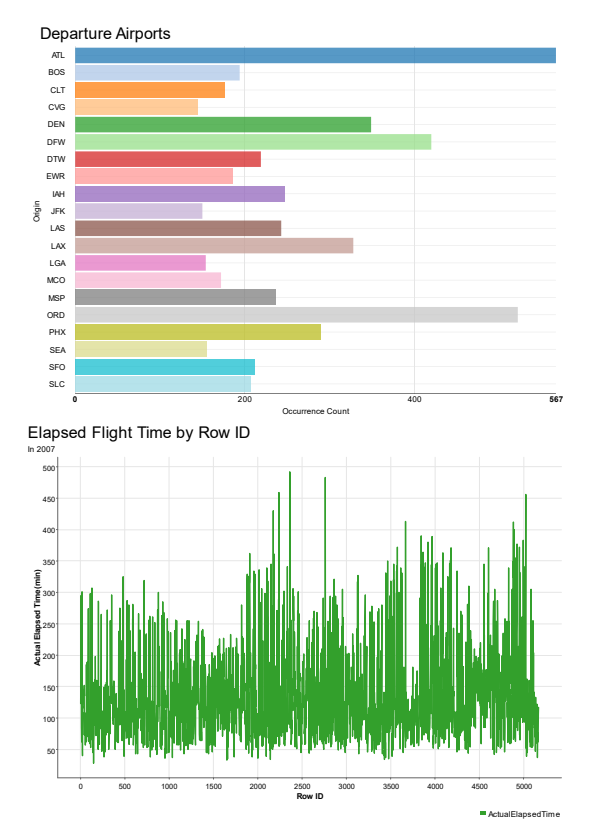

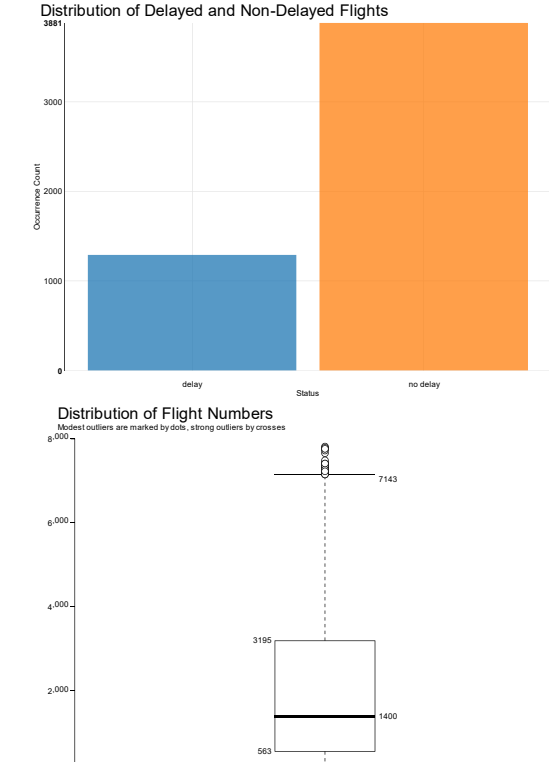

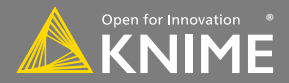

FlightNum

٥

#### **Visualizations using 2 Columns**

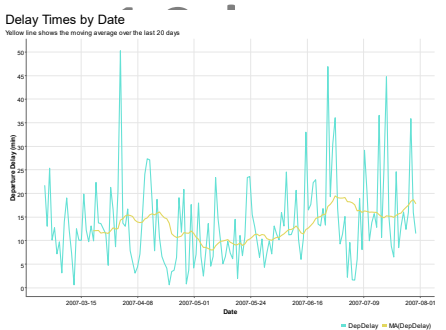

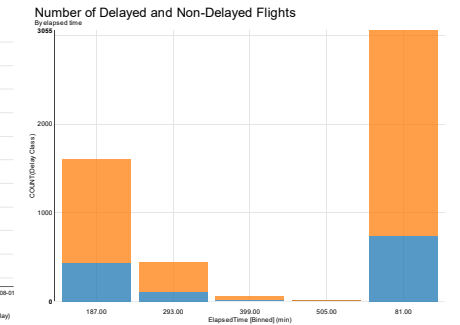

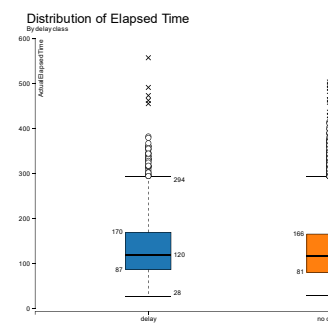

#### Distribution of Flight Distances by Flight Times

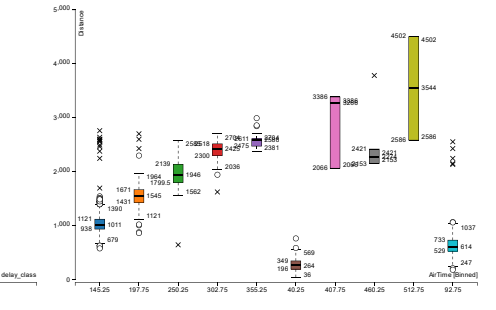

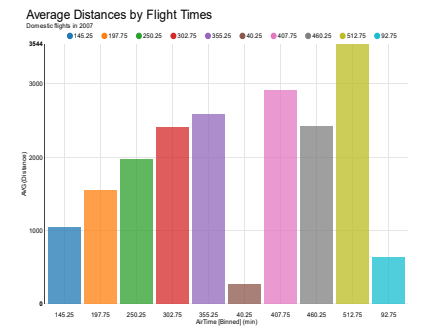

#### Correlation between Flight Time and Distance

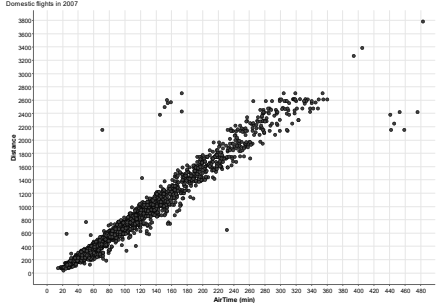

#### N<br>By

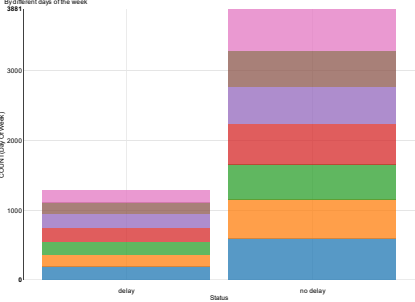

ĭ

2

2

Flights by Day of the Week and Delay Status

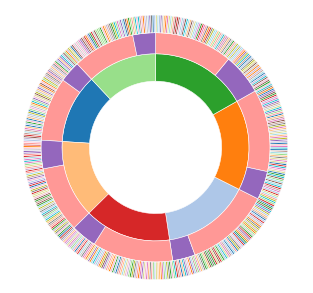

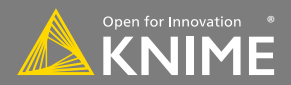

#### **Visualizations using 3 Columns**

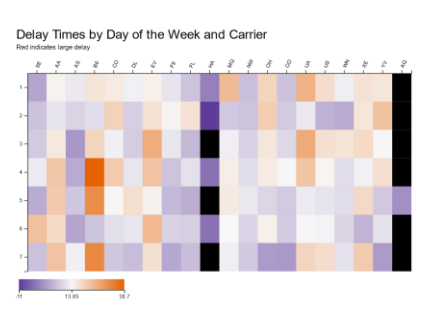

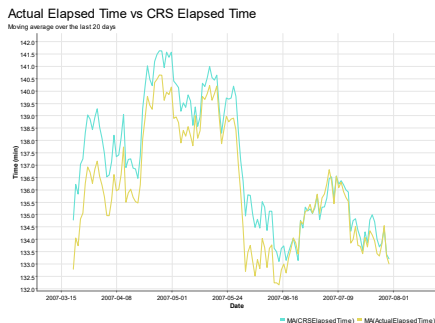

 $\frac{A}{\alpha}$ CRSElapsedTime CAdualElapsedTime  300  $\infty$  $180^{0}$  $(40.0)$   2007-07-31 Date

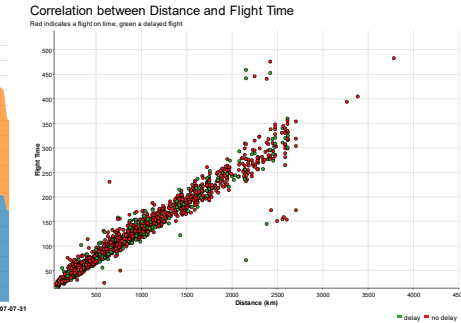

Departure Time vs Flight Number vs Distance

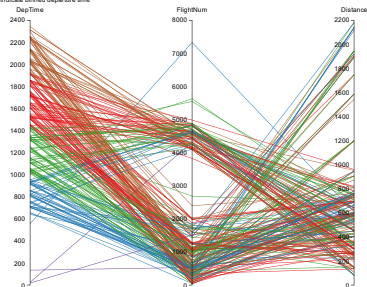

Average Arrival Time and CRS Arrival Time

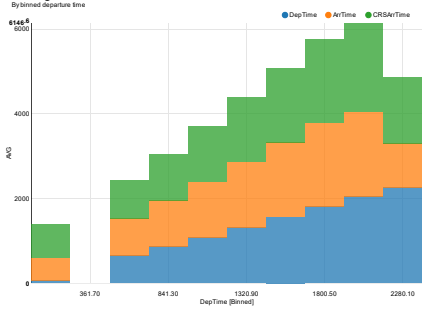

Flights by Delay Status, Month, and Day of the Week ٥

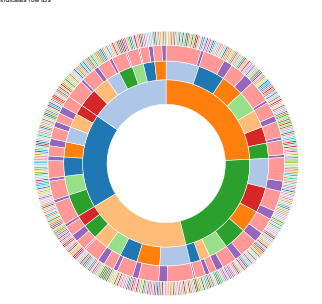

Average Departure and Arrival Times

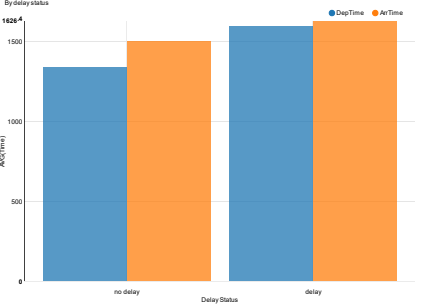

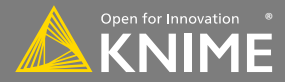

#### **New Node: Scatter Plot**

- Plots different columns on X and Y
- Displays data including color information
- Produces an interactive view and an image
- Select data points and publish selection to other views

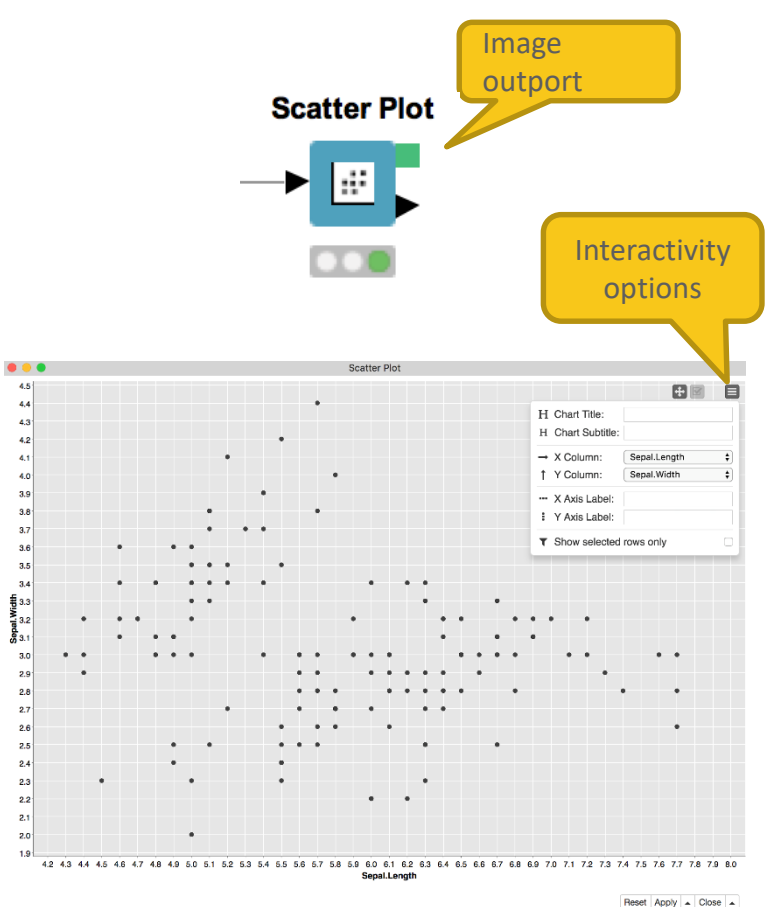

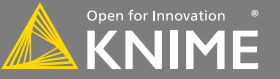

#### **New Node: Scatter Plot**

#### Four configuration tabs

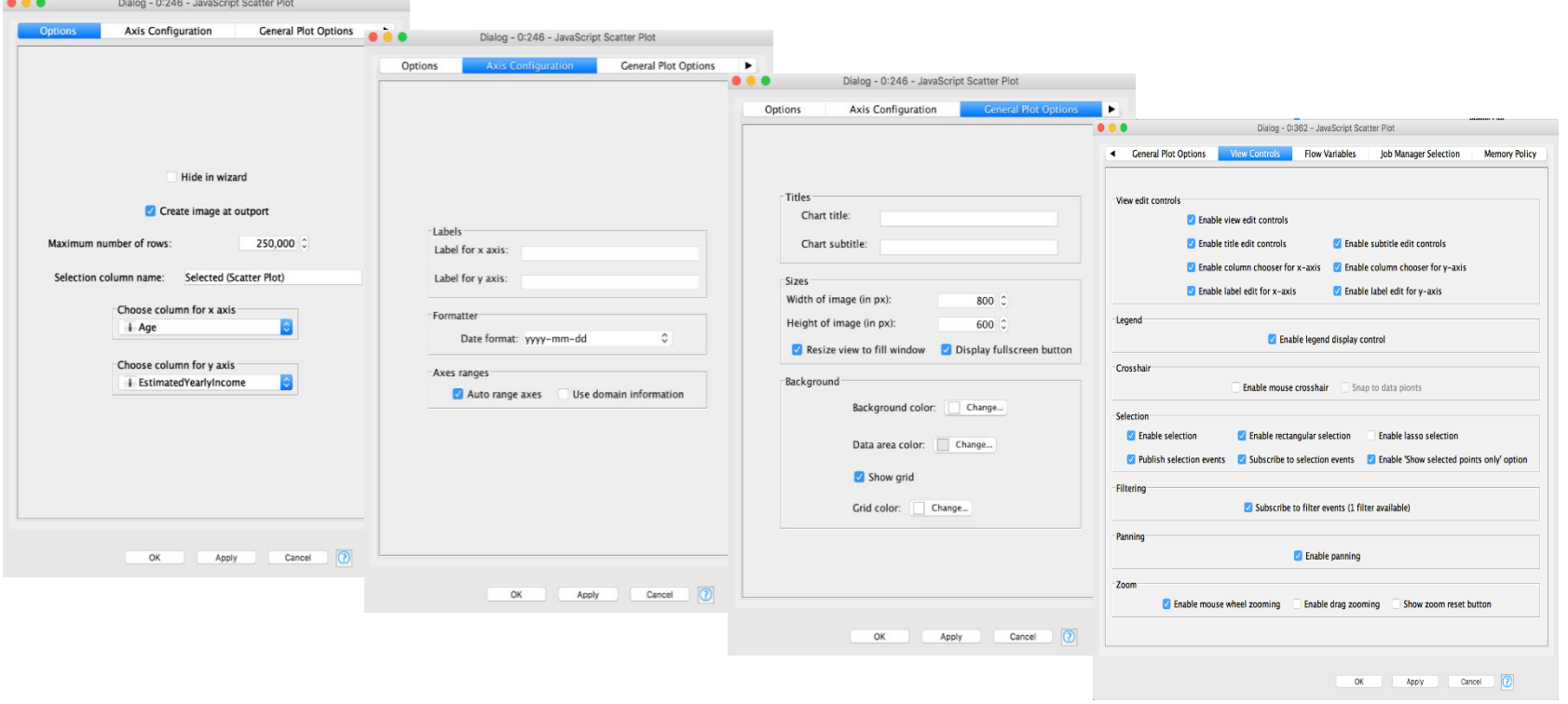

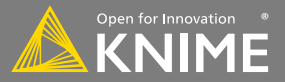

#### **New Node: Color Manager**

- Color by nominal or continuous values
- Sync colors between views using the color model port and Color Appender node

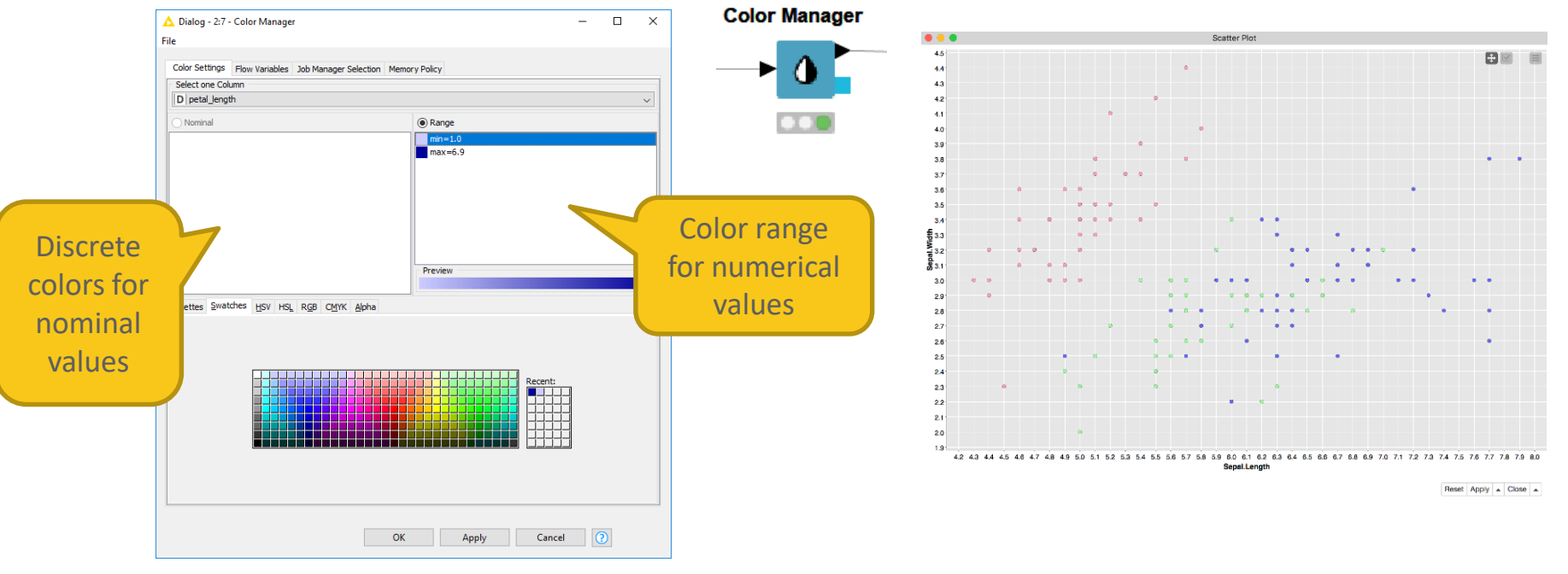

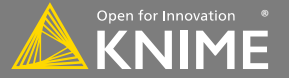

#### **New Node: Bar Chart**

- Show numerical values across categories
- Vertical or horizontal bars
- Bars can be grouped or stacked

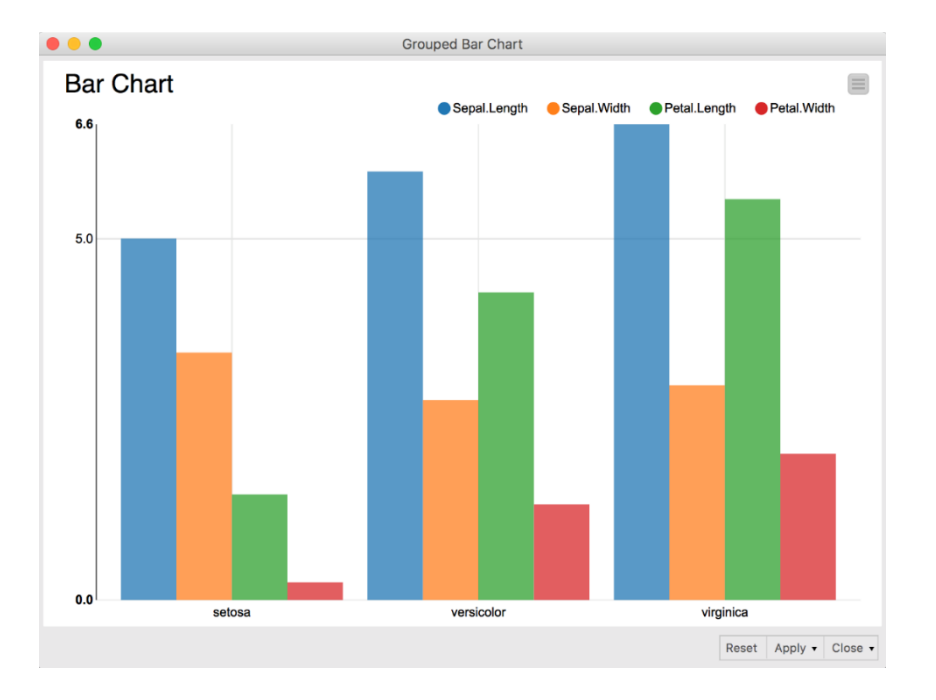

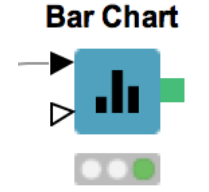

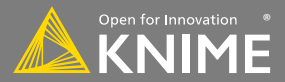

#### **New Node: Line Plot**

- Plot sequence of values, e.g. over time
- Useful to identify trends, also between groups

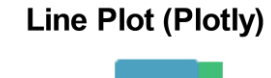

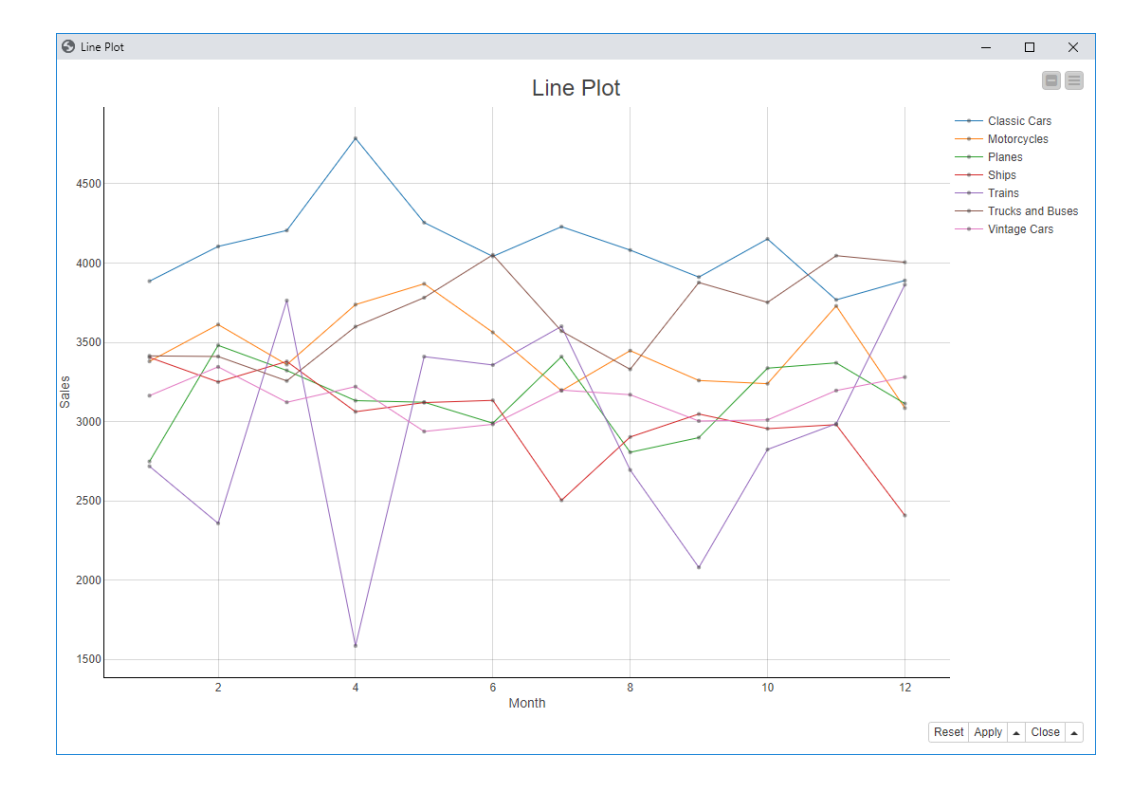

Open for Innovation

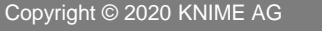

#### **New Node: Stacked Area Chart**

- Visualizes numerical values from multiple columns as stacked areas
- Great for plotting distributions over time

**Stacked Area Chart** 

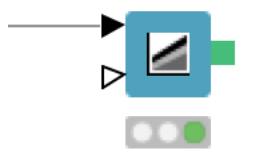

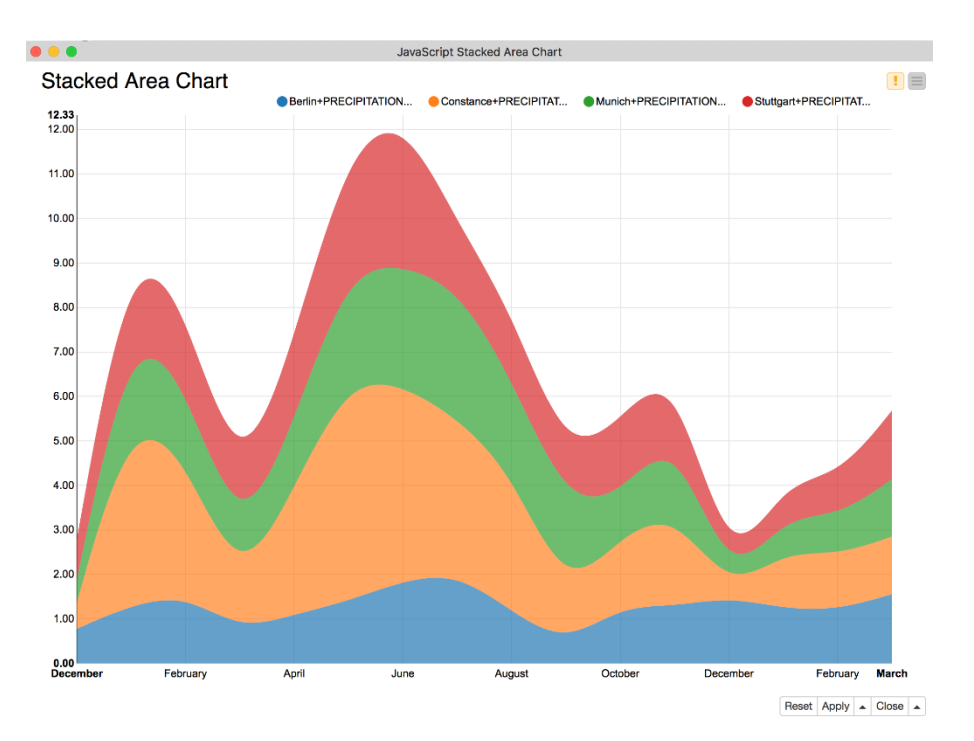

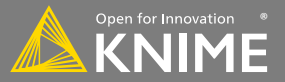

Interactivity allows you to select data points in views

- − Selection is propagated to other views
- − Highlight selected rows or filter them
- − Click "Apply" to add column to data that indicates selection (true/false) for use in downstream nodes

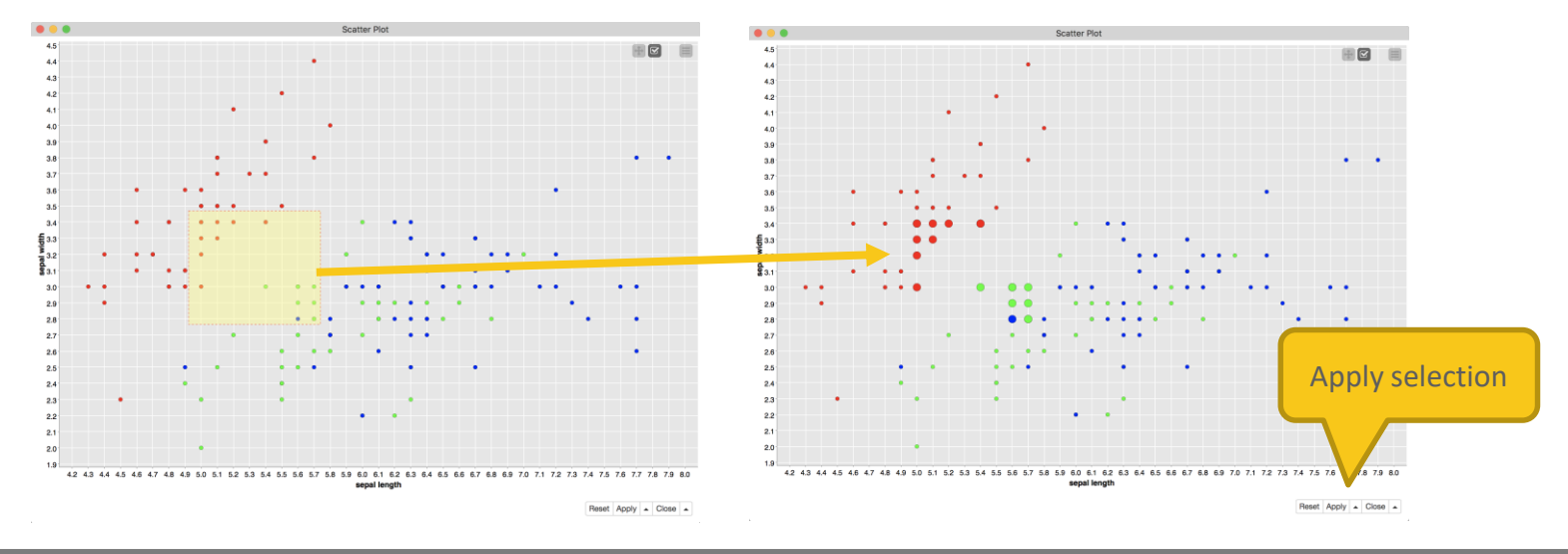

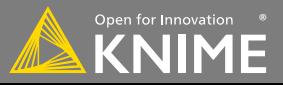

## **Components – Combined Views**

- Multiple JavaScript View nodes can be combined in Components
- Selections are transmitted to all other views
- Also for use on the KNIME **WebPortal**

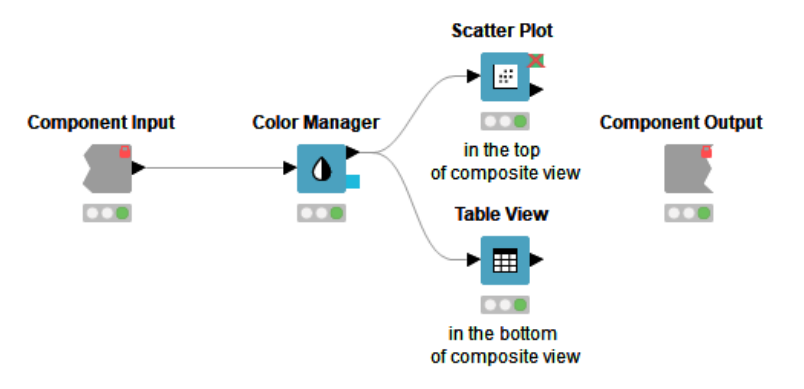

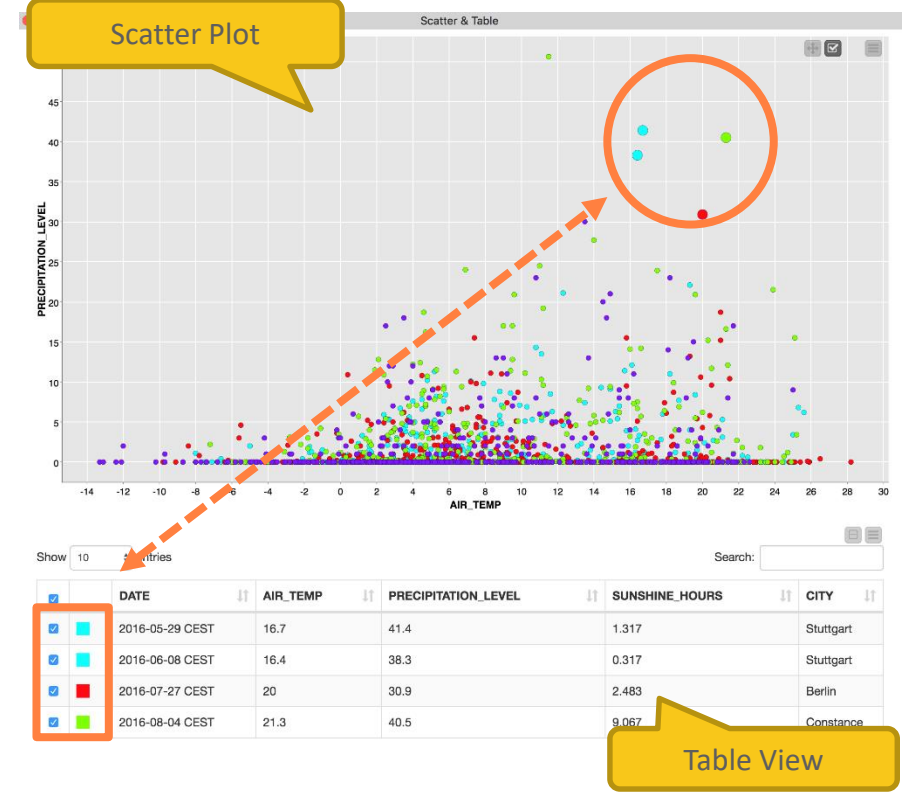

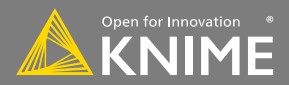
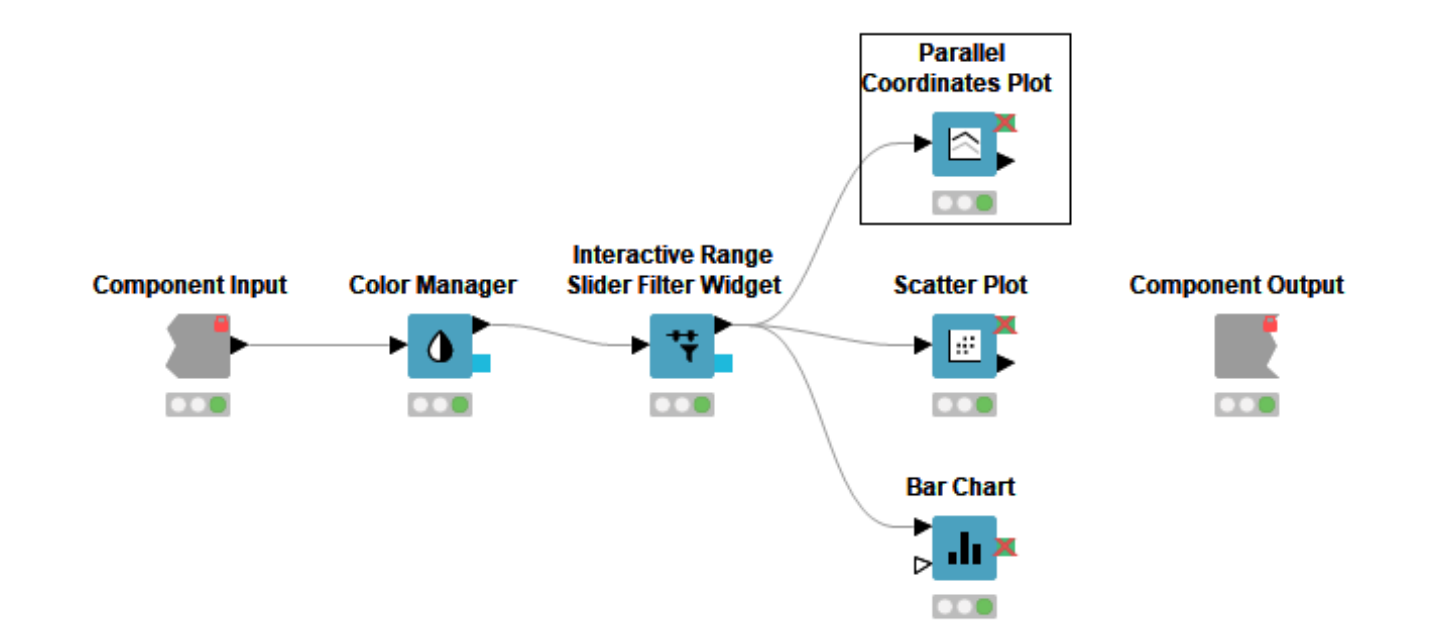

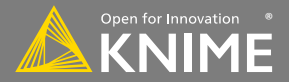

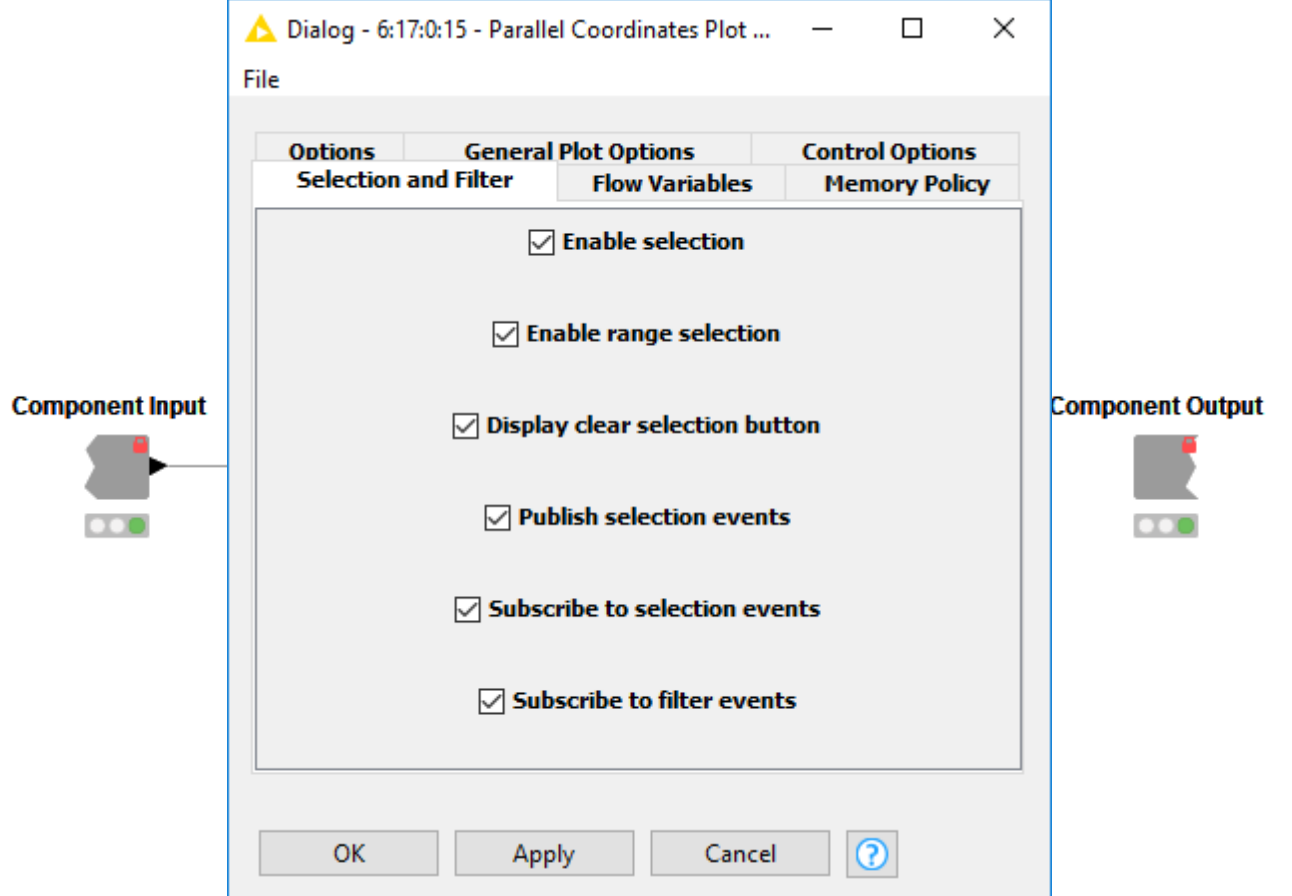

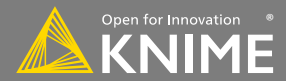

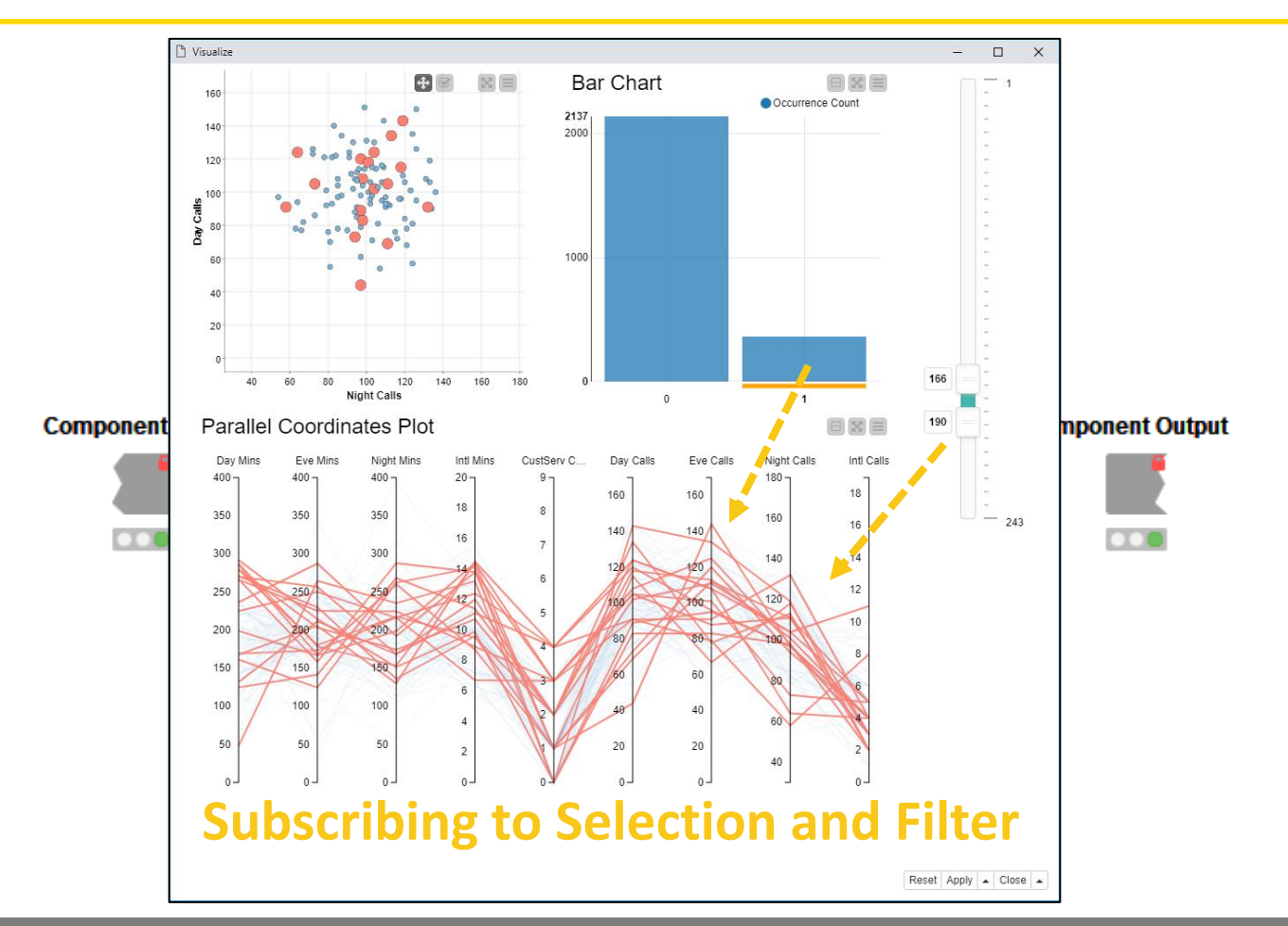

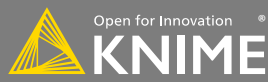

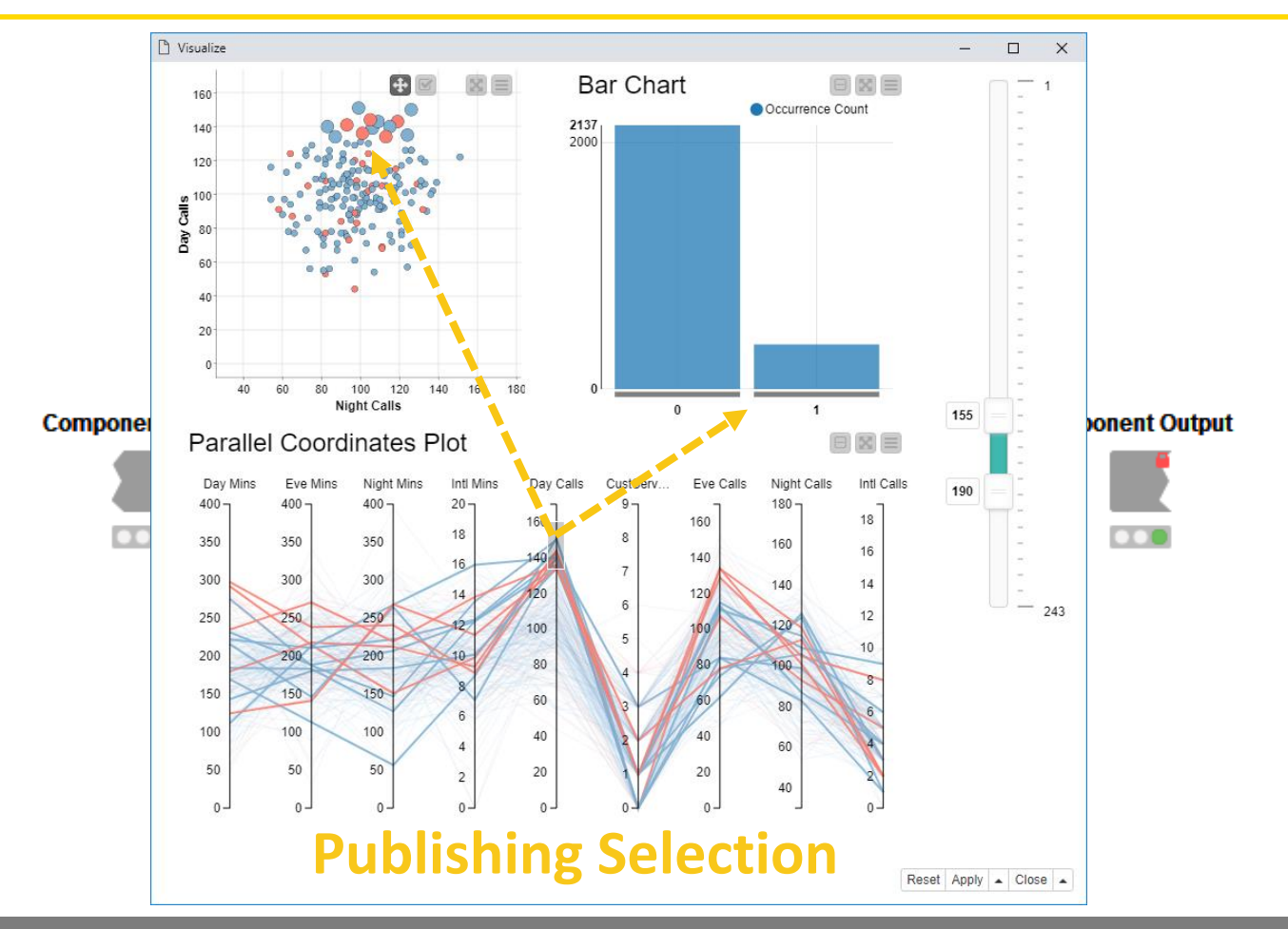

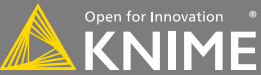

### **Configure Content and Views Layout**

- Click layout button when inside Component to assign views to rows and columns
- Add views and rows via *drag&drop*
- Add columns using *+* buttons

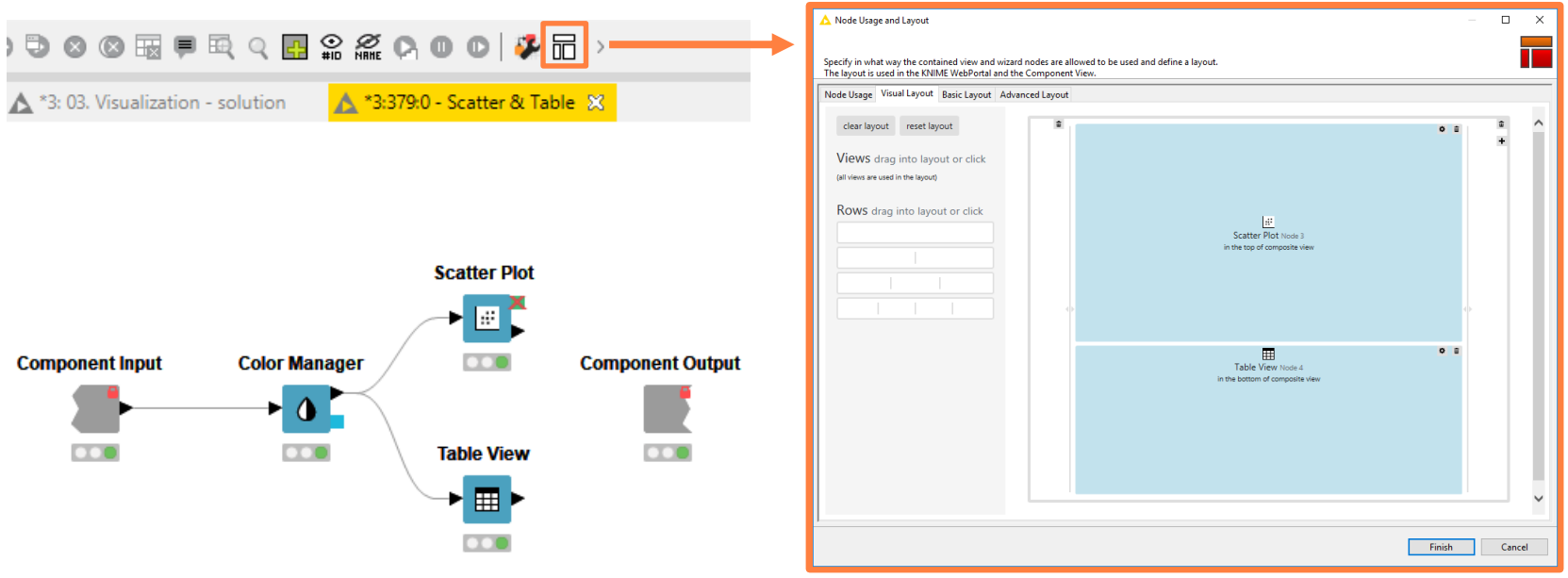

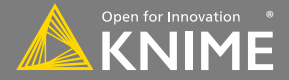

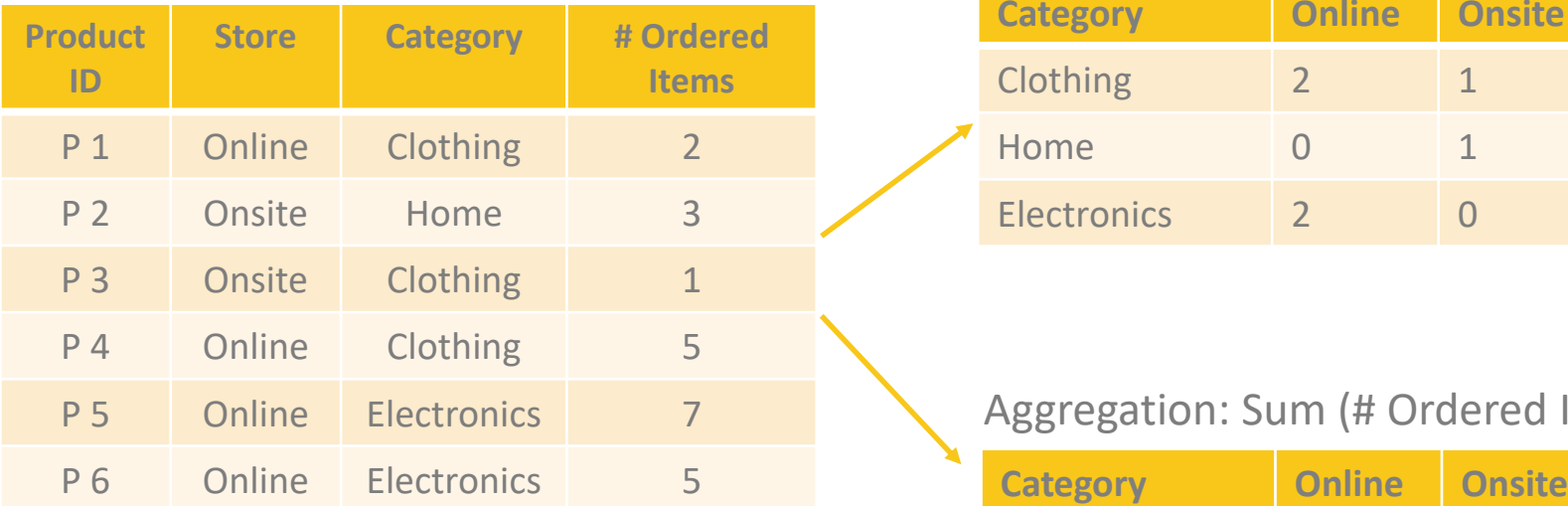

#### Aggregation: Count

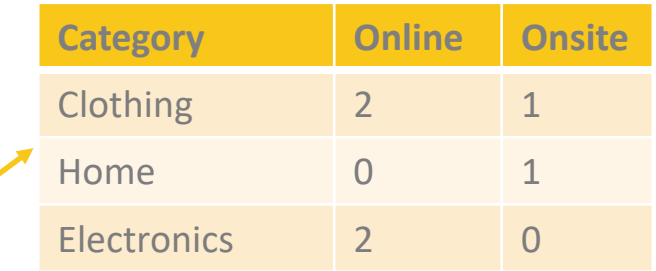

#### Aggregation: Sum (# Ordered Items)

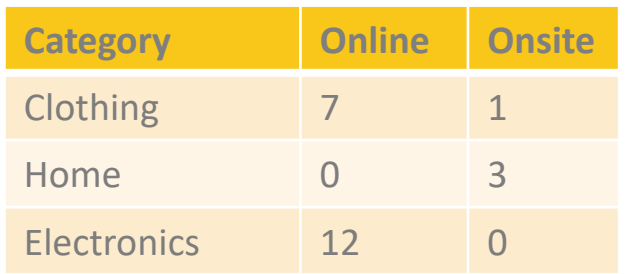

#### **Solution: Pivoting Node**

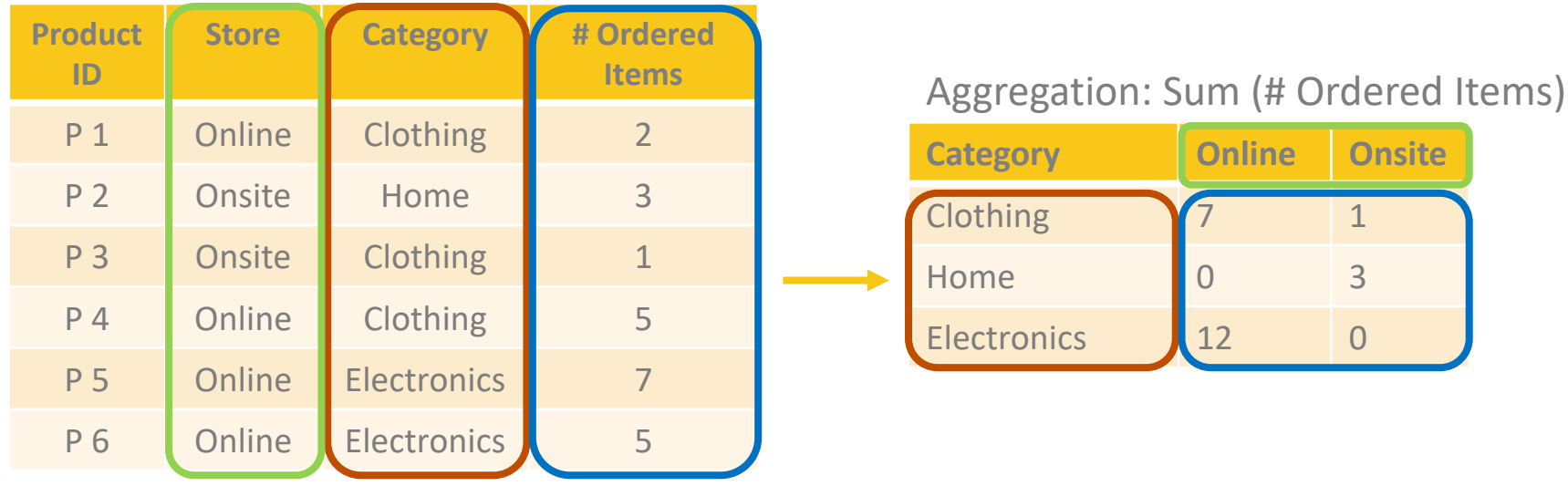

**Pivoting Node: Group - Pivot - Aggregate**

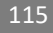

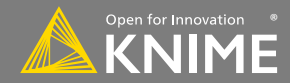

Performs pivoting on selected columns for grouping and pivoting

- Values of group columns become unique rows
- Values of the pivot columns become unique columns for each set of column combination together with each aggregation
- Many aggregation methods are provided (similar to GroupBy)

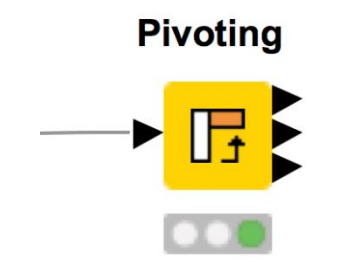

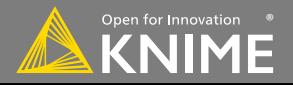

### **New Node: Pivoting**

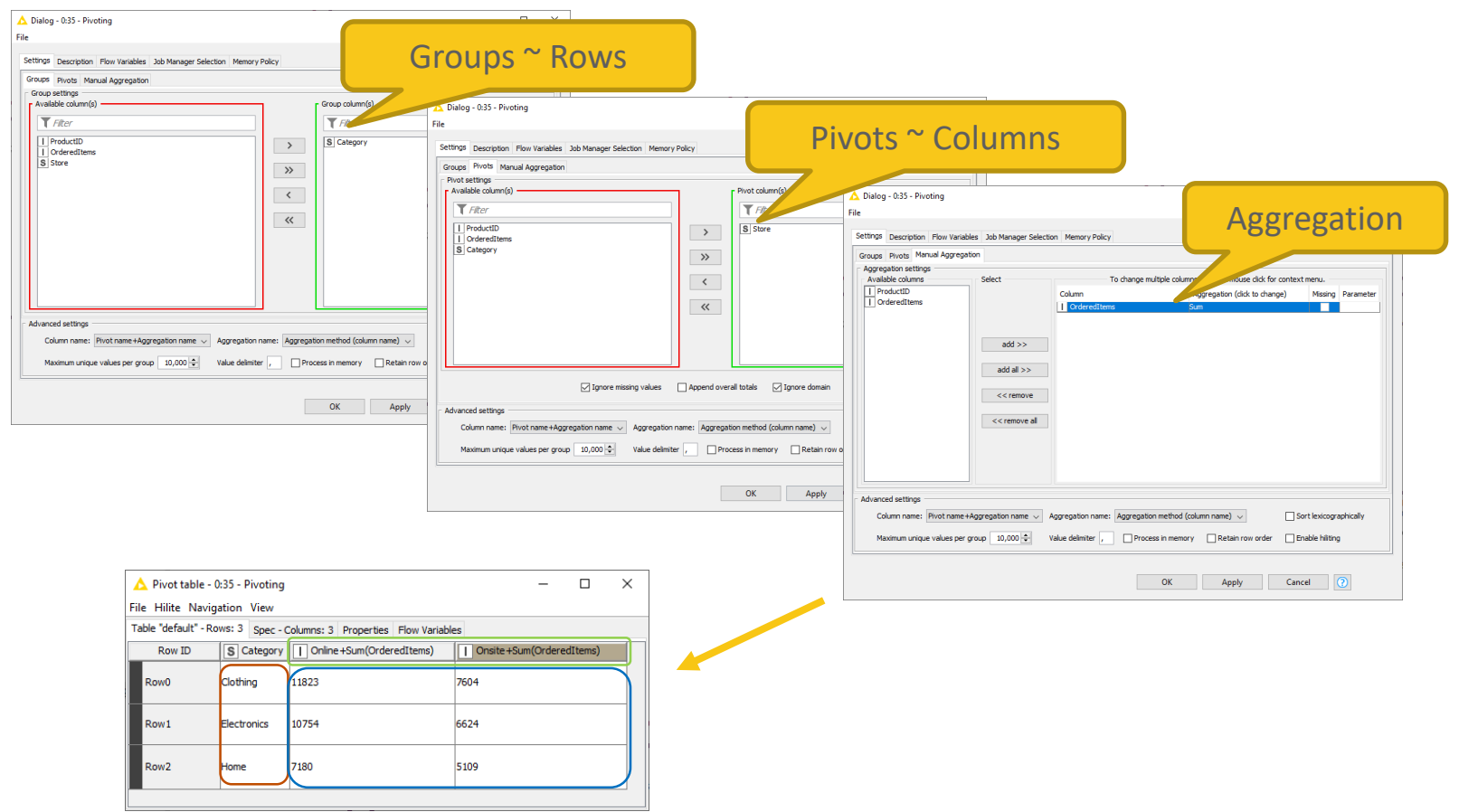

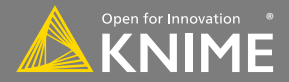

### **Script-based View Nodes**

- R View nodes for greater customizability
	- − Use your favorite libraries, e.g. ggplot2
- If you prefer Python: Python View node
- For JS developers: Generic JavaScript View

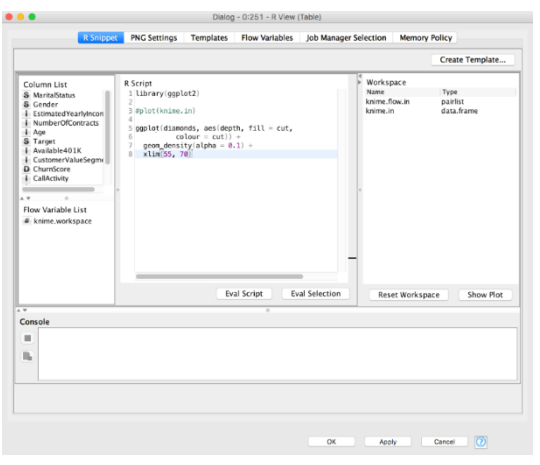

**R View (Table)** 

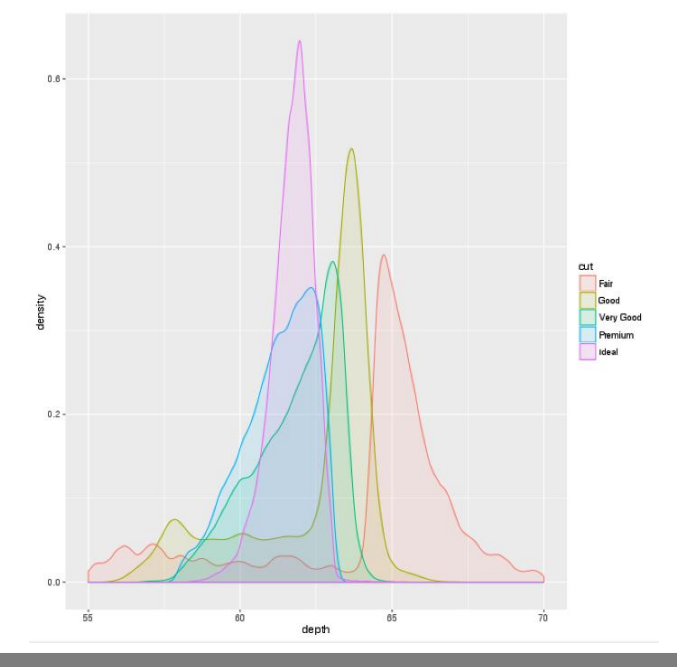

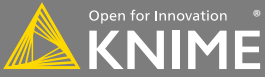

### **Visualization Exercise**

Start with exercise: *Visualization*

- Read *sales.csv* data
- Assign a different color to each product
- Plot BasketValue against BasketSize using the Scatter Plot node
- Show the total BasketValue by time and product in a Line Plot and a Stacked Area Chart (Use the Pivoting node to get the sum of sales by Quarter and Product!)
- Execute the *Fully Joined Data* metanode
- Show the number of customers in the different web activity categories in a Bar Chart
- Show the age distribution of the customers in a Histogram
- Create a composite view by combining the Bar Chart and Histogram
- Select one web activity class in the Bar Chart. Which age classes are represented in the selected web activity class?

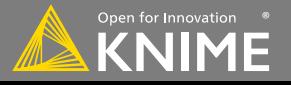

#### **Today's Example**

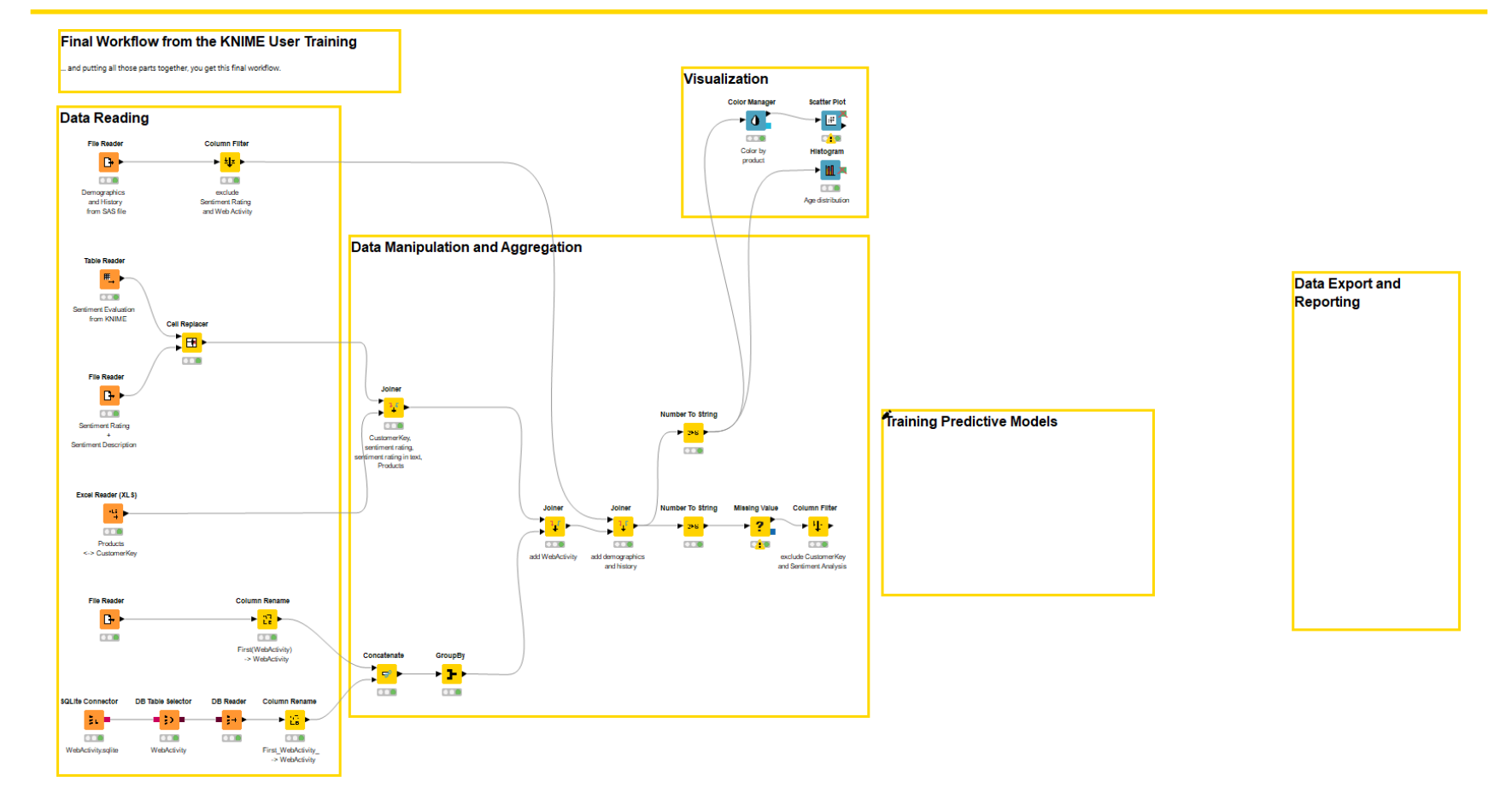

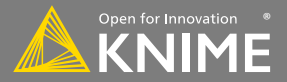

# **Data Mining**

**Partition, Learn, Predict, Score**

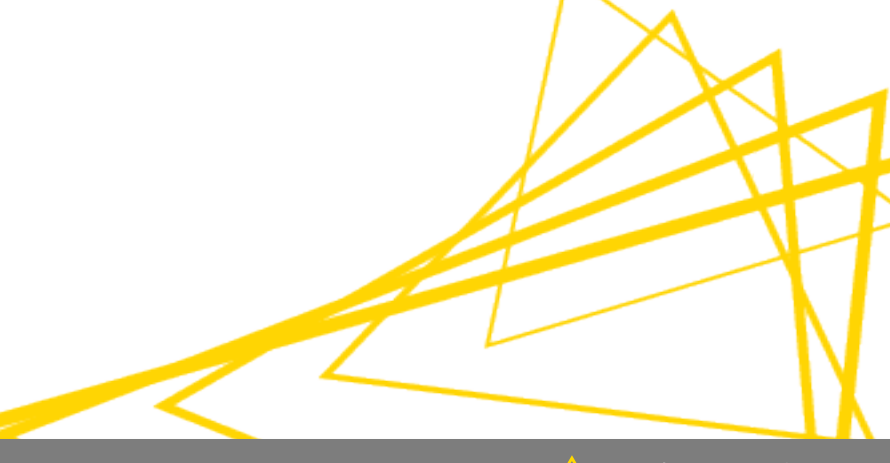

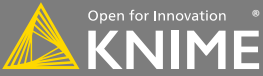

Example Applications:

- Anomaly Detection (fraud, predictive maintenance)
- Association Rule Learning (market basket analysis)
- Clustering (market segmentation)
- Classification (next best offer, churn preventions)
- Regression (trend estimation)

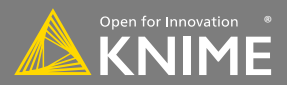

#### **Data Mining: Process Overview**

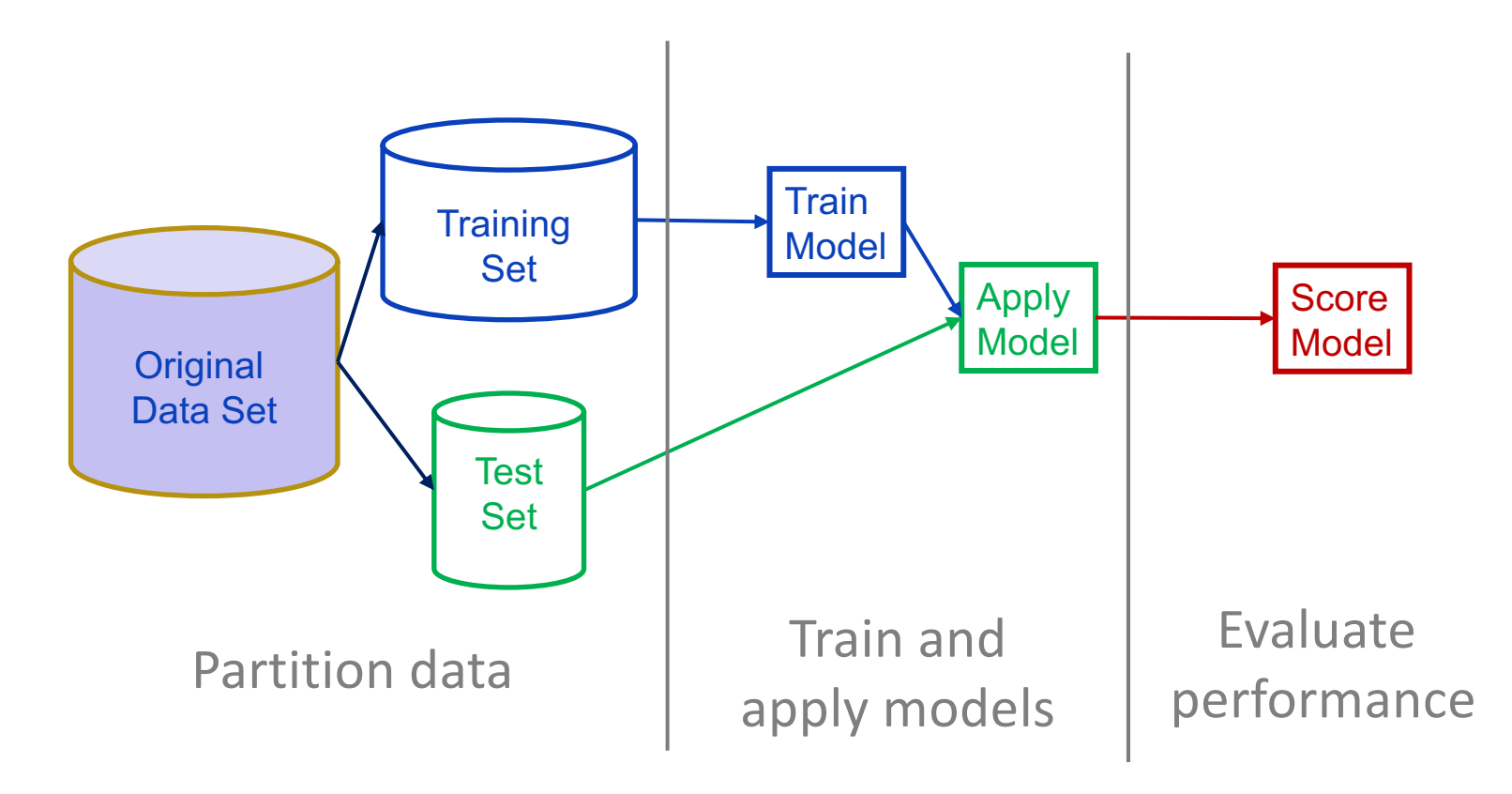

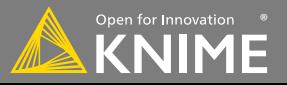

### **Data Mining in KNIME**

- KNIME has many modeling tools!
	- Decision tree, random forest, SVM, regression, neural networks, clustering, …
	- and integrations with other libraries: R, Python, H2O, WEKA, libSVM, etc.
- And many model evaluation nodes
	- ROC, standard, numeric and entropy scorers
	- Feature elimination
	- Cross validation

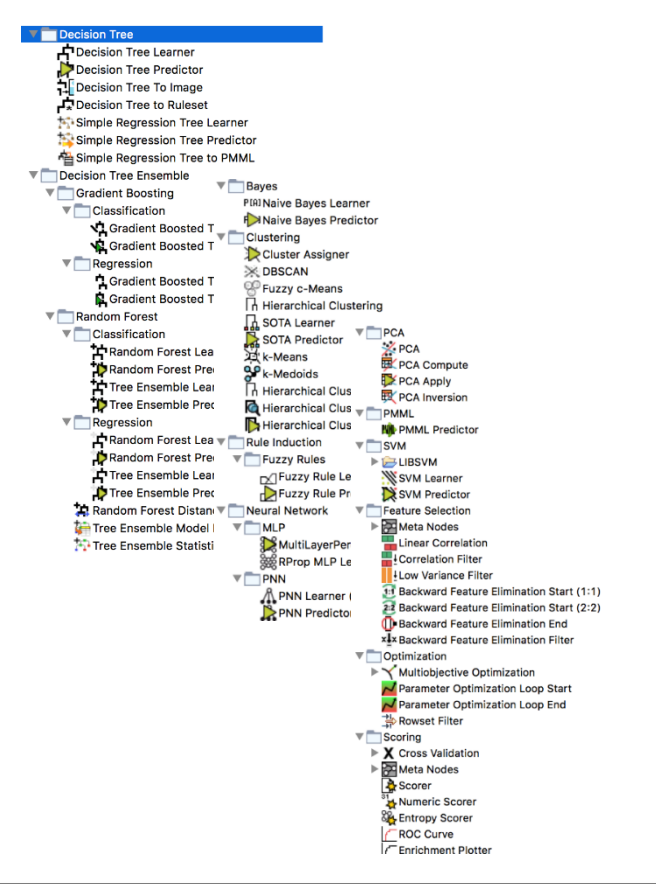

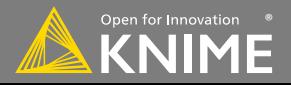

#### **New Node: Partitioning**

- Use to split data into training and evaluation sets
	- Partition by count (e.g. 10 rows) or fraction (e.g. 10%)
	- Sample by a variety of methods; random, linear, stratified

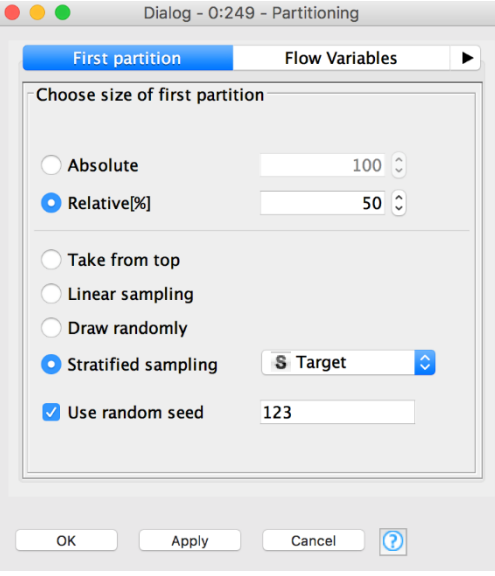

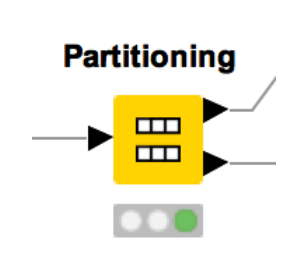

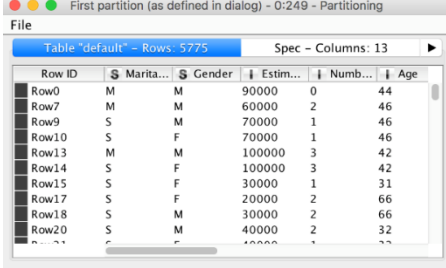

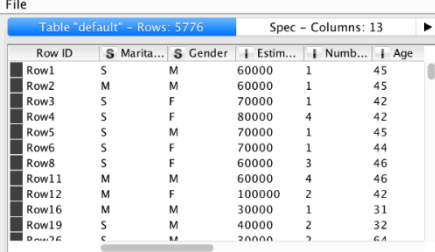

Second partition (remaining rows) - 0:249 - Partitioning

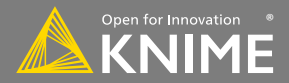

#### **Learner-Predictor Motif**

- Most data mining approaches in KNIME use a Learner-predictor motif.
- The Learner node trains the model with its input data.
- The Predictor node applies the model to a different subset of data.

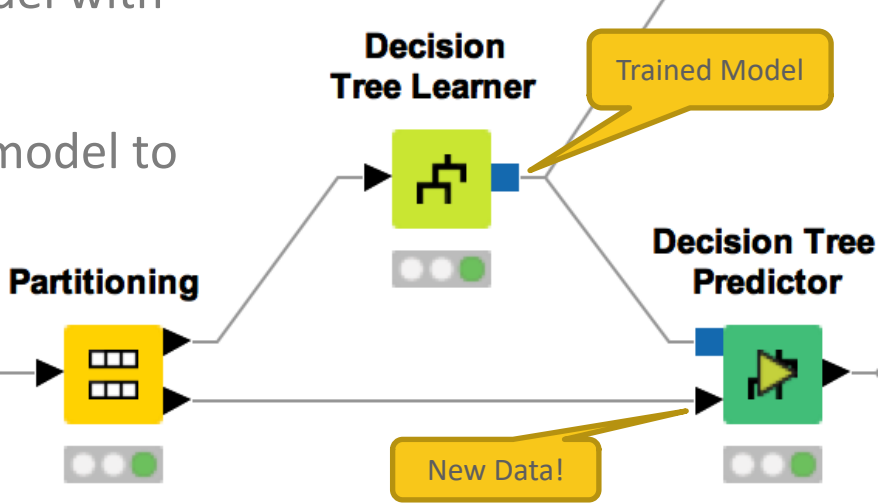

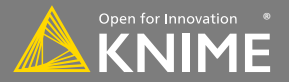

## **Classification**

Predict *nominal* outcomes on existing data (supervised)

- Applications
	- Churn analysis (yes/no)
	- Chemical activity (active/inactive)
	- Spam detection (spam/not spam)
	- Optical character recognition (A-Z)
- Methods
	- Decision Trees
	- Neural Networks
	- Naïve Bayes
	- Logistic Regression

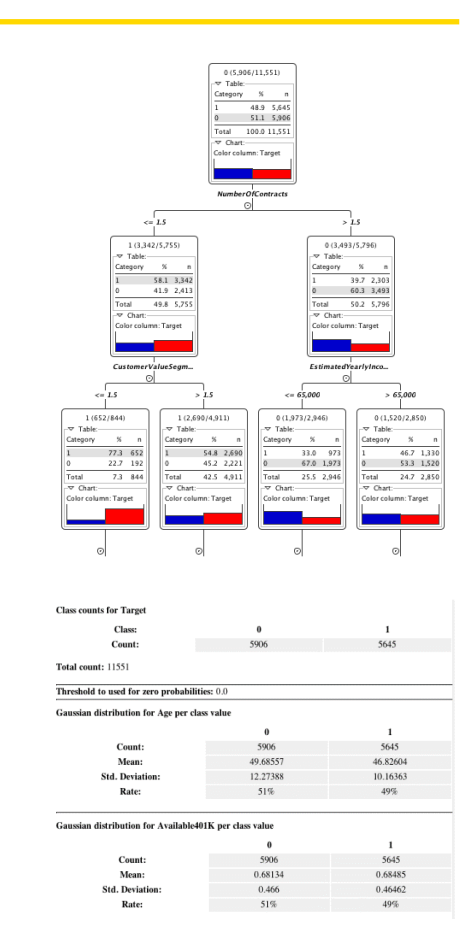

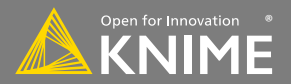

Input

Hidden

Output

#### **Target Column**

- Target column contains values that are predicted by the classification model
- Binomial target values are often encoded to 1 and 0

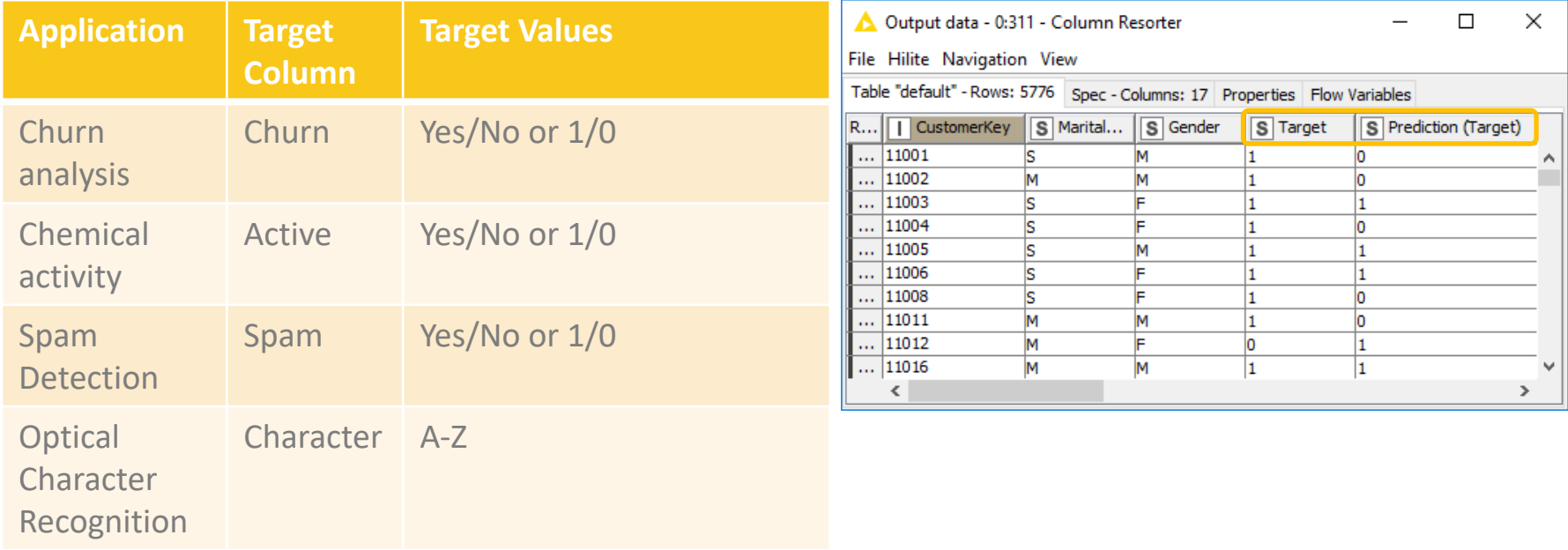

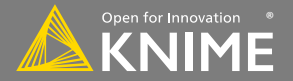

J.R. Quinlan, "C4.5 Programs for machine learning" J. Shafer, R. Agrawal, M. Mehta, "SPRINT: A Scalable Parallel Classifier for Data Mining"

- C4.5 builds a tree from a set of training data using the concept of information entropy.
- At each node of the tree, the attribute of the data with the highest **normalized information gain** (difference in entropy) is chosen to split the data.
- The C4.5 algorithm then recurses on the smaller sub lists.

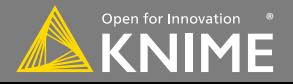

#### **New Node: Decision Tree Learner**

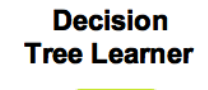

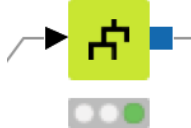

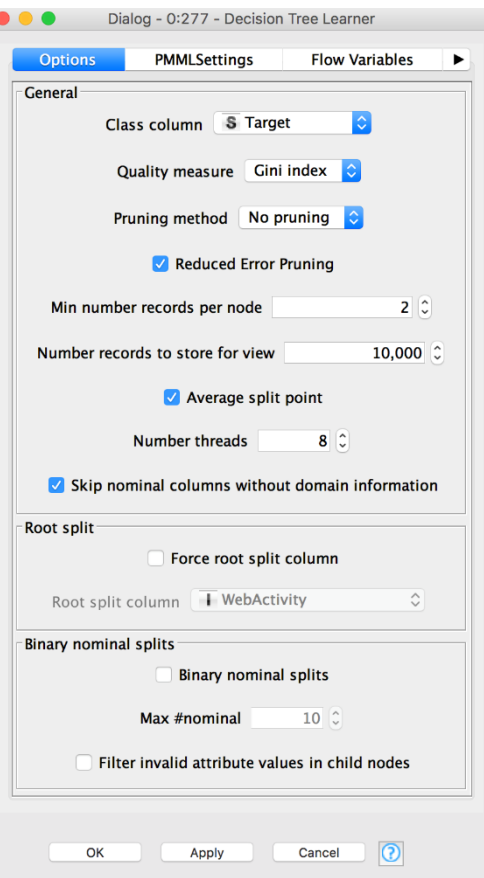

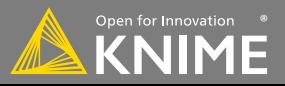

#### **Decision Tree View**

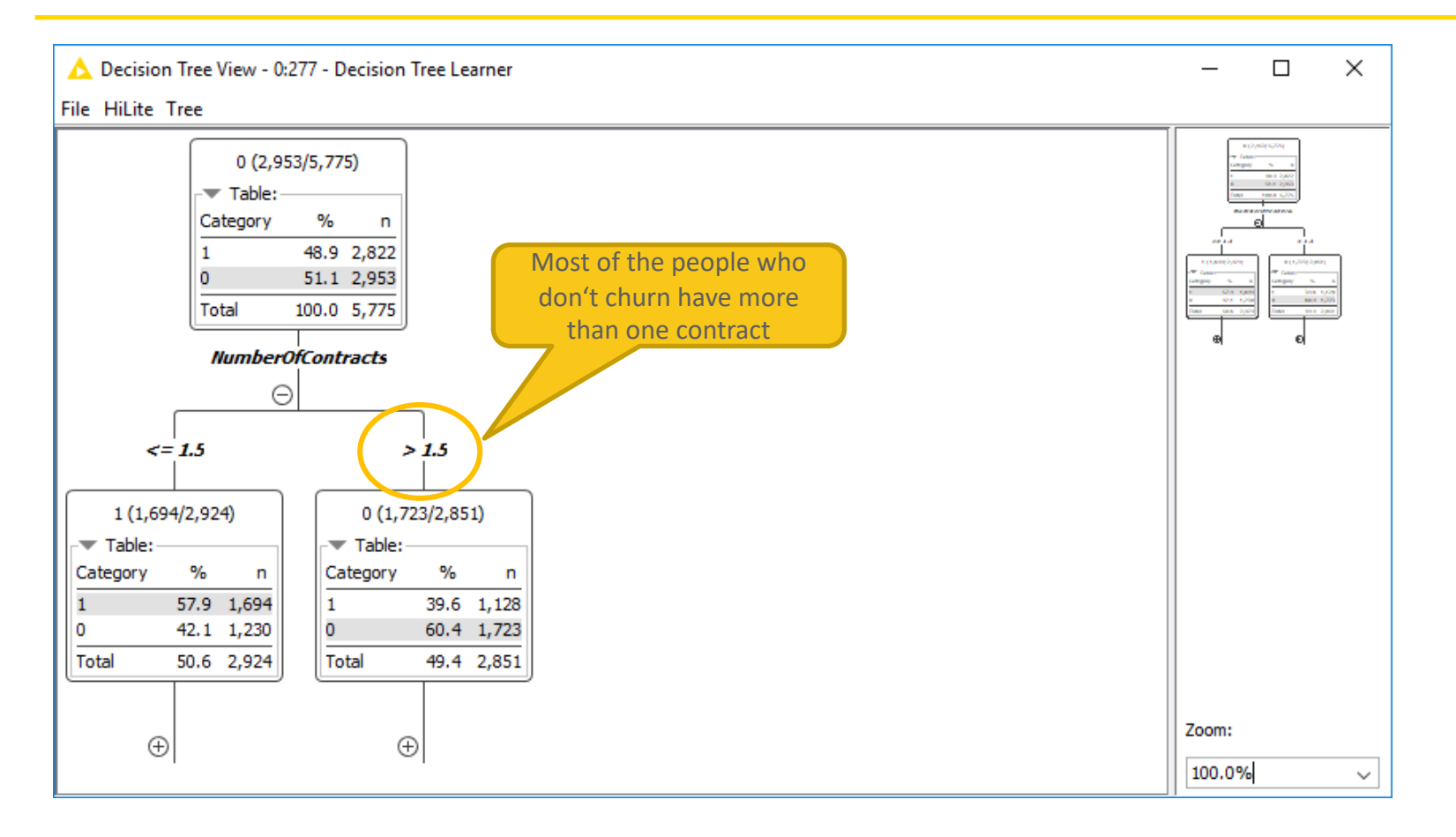

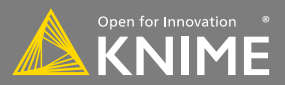

#### **New Node: Decision Tree Predictor**

- Takes a decision tree model & applies it to new data
- Check the box to append class probabilities

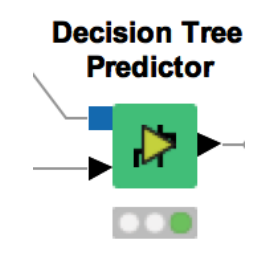

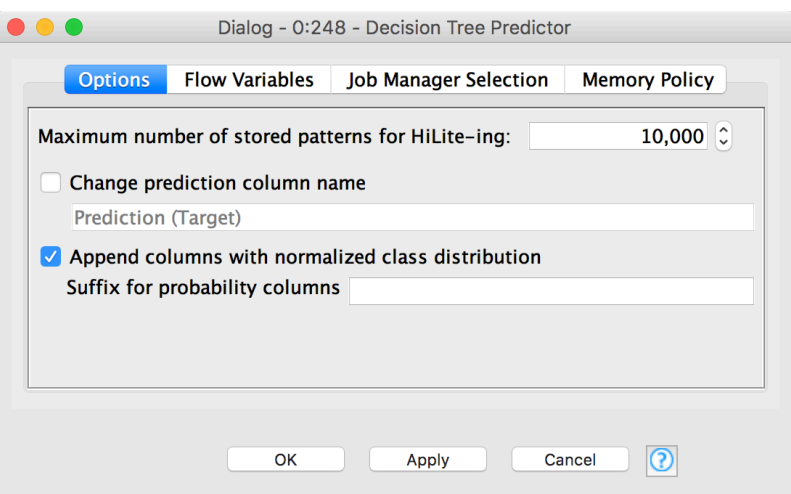

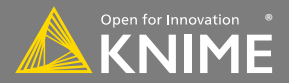

#### **New Node: Scorer**

Compare predicted results to known truth in order to evaluate model quality

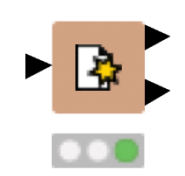

**Scorer** 

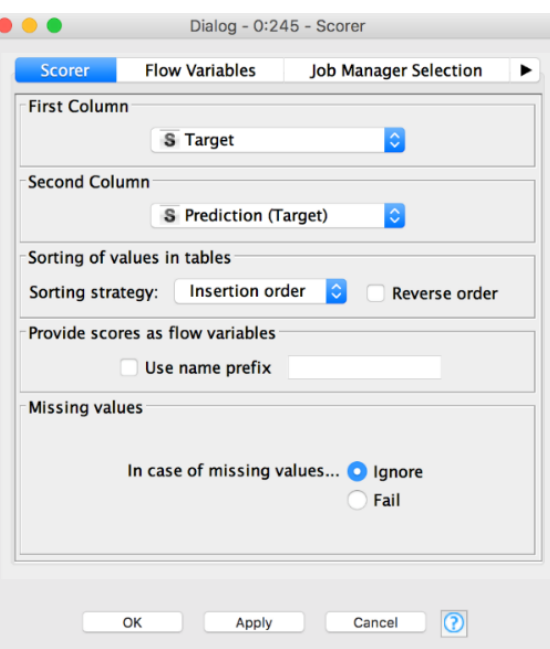

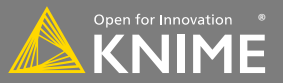

#### **New Node: Scorer**

Confusion matrix shows the distribution of model errors

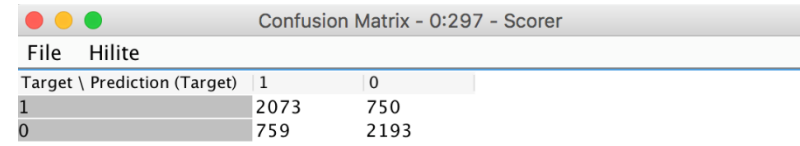

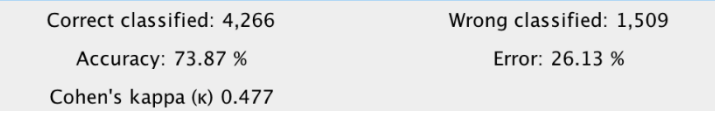

#### An accuracy statistics table provides a detailed analysis of model quality

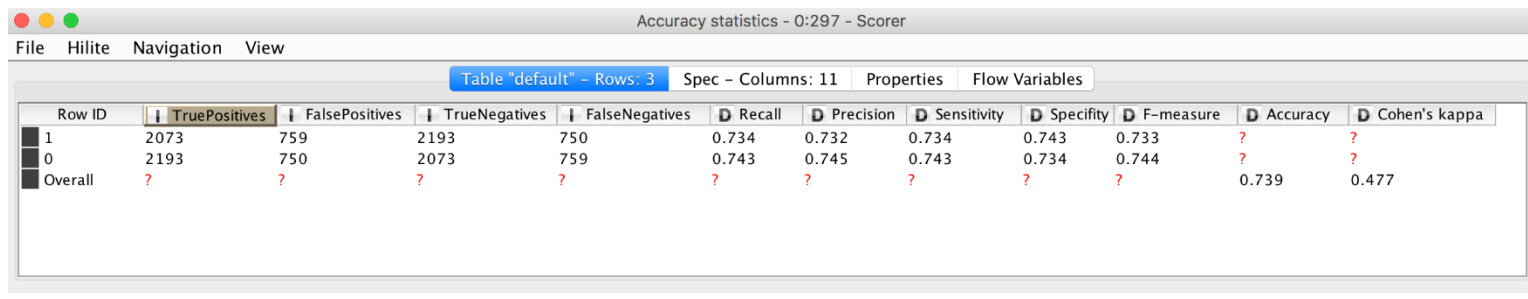

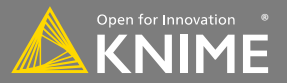

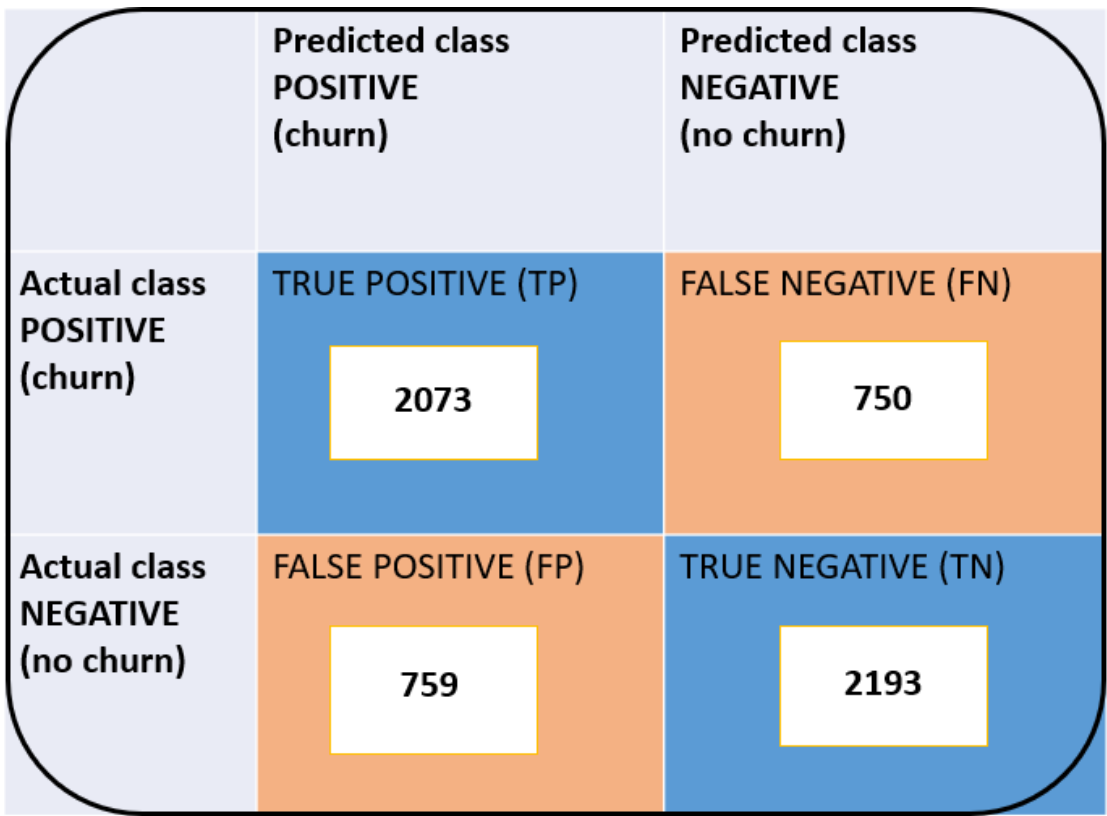

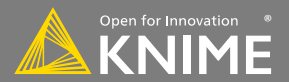

#### **Receiver Operating Characteristics**

- Sort by confidence in target class
- Plot true positive rate vs false positive rate
- Ideal models achieve 100% TPR with 0% FPR
- Area under the curve indicates model quality
	- $-$  (1=ideal model, 0.5 = random outcome)

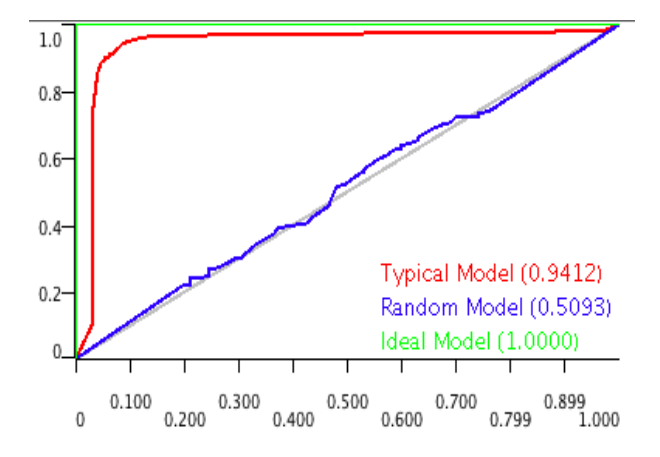

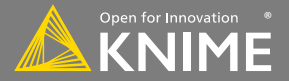

#### **New Node: ROC Curve**

- Requires individual class probabilities from a preceding predictor
- User must define:
	- 1. Original class column
	- 2. Positive class value
	- 3. Probability for the selected positive class value for one or multiple models

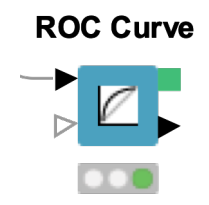

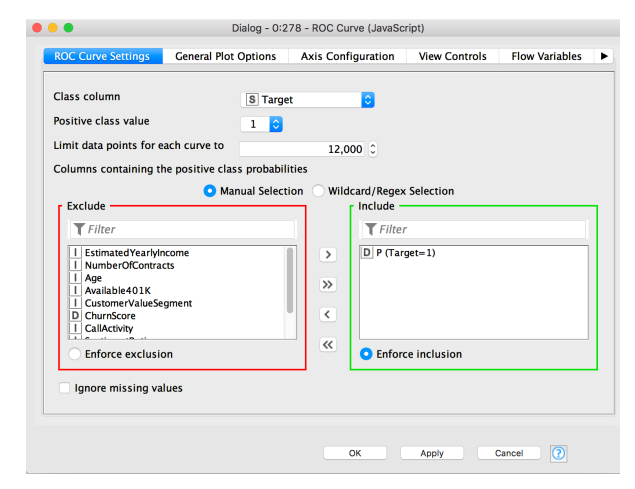

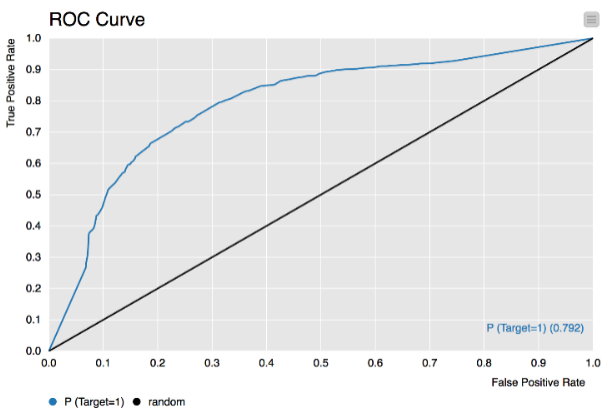

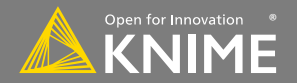

Start with exercise: *Data Mining, Activity I*:

- Partition the fully joined data into a training and test set (50%, Stratified Sampling on Target)
- Train a decision tree on the training set to predict Target
- Use the trained model to predict Target in the test set
- What is the overall accuracy of your model?
- Optional: Evaluate the accuracy and robustness of the model with the ROC Curve node

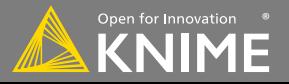

#### **Regression**

Predict *numeric* outcomes on existing data (supervised)

- Applications
	- Forecasting
	- Quantitative Analysis
- Methods
	- Linear
	- Polynomial
	- Regression Trees
	- Partial Least Squares

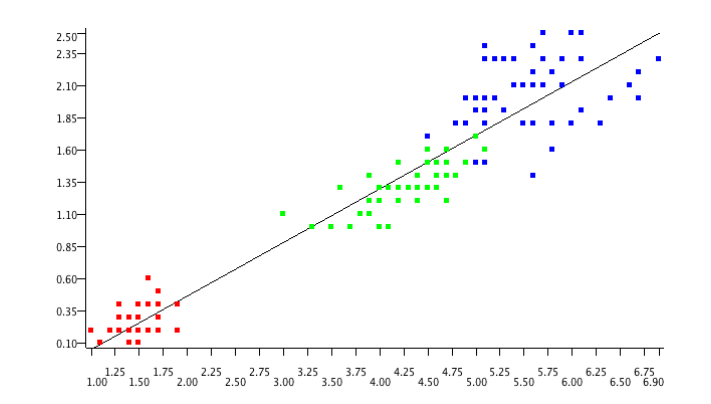

#### **Statistics on Linear Regression**

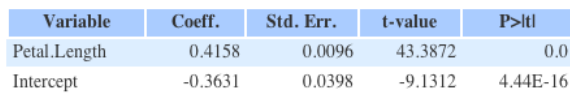

Multiple R-Squared: 0.9271 Adjusted R-Squared: 0.9266

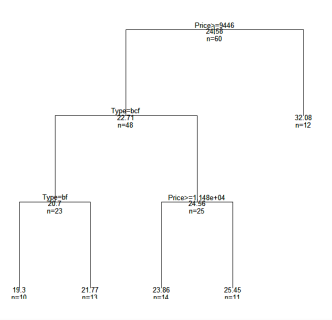

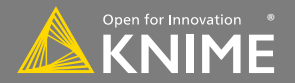

A linear model relating a dependent variable to 1 or more independent variables

- Model coefficients provided in 2nd output port
- Also available: Polynomial and Tree Ensemble Regression nodes

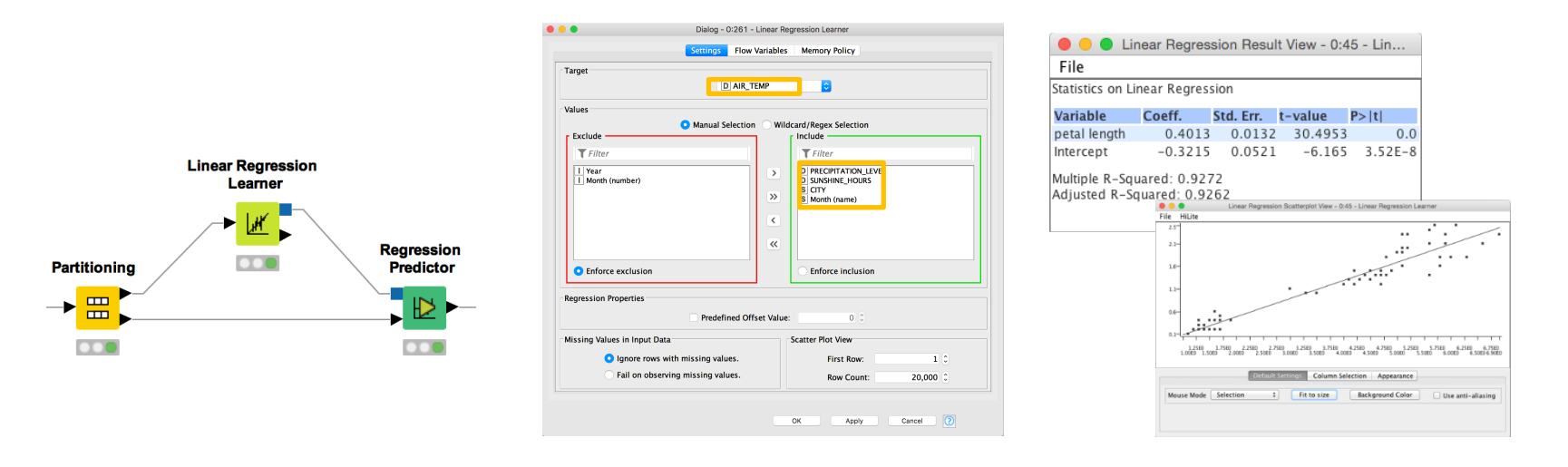

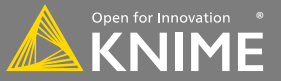

Similar to scorer node, but for nodes with *numeric* predictions (e.g. linear/polynomial regression)

- Compare dependent variable values to predicted values to evaluate goodness of fit.
- Report R<sup>2</sup>, MAE, MSE, RMSE etc.

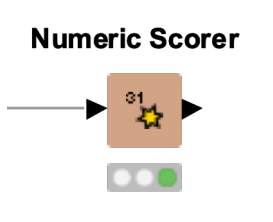

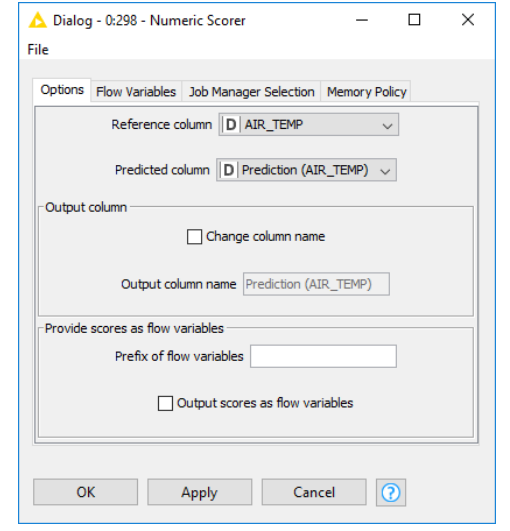

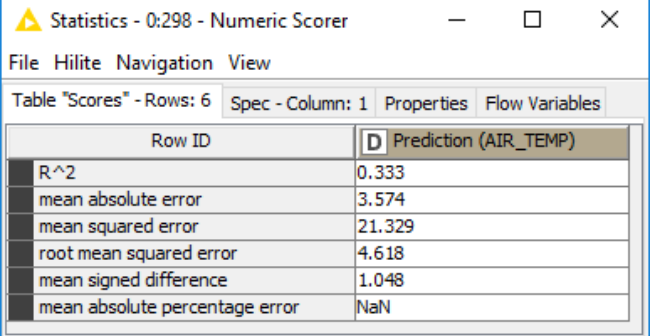

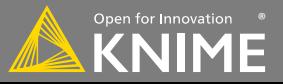

Start with exercise: *Data Mining, Activity II*:

- Read *weather.table* data
- Split the data into rows up to 2016 (training set) and rows from 2017 on (test set)
- Train a linear regression model that predicts the AIR TEMP as a function of all other features in the dataset
- Use the model to predict the temperature in 2017 and evaluate the model with the Numeric Scorer node
- Optional:
	- Calculate the mean temperature per month in the training data
	- Join the mean temperature per month to the test set
	- Use the Numeric Scorer to see if the average monthly temperature provides a better prediction than the Linear Regression model

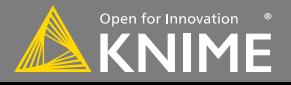

#### **Today's Example**

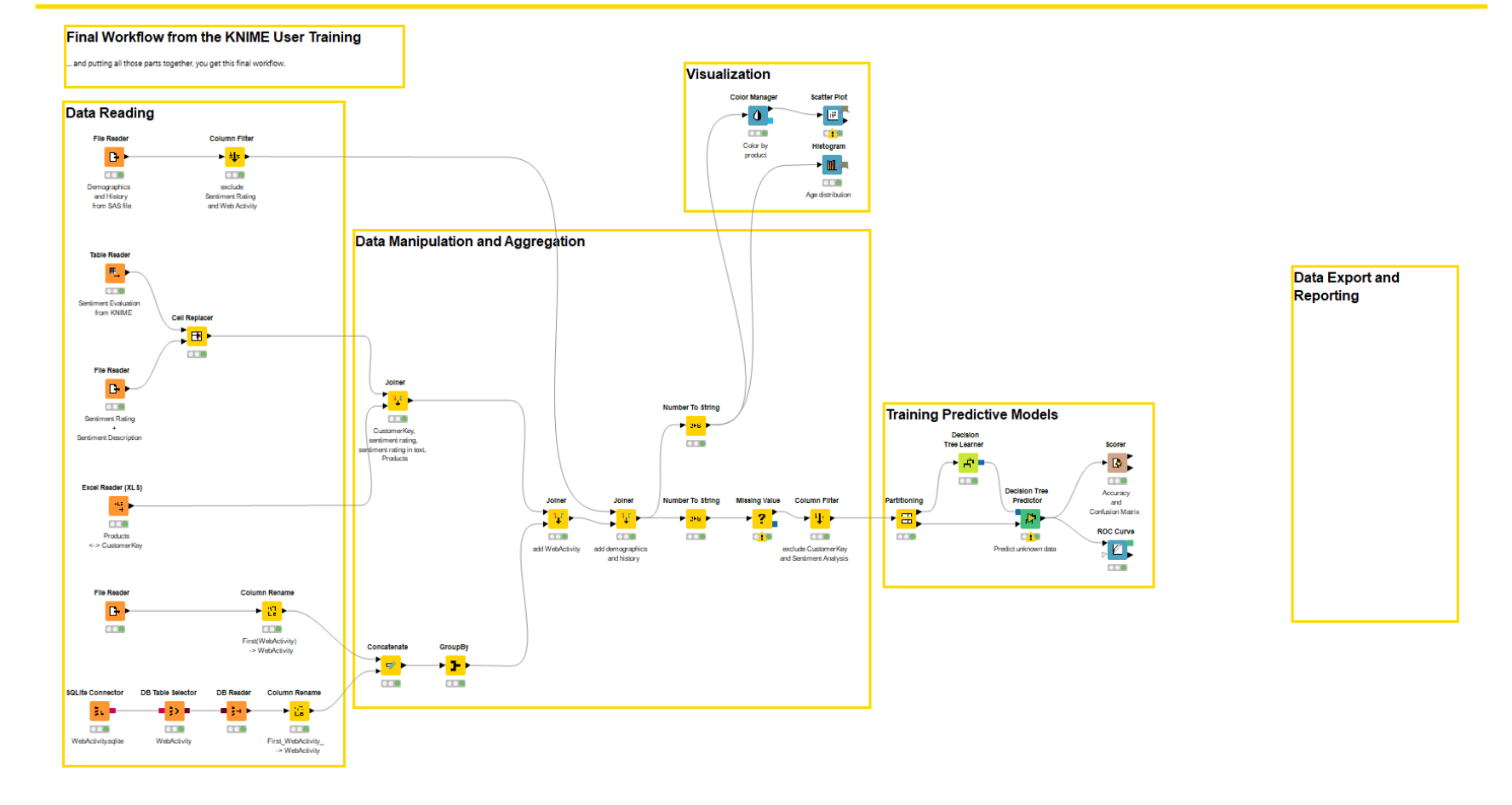

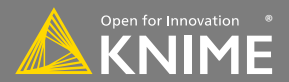

## **Clustering**

#### Discover hidden structure in unlabeled data (unsupervised)

- Applications
	- Market Segmentation
	- Diversity picking
- Methods
	- K-means/medoids
	- Hierarchical
	- DBScan
	- OPTICS
	- Neighbourgrams

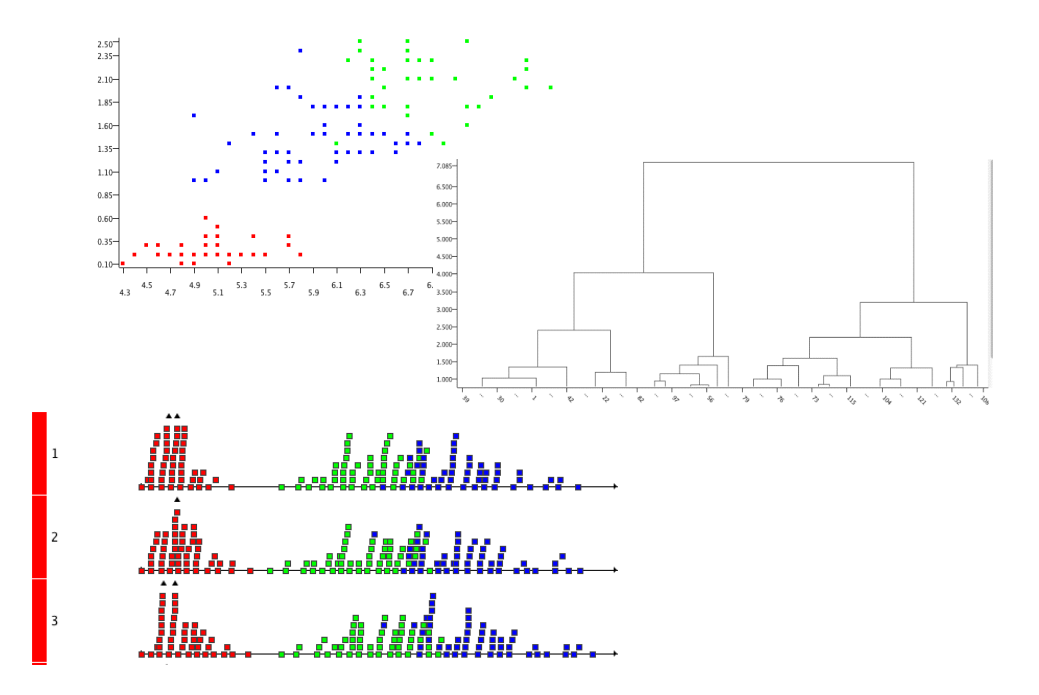

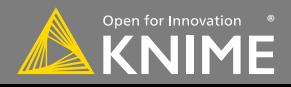
#### **New Nodes: k-Means Clustering**

- Looks at n observations to define the means for k clusters.
- Each observation is then assigned to its closest cluster center.
- You must provide k.

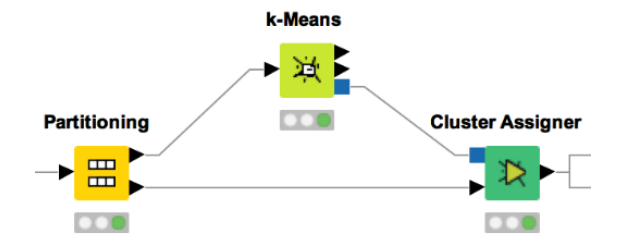

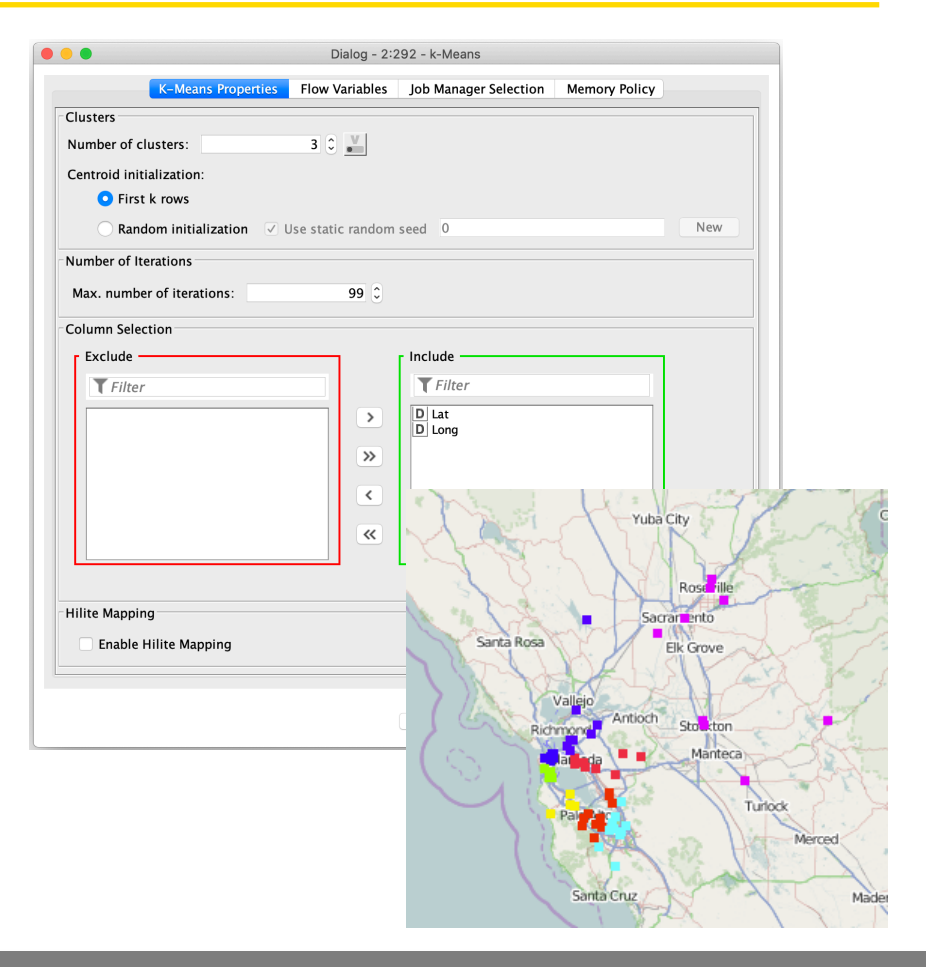

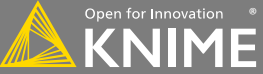

Start with exercise: *Data Mining, Activity III*

- Read *location\_data.table* data
- Filter the data to entries from California (region code =  $CA$ )
- Perform k-means clustering with k=3. Use only latitude and longitude for clustering.
- Optional: plot latitude and longitude in a view (OSM Map or Scatter Plot) and use the view to visually optimize k

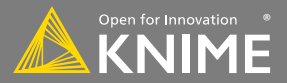

### **Scripting Integrations: R and Python**

- Run R or Python code in KNIME Analytics Platform
- Works with existing Python and R installations
- Syntax highlighting support
- Different nodes for many tasks, e.g training a model using an algorithm available in Python

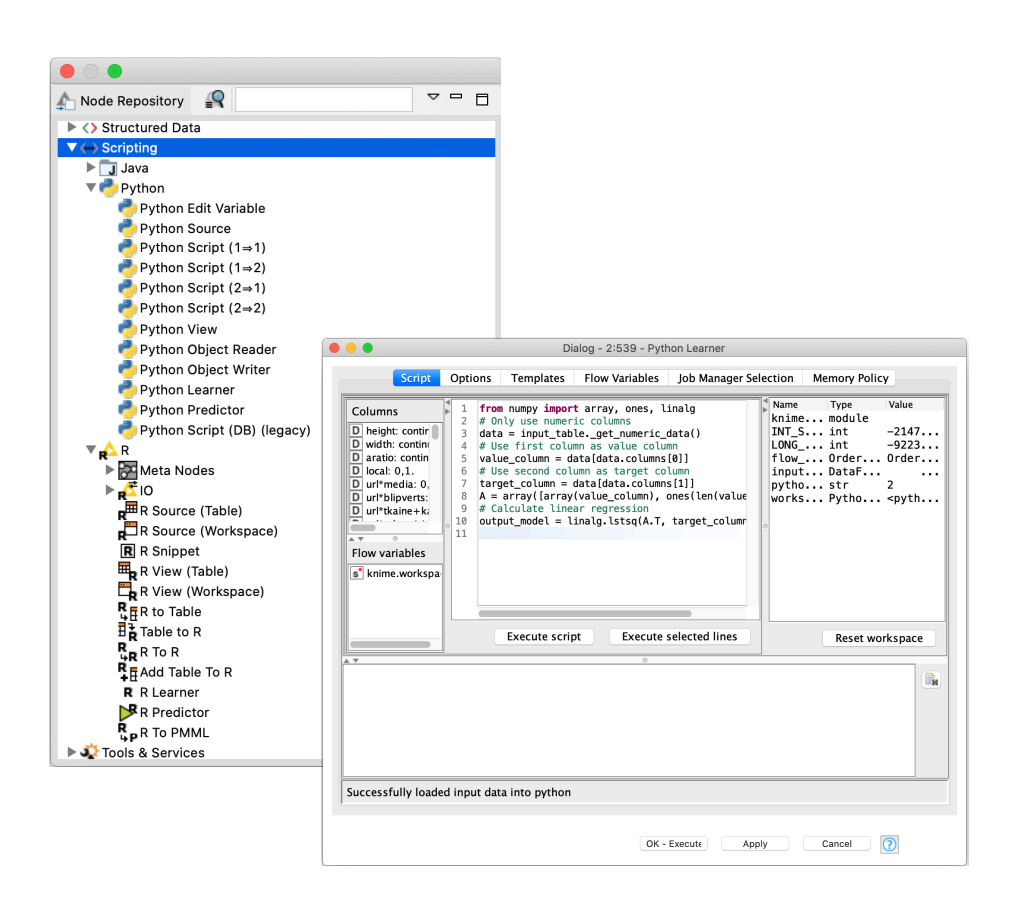

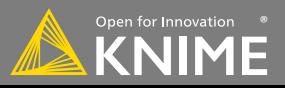

#### **Java Snippet**

- Fastest running scripting node in KNIME
- Syntax highlighting, auto completion, error checking
- Templates allow you to save scripts for later re-use
- Import custom libraries

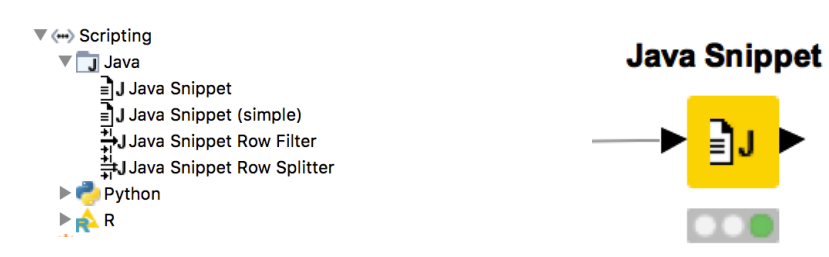

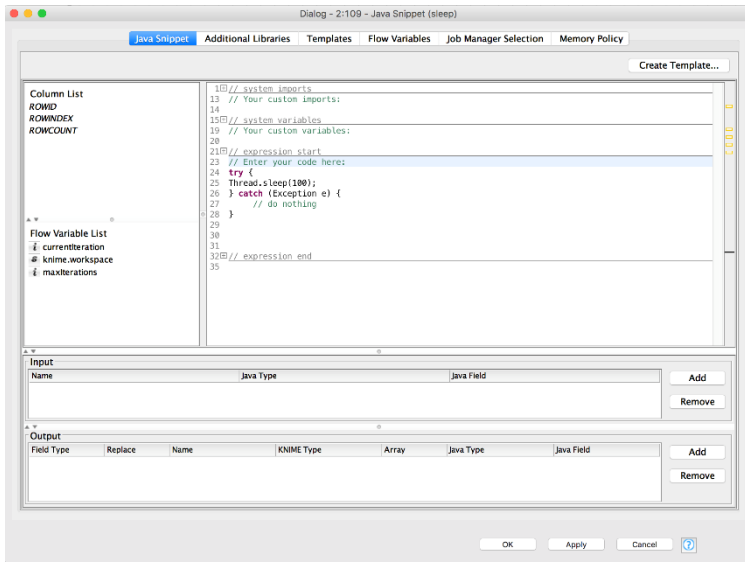

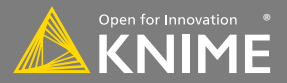

## **Exporting Data & Deployment**

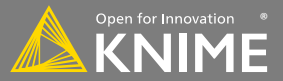

After an analysis is completed, what next?

- Write results to a file
- Create/update a database
- Save the model for use elsewhere
- Generate a rich report
- Deploy via KNIME WebPortal
- Deploy via workflow as RESTful web service

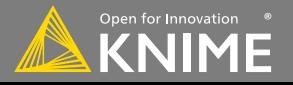

#### **Input**

- File (CSV, Table, XLS, …)
- Database
- JSON for REST API

#### **Output**

- Report (BIRT, Tableau, Spotfire, PowerBI)
- Email
- File (CSV, Table, XLS, …)
- WebPortal

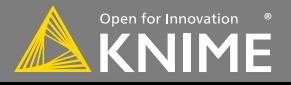

#### **To Report / Email**

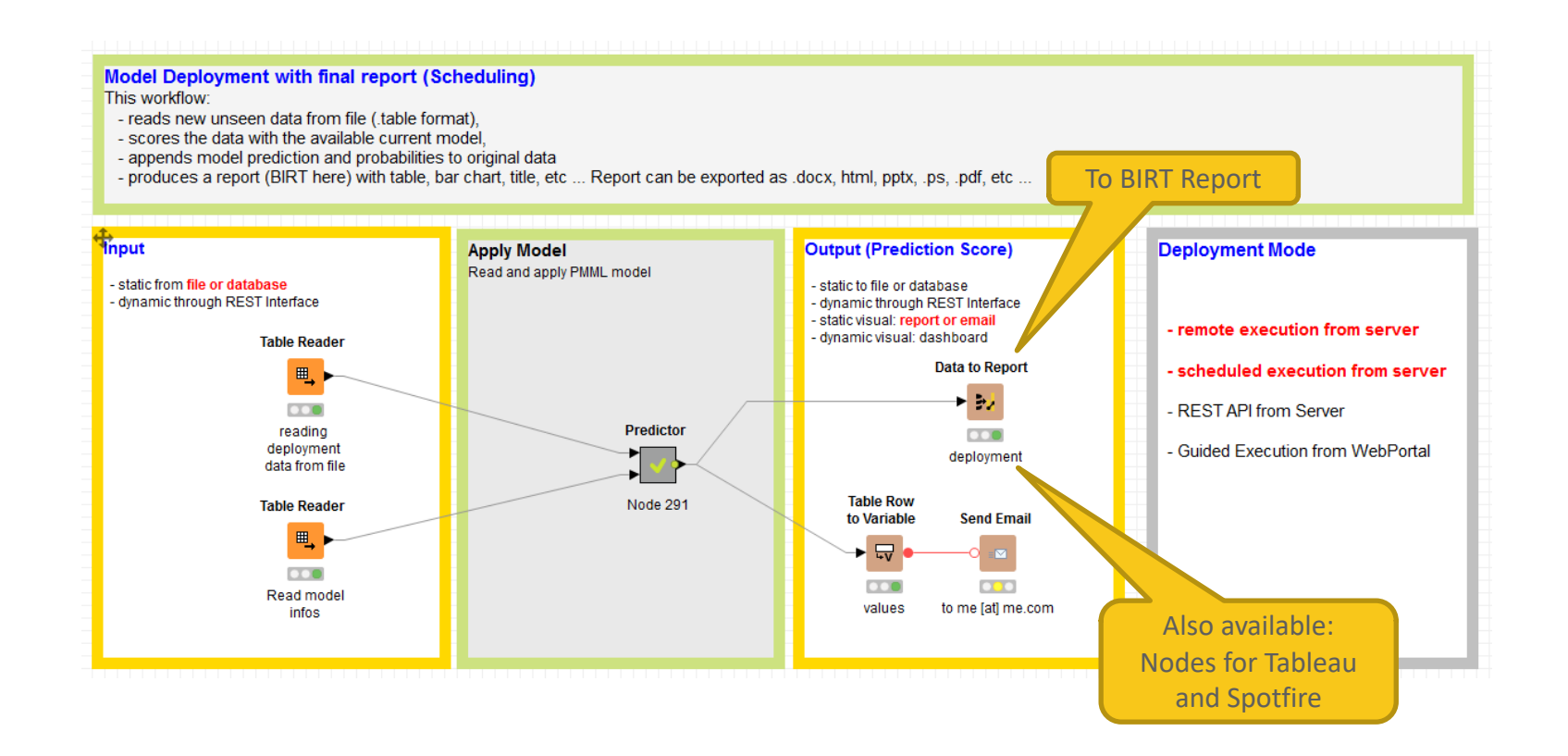

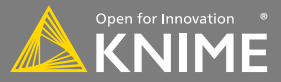

#### **To File / Database**

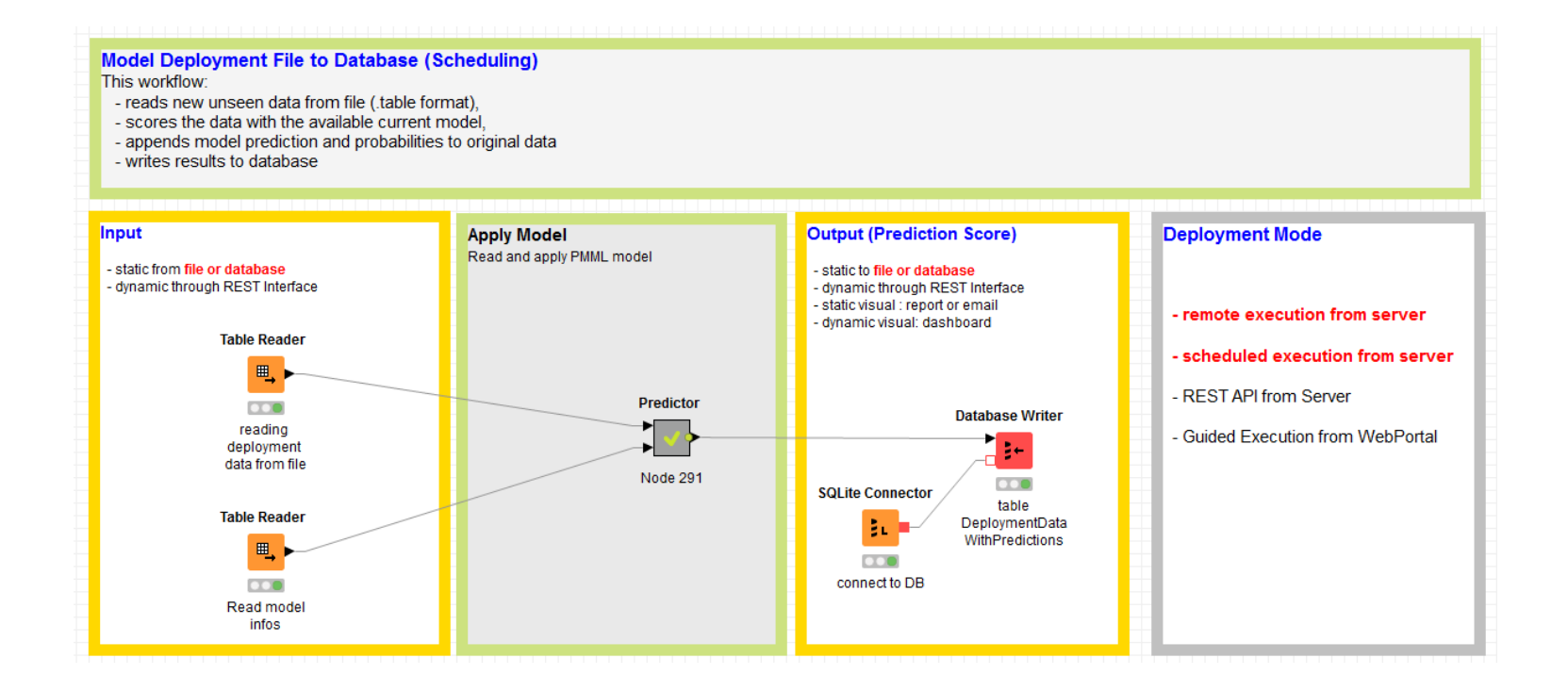

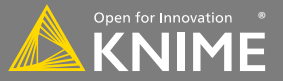

### **REST API (Available on KNIME Server)**

#### **Model Deployment as REST API**

This workflow:

- receives new unseen data via REST interface (JSON format),
- scores the data with the available current model,
- appends model prediction and probabilities to original data,
- makes results available at the output REST interface.

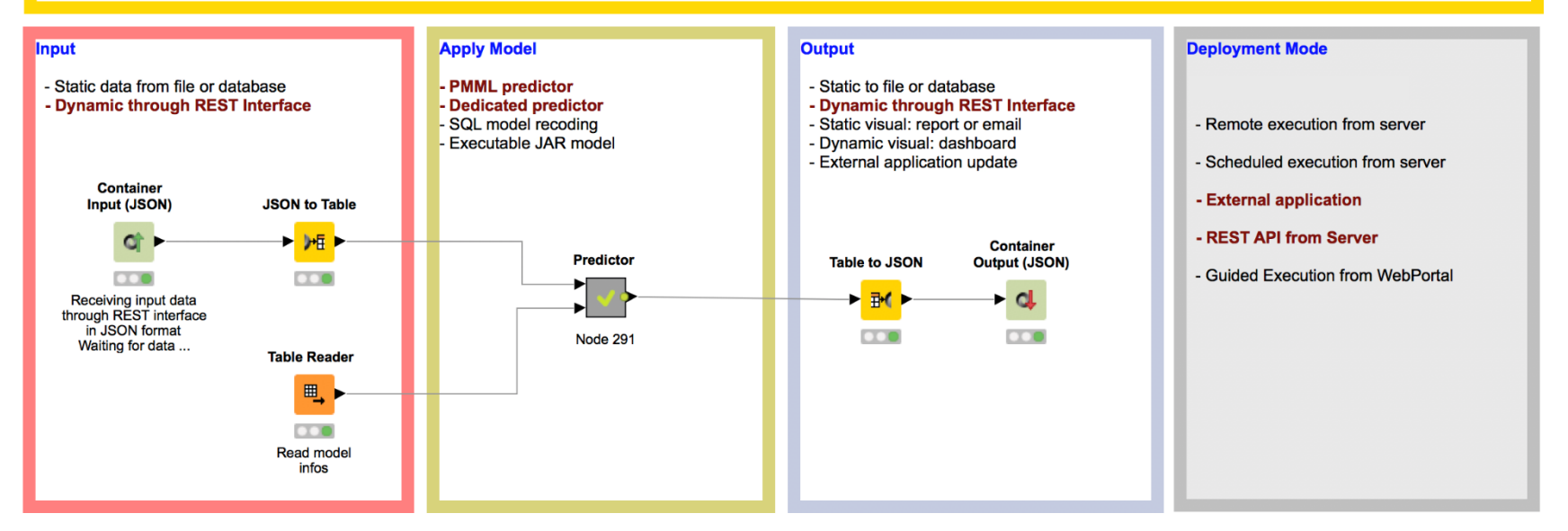

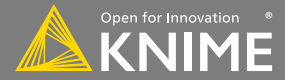

#### **To Dashboard on WebPortal**

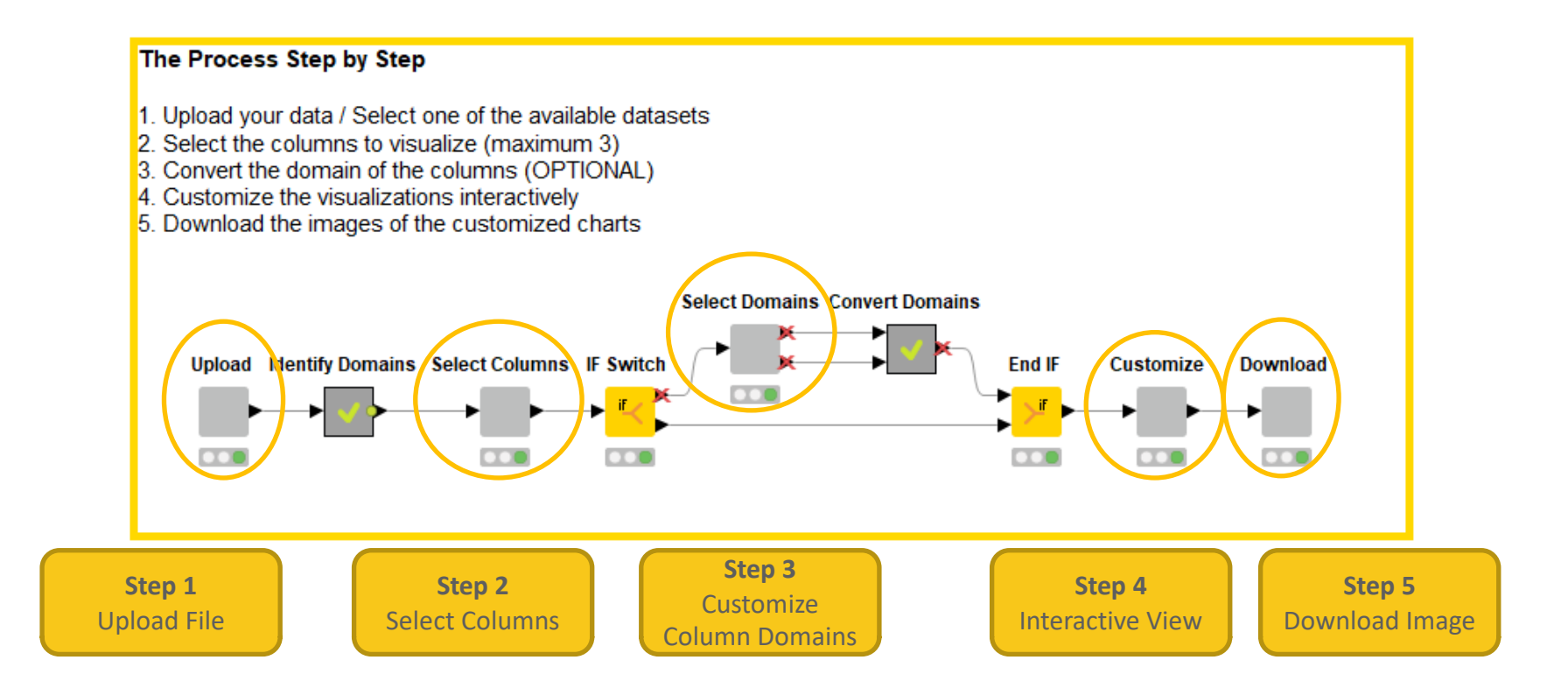

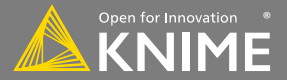

#### **Workflow on KNIME WebPortal**

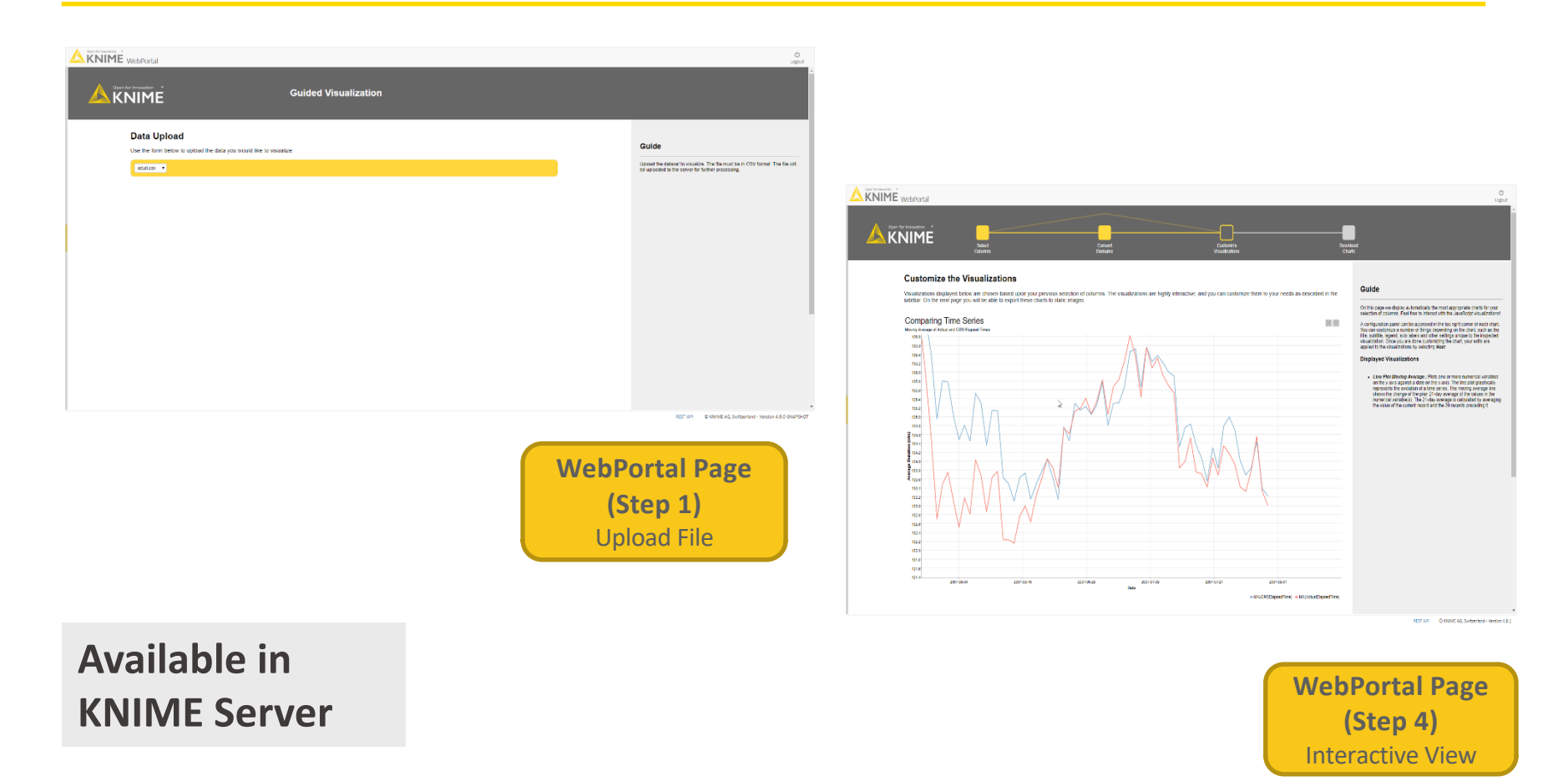

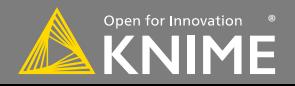

#### **Components to Produce Dashboard on Web Page**

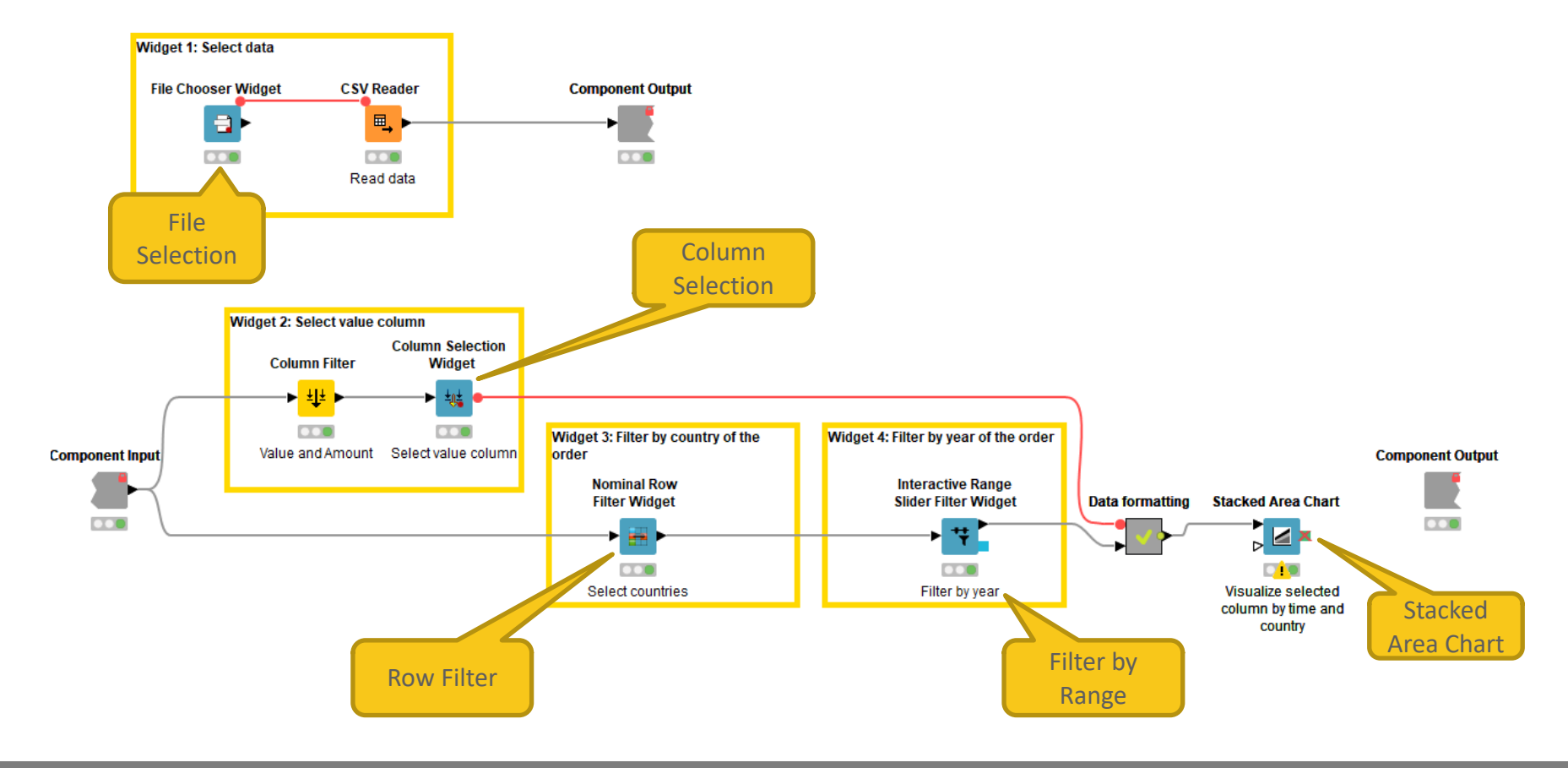

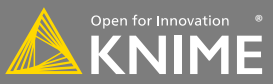

#### **Data Export Nodes**

Typically characterized by:

- Magenta color
- $-1$  input port, no output ports
- Create file on file system or write to database

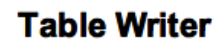

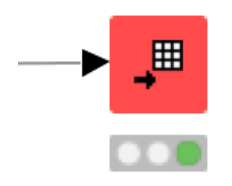

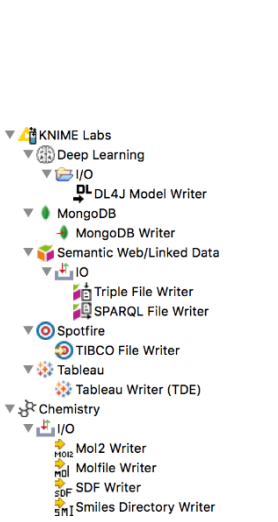

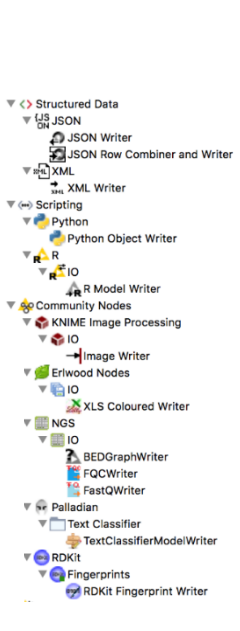

 $\overline{v}$  to  $\overline{\mathbf{v}}$  Write L<sup>EE</sup>CSV Writer **BRFF ARFF Writer** \_\_<br>■Table Writer PIIIL PMML Writer Model Writer Image Port Writer + Image Column Writer XL5 Excel Writer (XLS)  $\nabla$  Analytics  $\nabla$  Mining  $\overline{\mathscr{A}}$  Weka  $\nabla$  Weka (3.7)  $\nabla$  O IO Weka Classifier Writer (3.7) Weka Clustering Writer (3.7)  $\overline{\mathbb{R}} \leftrightarrow$  Distance Calculation ▼ <mark>II</mark> Distance Matrix **⊞** + Distance Matrix Writer  $\mathbf{v} \boldsymbol{\Xi}$  Database  $\nabla$  Read/Write ■空 Database Connection Table Writer e + Database Writer ▼ फ़ै<sub>ं0</sub> Other Data Types ▼ X Network ▼<mark>rti</mark>no  $\overline{\mathbf{v}}$   $\overline{\mathbf{F}}$  File Network Writer

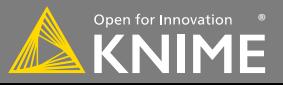

#### **New Node: Table Writer**

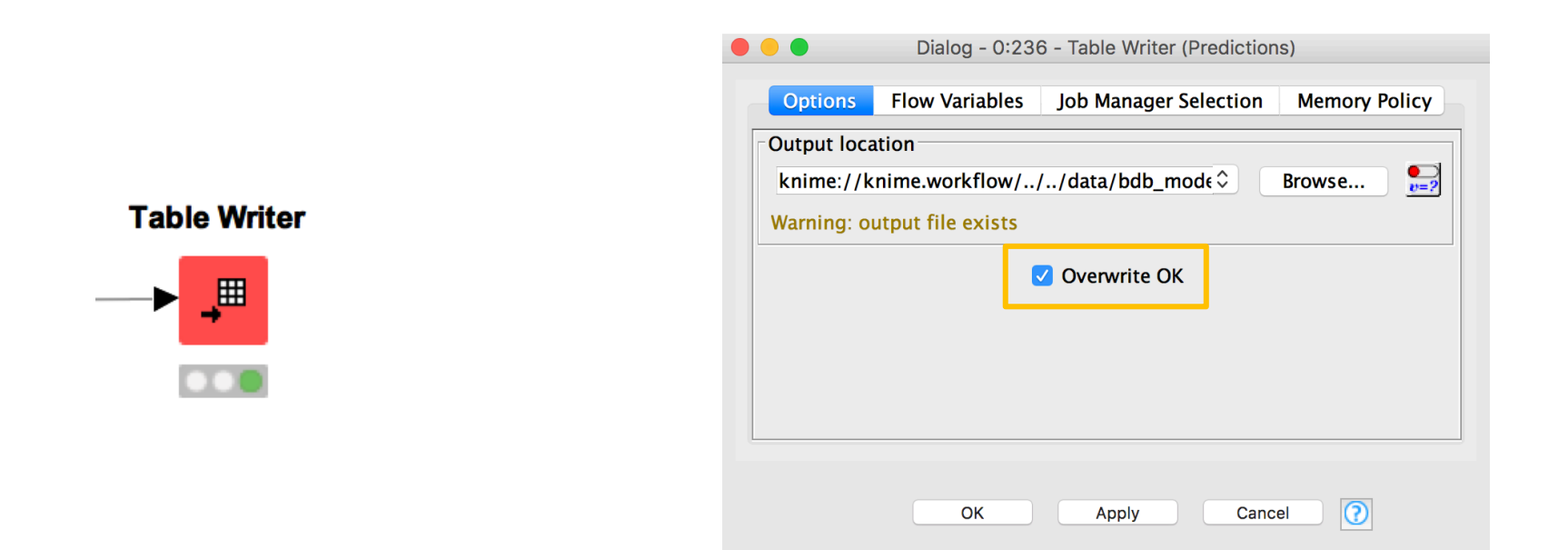

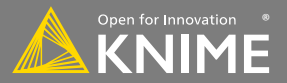

#### **New Node: XLS Writer**

#### **Excel Writer (XLS)**

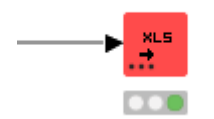

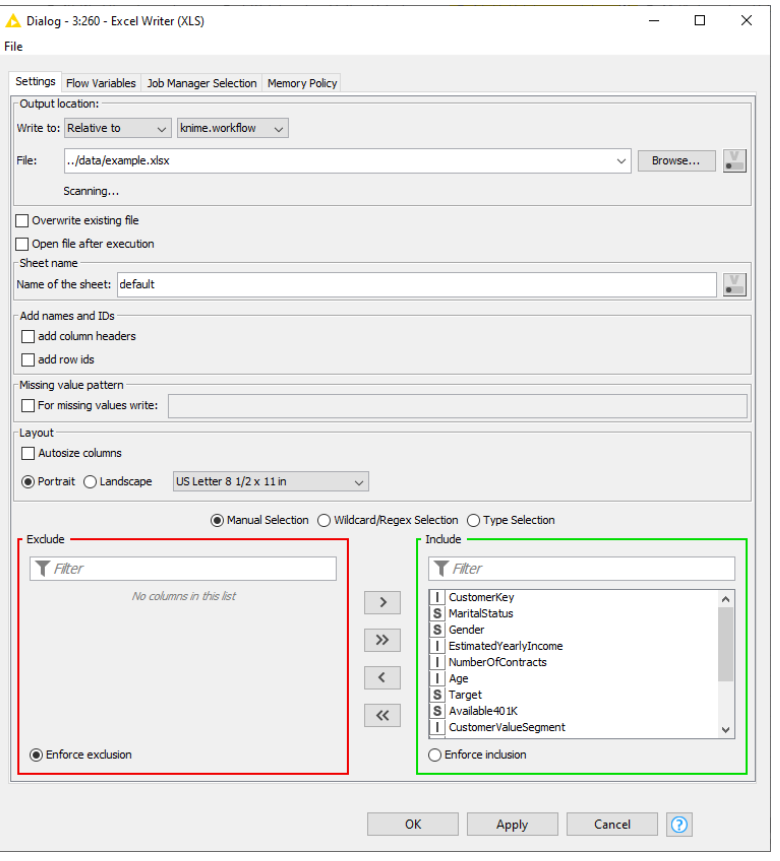

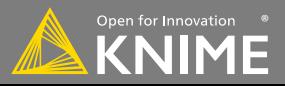

#### **New Node: Database Writer**

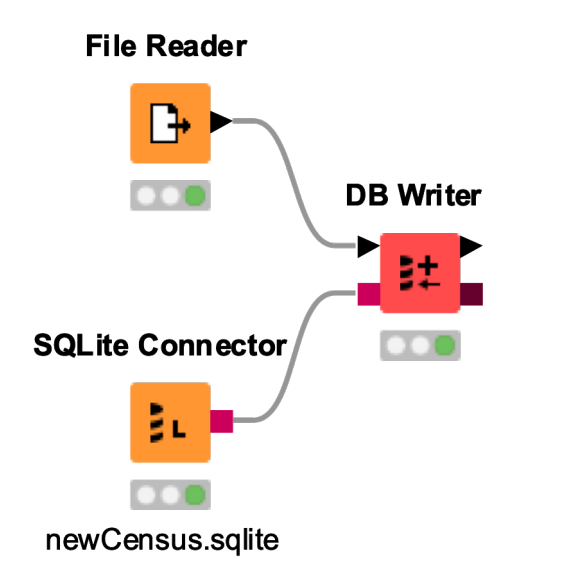

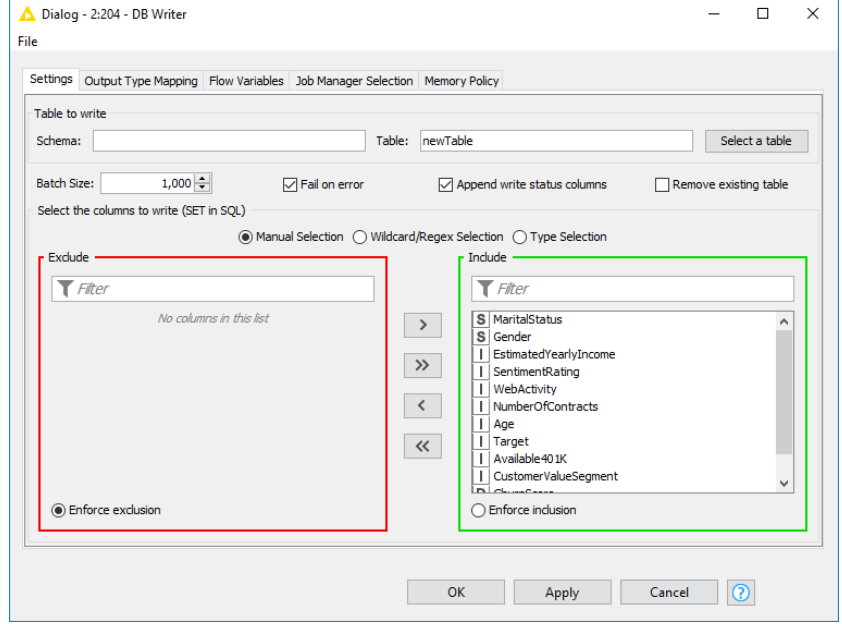

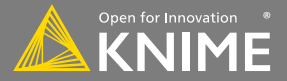

### **Automation: Call Local Workflow**

- Use Call Local Workflow node to send data and parameters to other workflows and trigger execution
	- Send results back to caller-workflow
	- Include report from called workflow
- Create modular workflows
	- E.g. separate workflows for ETL and prediction
- Alternative: Call Remote Workflow
	- Trigger execution of workflows on KNIME Server via REST API

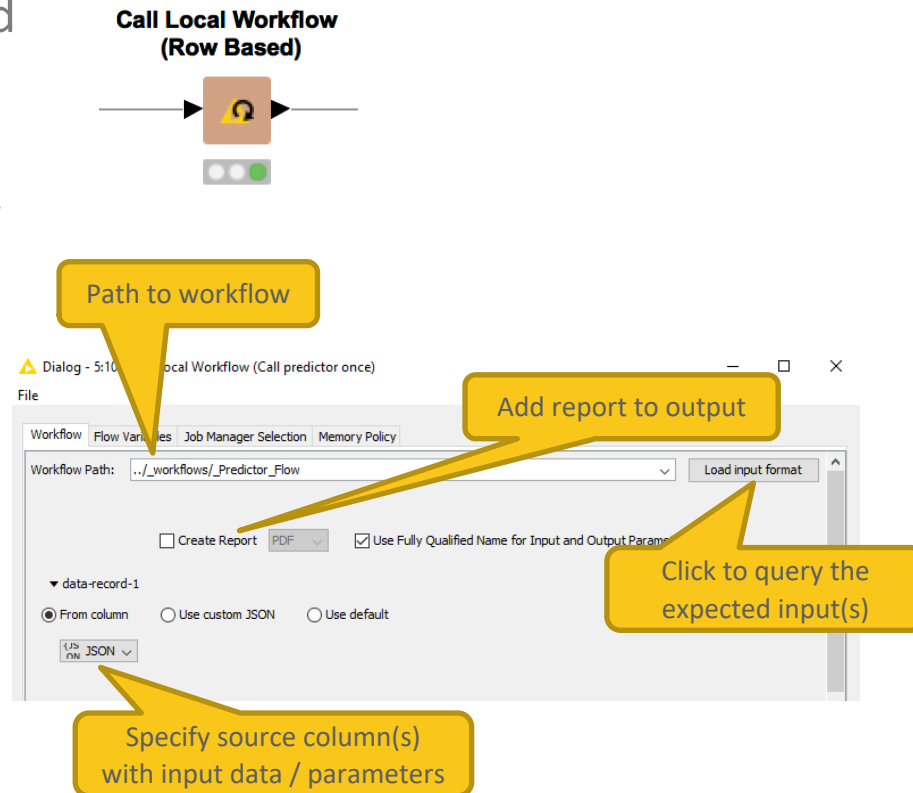

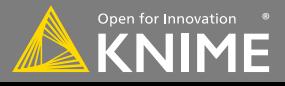

#### **Automation: Call Local Workflow**

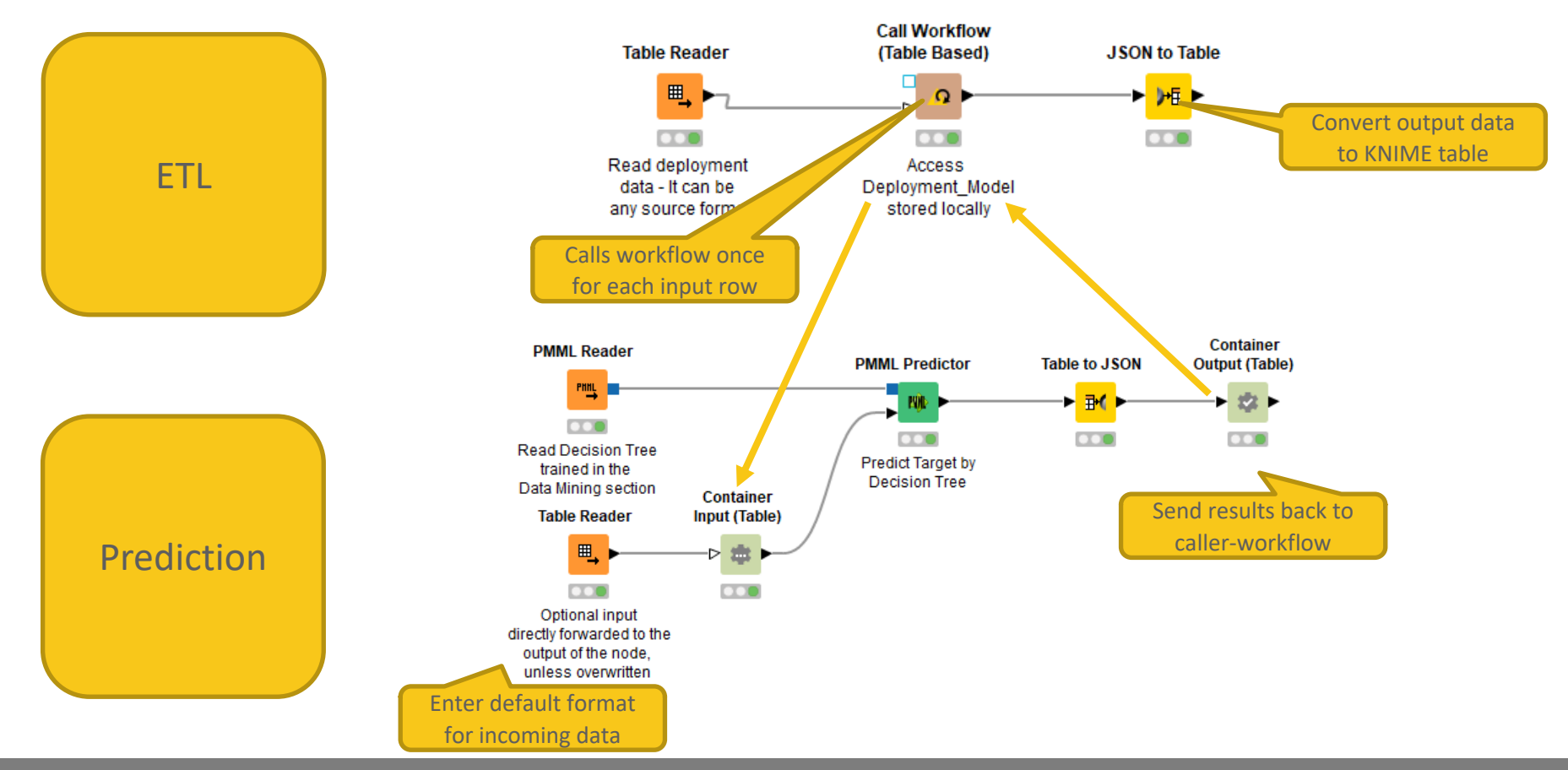

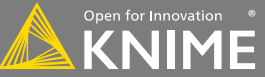

## **Use Call Local Workflow to Send Conditional Emails with Report**

#### Sometimes, report should be sent under specific circumstances

• E.g. if some KPI is below threshold

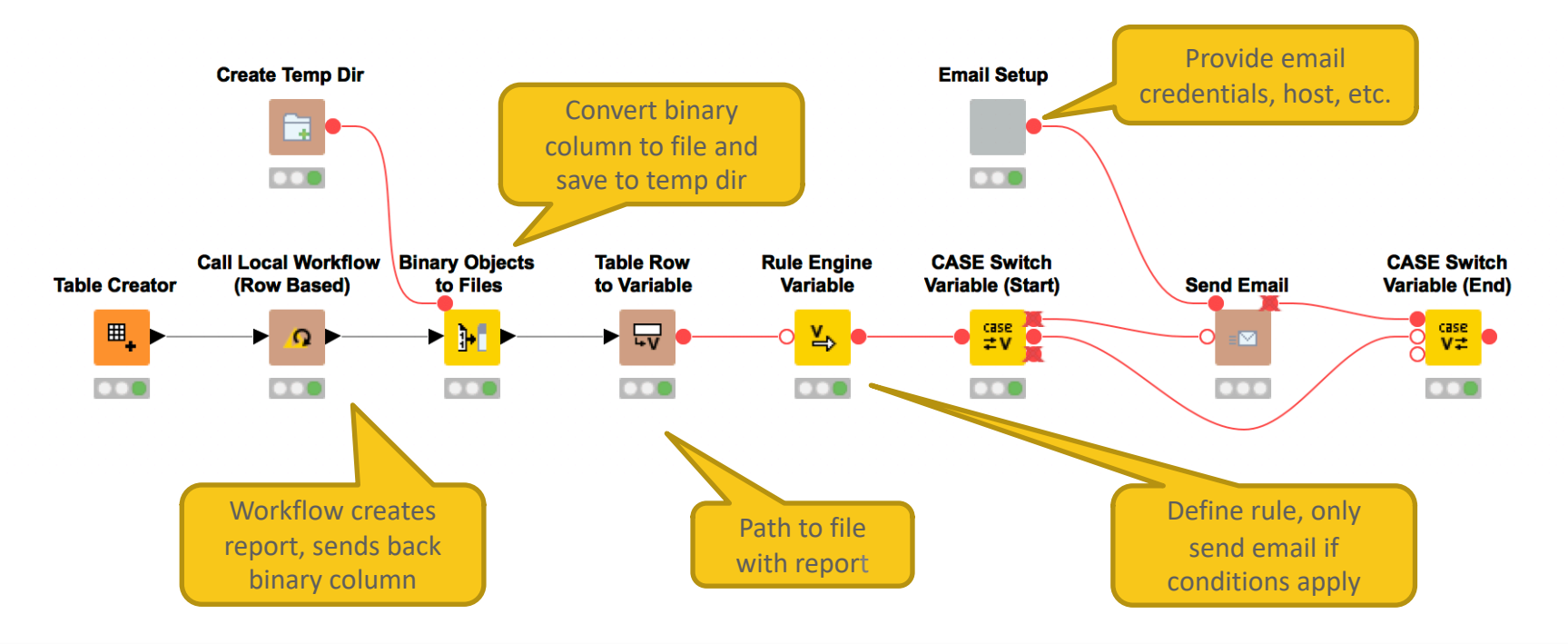

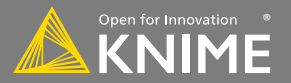

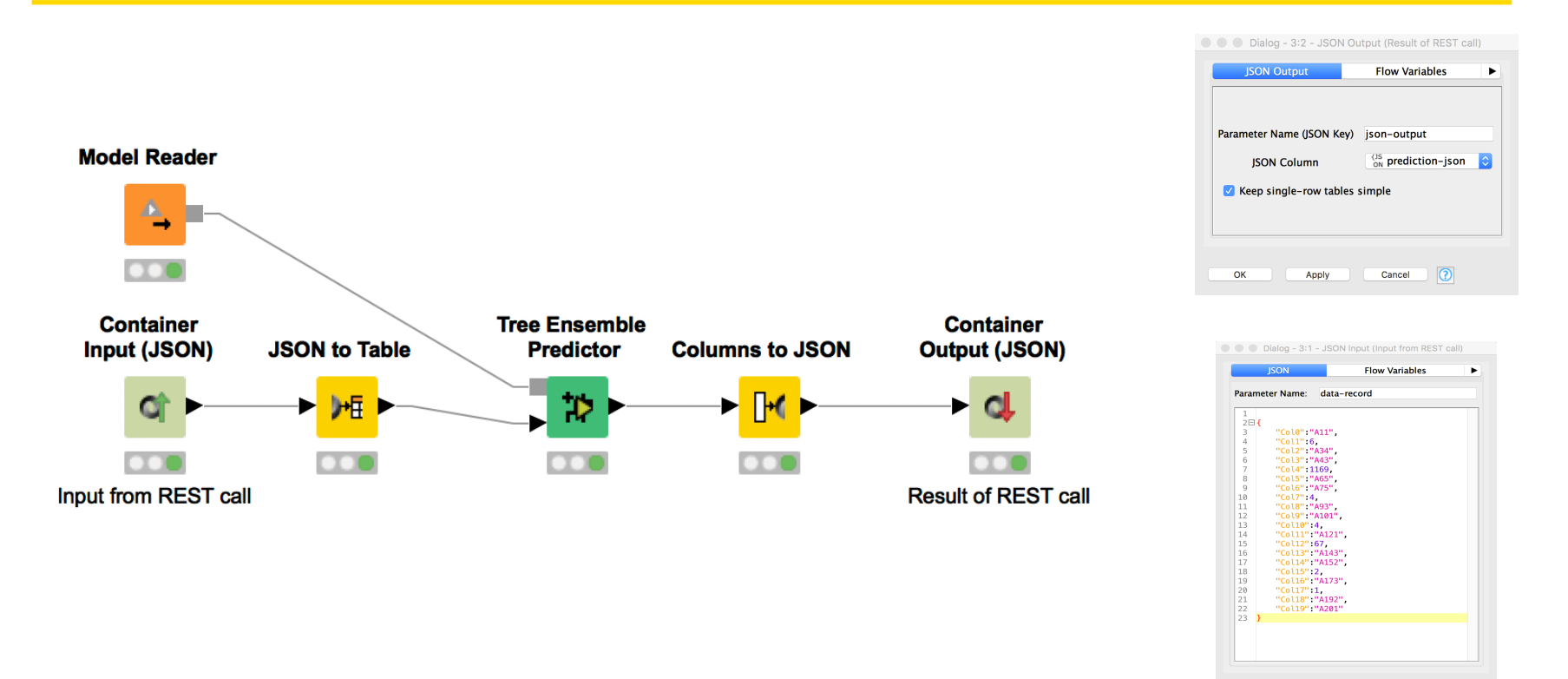

#### <https://www.knime.org/blog/giving-the-knime-server-a-rest>

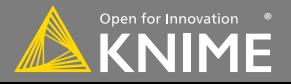

Cancel (2)

OK

Apply

#### **KNIME Server as a REST resource**

• Use Swagger, SOAPUI or Chrome extension Postman to explore the HTTP requests and test them

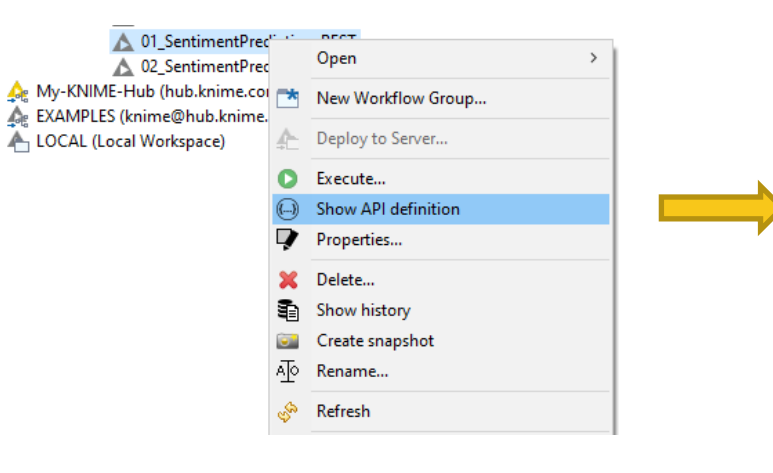

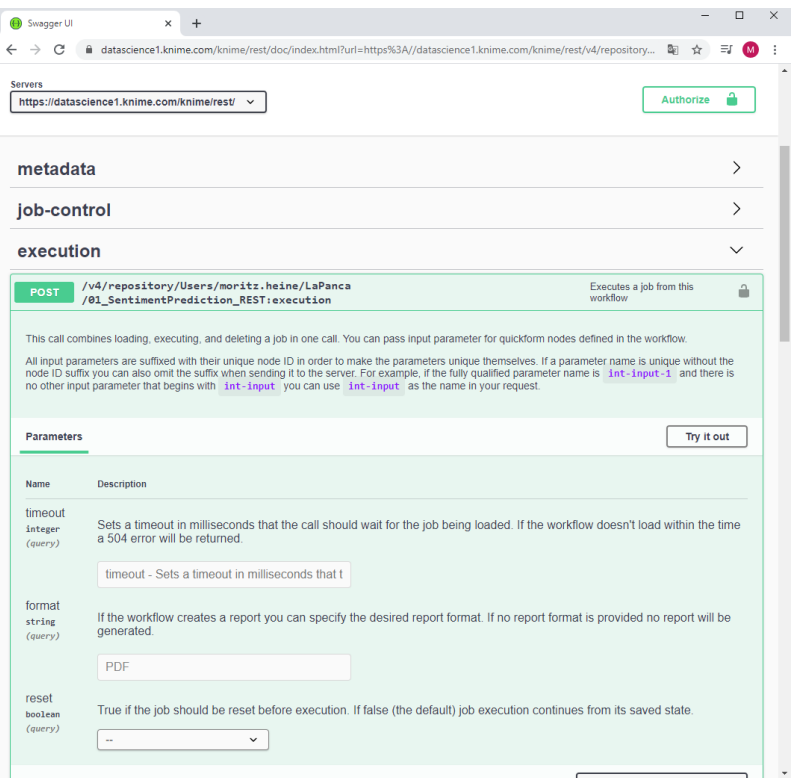

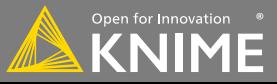

#### **Remote File Handling – Cloud Storage**

- Integrate remote data sources from Amazon AWS, Microsoft Azure, and Google Cloud
	- Upload files
	- Download files, or read their content directly into KNIME
	- List files in remote directories
	- Create directories
	- Delete files / directories

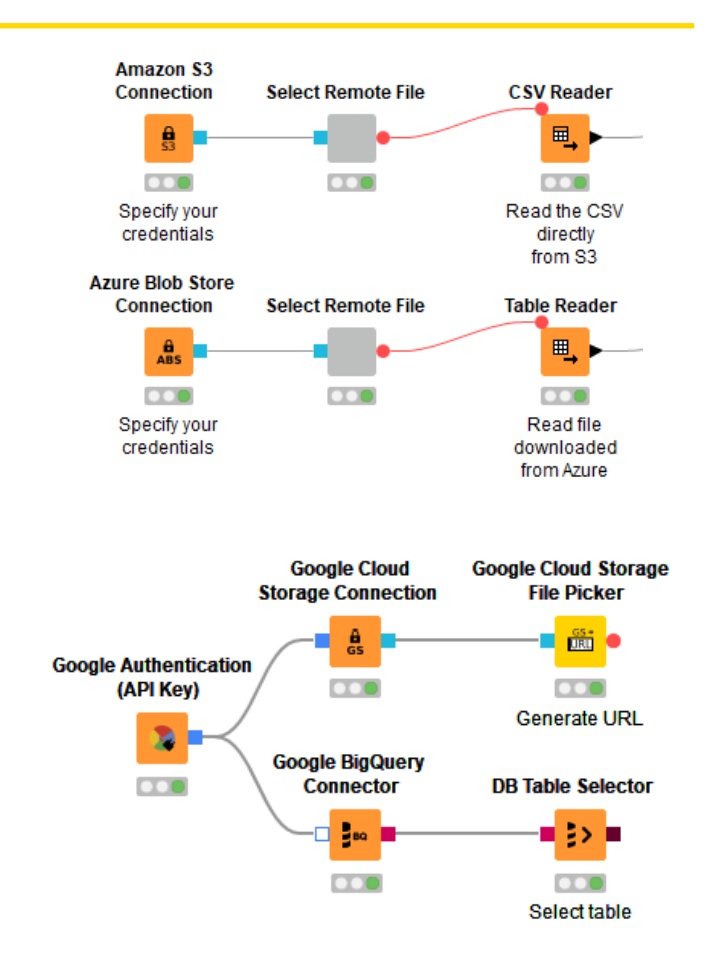

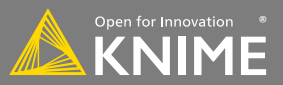

### **Remote File Handling – Cloud Storage**

#### Example: Upload all files from a local directory to Amazon S3

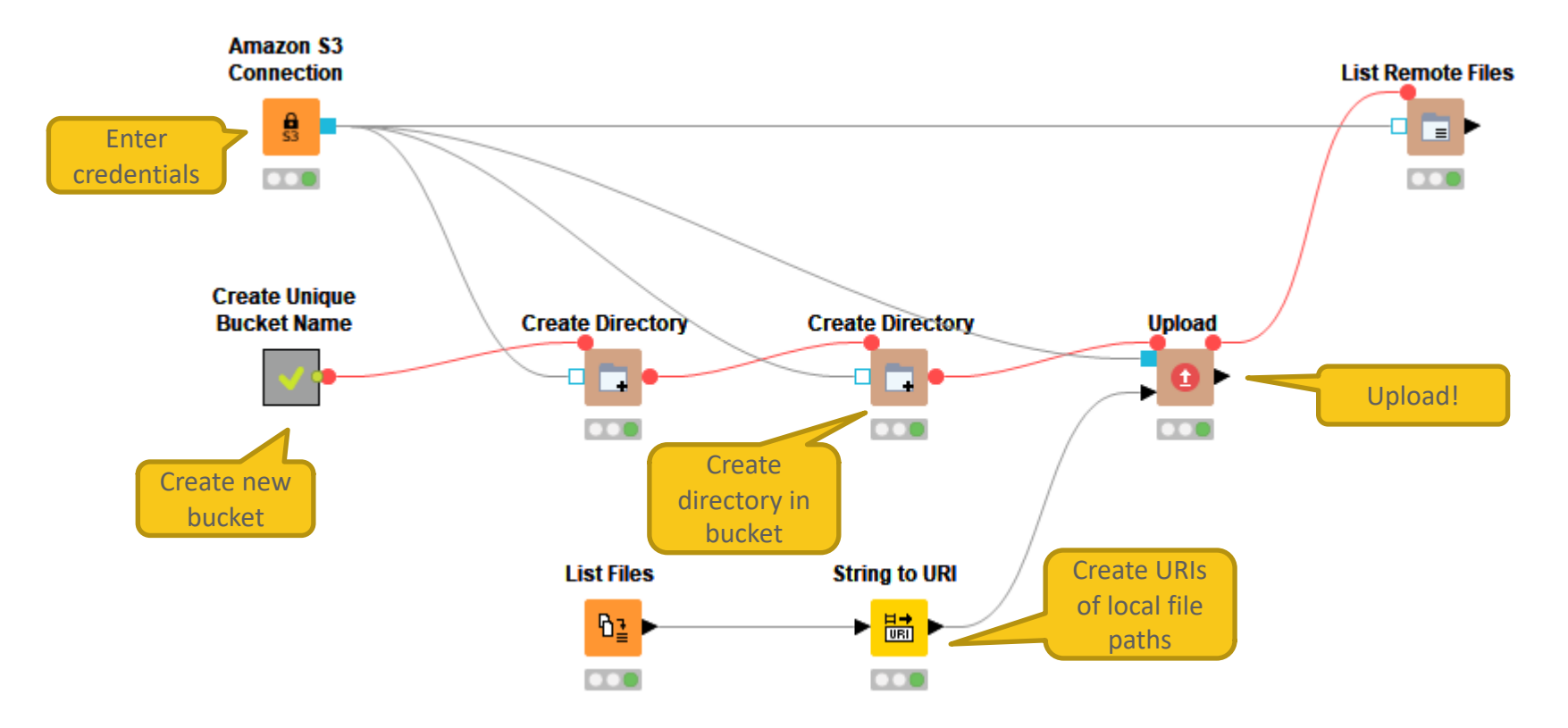

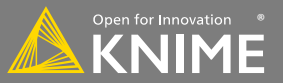

## **Reporting in KNIME**

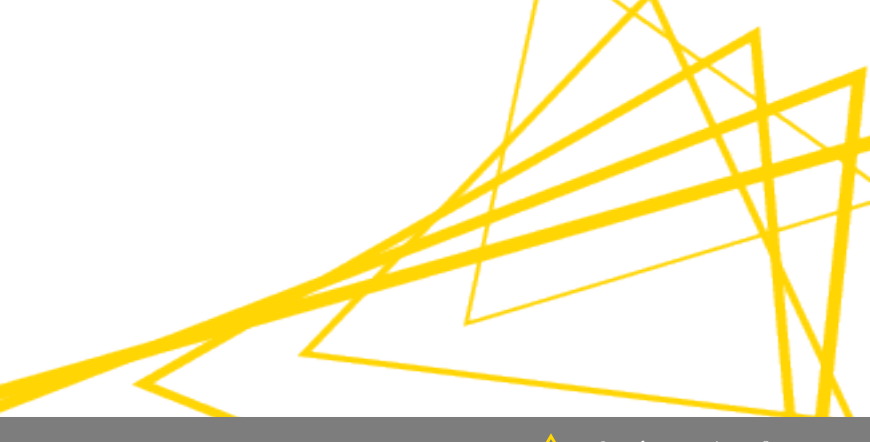

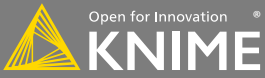

#### **Reporting in KNIME**

- Reporting in KNIME is done via a 3rd party application named BIRT (Business Intelligence Reporting Tool)
- Data is sent to BIRT from KNIME using special nodes.
- Reports in BIRT are constructed from report items, which may include images, tables, charts and labels.
- Reports may be generated in a variety of formats (html, pdf, pptx, xlsx, docx, …)

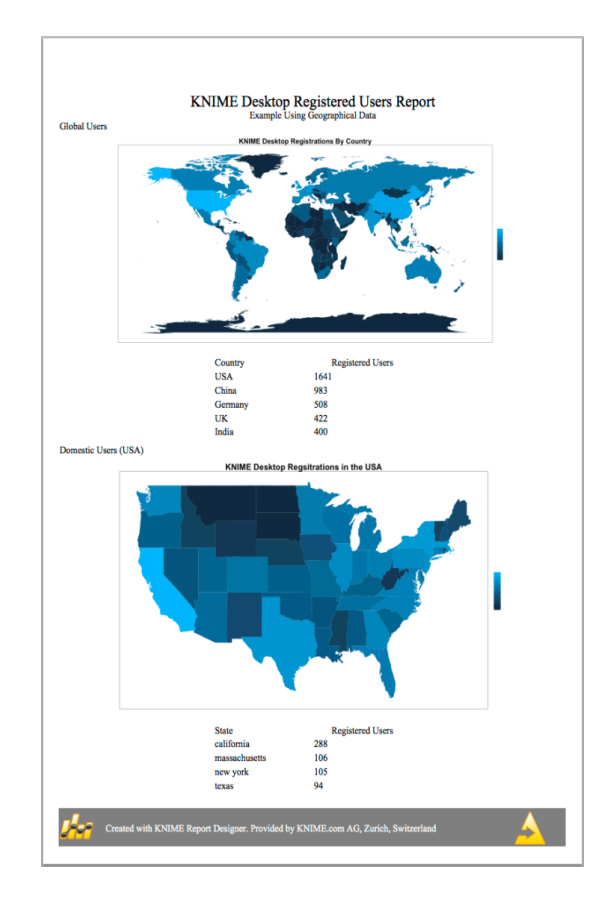

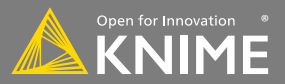

#### **Installation**

- Can be installed via KNIME -> Install KNIME Extension
- Install the KNIME Report Designer
	- **V** THE KNIME Report Designer
		- **BIRT Framework**
		- **E**RE KNIME Reporting Runtime

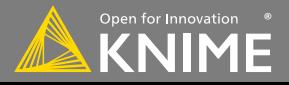

**New Node: Data to Report** 

#### Send a data table to BIRT

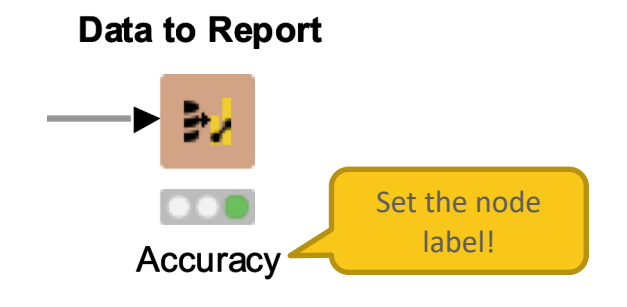

Hint: The node label will be used to identify the data source in the reporting view -> Make sure to use understandable labels if you have more than one data source

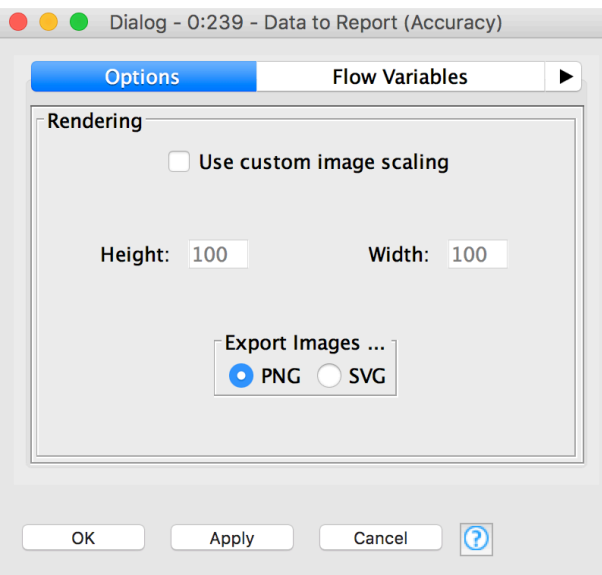

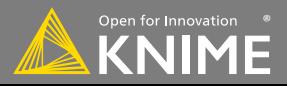

Send an image to BIRT

- PNG and SVG are supported formats (see node description for details)

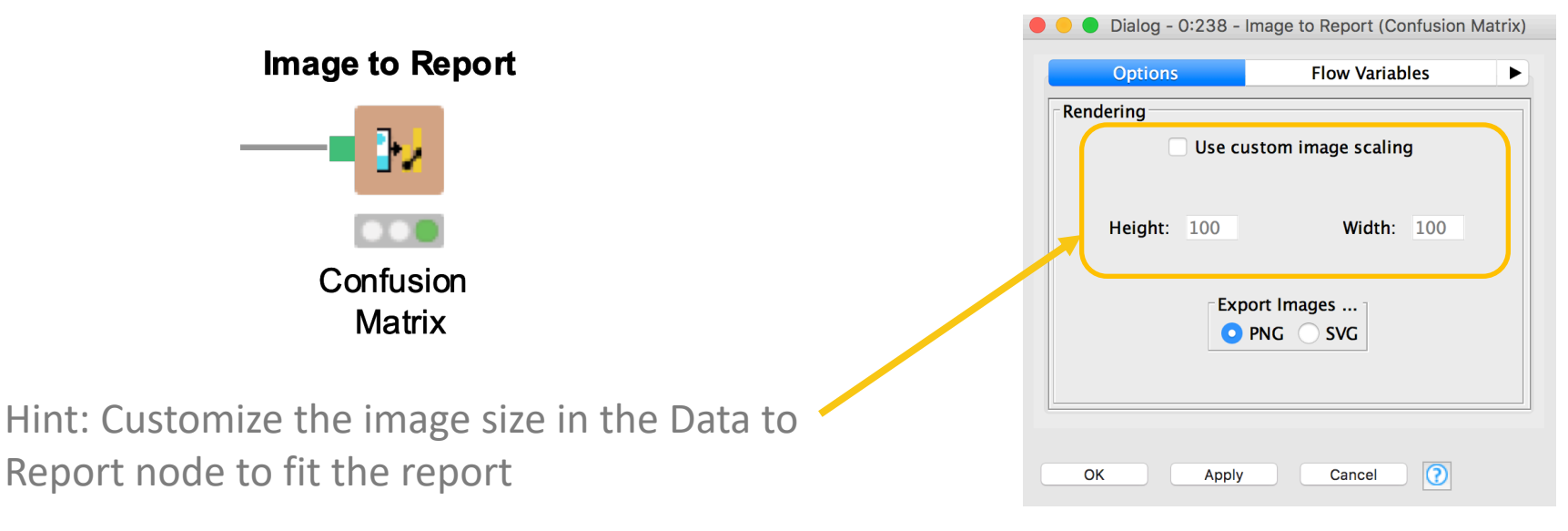

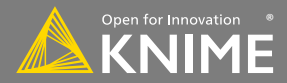

#### **Edit the Report**

#### Open the workflow and click the Report Editor button in the tool bar

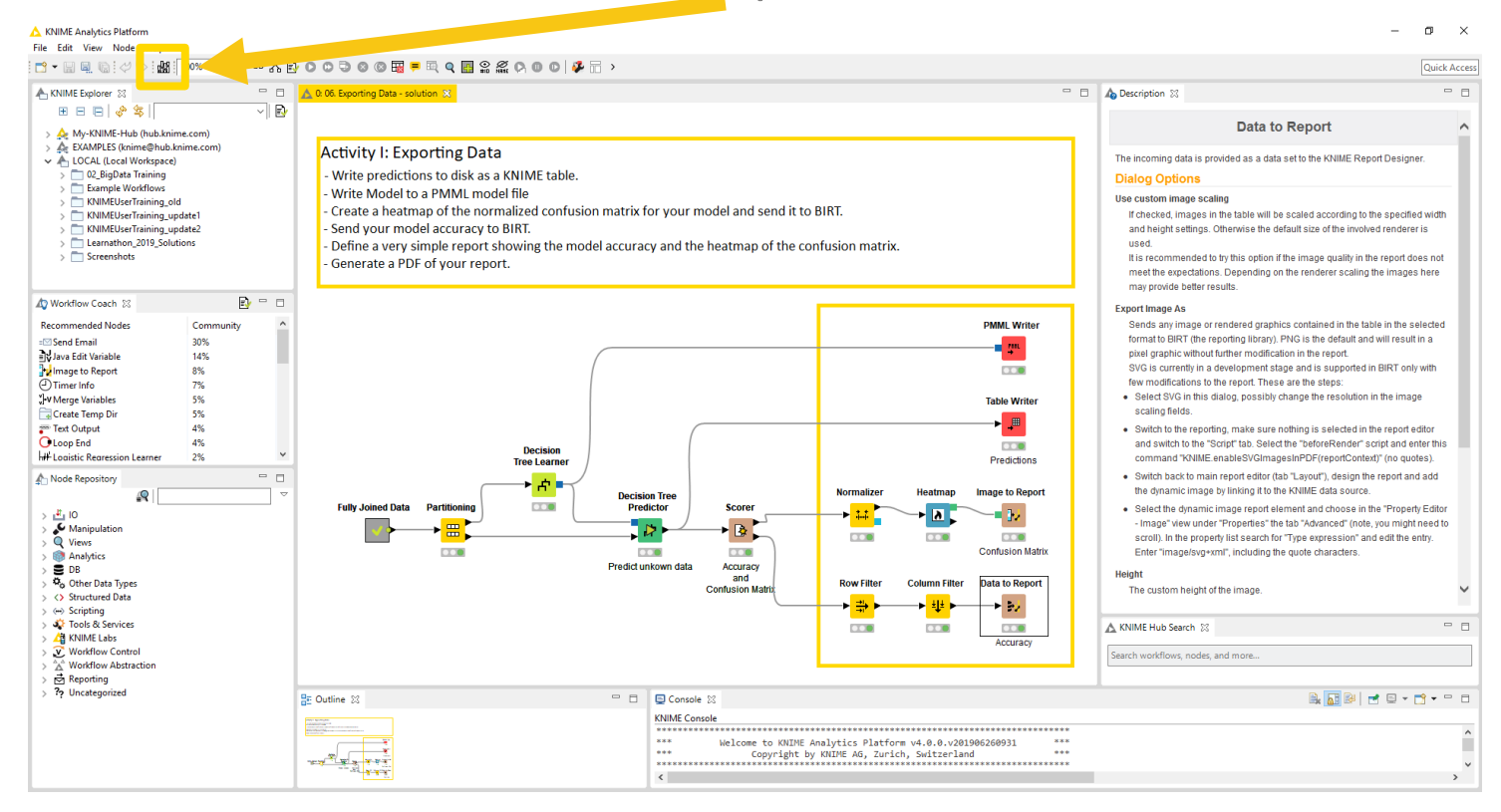

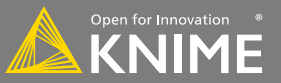

#### **Reporting Perspective**

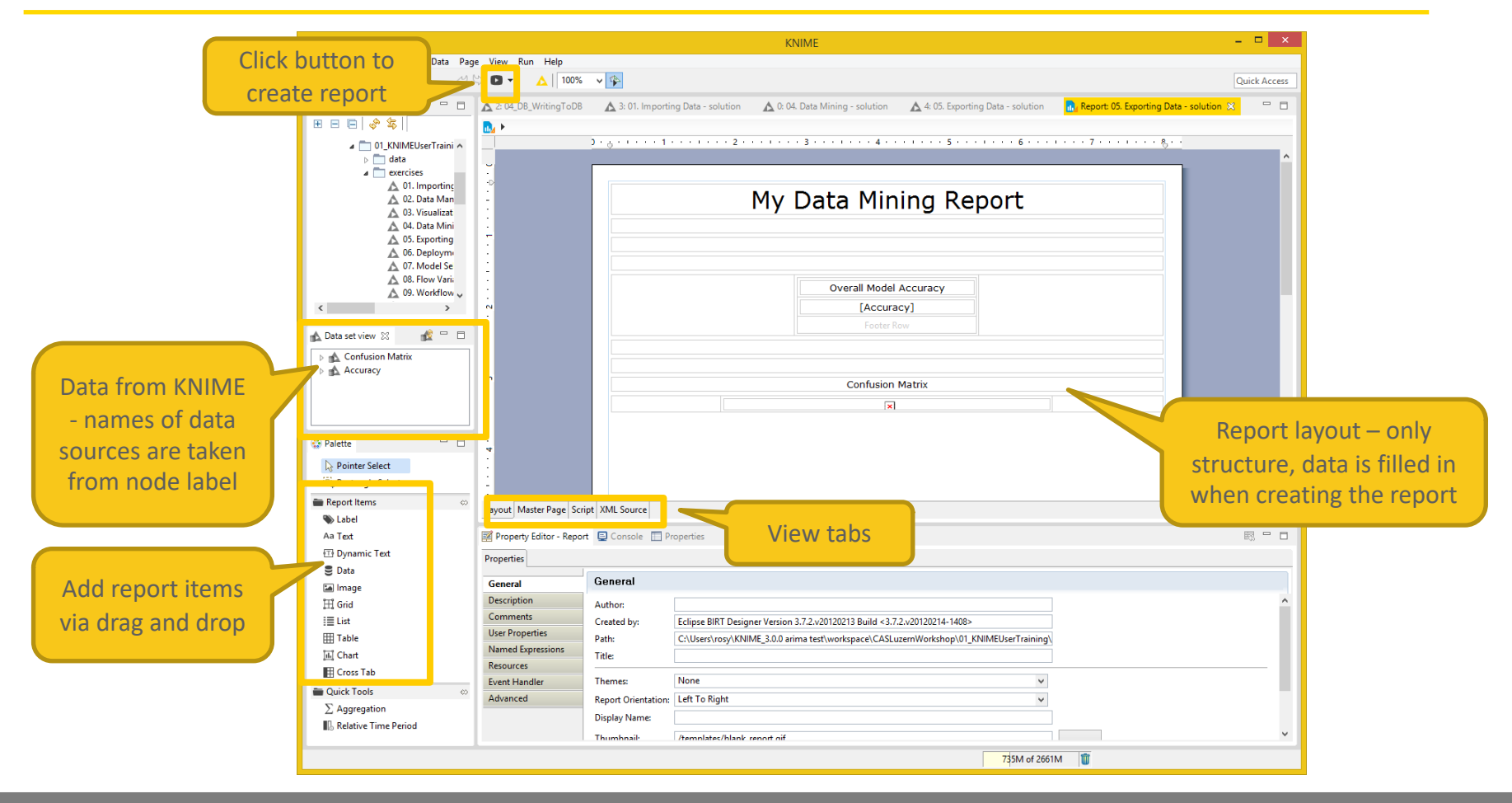

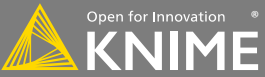

#### **Charting in BIRT**

- Many chart types
- Fine control of plot appearance
- Familiar 'Excel Like' interface
- Supports interactivity

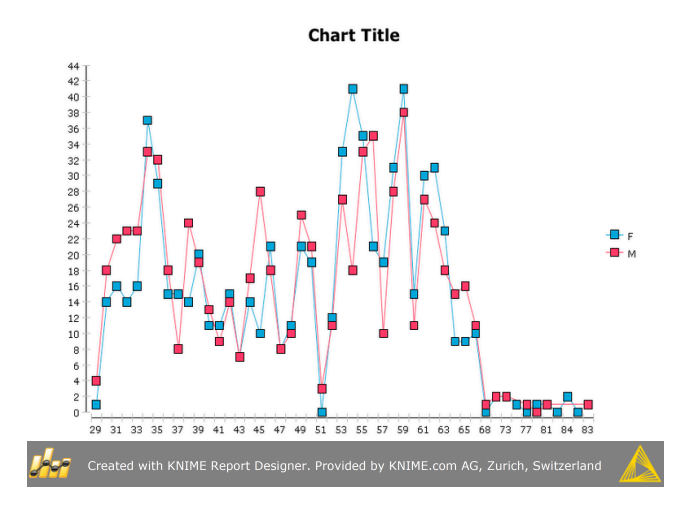

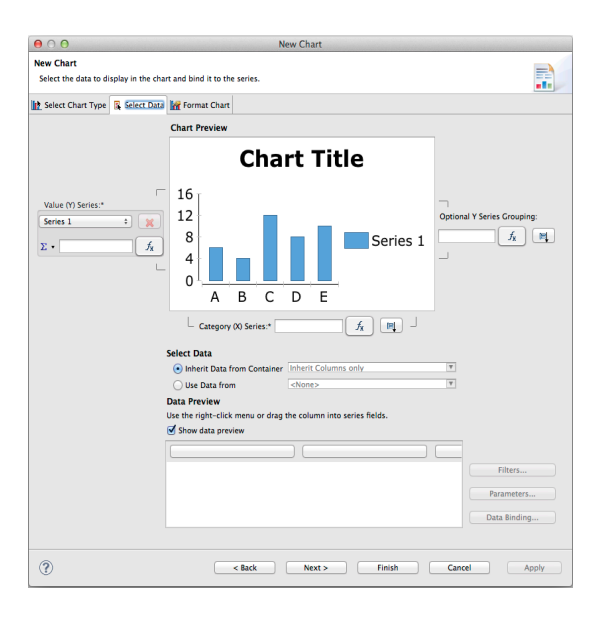

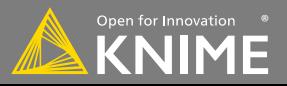

### **Tips & Tricks**

- Use an underlying grid to structure the report
- Names of columns should not change
- Use the grouping function to combine results
- Use the Master Layout Tab (For footers etc.)

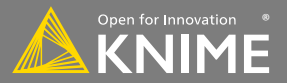

Start with exercise: *Exporting Data*

- Write the predictions to a KNIME table
- Write the decision tree model to a PMML model file
- Create a heatmap of the normalized confusion matrix of your model and send it to a BIRT report
- Send your model accuracy to a BIRT report
- Create a simple report showing the overall accuracy and the heatmap of the confusion matrix
- Generate a PDF of your report

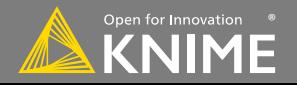

#### **Today's Example**

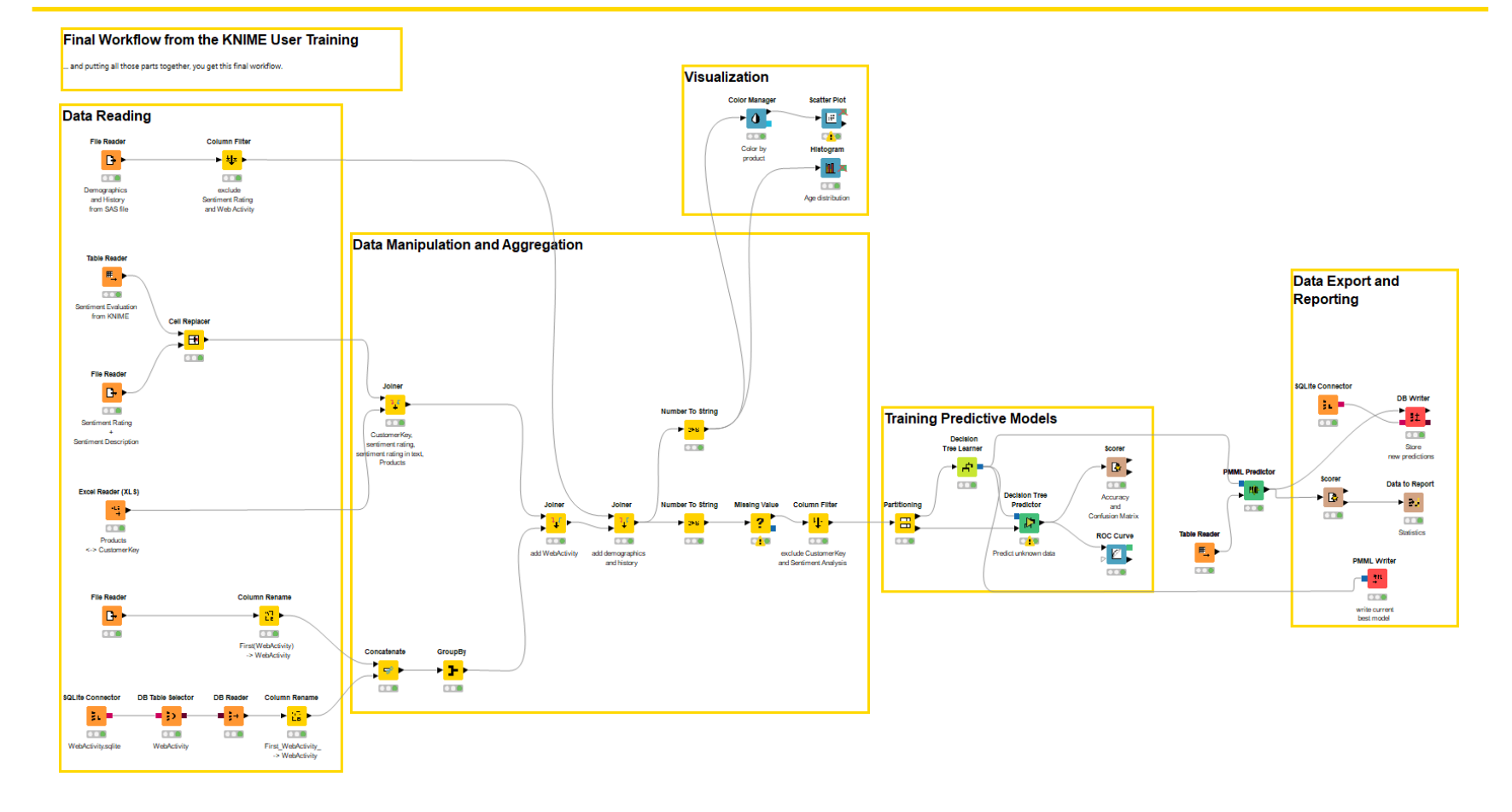

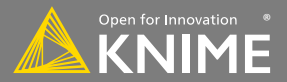

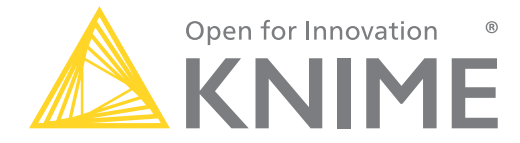

# **Thank You!**

[education@knime.com](mailto:education@knime.com)

The KNIME® trademark and logo and OPEN FOR INNOVATION® trademark are used by KNIME AG under license from KNIME GmbH, and are registered in the United States. KNIME® is also registered in Germany.